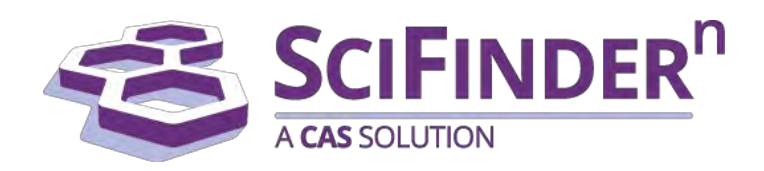

# SciFinder<sup>n</sup>使用技巧手册

美国化学文摘社 CAS, a division of American Chemical Society

### 目录

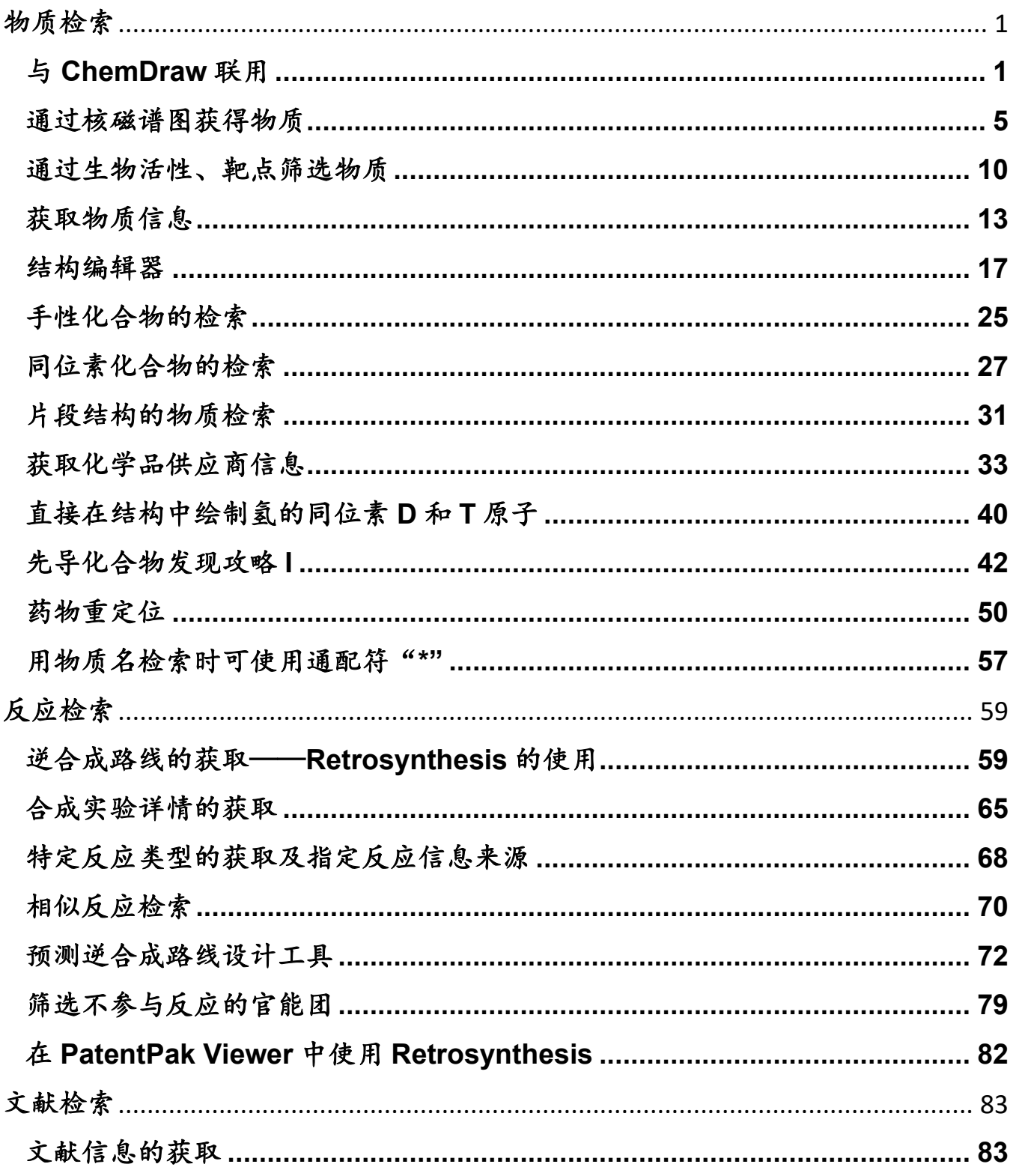

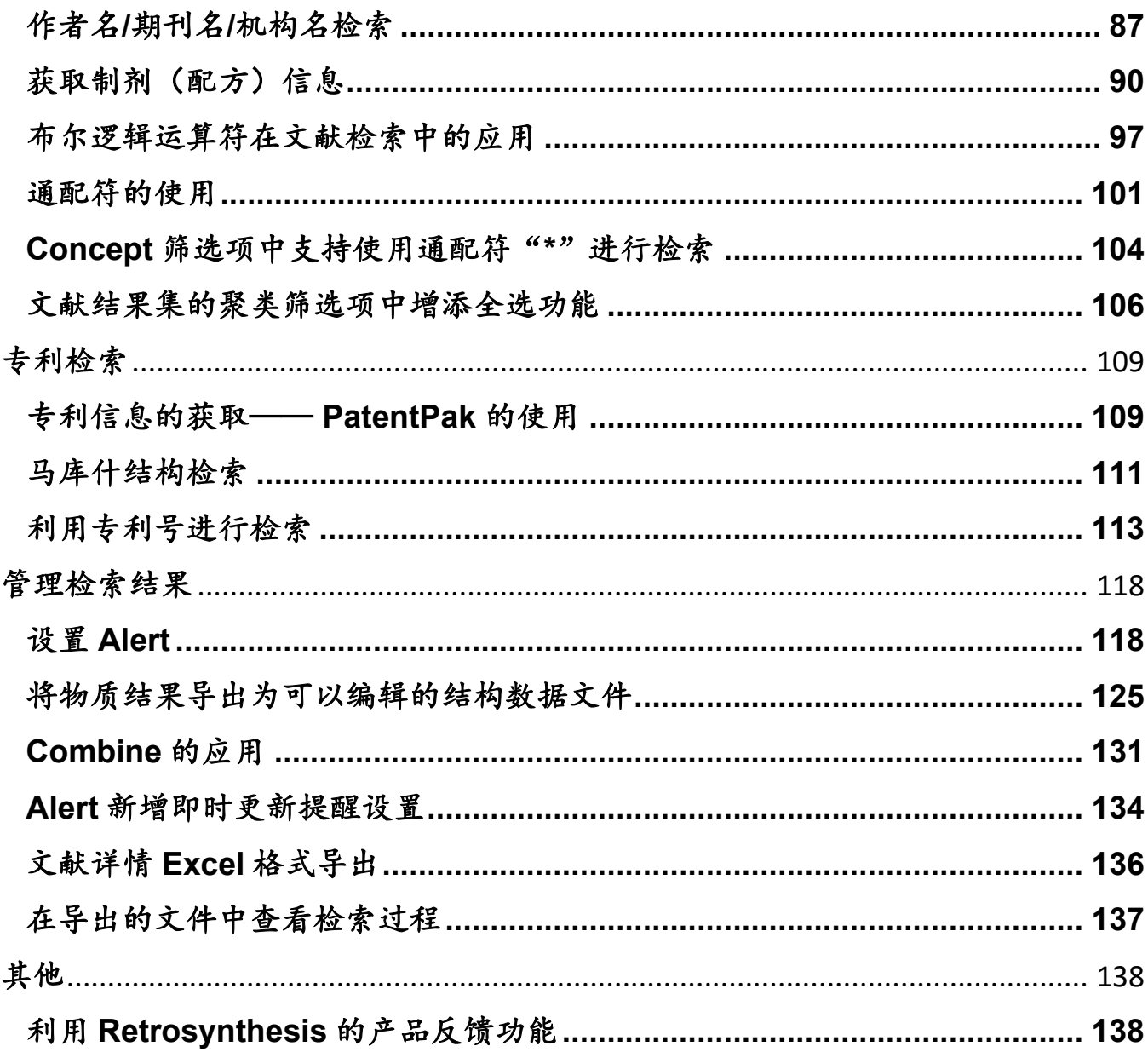

# 物质检索

# 与 **ChemDraw** 联用

<span id="page-3-1"></span><span id="page-3-0"></span>可通过以下三种方式利用 ChemDraw 所绘制的结构在 SciFinder<sup>n</sup> 中进行检索:

一.利用在 ChemDraw 中获得的物质 SMILES、InChI,将结构导入到 SciFinder<sup>n</sup>的结构编辑器中。

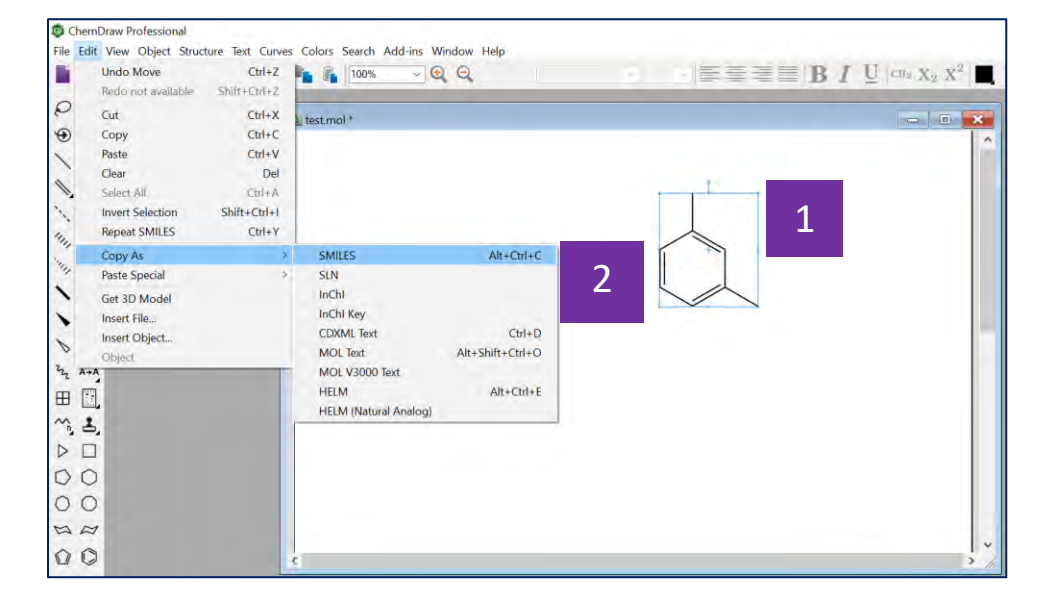

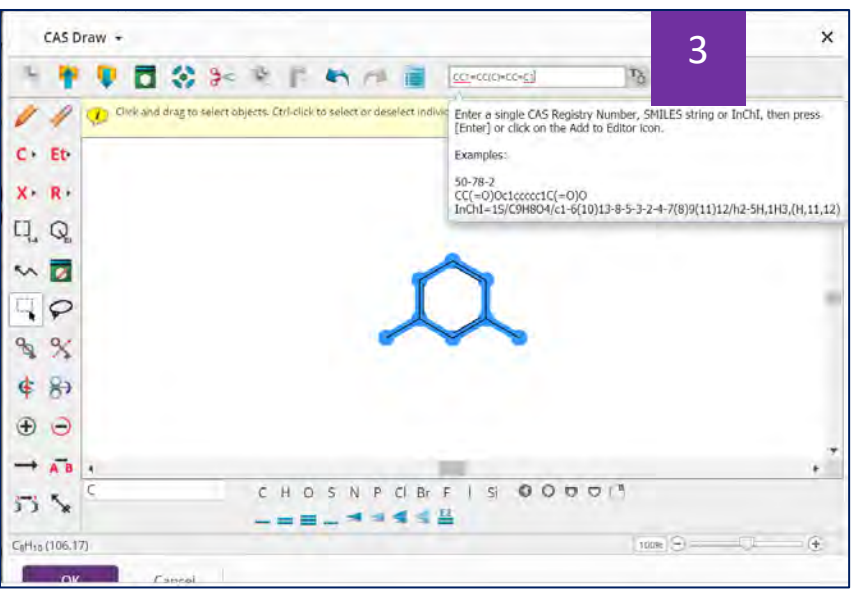

- 在ChemDraw中绘制好结构,并选中 1
- 点击上方菜单Edit,选择Copy As, 然后再选择SMILES或InChI 2
- 在此粘贴在ChemDraw中获得的SMILES或InChI,将结构导入到SciFinder<sup>n</sup> 的 3

结构编辑器中

二.将ChemDraw中绘制的结构保存为.mol格式文件,然后再导入到SciFinder<sup>n</sup> 的结构编辑器中。

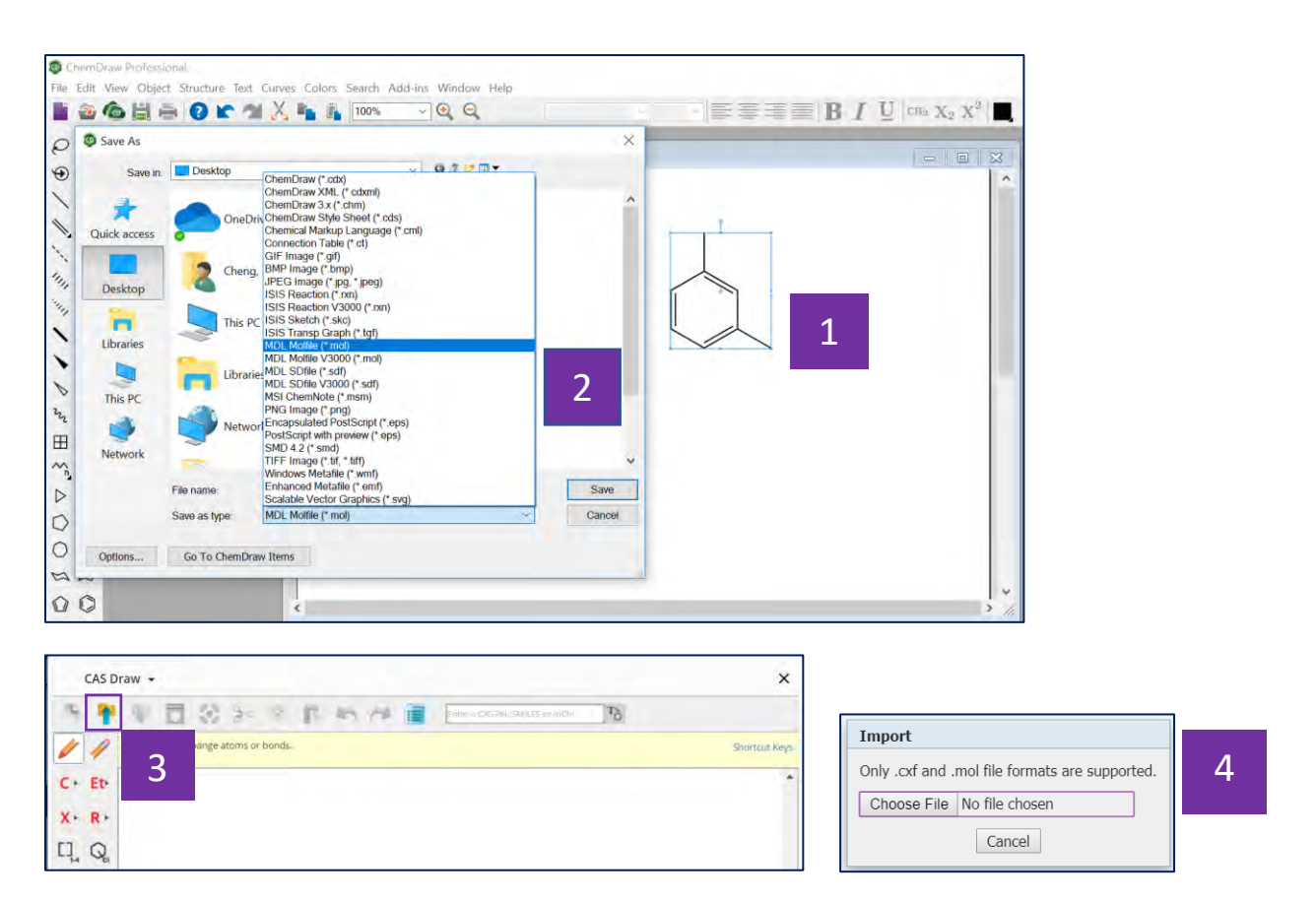

- 在ChemDraw中绘制好结构,并选中 1
- 点击上方菜单File,选择Save As, 将其保存为MDL Molfile(\*.mol)格式的文 件 2
- 导入结构 3
- 根据保存的路径,导入.mol格式的文件 4

三. 直接在 ChemDraw 18.0 以上版本中, 点击 Search SciFinder<sup>n</sup>或点击右上 角的 SciFinder<sup>n</sup>标识图标在 SciFindern 中进行检索。

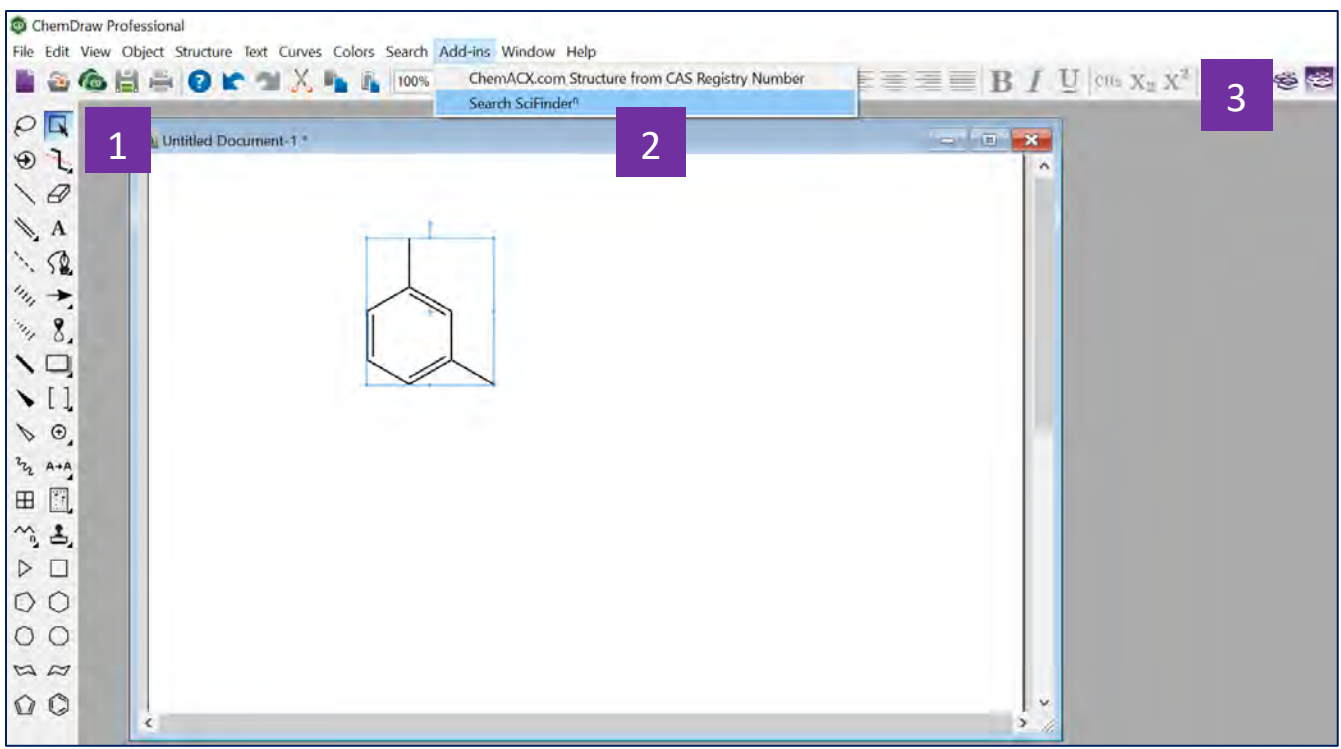

- 在ChemDraw18.0以上的版本中绘制结构,并选中该结构 1
- 点击上方菜单中的Add-ins,并选中Search SciFinder<sup>n</sup>,开始在SciFinder<sup>n</sup> 中进行检索  $\vert 2 \vert$
- 也可以直接点击右上角SciFinder<sup>n</sup>的标识图,开始在SciFinder<sup>n</sup>中进行检索 3

## 通过核磁谱图获得物质

<span id="page-7-0"></span>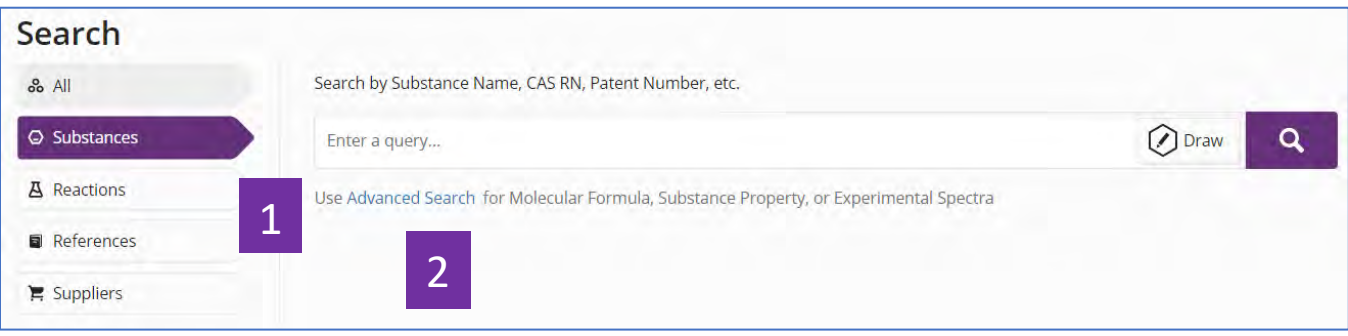

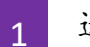

选择Substances

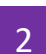

点击Advanced Search

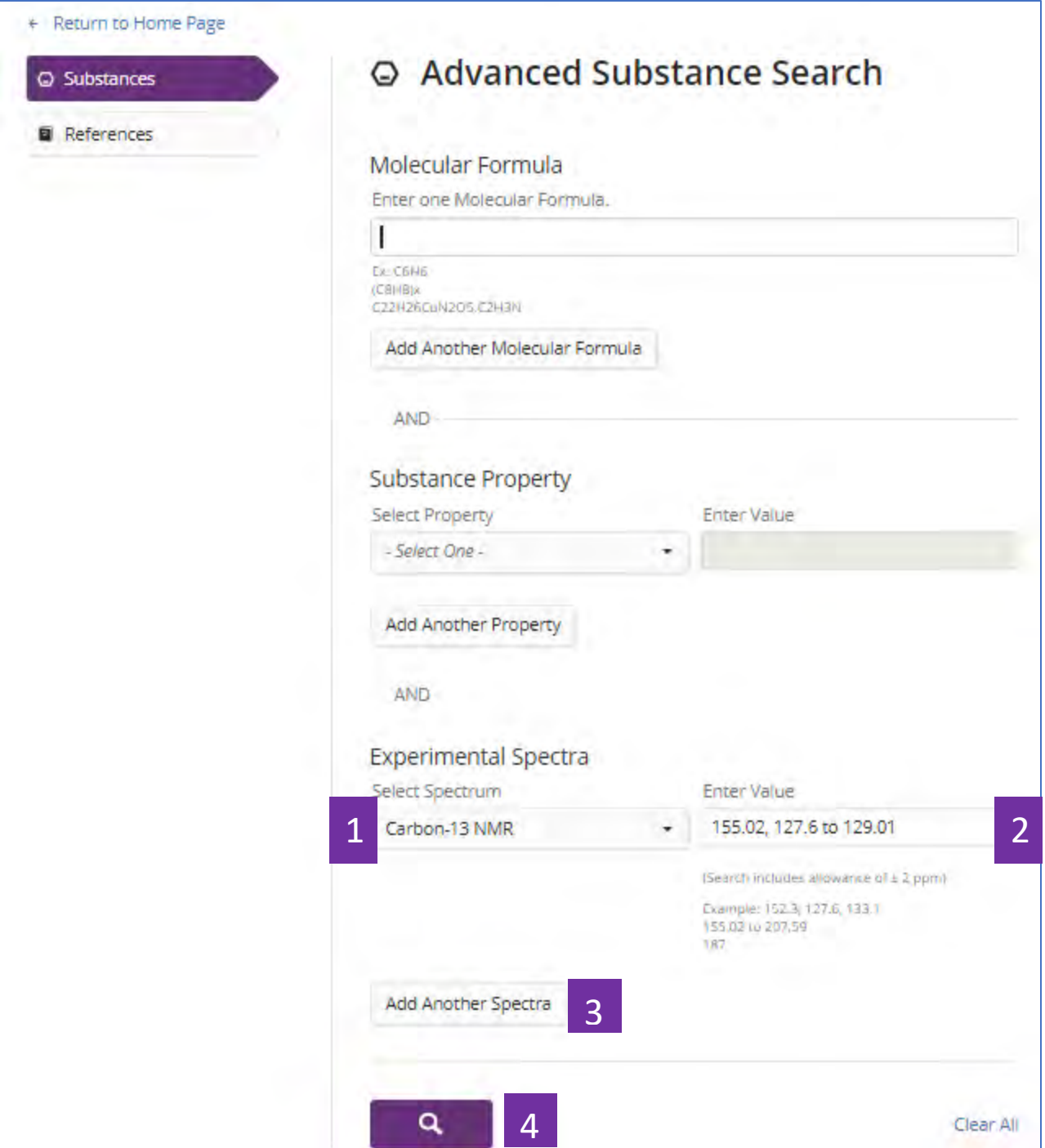

- 选择具体的核磁谱类型 1
- 输入核磁谱峰值  $2<sup>1</sup>$
- 可继续添加其他核磁谱值 3

开始检索

 $\Delta$ 

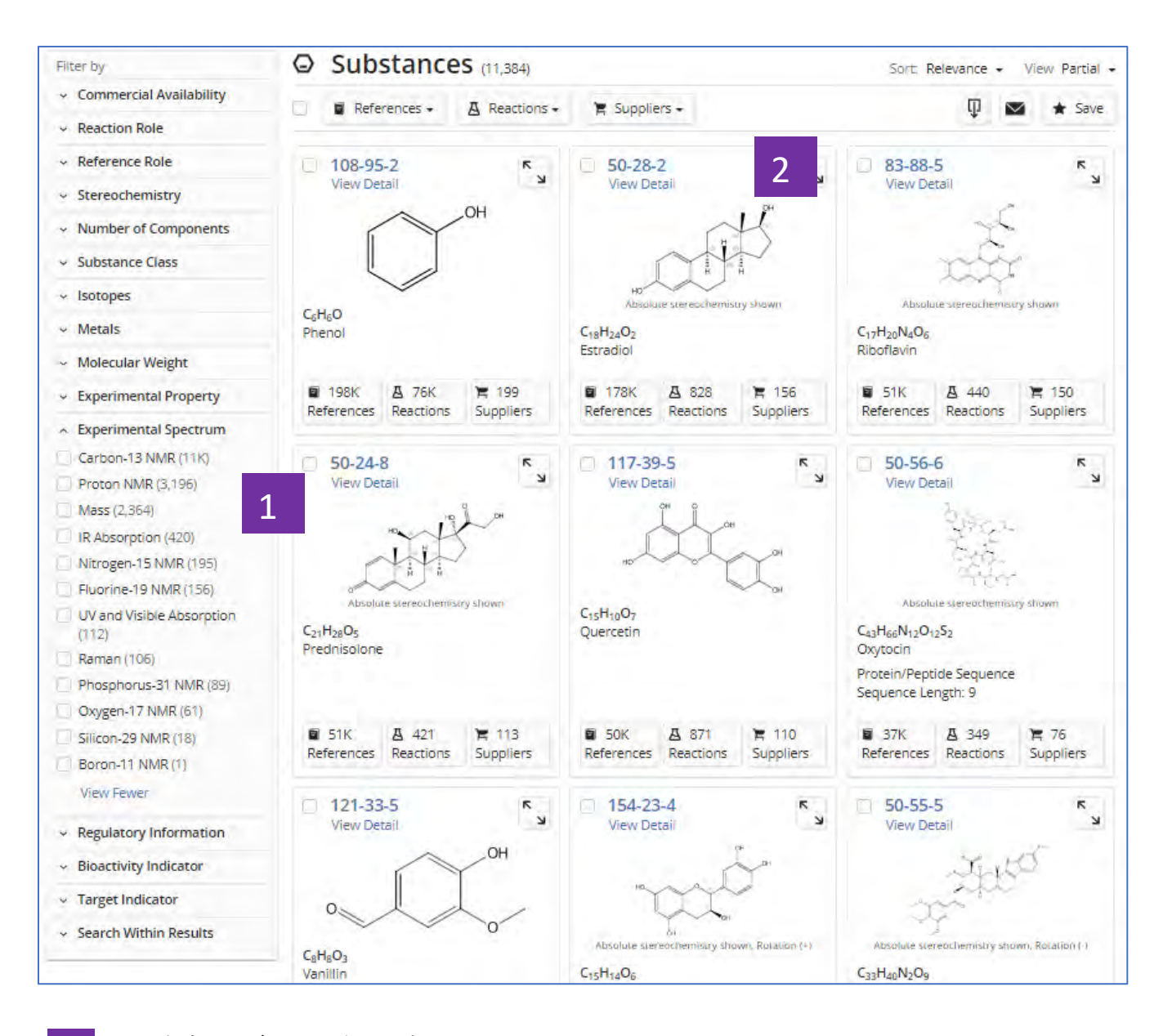

- 通过实验谱图聚类物质 1
- 点击物质CAS登记号查看物质详情  $\overline{2}$

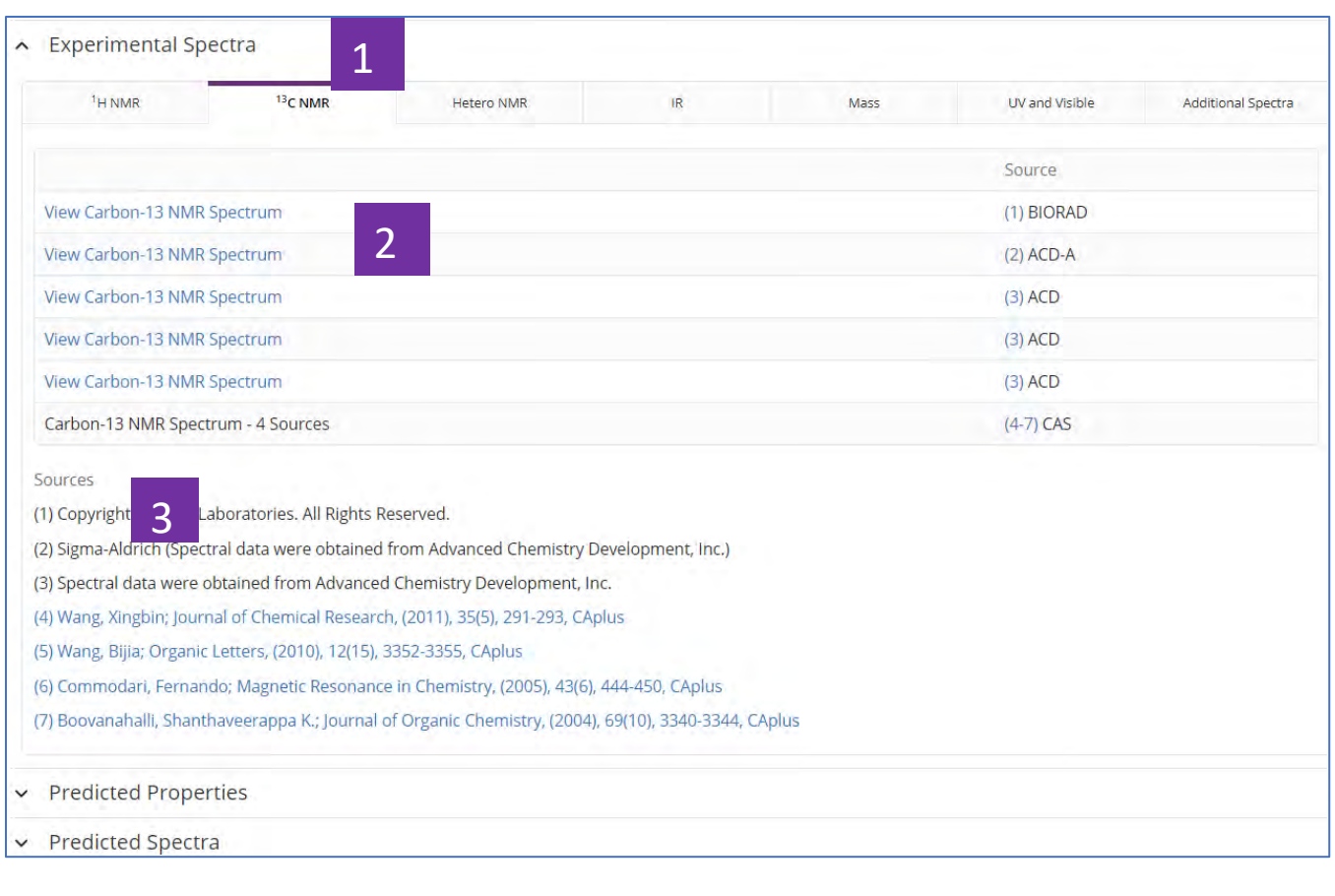

- 物质详情中的实验谱图 1
- 点击超链接,查看核磁谱图 2
- 谱图信息的文献来源 3

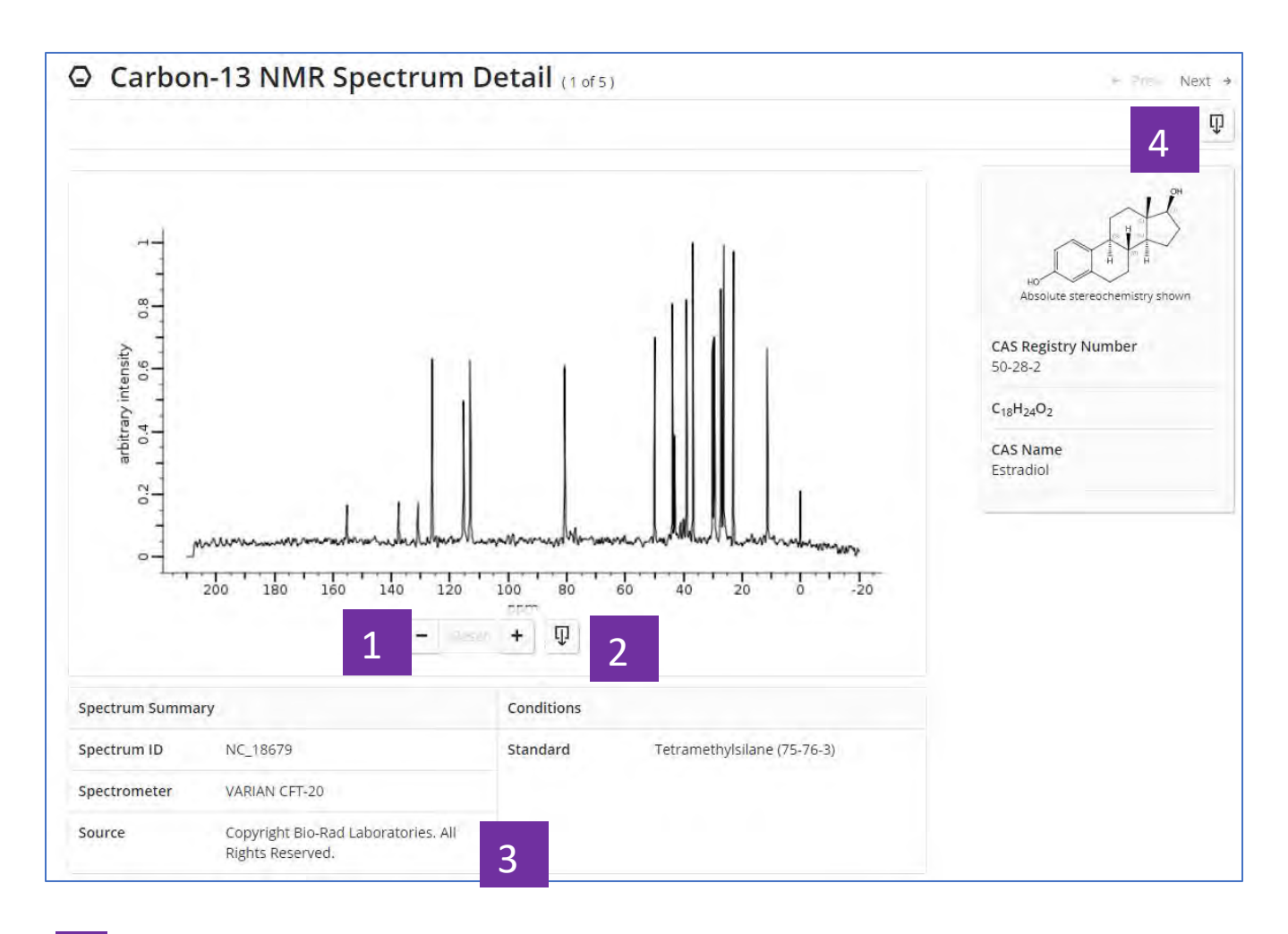

- 缩放谱图 1
- 下载谱图图片 2
- 谱图概览:测试仪器、条件、来源等 3
- 下载谱图详情 4

#### 通过生物活性、靶点筛选物质

<span id="page-12-0"></span>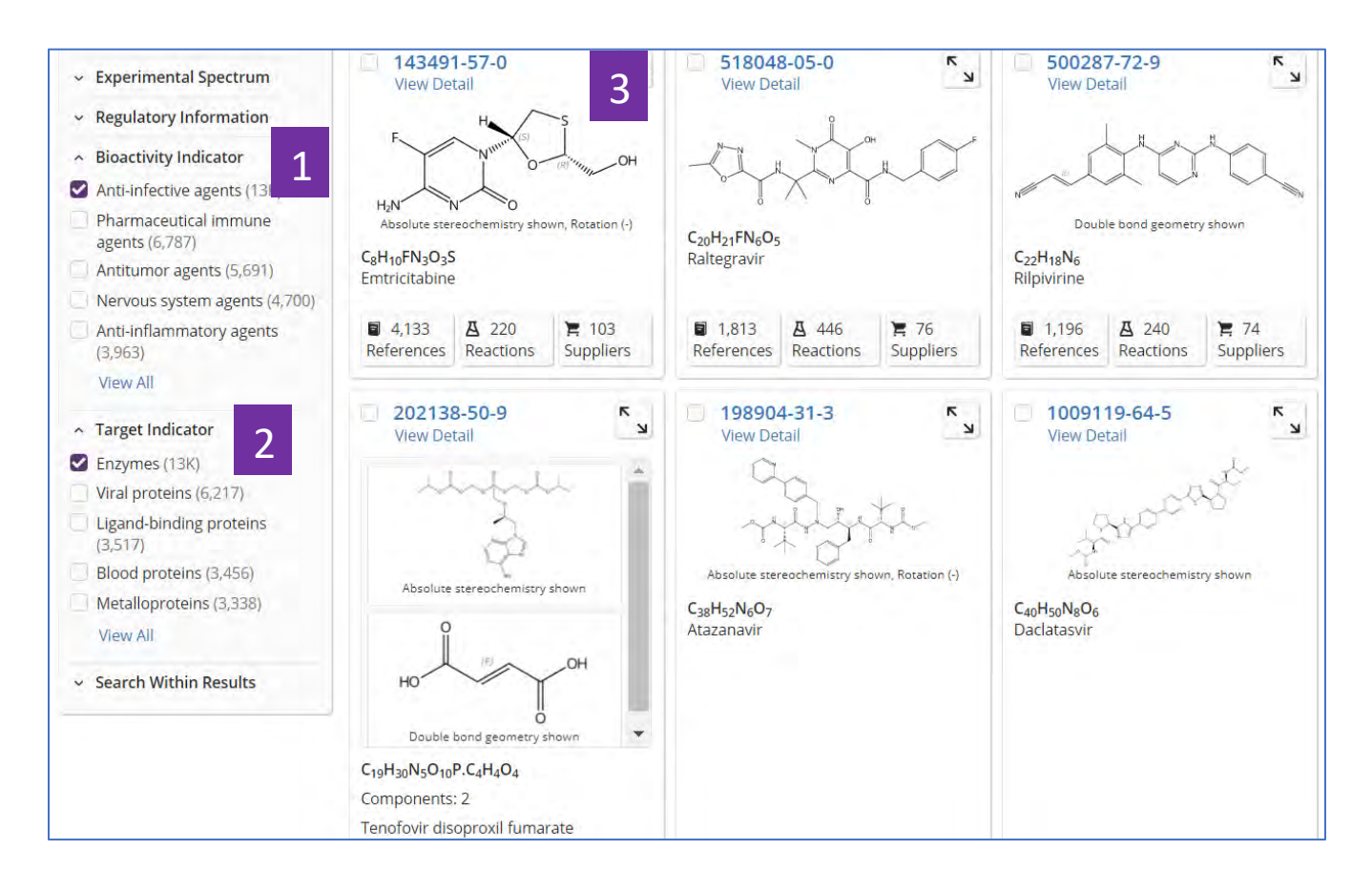

- 在物质结果集页面,点击Bioactivity Indicator,根据适应症筛选物质 1
- 点击Target Indicator,根据靶点筛选物质 2
- 点击物质CAS 登记号,获取物质的生物活性及靶点详情 3

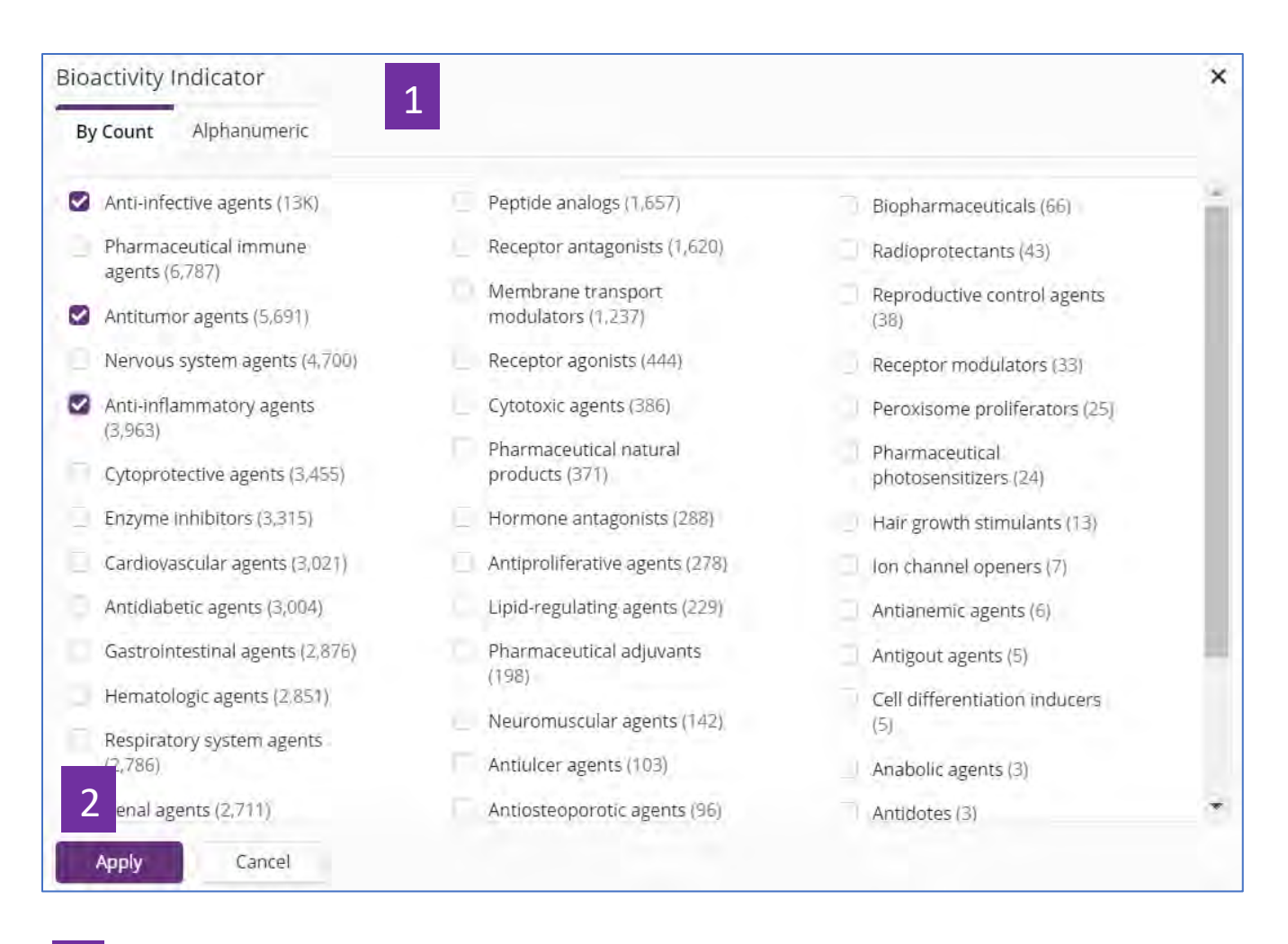

- 在点击View All获得的所有适应症信息后,可根据研究密集程度或适应症字 母顺序进行排序 1
- 选择感兴趣的适应症,然后点击Apply,即可获得针对某适应症的物质 2

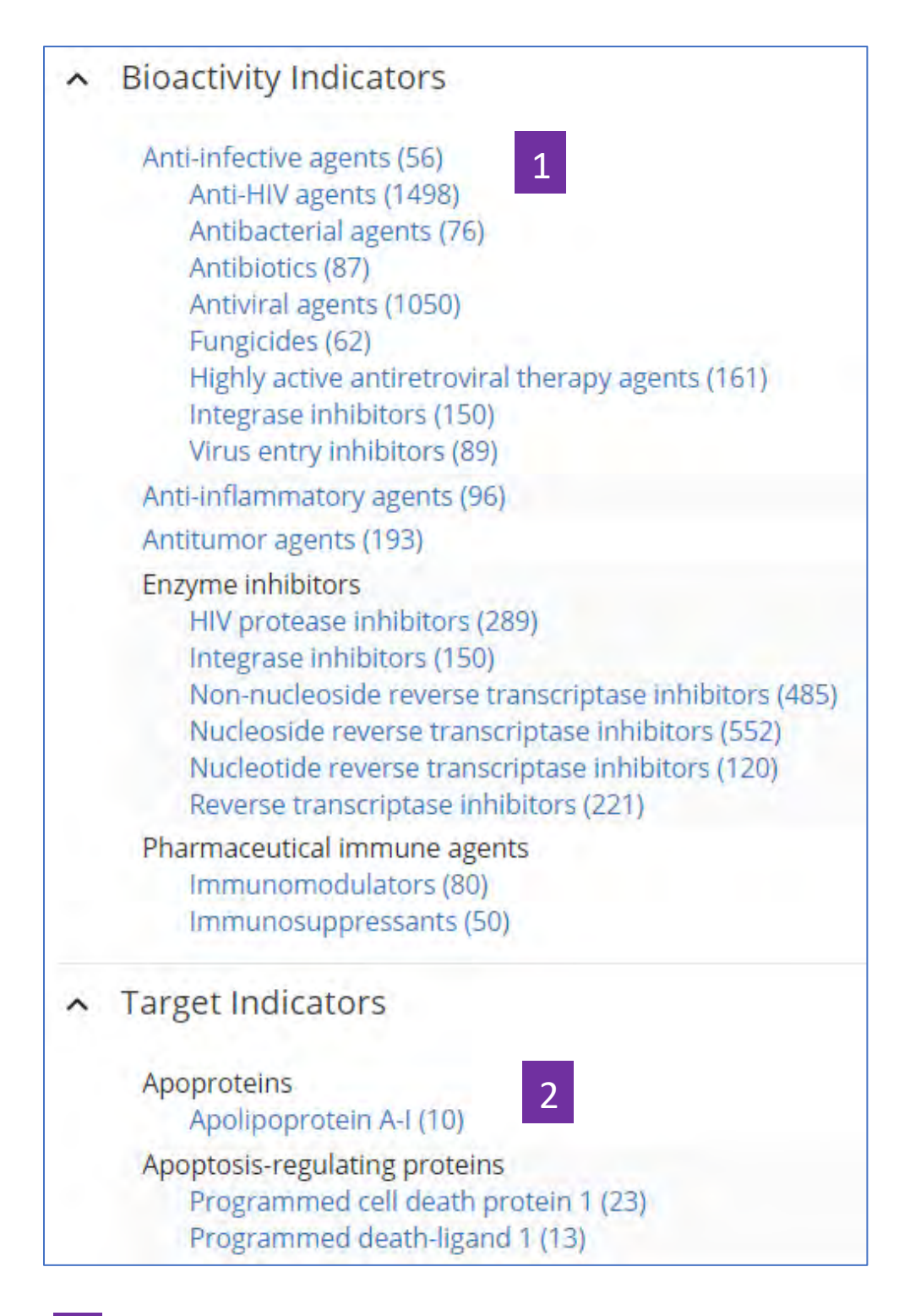

- 点击物质的CAS登记号,即可获得物质详情,在物质详情页面,点击蓝色 超链接的适应症,即可获得相应的研究文献 1
- 在物质详情页面,点击蓝色超链接的靶点,获得相应的研究文献 2

#### 获取物质信息

<span id="page-15-0"></span>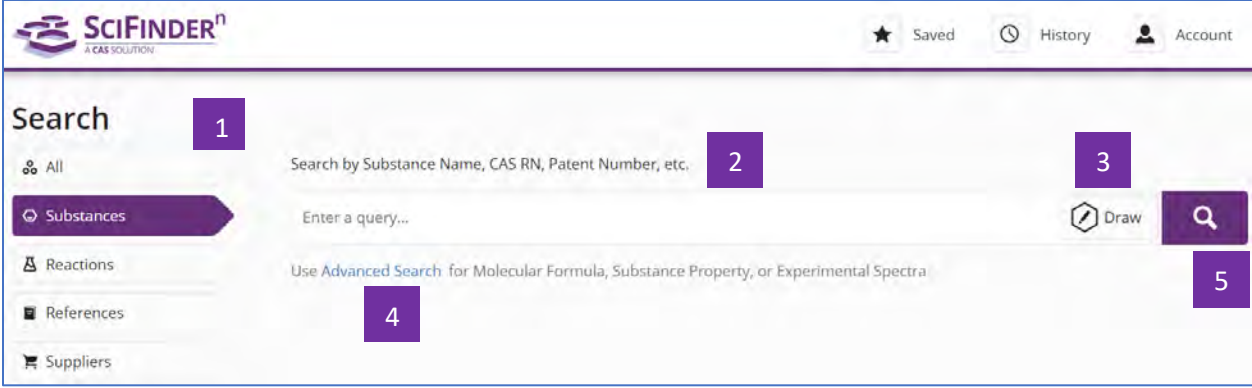

- 选择Substances,进行物质检索 1
- 输入检索文本:物质名称、CAS登记号、专利号等 2
- 点击Draw,绘制结构 3
- 点击Advanced Search,进行分子式、物质属性和实验谱图等检索 4
- 点击搜索图标,开始检索 5

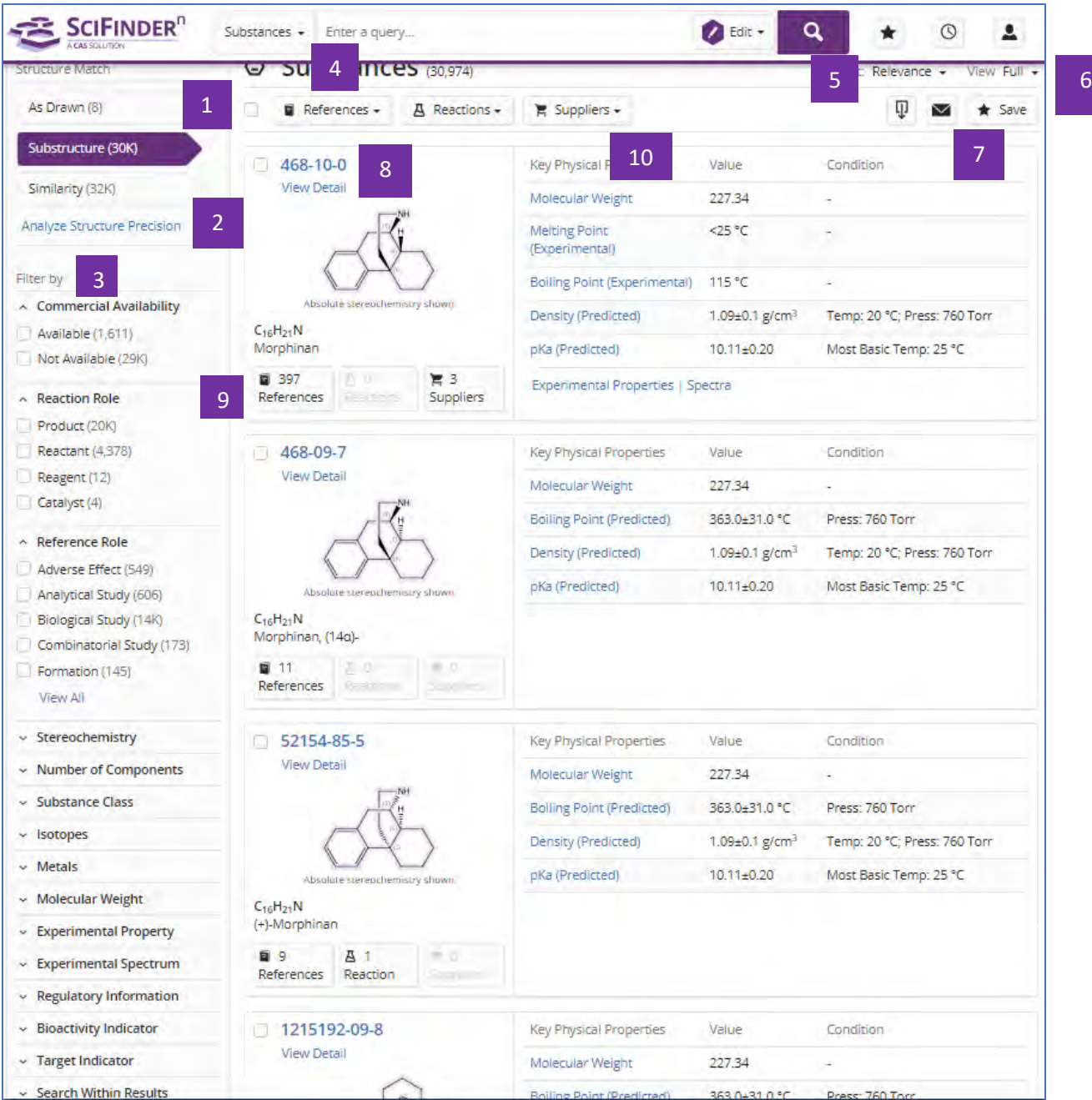

- 结构匹配程度: As Drawn精确结构, Substructure亚结构, Similarity相似 结构
- 点击Analyze Structure Precision, 对精确结构和亚结构的检索结果进行更 细化的结构分类
- 物质结果的聚类分析:商业上可获得性、反应角色、文献角色、立体化

学、组份数、物质类型、同位素、金属、分子量、实验属性、实验谱图、 管控信息、生物活性、靶点、二次筛选

相关的文献、反应和供应 4

重新排序 5

- 选择是否展示物质的物理属性信息 6
- 下载、邮件、保存并设置提醒 7
- 点击CAS登记号,查看物质详情 8
- 此物质相关的文献、反应和供应商 9
- 此物质的物理属性信息 10

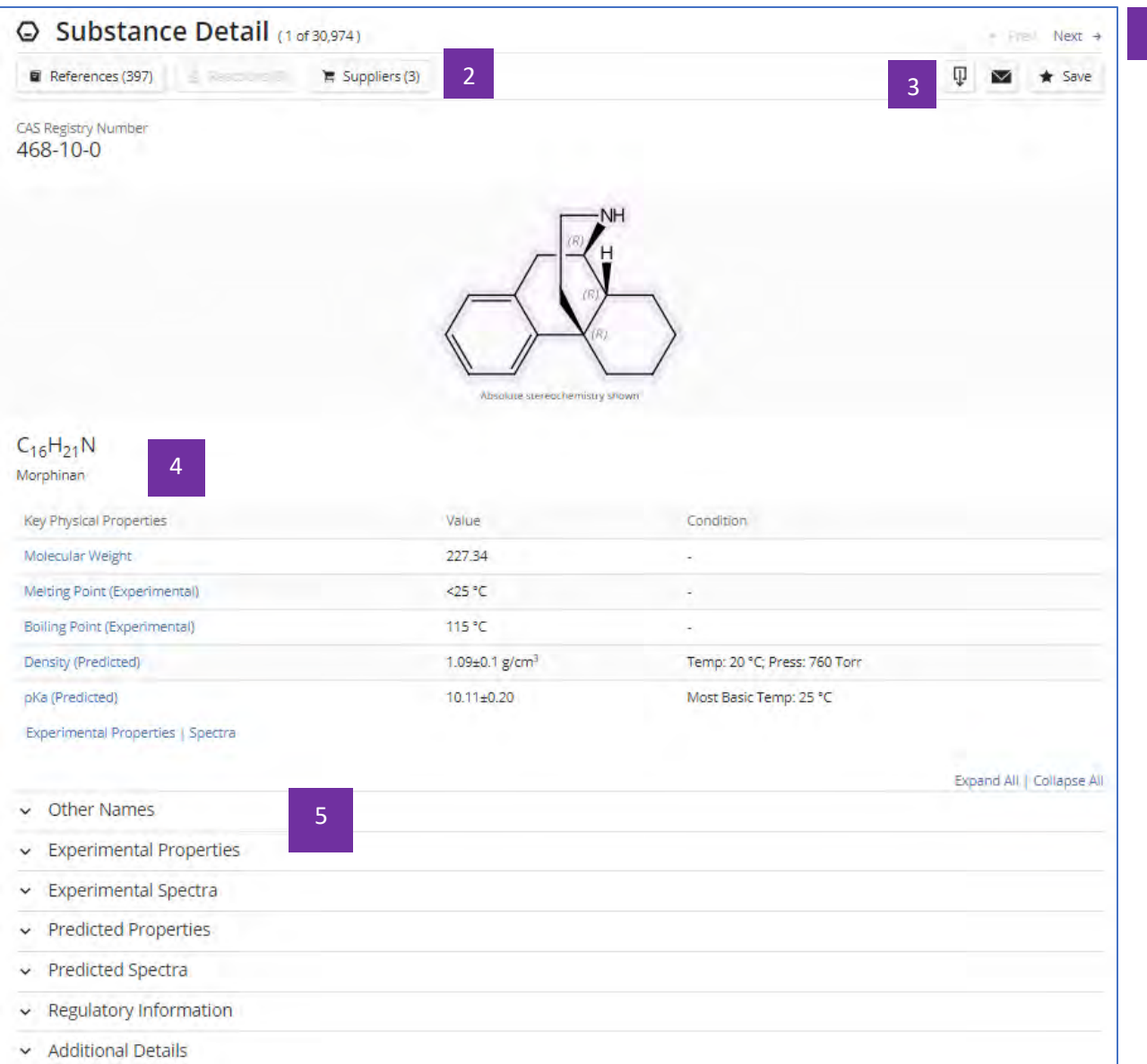

- 点击左右箭头,查看前一个或后一个物质详情 1
- 此物质相关的文献、反应和供应商 2
- 下载、分享及保存物质详情 3
- 物质的物理属性信息 4
- 物质名称、实验属性、实验谱图、预测属性、预测谱图、管控信息及其他 补充细节 5

1

结构编辑器

<span id="page-19-0"></span>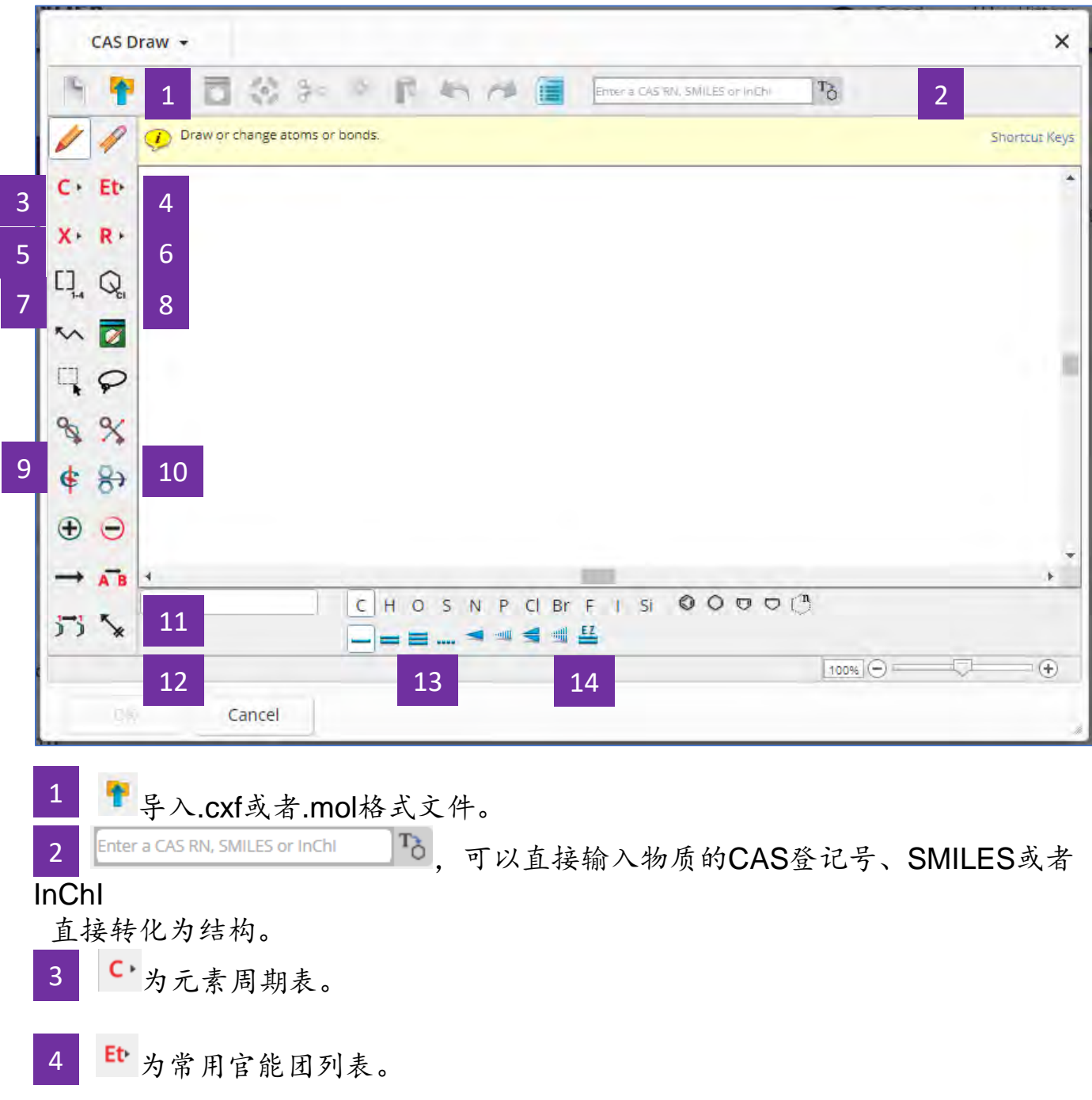

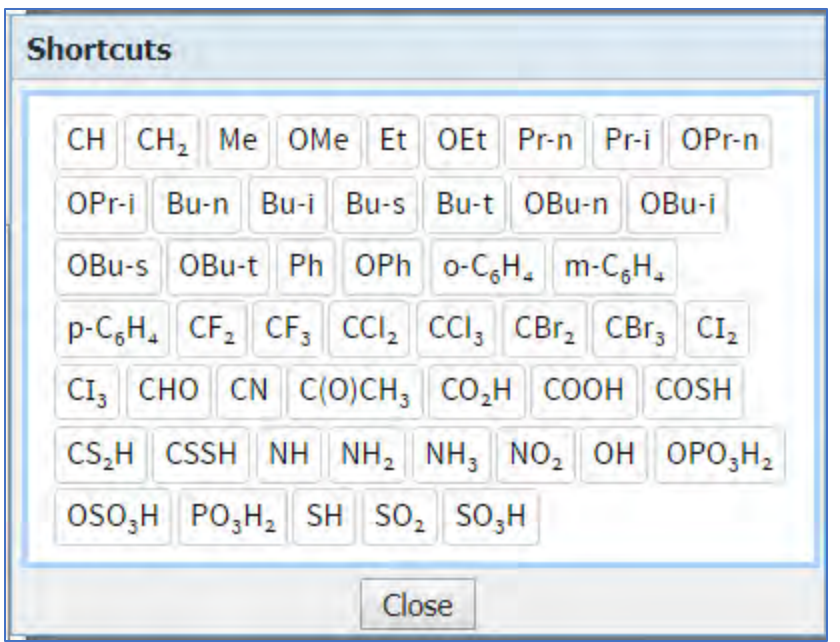

 选择可变基团,包括:X: 任意卤素;M: 任意金属;A: 除氢外的任意原 子;Q: 除碳/氢外的任意原子;Ak: 任意碳链;Cy: 任意环;Cb: 任意碳环;Hy: 任 意杂环。 5

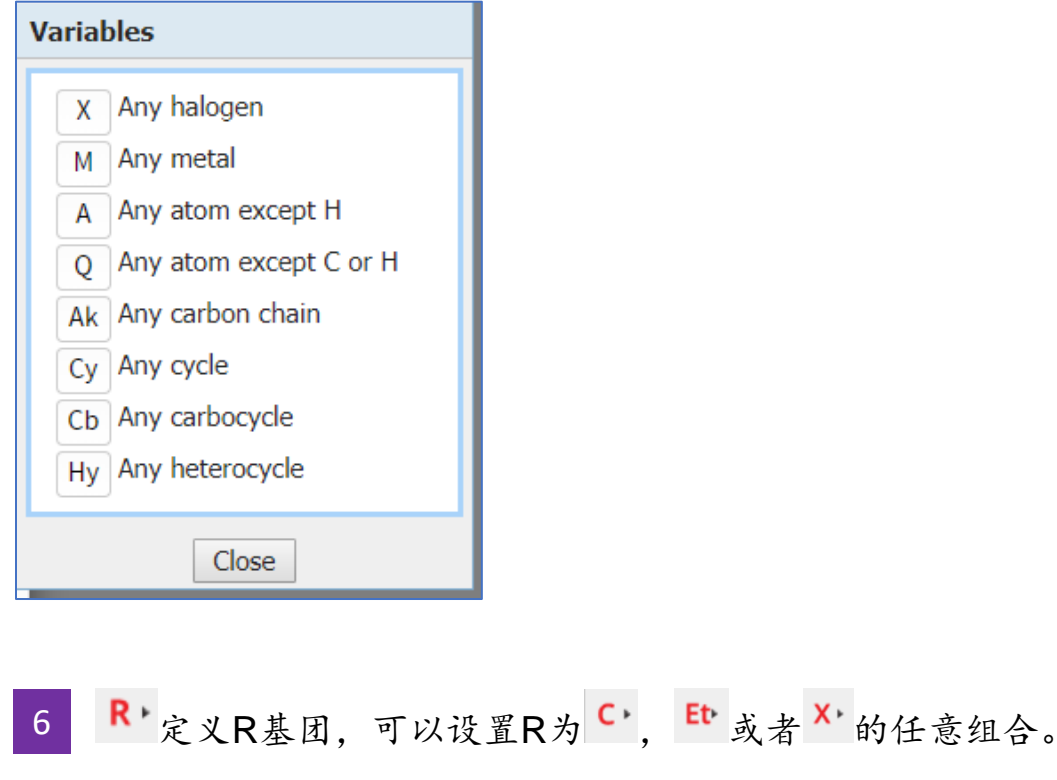

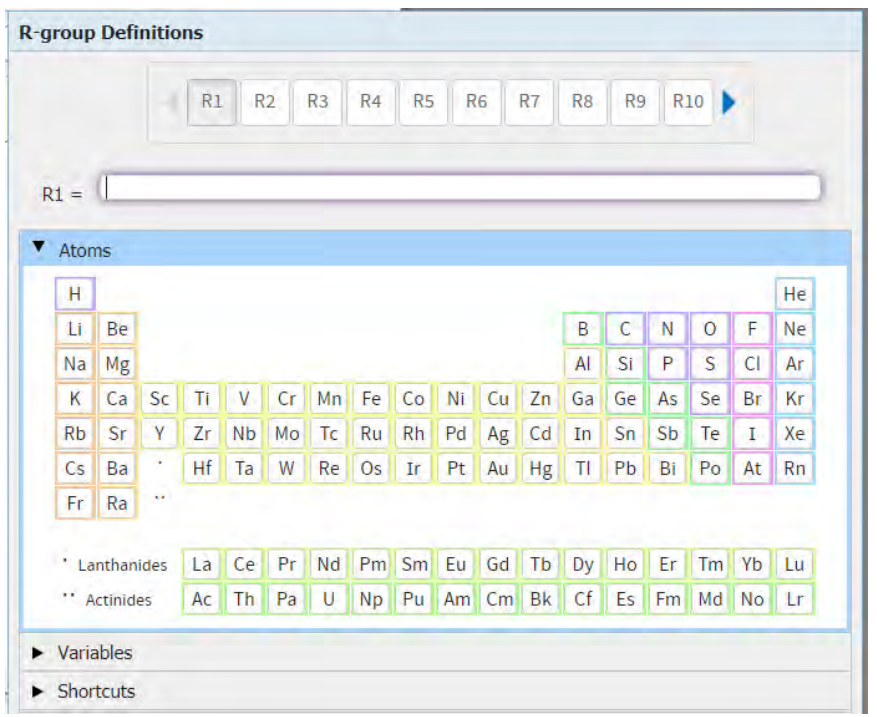

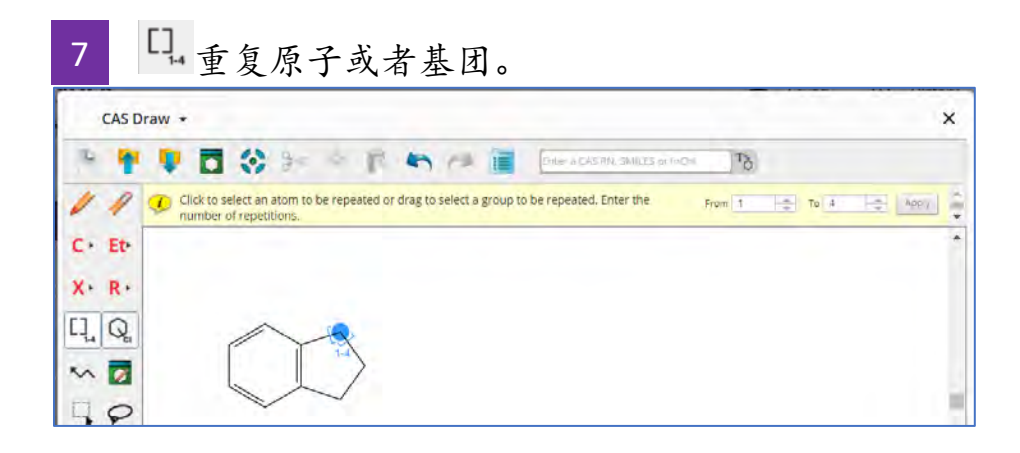

 环上的取代位点不固定。 8

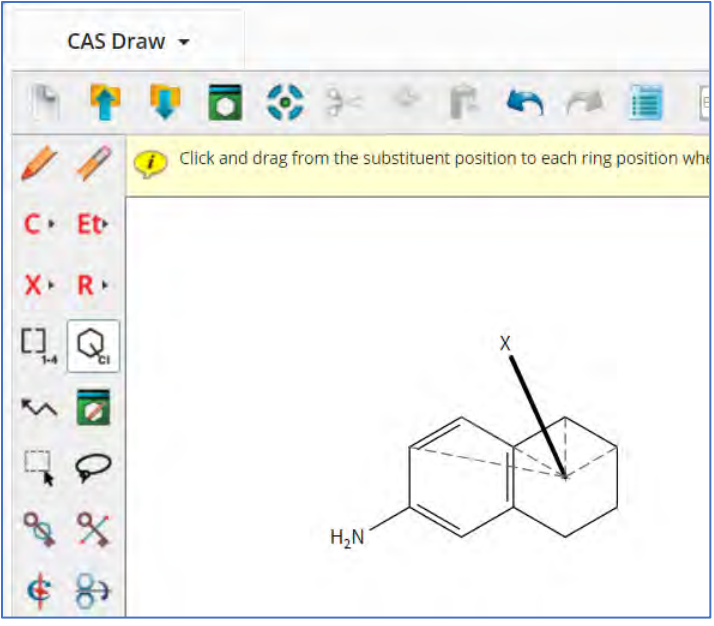

8 环锁定。当用该功能锁定某个环(系),表示该环(系)不能成为更大环 系的一部分;如果用该功能锁定某个链,则表示该链不能成为某个环(系)的一部 分。 9

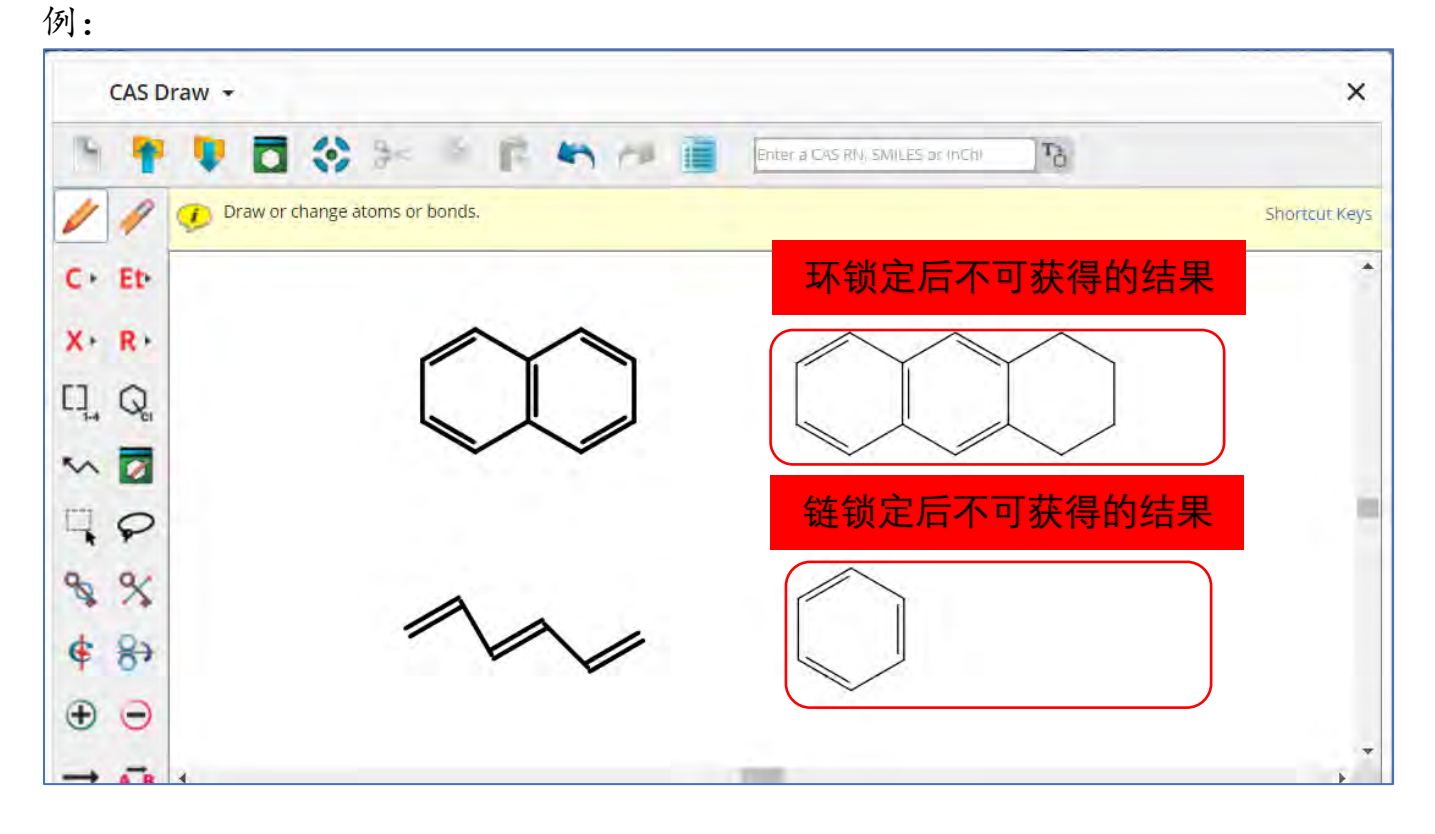

Copyright © CAS, a division of American Chemical Society

#### 锁定原子。若某原子被锁定,则表明该原子只能连接氢原子。 10

#### 例:

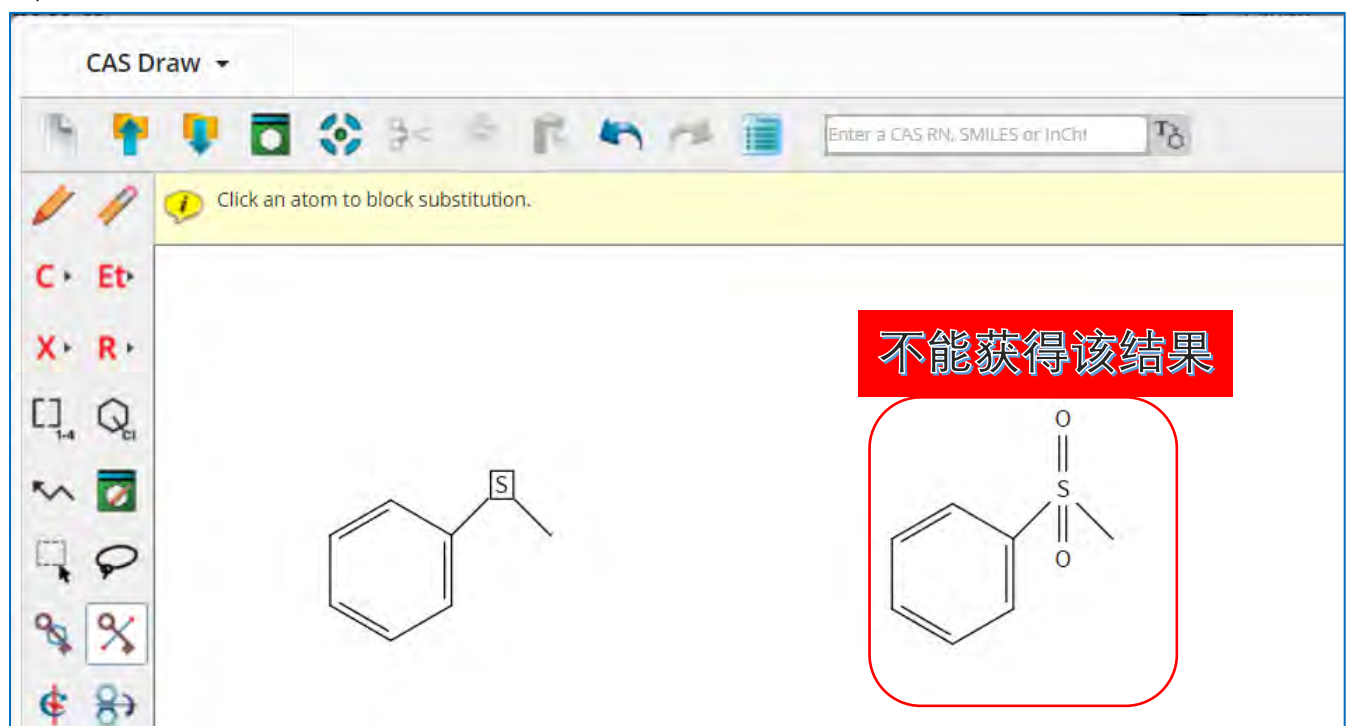

11 → 反应箭头。箭头左边的物质是起始物或者试剂,右边为产物。 ^ 为反应 角色定义工具,用于定义物质在反应中的角色。

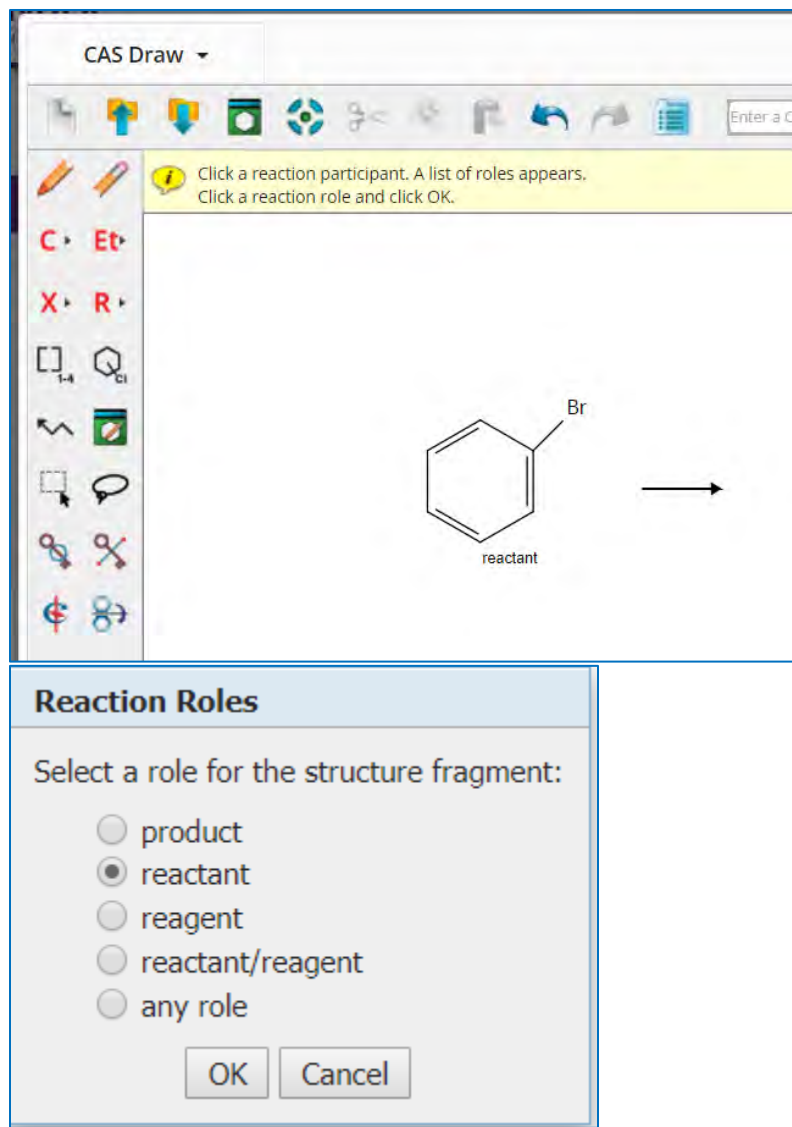

12 万为反应原子标记工具。在原料和产物中以相同数字被标记的原子,表明其 反应前后为同一原子。 为反应键标记工具,起始物的某键被标记,则表明此键 在反应过程中发生断开等变化;产物的某键被标记,则表明此键在反应过程中是新 生成的键。

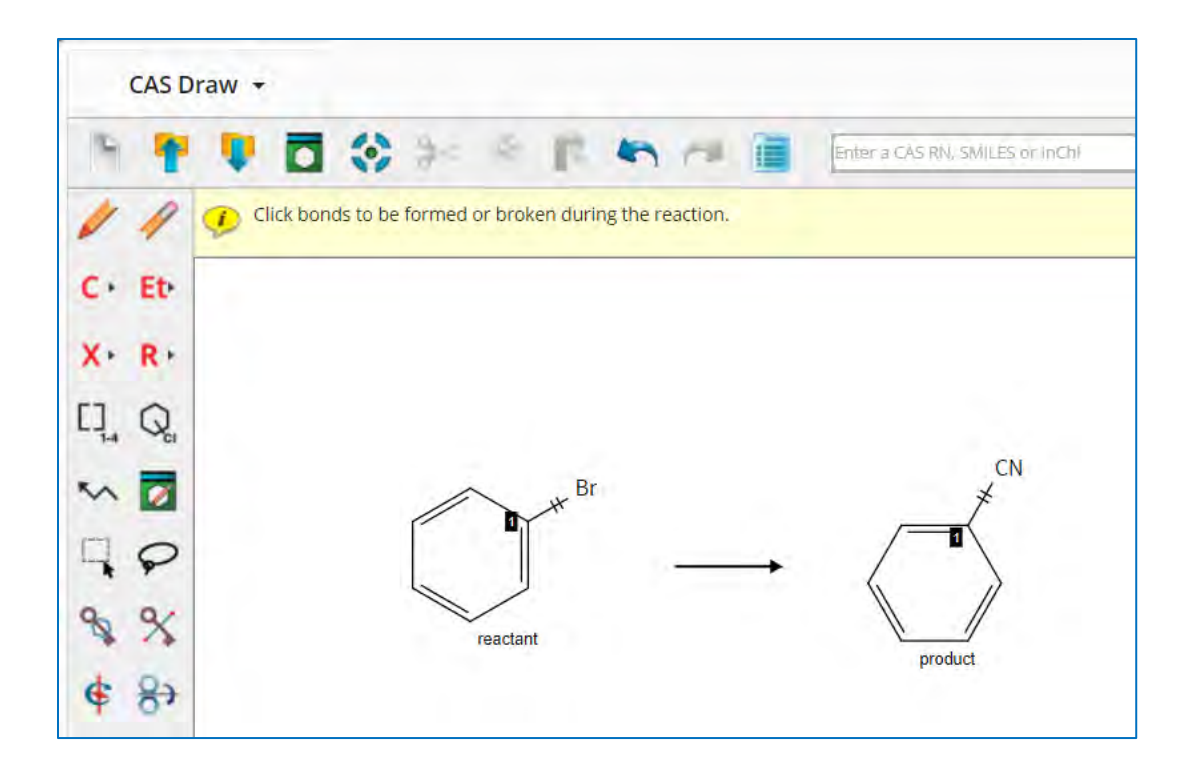

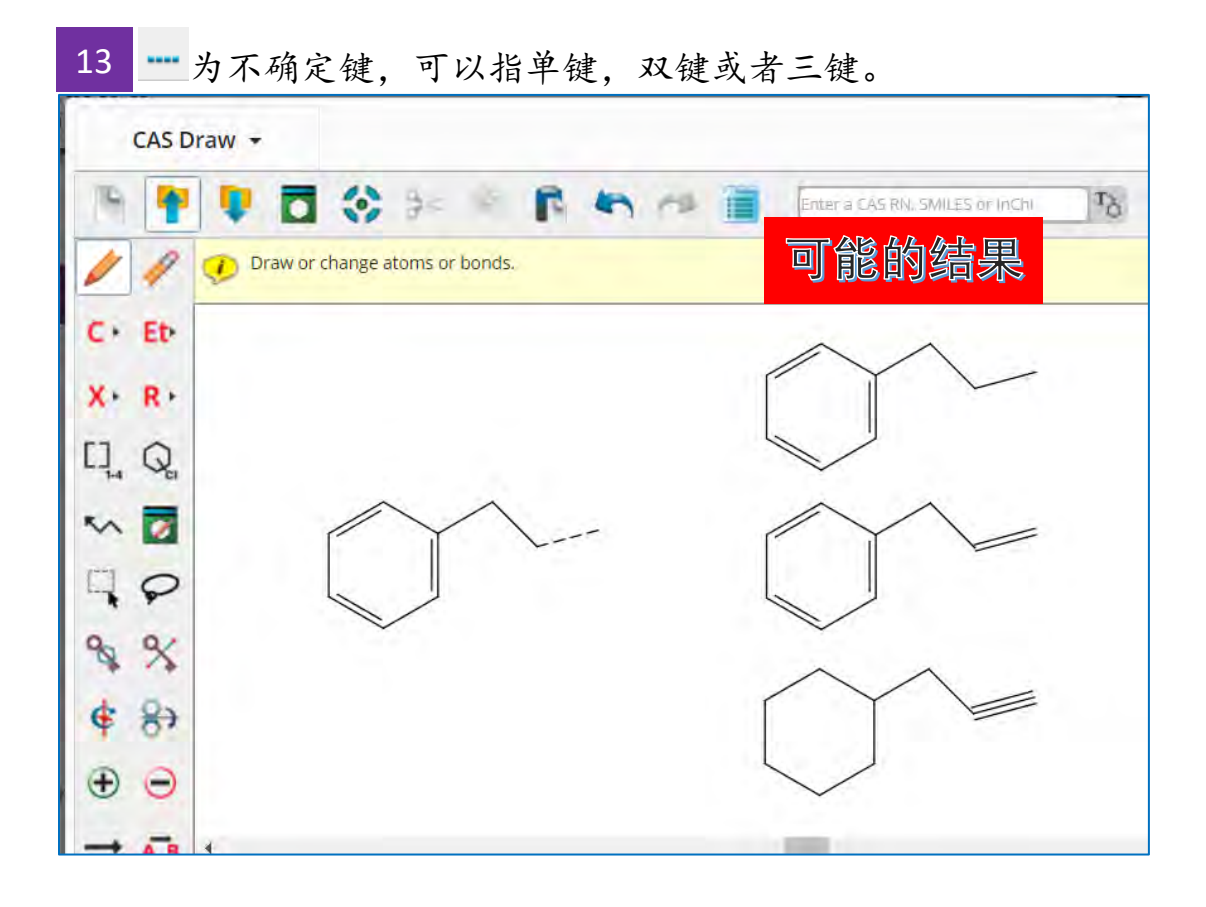

14 - 用于锁定双键的立体构型,若绘制E构型烯烃,使用此键锁定后,结果集 只包含该双键位置为E构型的烯烃,Z构型同理。

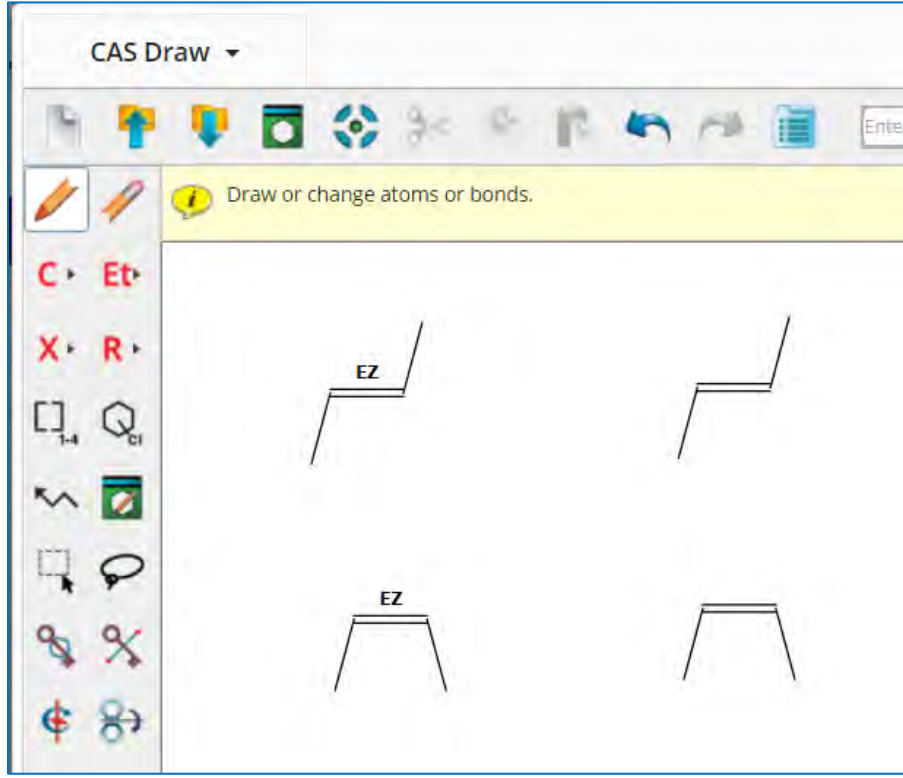

### 手性化合物的检索

<span id="page-27-0"></span>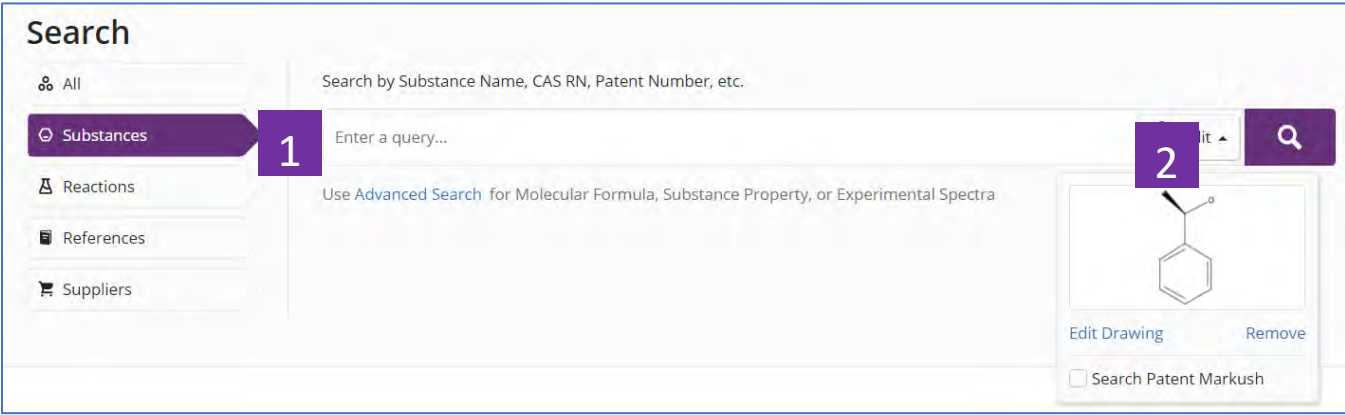

选择Substances,进行物质检索 1

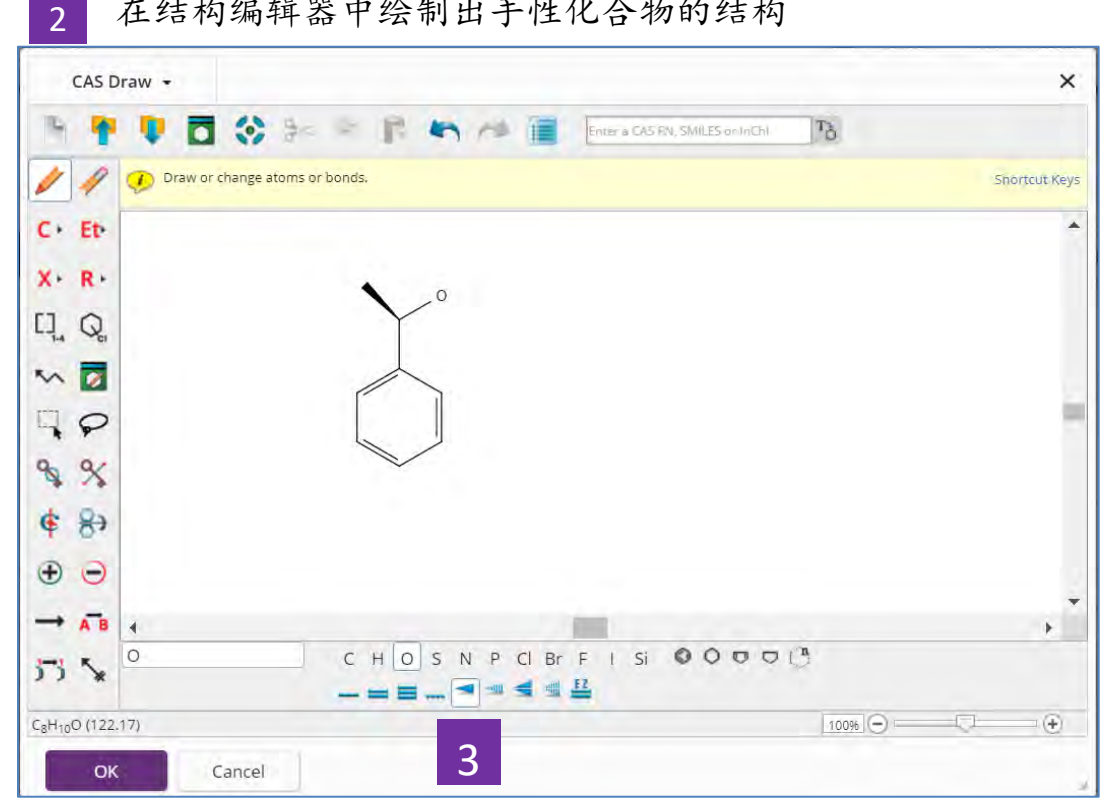

在结构编辑器中绘制出手性化合物的结构

#### 绘制结构时,使用手性异构键标注结构中的手性特征 3

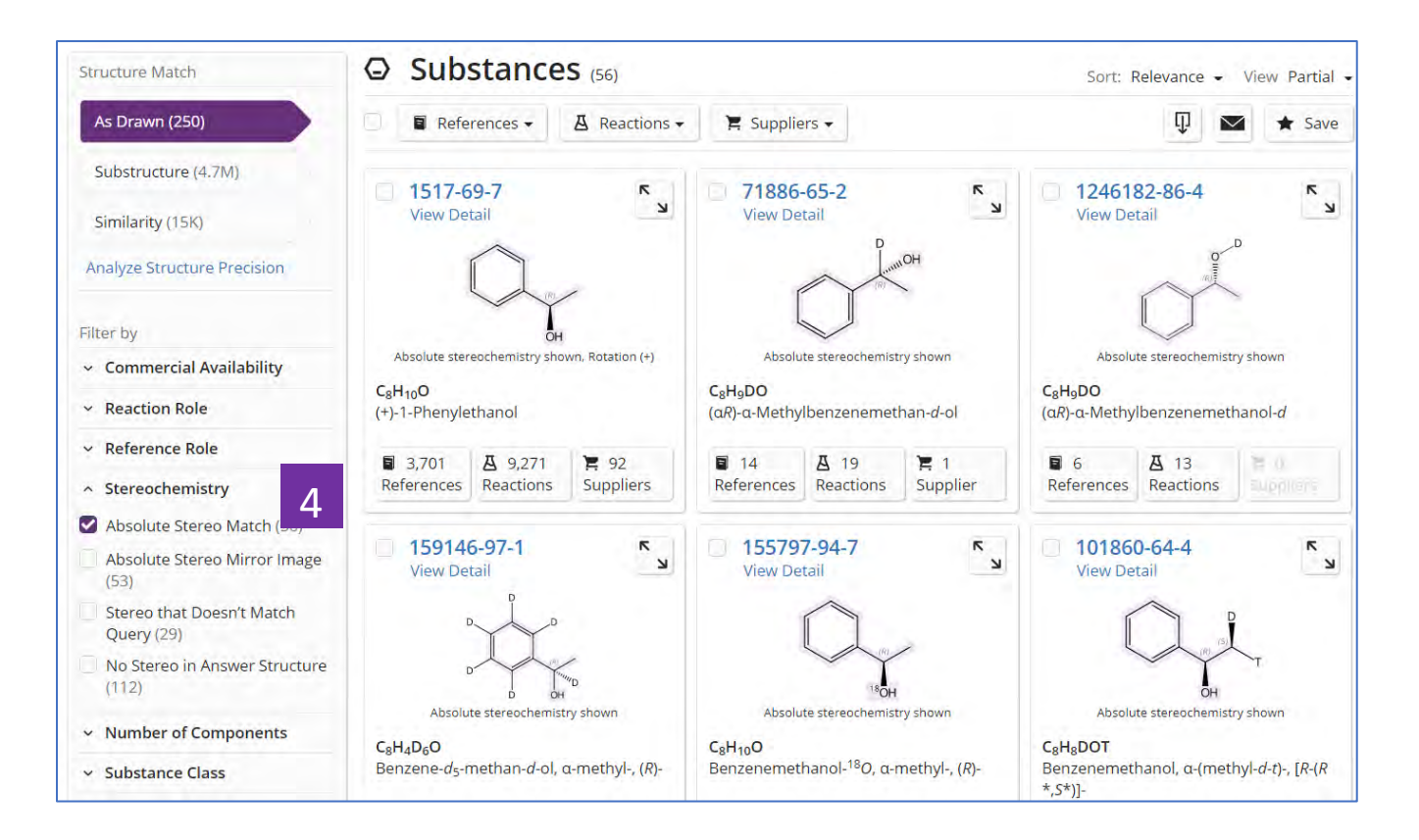

4 在物质结果集中,通过左侧Stereochemistry浏览并选择需要的手性物质

## 同位素化合物的检索

<span id="page-29-0"></span>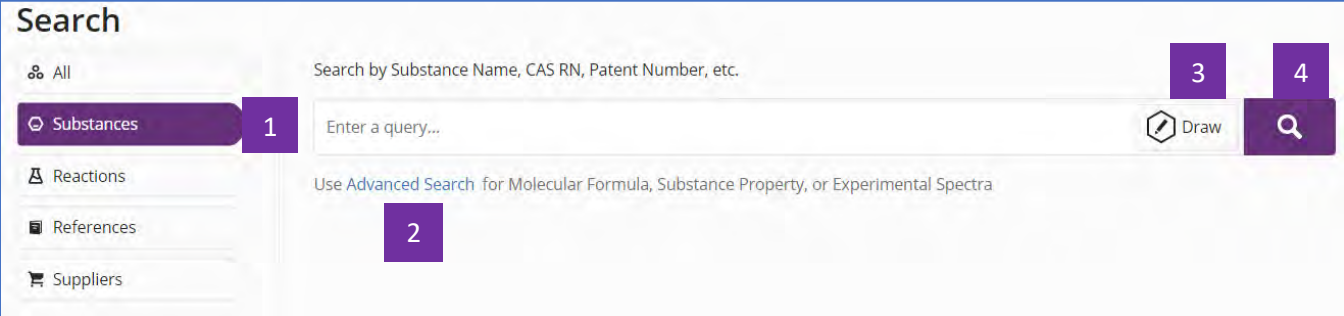

- 选择Substances,进行物质检索 1
- 点击Advanced Search,根据分子式、属性或实验谱图来检索物质 2
- 点击Draw,进行结构检索 3
- 点击放大镜,开始物质检索 4

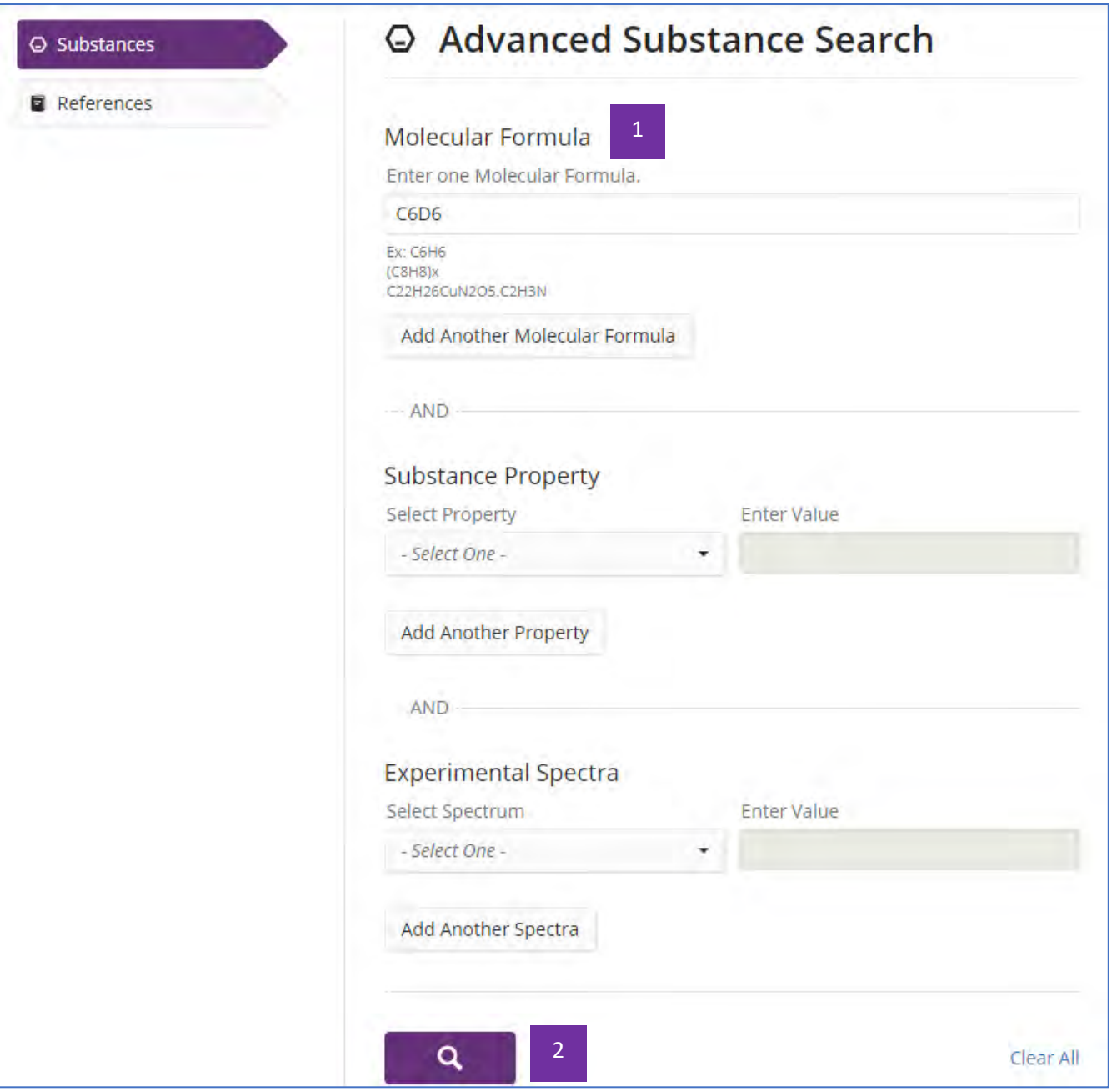

- 可以通过分子式输入H的同位素(D或T),进行同位素化合物检索 1
- 点击放大镜,开始检索  $\overline{2}$

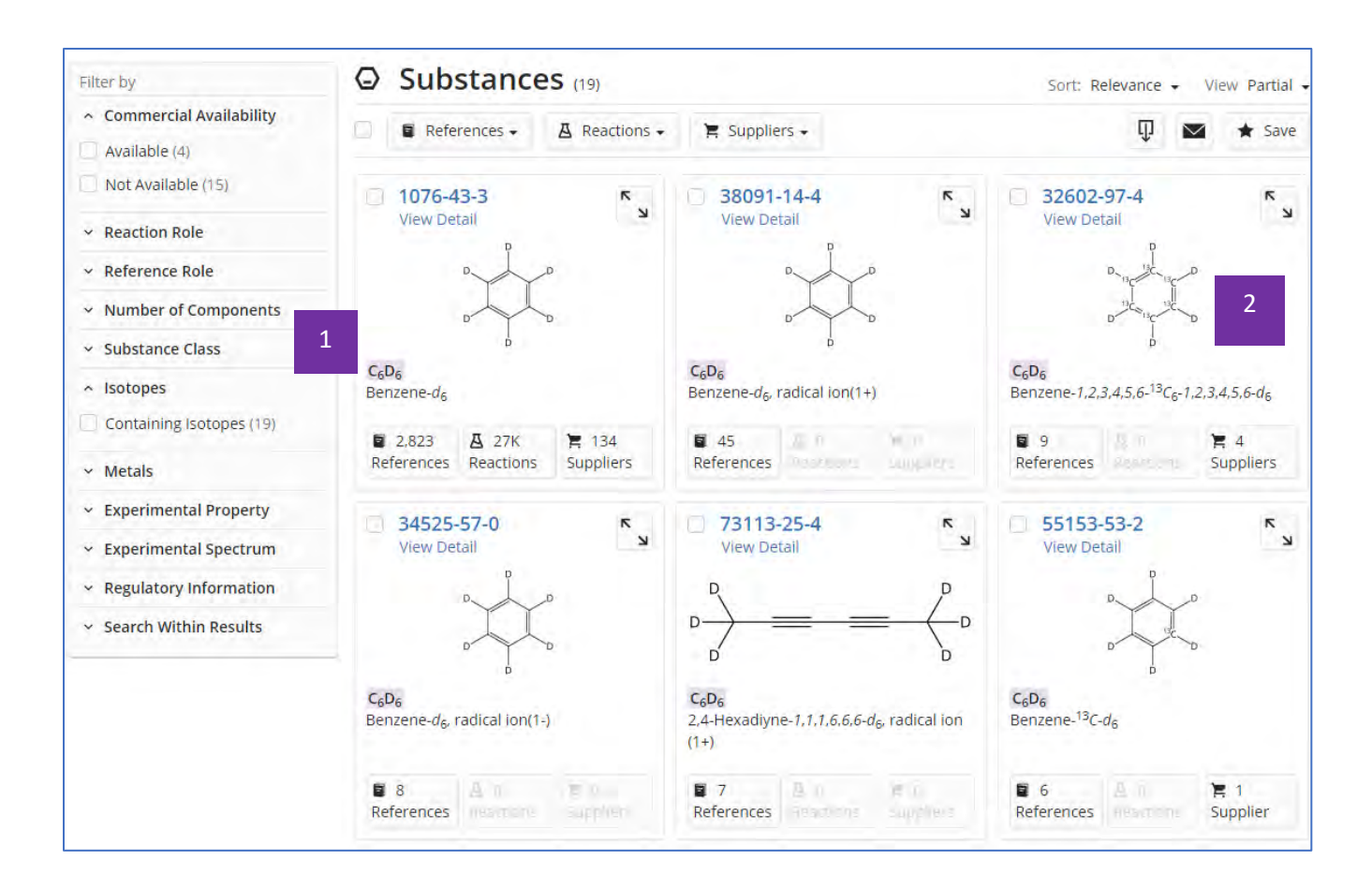

- 获得符合输入分子式的同位素标记物质 1
- 浏览并选择需要获取的物质结果 2

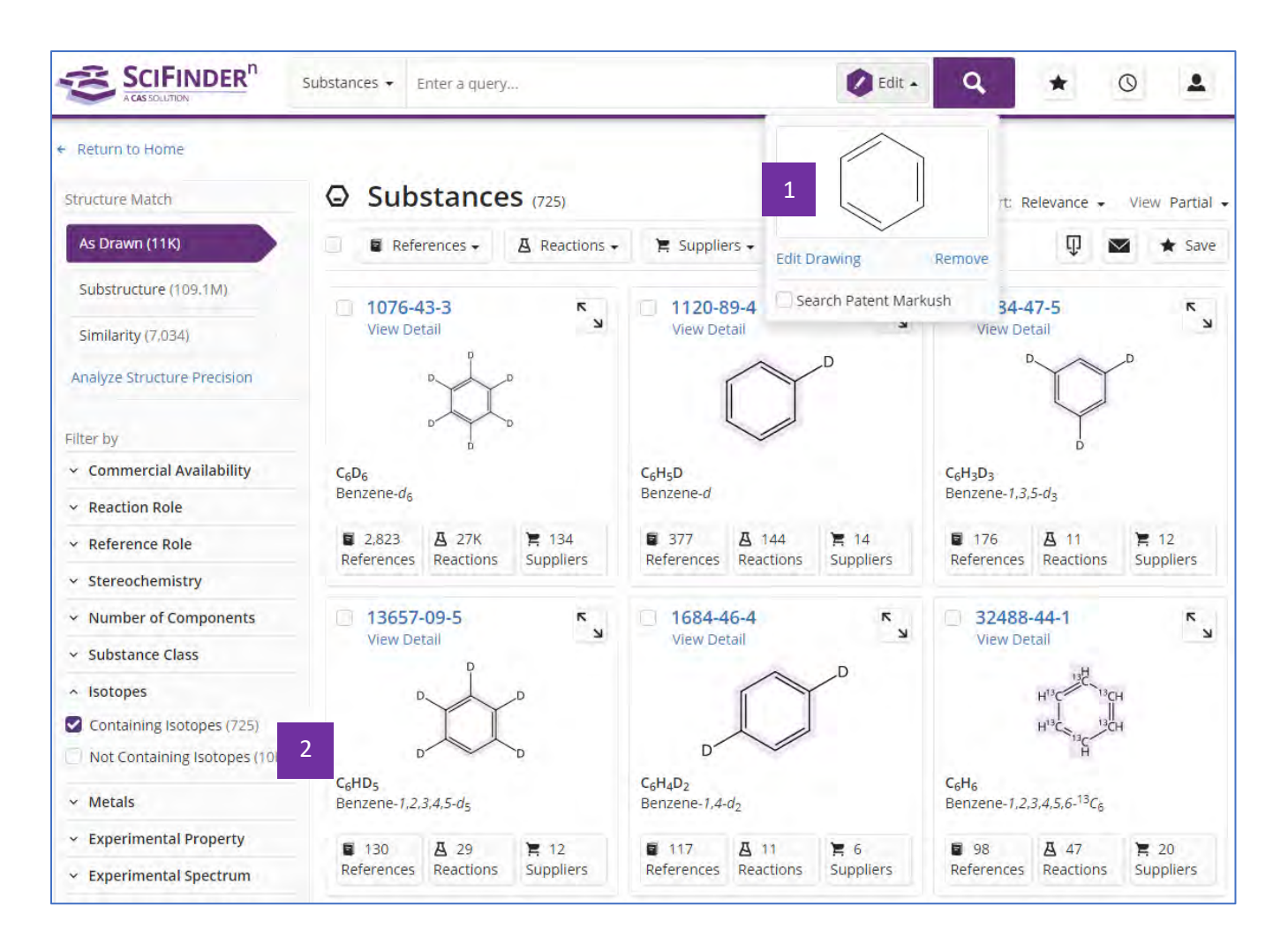

#### 根据结构式来检索物质 1

在物质结果中,通过左侧Isotopes选择containing isotopes,获取含有同位 素标记的物质结果  $\mathcal{L}$ 

#### 片段结构的物质检索

<span id="page-33-0"></span>如果希望某些重要的结构片段一定要出现在物质中,且对这些片段相互之间的连接 方式和位置不明确要求的话,则可以在SciFinder<sup>n</sup>中用片段结构检索来实现。

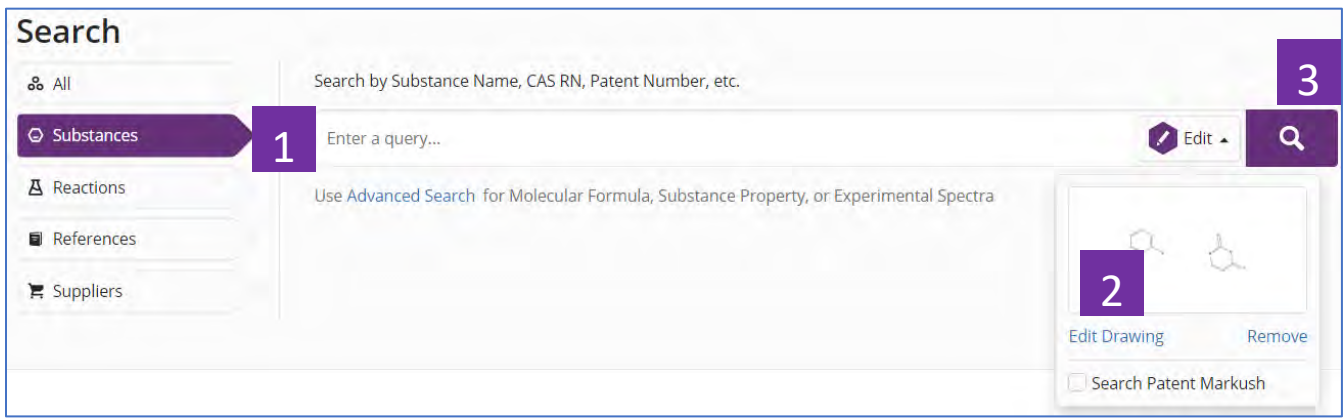

- 选择Substances检索 1
- 绘制片段结构 2
- 点击检索 3

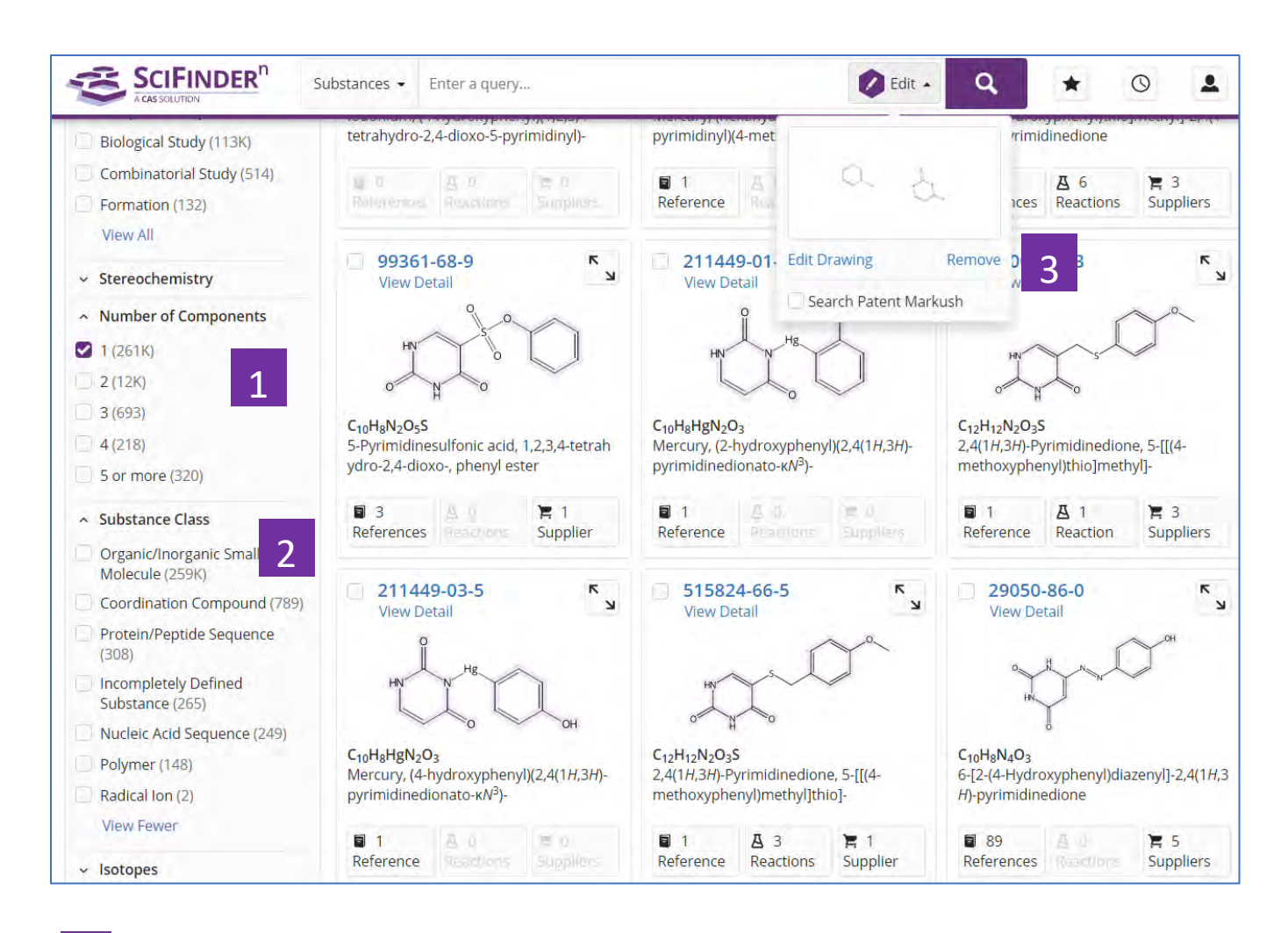

- 通过Number of Components, 限定被检索的片段在同一个组分或多个不同 组分中(如,选择1,表示被检索片段在同一个组分中;选择2,表示被检 索片段分别在2个不同组分中等;以此类推) 1
- 可继续通过Substance Class,筛选物质类型 2
- 查看物质详情 3

#### 获取化学品供应商信息

<span id="page-35-0"></span>在SciFindern中可通过以下三种方式获取化学品供应商的信息:

1. 直接在Suppliers检索框中输入所需化学品的物质名称(包括商品名、俗名 等)或者 CAS登记号进行检索。

2. 在物质结果集页面,点击相应的suppliers获得供应商信息。

3. 在反应结果集中页面点击相应的Suppliers获取供应商信息。

#### 方法一

直接在Suppliers检索框中输入所需化学品的物质名称(包括商品名、俗名等)或 者 CAS登记号进行检索。

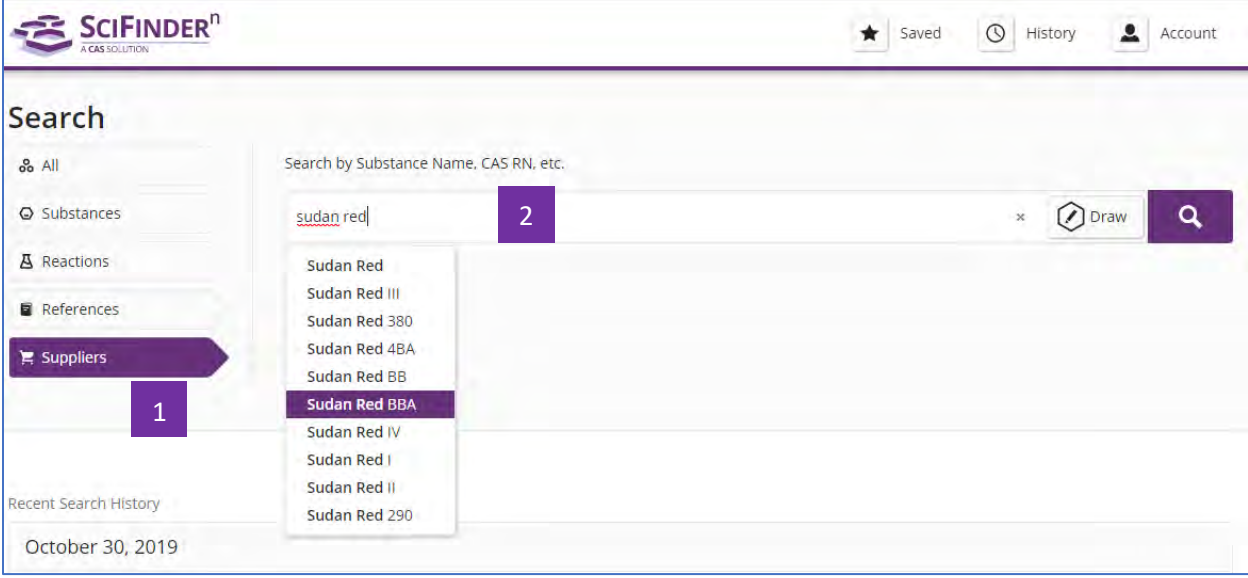

#### 点击Suppliers 1

输入所需化学品的物质名称(包括商品名,俗名等),或者CAS登记号 2
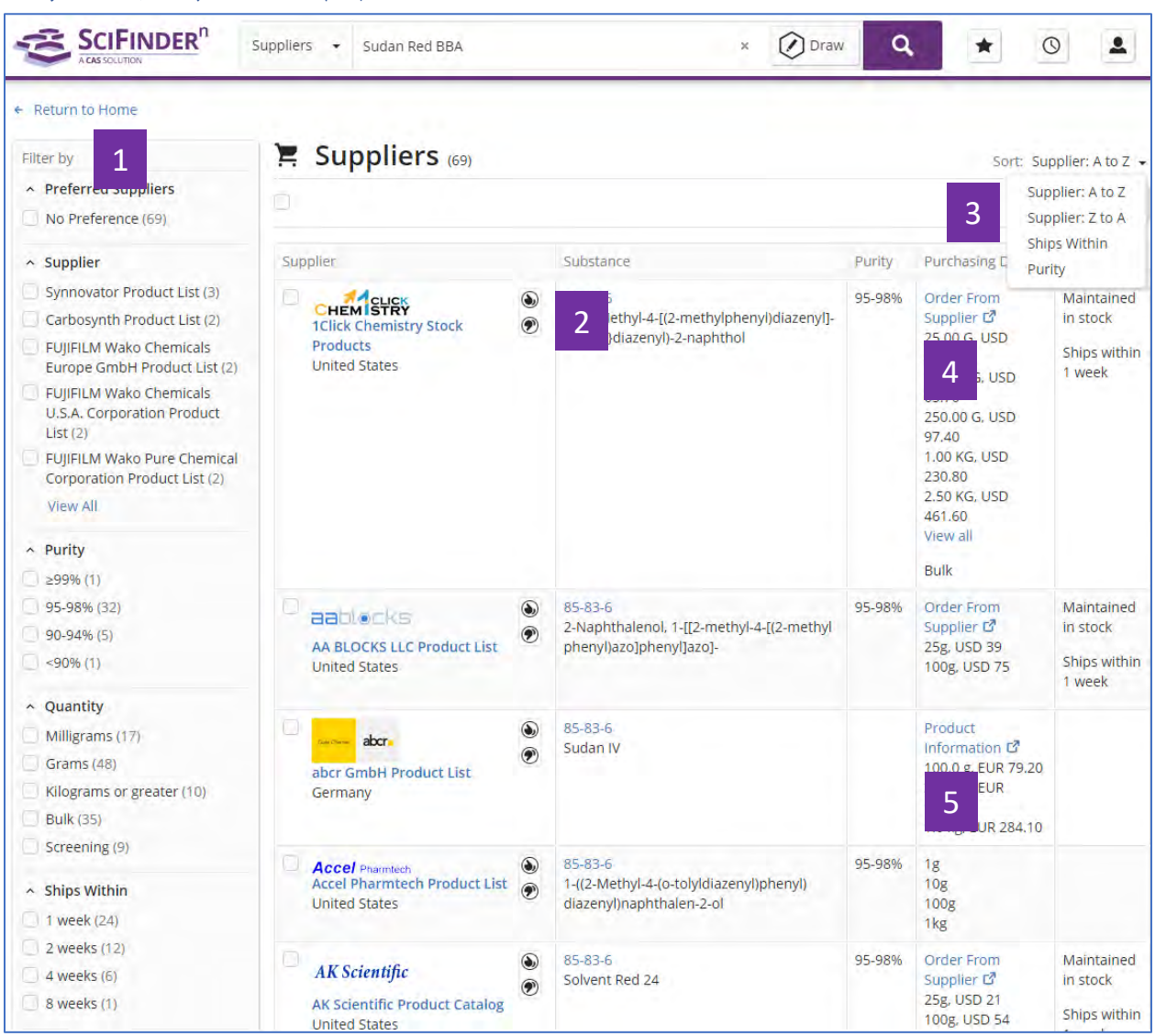

## 化学品供应商信息结果集

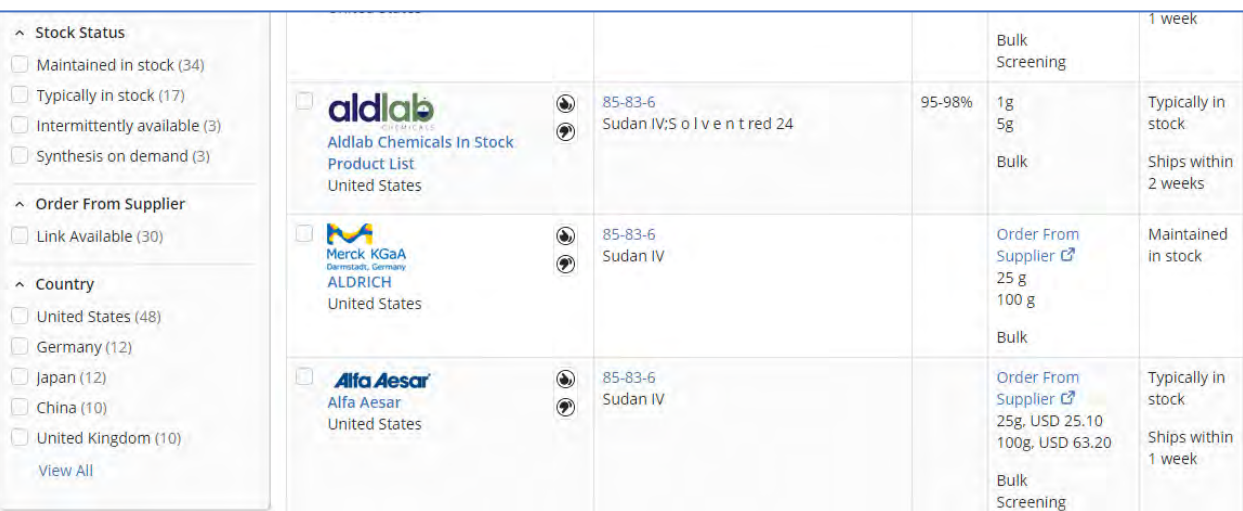

- 供应商筛选选项,可以根据:优选供应商、供应商名称、产品纯度、产品 量级、运送时间、储存状态、是否有直达订购链接、国家等对供应商结果 进行筛选。 1
- 可以选择 → 或 → 未设置优选或者非优选供应商。 2
- 可以按照供应商名称的字母排列顺序、运送时间或产品纯度对供应商进行 重新排序。 3
- 点击order from suppliers,直接访问产品订购页面。 4
- 点击product information, 访问该供应商对此产品的描述信息。 5

## 点击 order from suppliers 所获界面

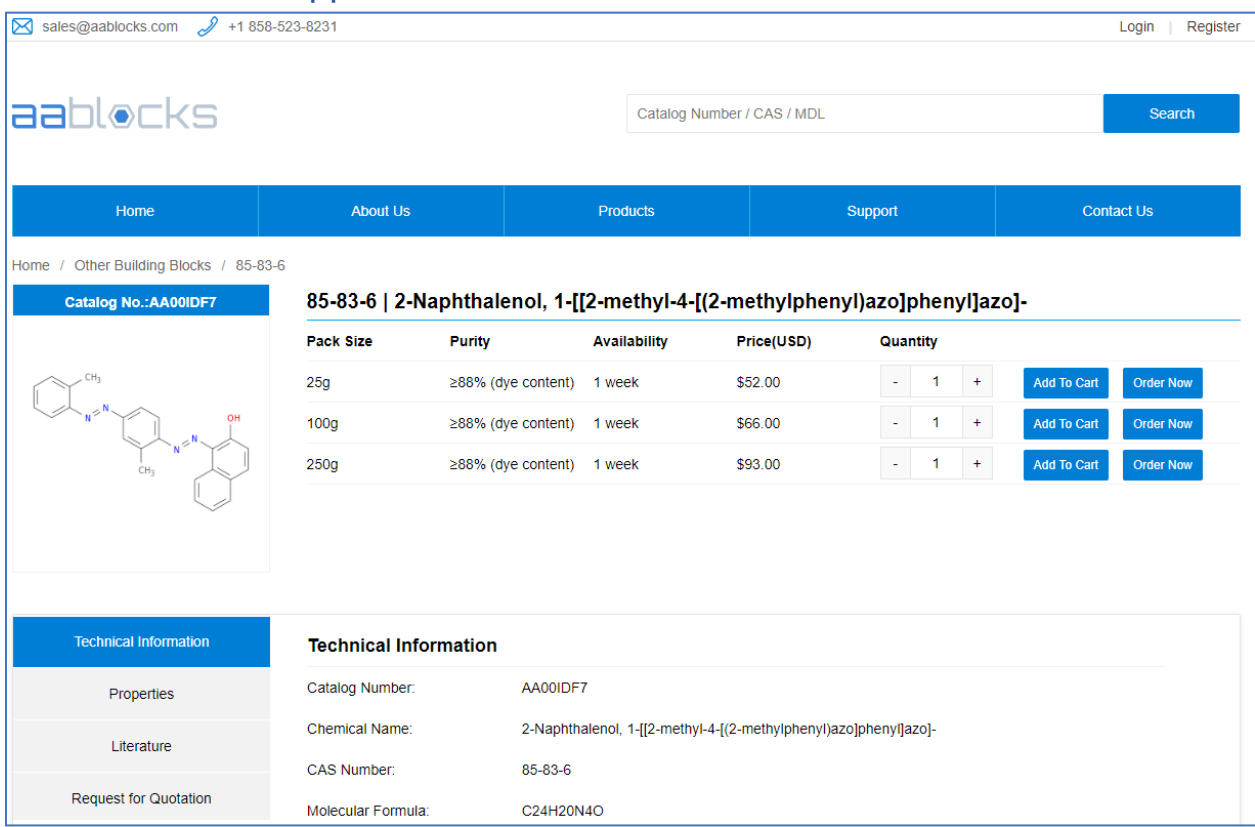

## 点击 Product Information 所获界面

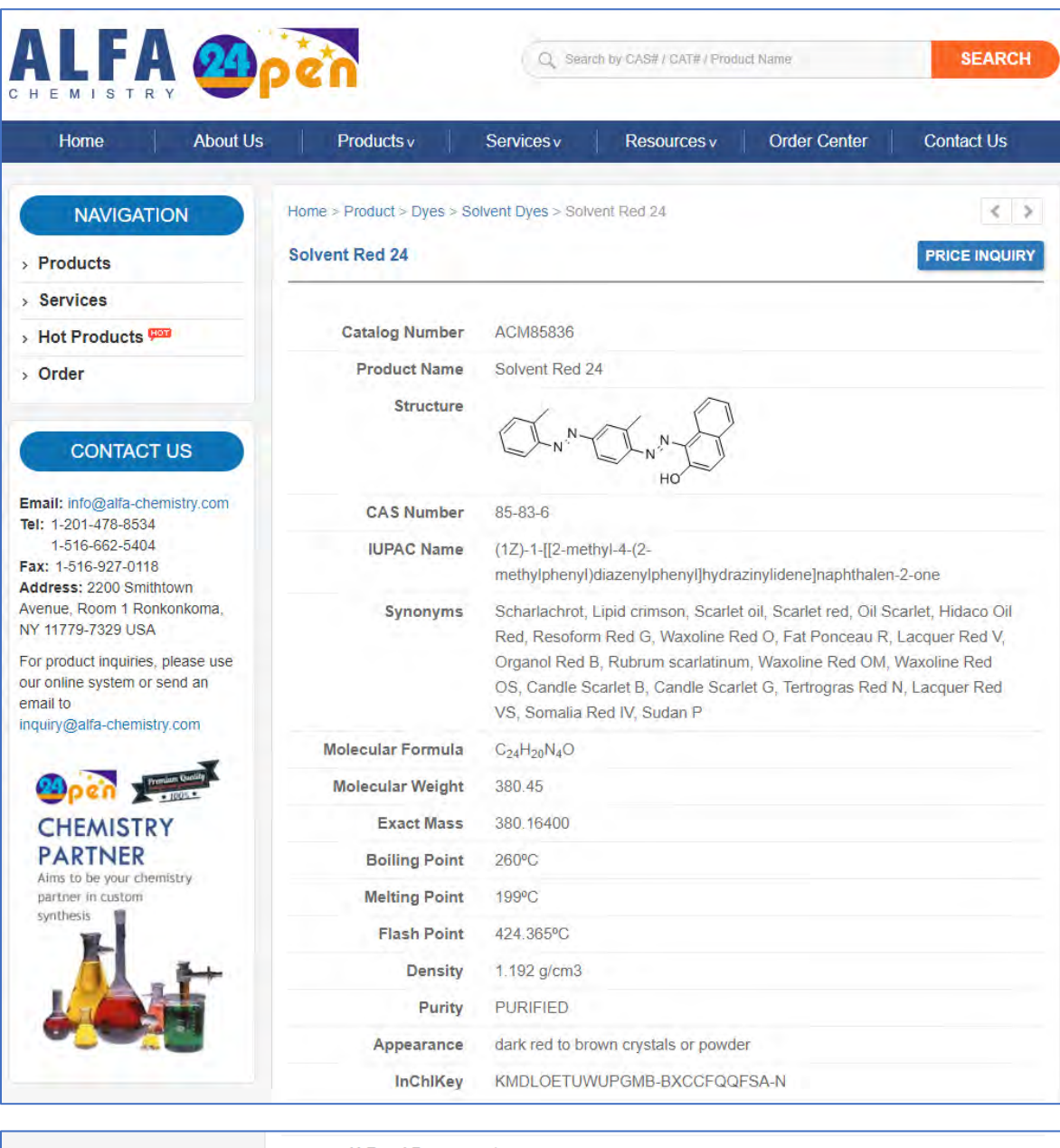

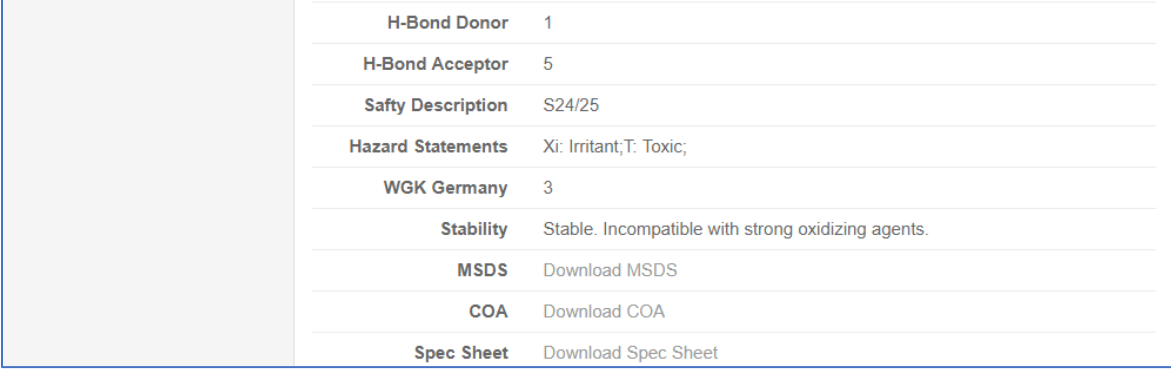

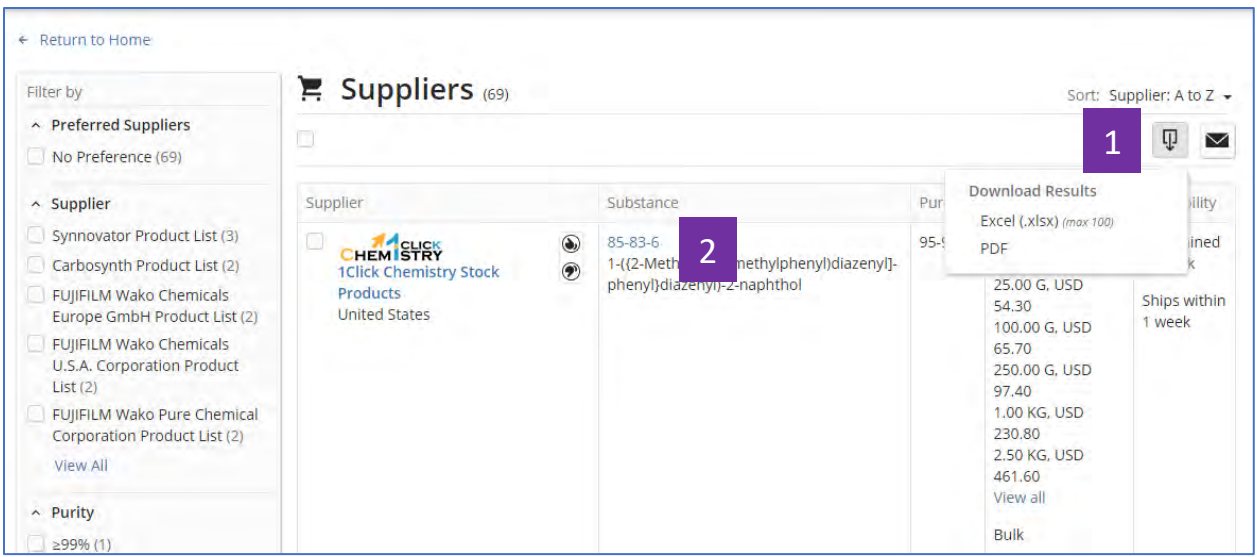

供应商结果集可以导出为Excel或者PDF格式文件。 1

点击CAS登记号,查看物质信息详情。 2

## 点击 CAS 登记号所获界面

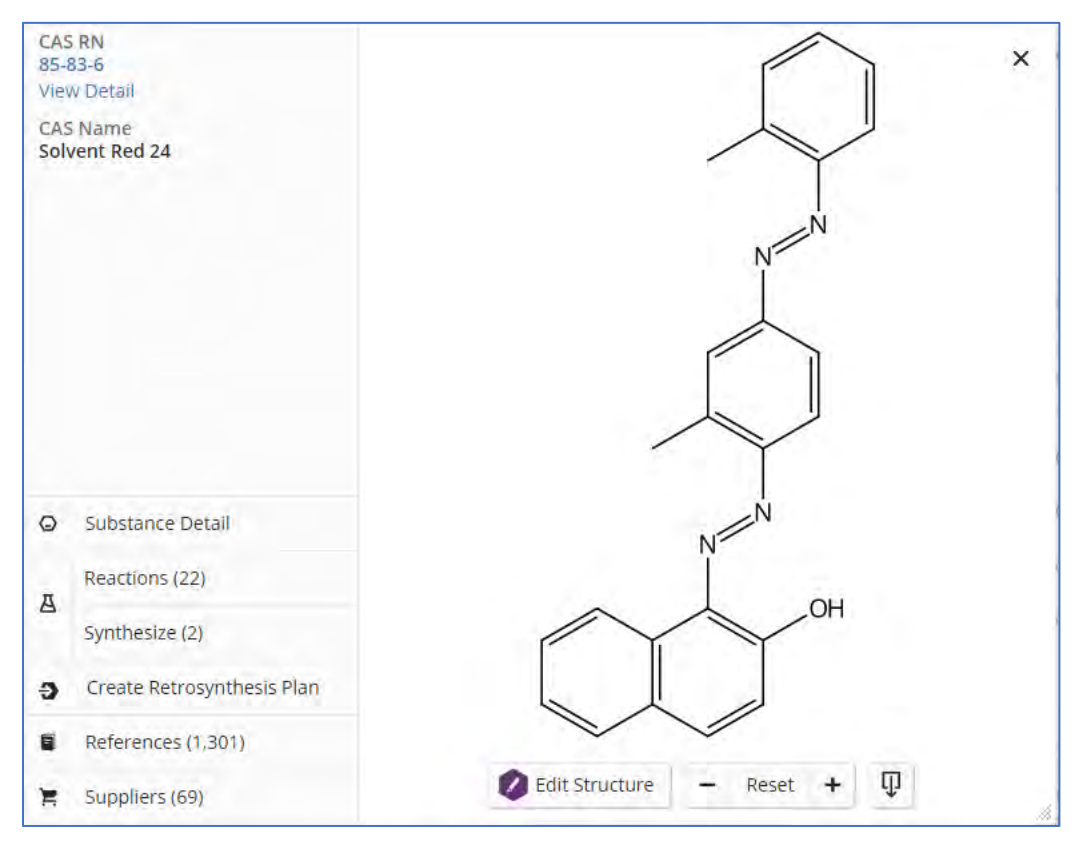

Copyright © CAS, a division of American Chemical Society

## 方法二

在物质结果集页面,点击相应的suppliers获得供应商信息。

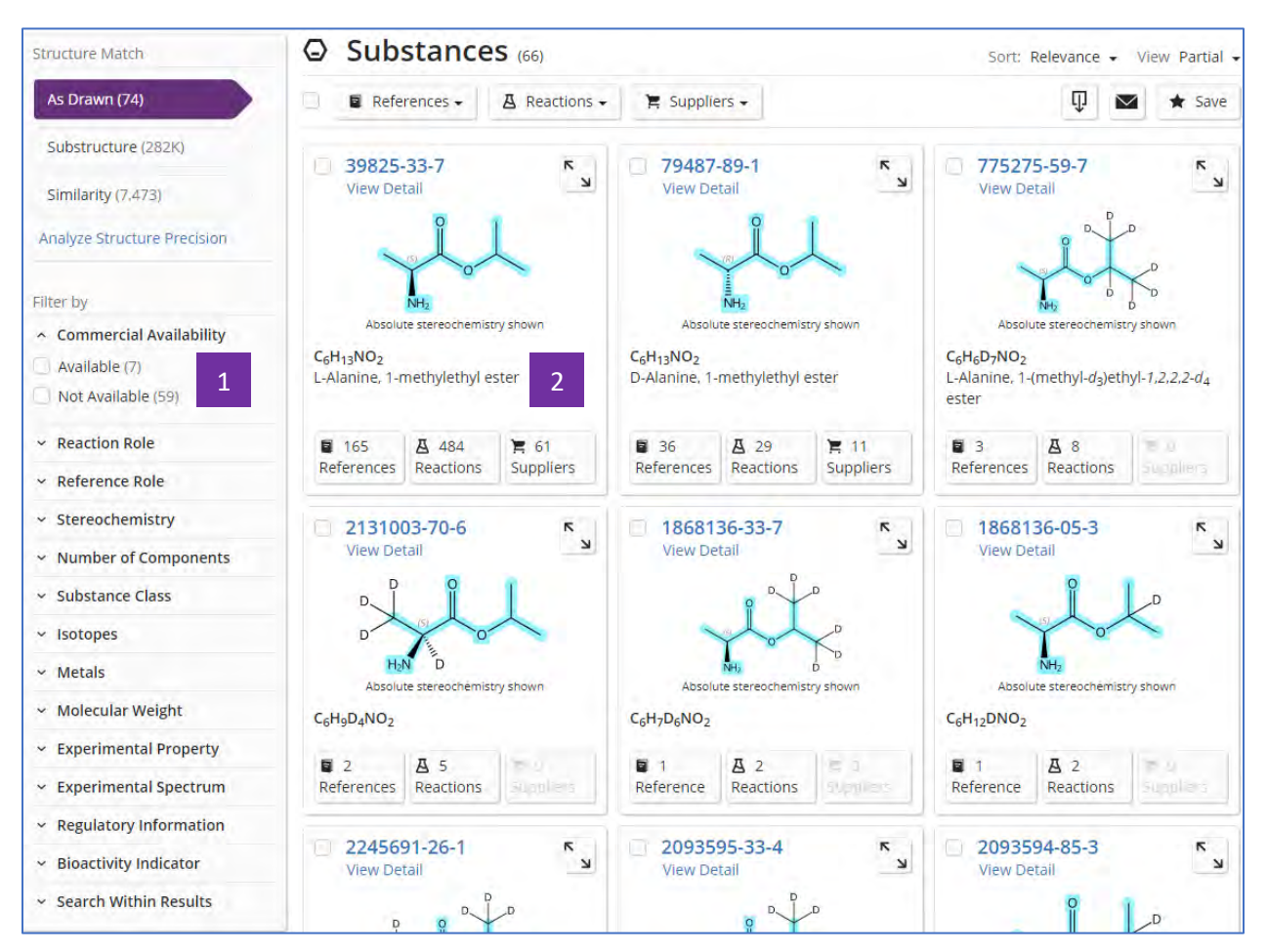

在物质结果集中,筛选有供应商信息的物质 1

点击Suppliers按钮,查看供应商信息  $\overline{\mathcal{L}}$ 

## 方法三

在反应结果集中页面点击相应的Suppliers获取供应商信息。

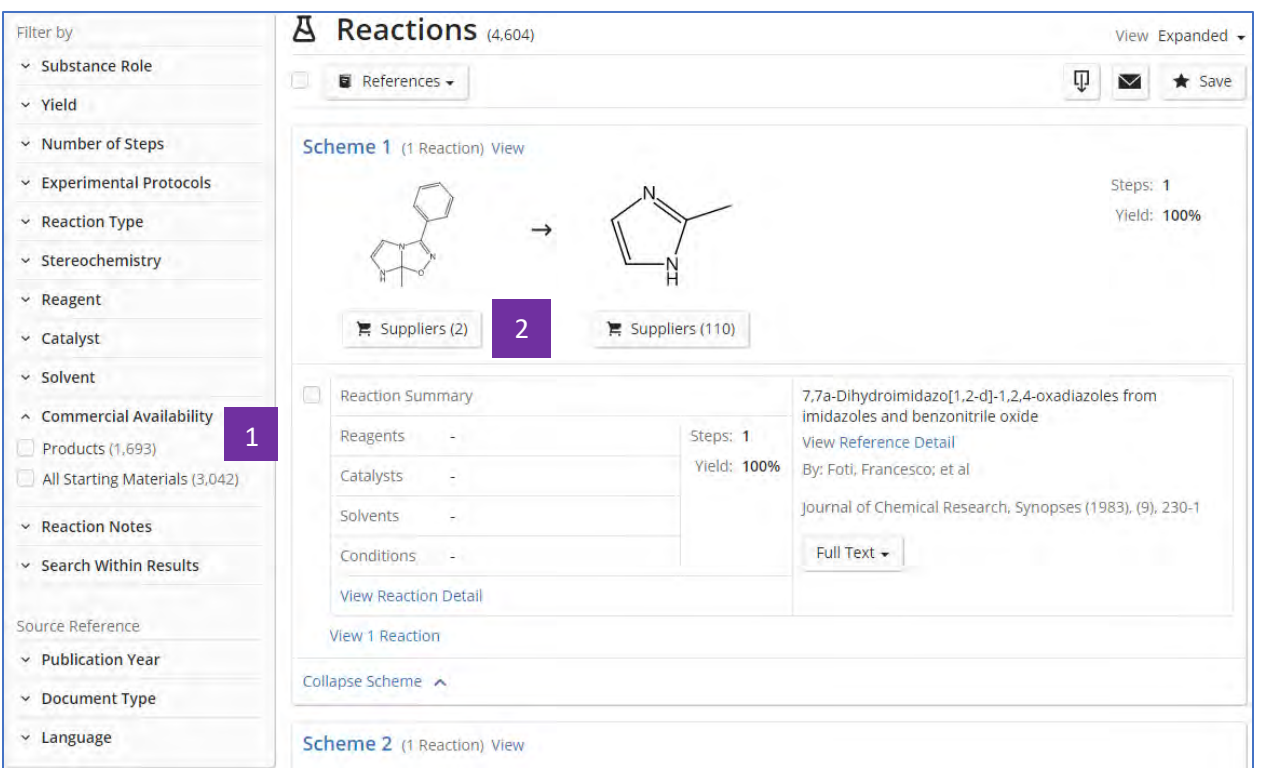

在反应结果集中,筛选起始物或者产物有供应商信息的反应 1

点击Suppliers按钮,查看供应商信息 2

2

# 直接在结构中绘制氢的同位素 **D** 和 **T** 原子

在SciFindern的结构编辑器中,可以直接在结构中绘制氢的同位素原子D和T,获 取含有氘或氚同位素标记的物质。

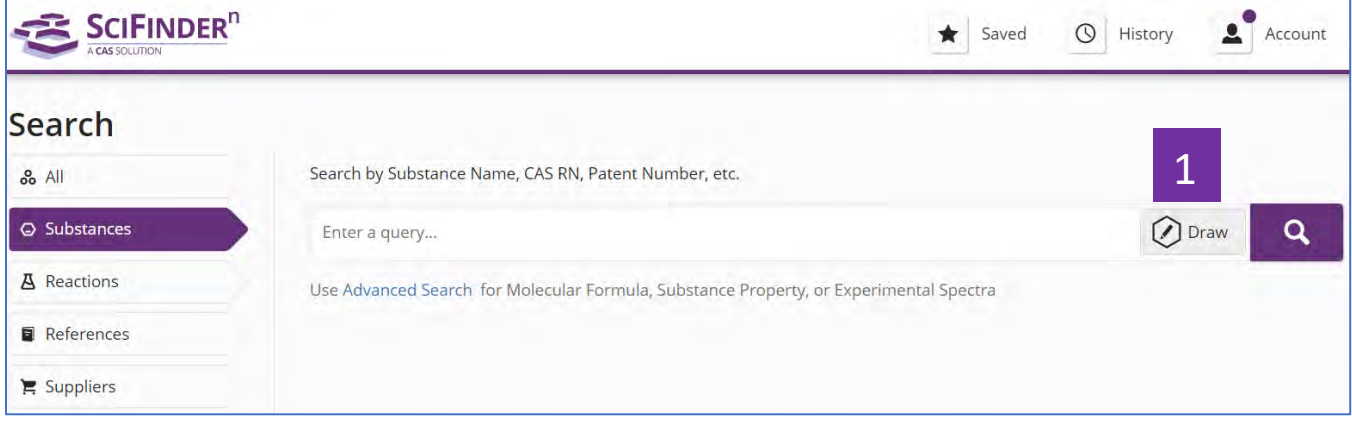

点击Draw,打开结构编辑器 1

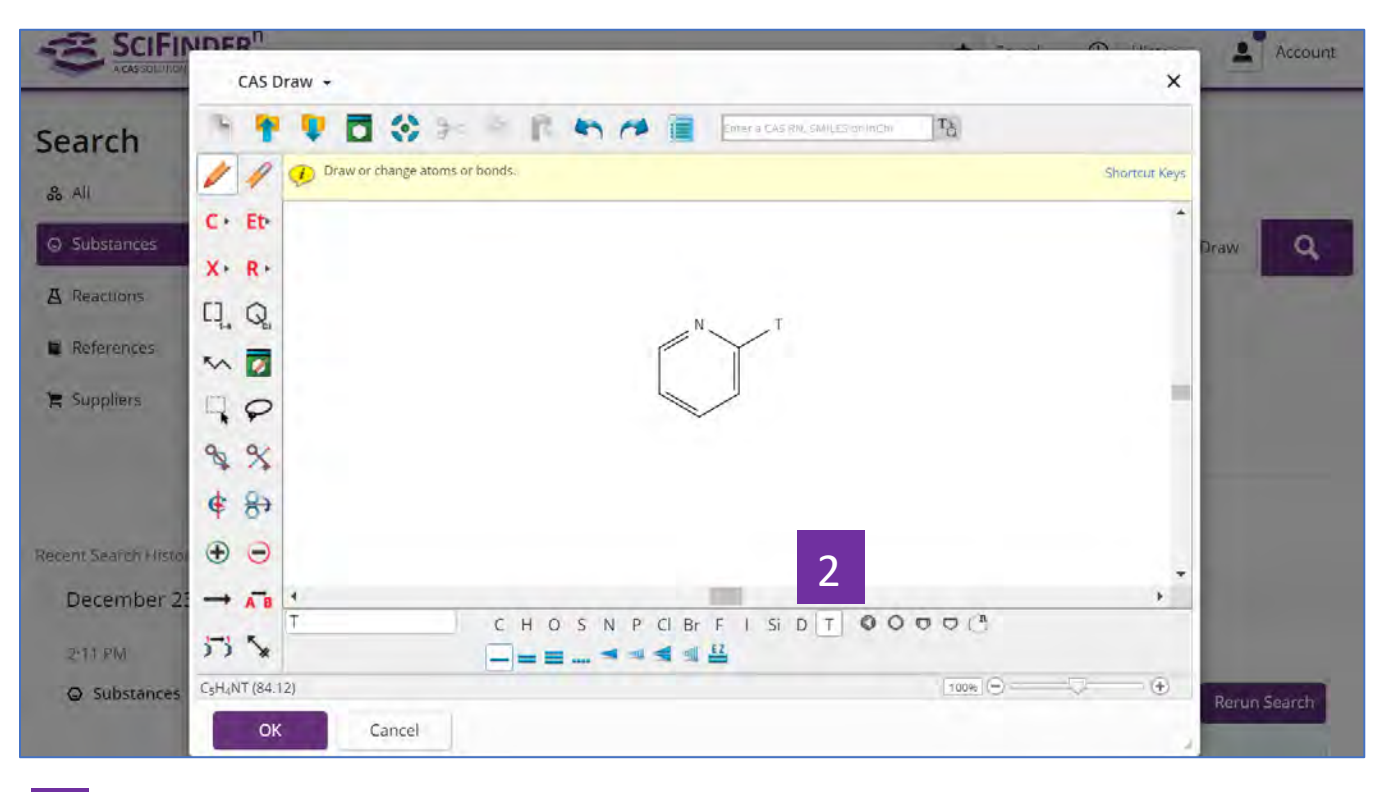

## 点击结构编辑器下方的原子D或T,直接用于结构绘制

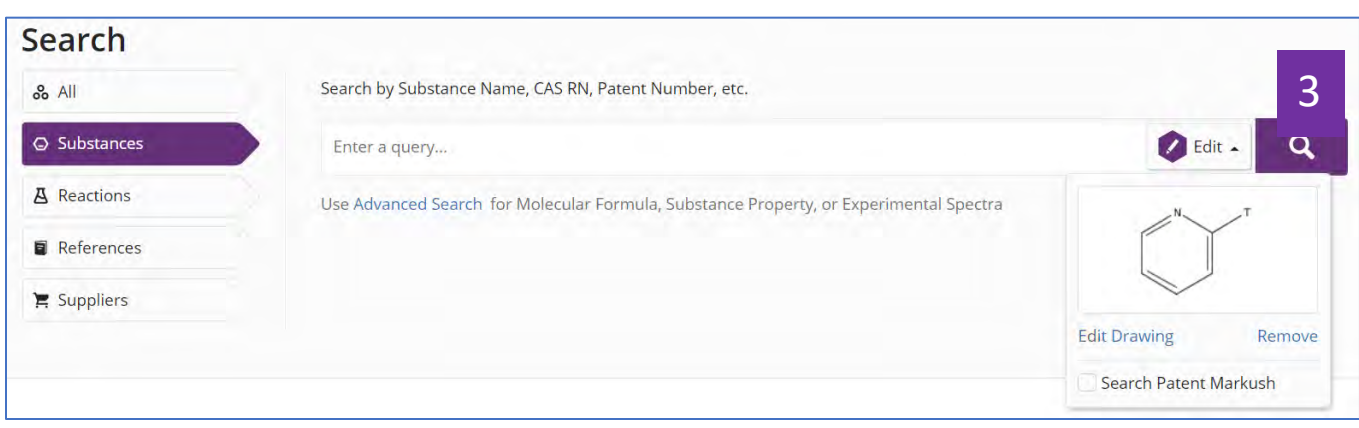

开始检索 3

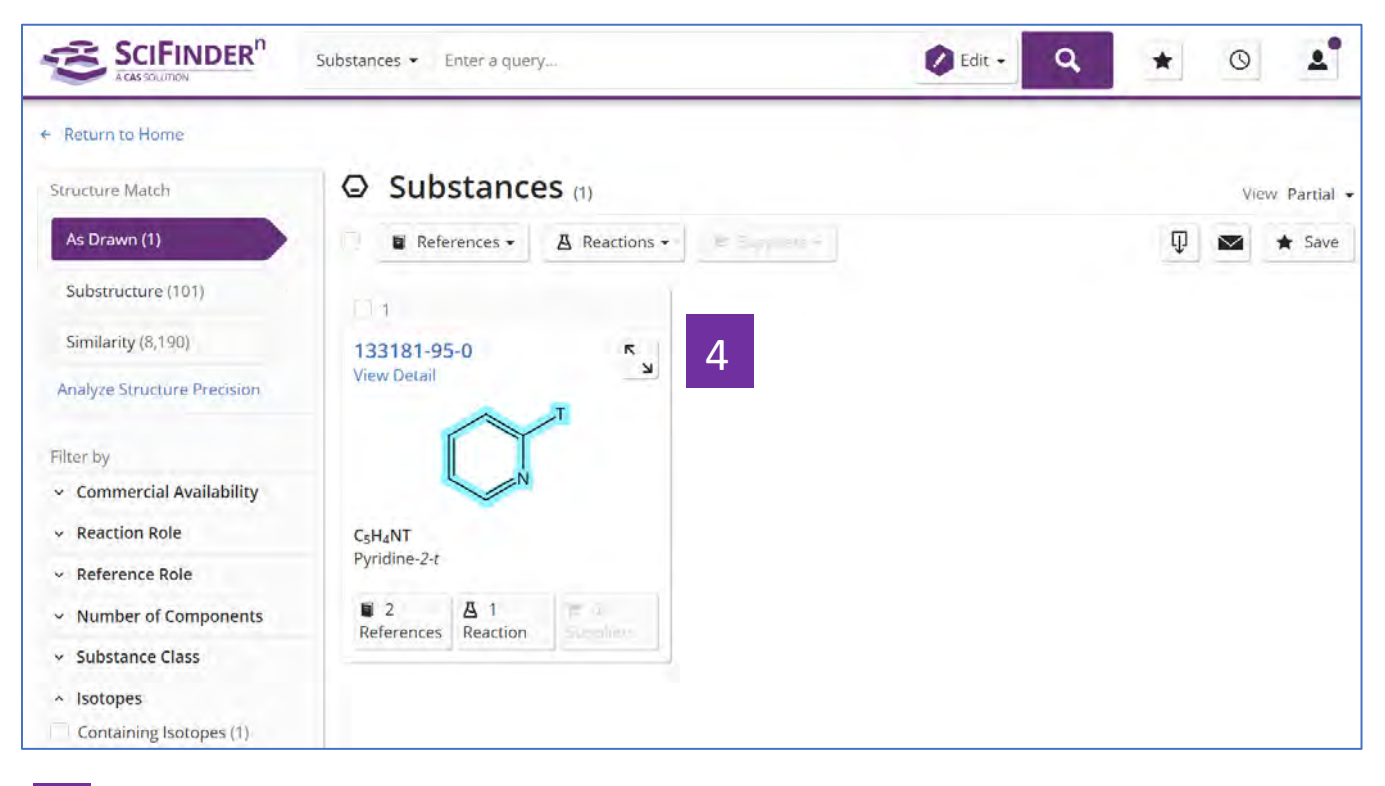

获得同位素标记的物质 4

## 先导化合物发现攻略 **I**

先导化合物发现通常包括:同系物结构修饰:高通量筛选:基于蛋白结构的药物从 头设计;基于构效关系的药物发现;药物重利用等等1。

SciFinder<sup>n</sup>通过以上方法为先导化合物的发现与发展提供极大便利, 接下来几章我 们会介绍一些关于如上方法的具体操作技巧。

### **I.** 同系物结构修饰

下面通过2个案例介绍在SciFinder<sup>n</sup>中怎样找到相应物质的结构同系物:

### 案例一

以沙利度胺(thalidomide)为例。沙利度胺早期被用于镇静、催眠和治疗妇女孕 期反应,随后被发现对孕妇的严重致畸作用而撤市,近年来人们又发现其具有抗 炎、免疫调节,抗肿瘤等生理活性。那么在SciFinder<sup>n</sup>中怎样找到沙利度胺的结构 同系物呢?

#### 获取沙利度胺结构同系物的检索策略:

首先在SciFindern的结构编辑中绘制沙利度胺的母核结构,然后在物质结果集中, 通过适应症筛选沙利度胺的结构同系物(如同样也具有抗炎和免疫调节效果的来那 度胺,以及其他具有药用潜力的候选分子等)。(本示例中的检索结果数量获得日 期为:2020-1-15)

<sup>1</sup> Fischer, János et al. (2018) Successful drug discovery. Volume 3. Weinheim, Germany: Wiley-VCH.

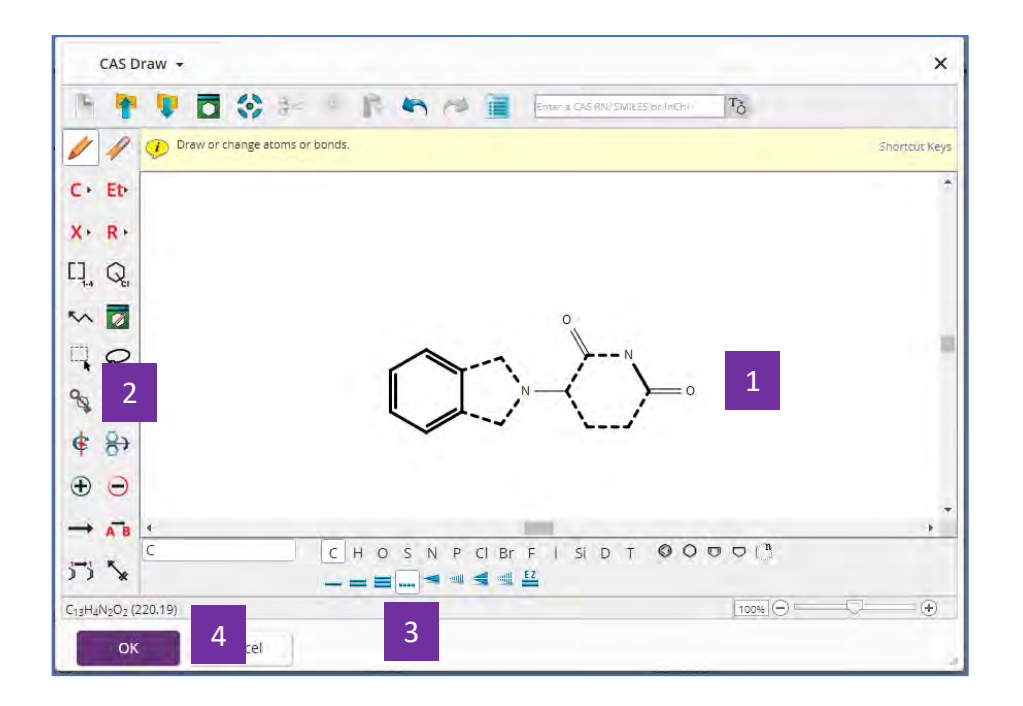

- 绘制母核结构,可以考虑略去非必要官能团 1
- (可以)使用环锁定功能键去除结果中的并环结构 2
- (可以)使用不确定键(虚线)获得饱和或不饱和的环系 3

检索 4

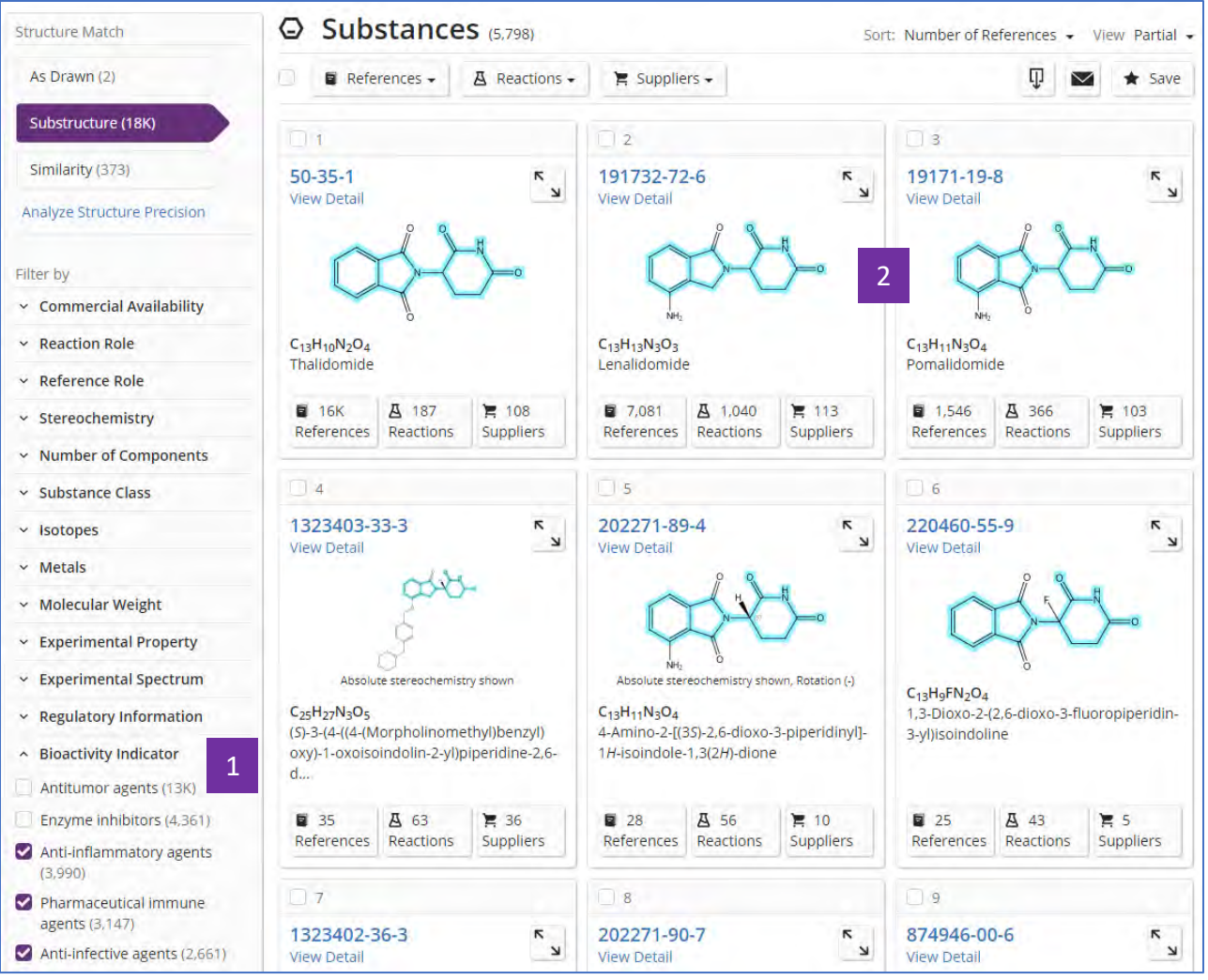

- 根据适应症进一步筛选结果 1
- 浏览结果集,可以发现沙利度胺的结构同系物,同样具备抗炎或免疫调节 活性的成药: lenalidomide, pomalidomide等 2

### 案例二

以喜树碱(camptothecin)为例。喜树碱及其衍生物是一类广谱抗癌药物。

### 获取喜树碱及其衍生物的检索策略:

在SciFinder<sup>n</sup>中使用"text+structure"的联合检索, 可以快速获得具有抗癌活性的

喜树碱同系物结构,还可以进一步获取其衍生物制备反应等信息。(本示例中的检 索结果数量获得日期为:2020-1-15)

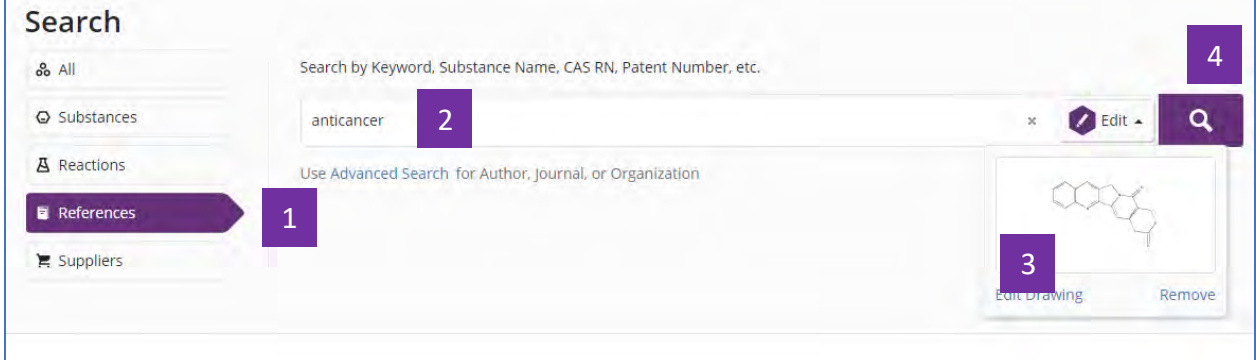

- 选择Reference 1
- 输入关键文本词 2
- 绘制喜树碱母核结构 3
- 检索 4

通过"text+structure"检索获得的文献结果,文献的题目/摘要/Concept中会包含 输入的文本,文献中的物质会包含所绘制的结构。

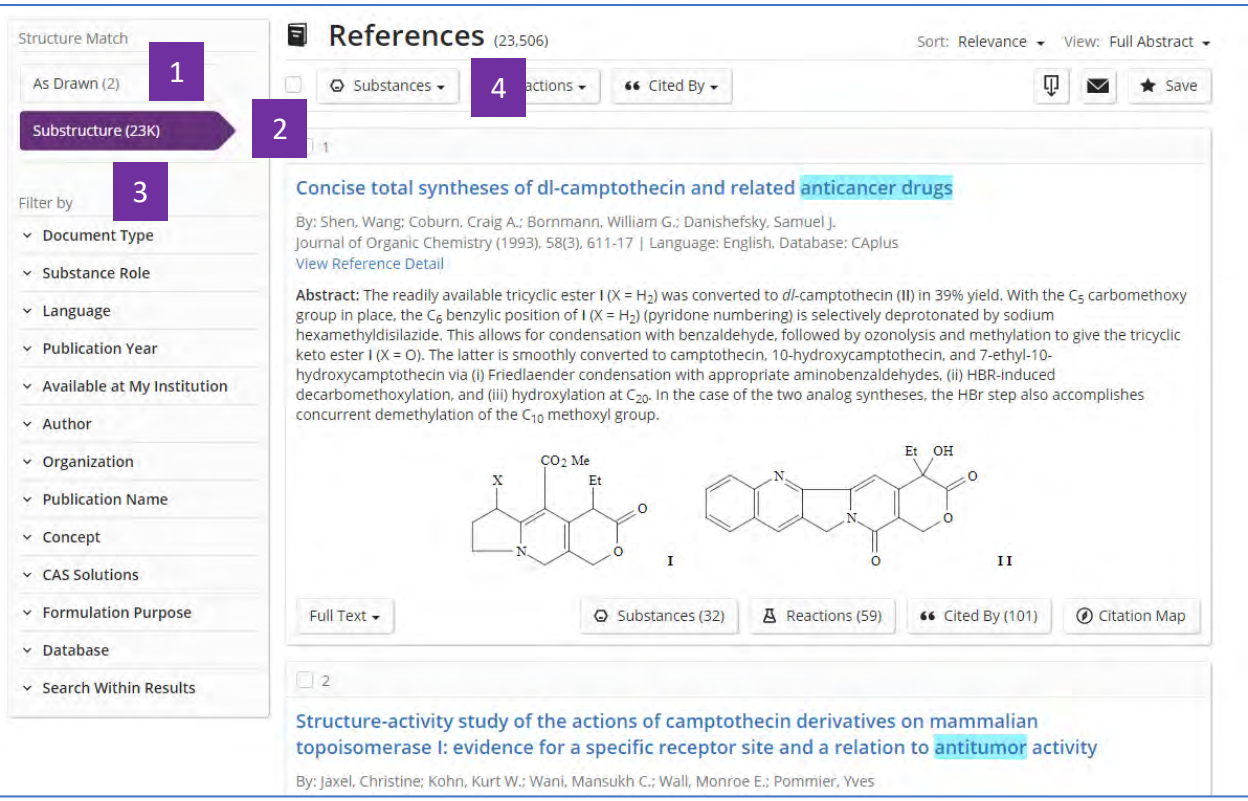

- 包含所绘制结构的精确结构的文献结果 1
- 包含所绘制结构的亚结构的文献结果 2
- 文献结果筛选选项 3
- 筛选文献后,点击get substance 4

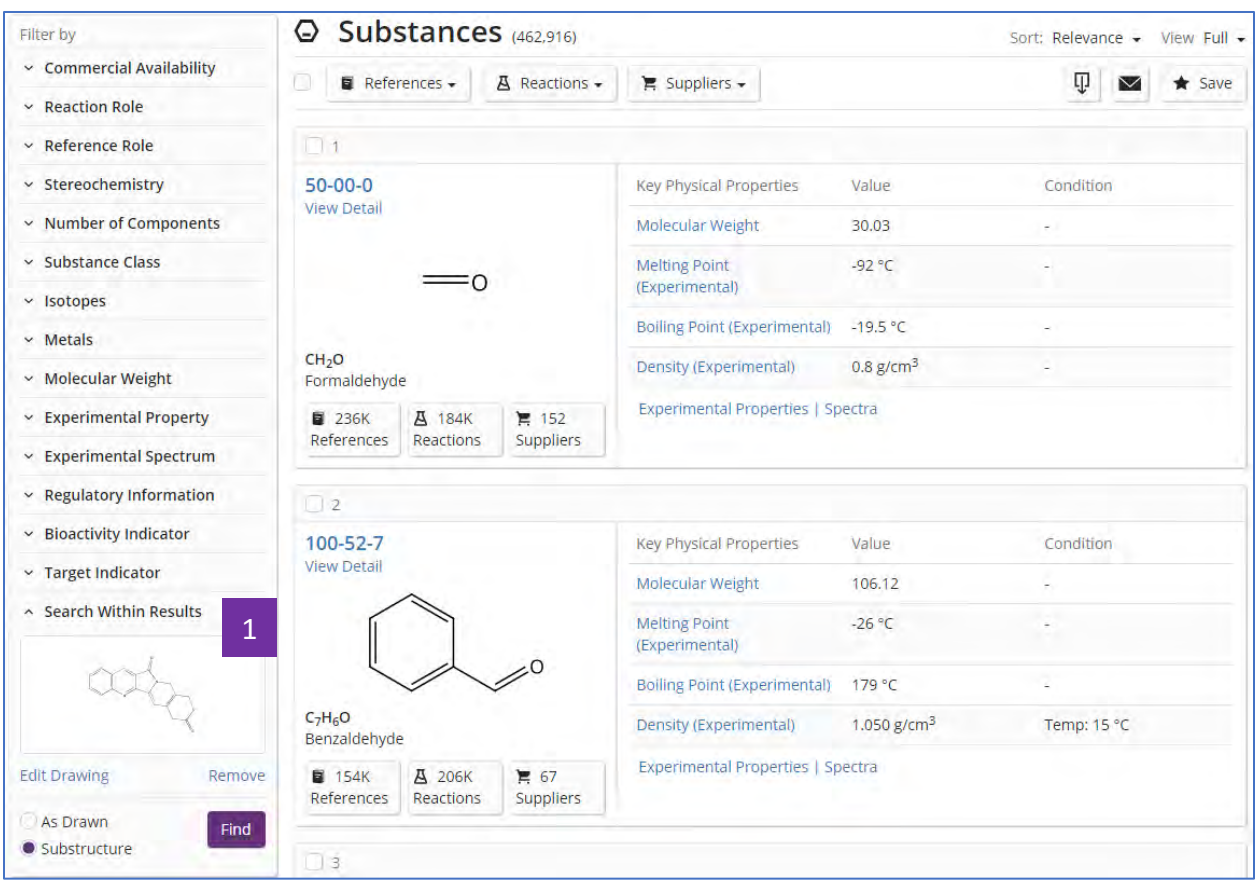

1 用目标结构(喜树碱)筛选物质结果

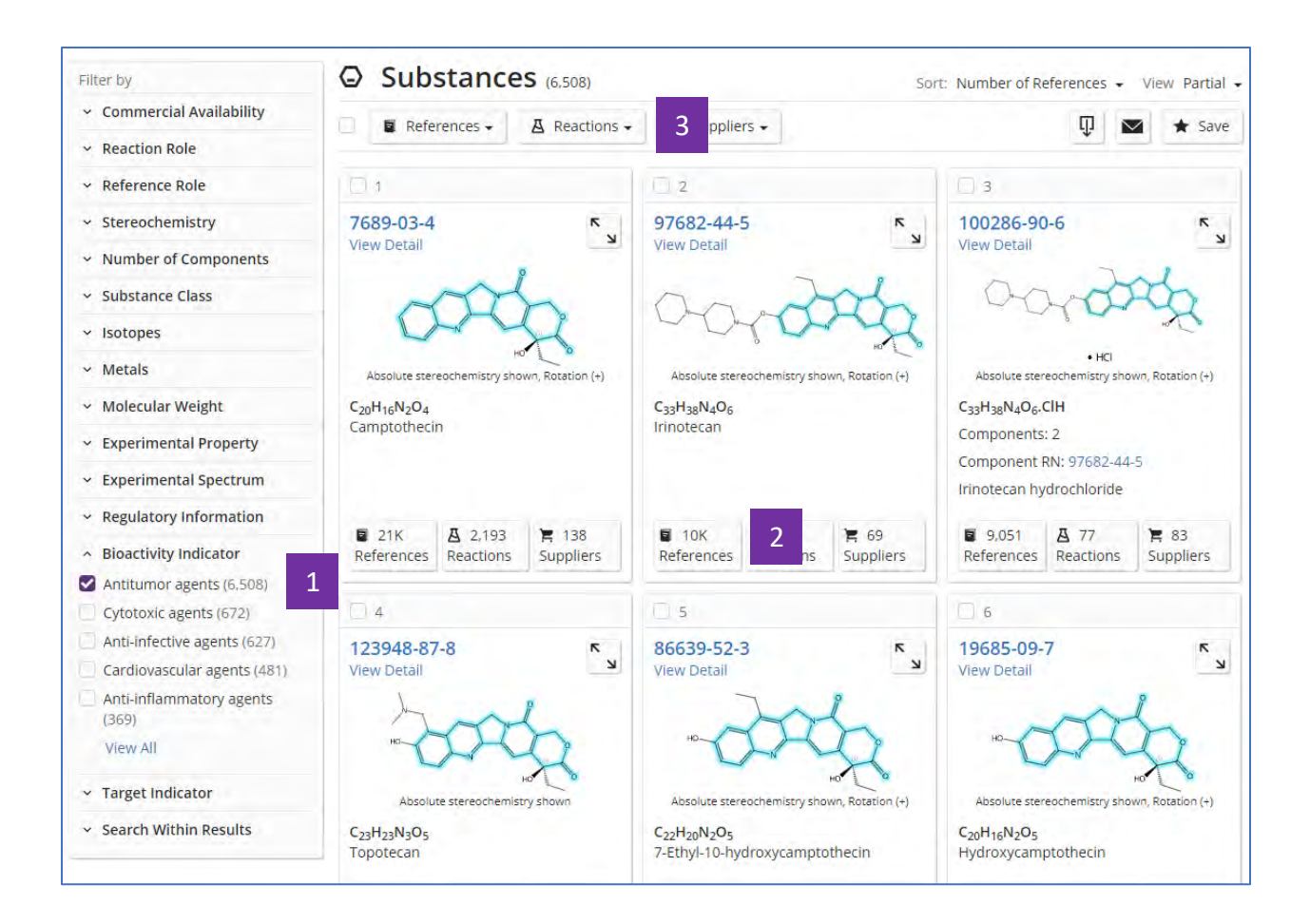

- 用目标适应症筛选筛选物质结果 1
- 基于喜树碱母核结构,具有抗癌活性的物质结果集 2
- 点击获取反应 3

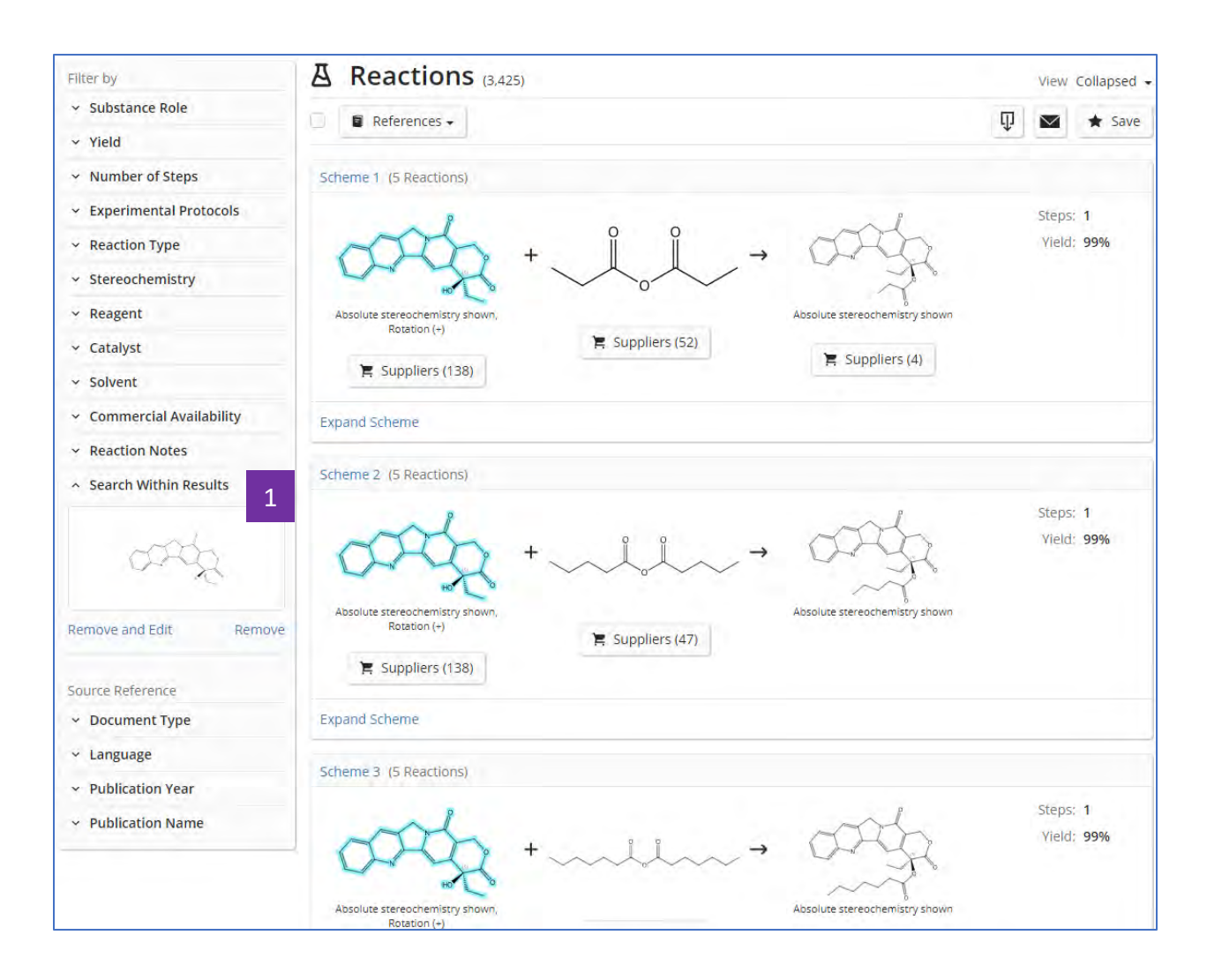

用目标结构(喜树碱)作为起始物,限定反应结果。(查找如何从喜树碱 合成喜树碱衍生物) 1

## 药物重定位

药物重定位指对现有药物进行研究以用于新的治疗目的。这种模式已经取得了许多 成功,相比于新药研发,其可大大缩减研发成本和时间。因此药物重定位逐渐成为 很多科研机构、医药企业看重的策略之一。

此处以肉桂硫胺为例,介绍如何在SciFinder<sup>n</sup>中检索药物的重利用信息。

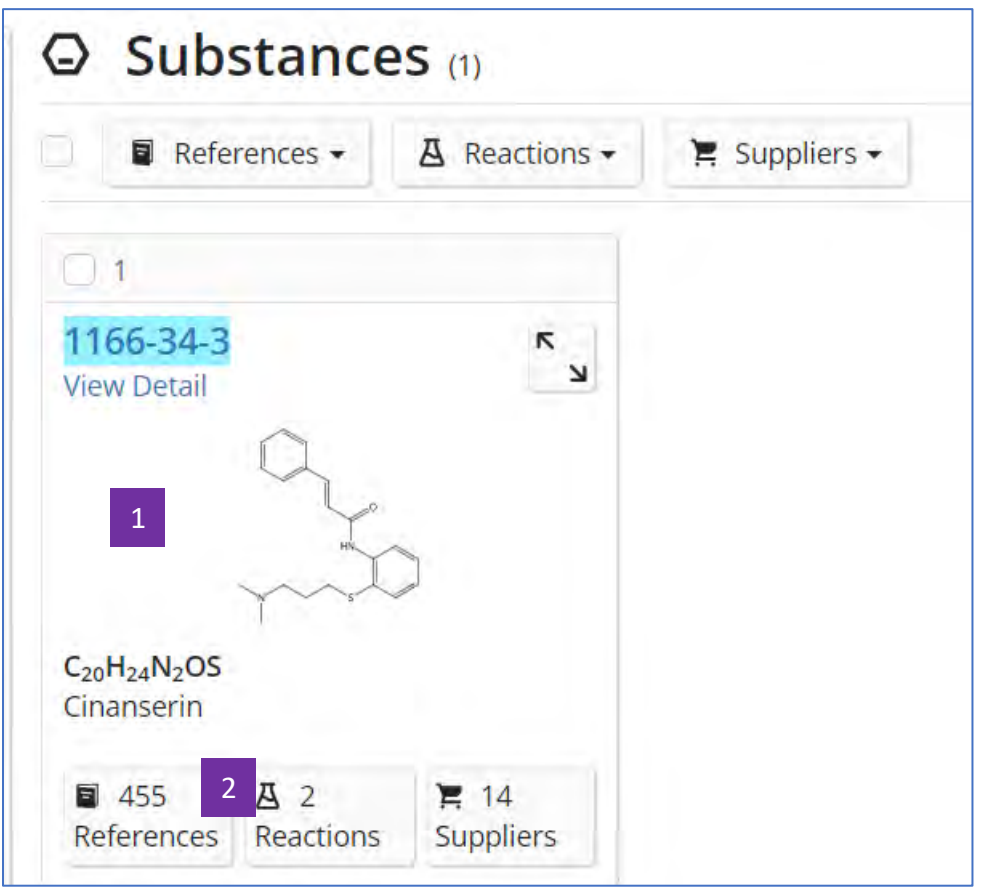

- 通过肉桂硫胺的CAS登记号、化学名称或者结构式等多种方式检索得到肉 桂硫胺的物质信息 1
- 获取报道肉桂硫胺的文献 2

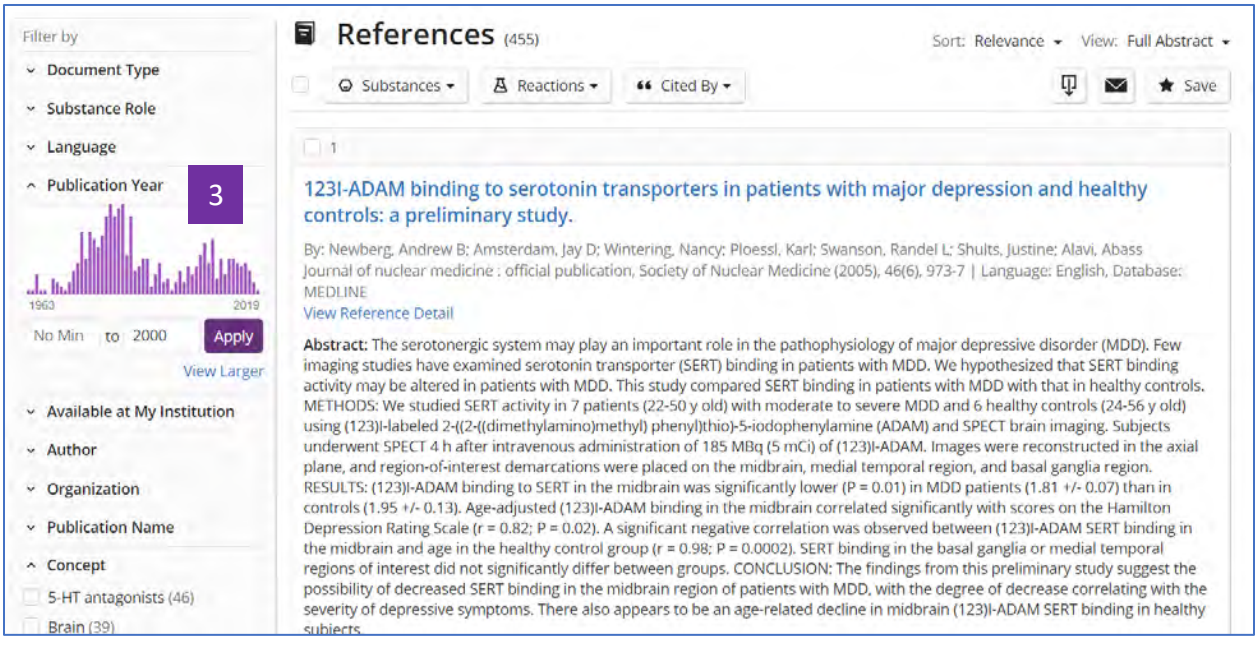

#### 按照Publication Year限定文献结果,如: 筛选2000年以前发表的文献 3

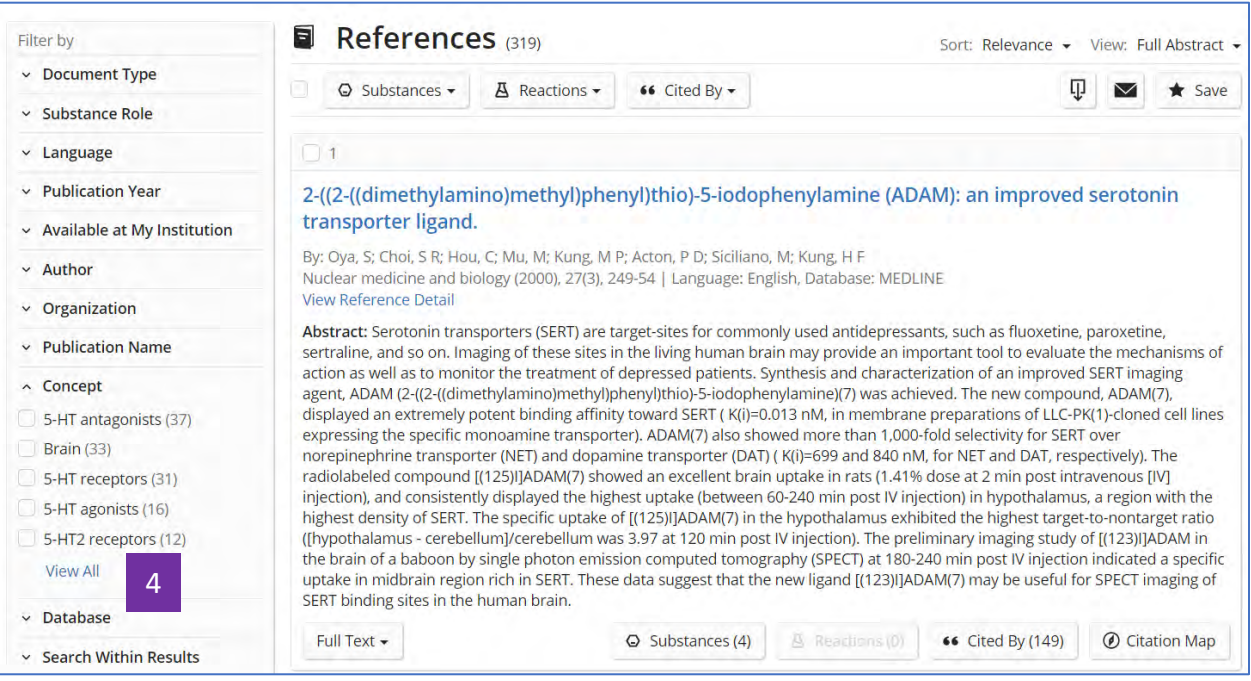

#### 点击View All,查看所有Concept 4

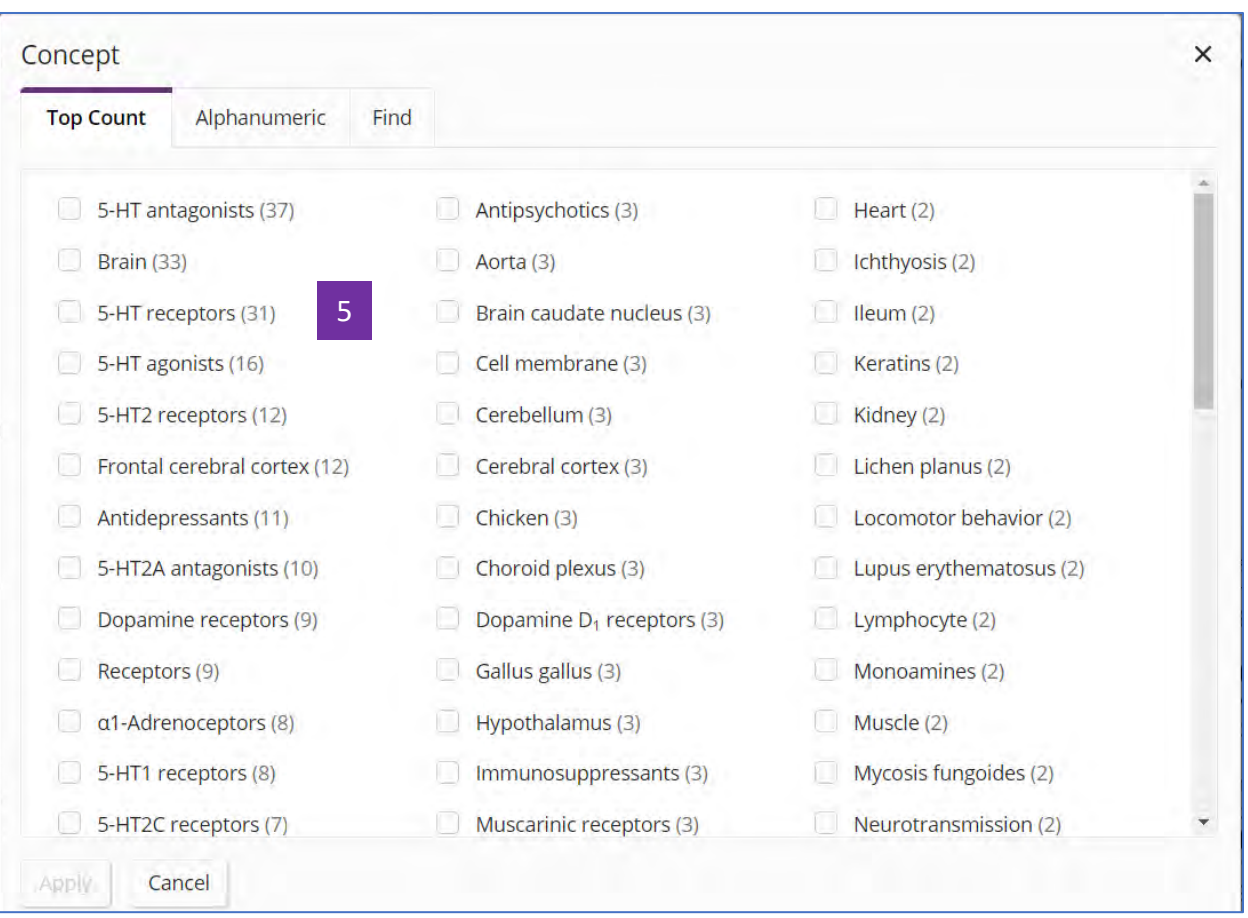

查看2000年之前文献中的Concept,发现肉桂硫胺作为一种5-HT系列受体 拮抗剂,早期一直用作抗精神疾病药物。因此早期文献中以5-HT,Brain, Antidepressants等concept为主。 5

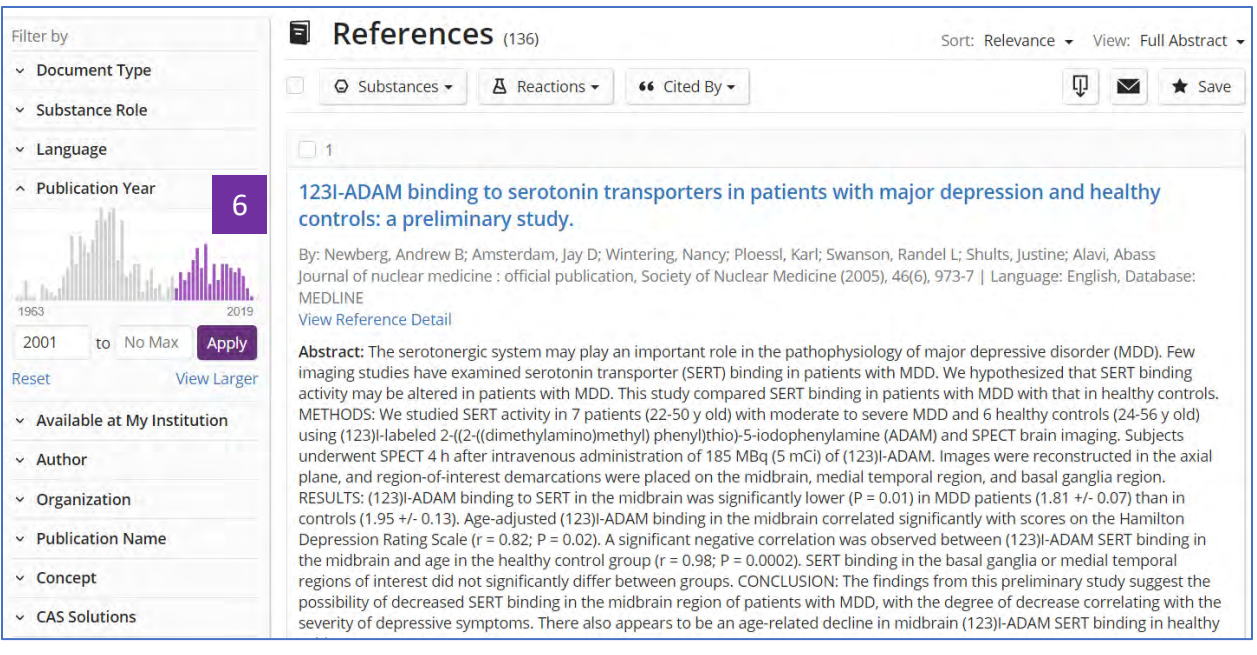

## 6 将肉桂硫胺文献结果集的发表年限定为2000年之后

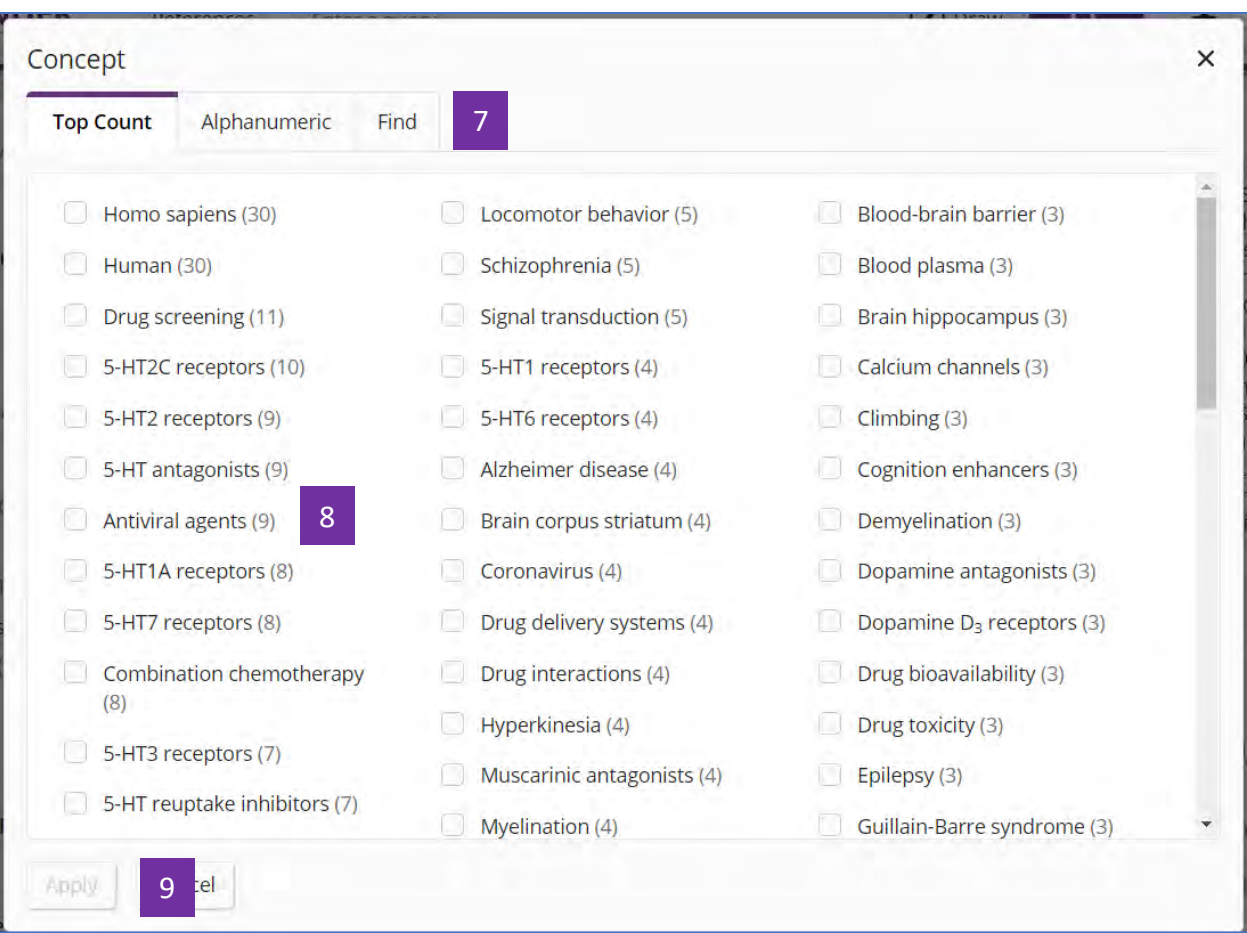

- 可以浏览,或者在Find中输入关注的适应症 7
- 发现Antiviral agents的研究结果呈现上升趋势,勾选此词条 8
- 点击Apply,得到肉桂硫胺用于抗病毒研究方面的文献 9

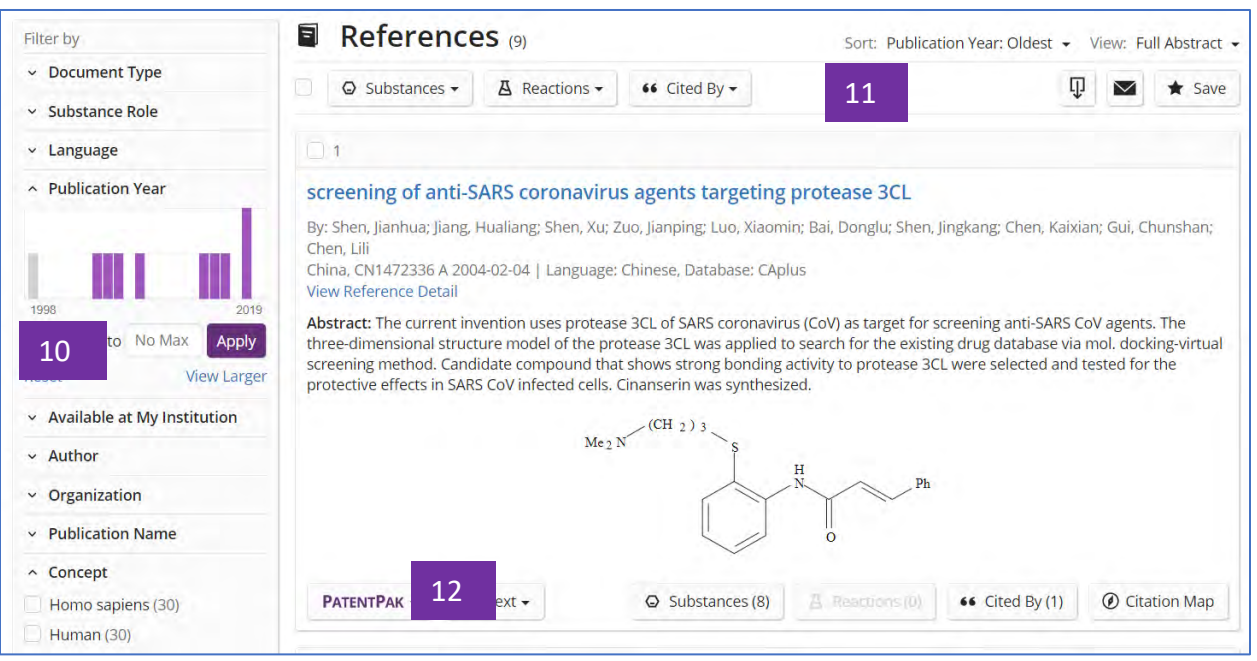

- 通过Publication Year可以发现,有关Antiviral agents的文献多发表于 2000年以后(灰色条表示在1998也包含Antiviral agents的Concept结果, 这也是SciFinder<sup>n</sup>中有关肉桂硫胺抗病毒方面的第一篇报道) 10
- Sort中选择:Publication Year: Oldest,将文献结果集按照发表年限重新 排序 11
- 点击PatentPak,获取专利全文 12

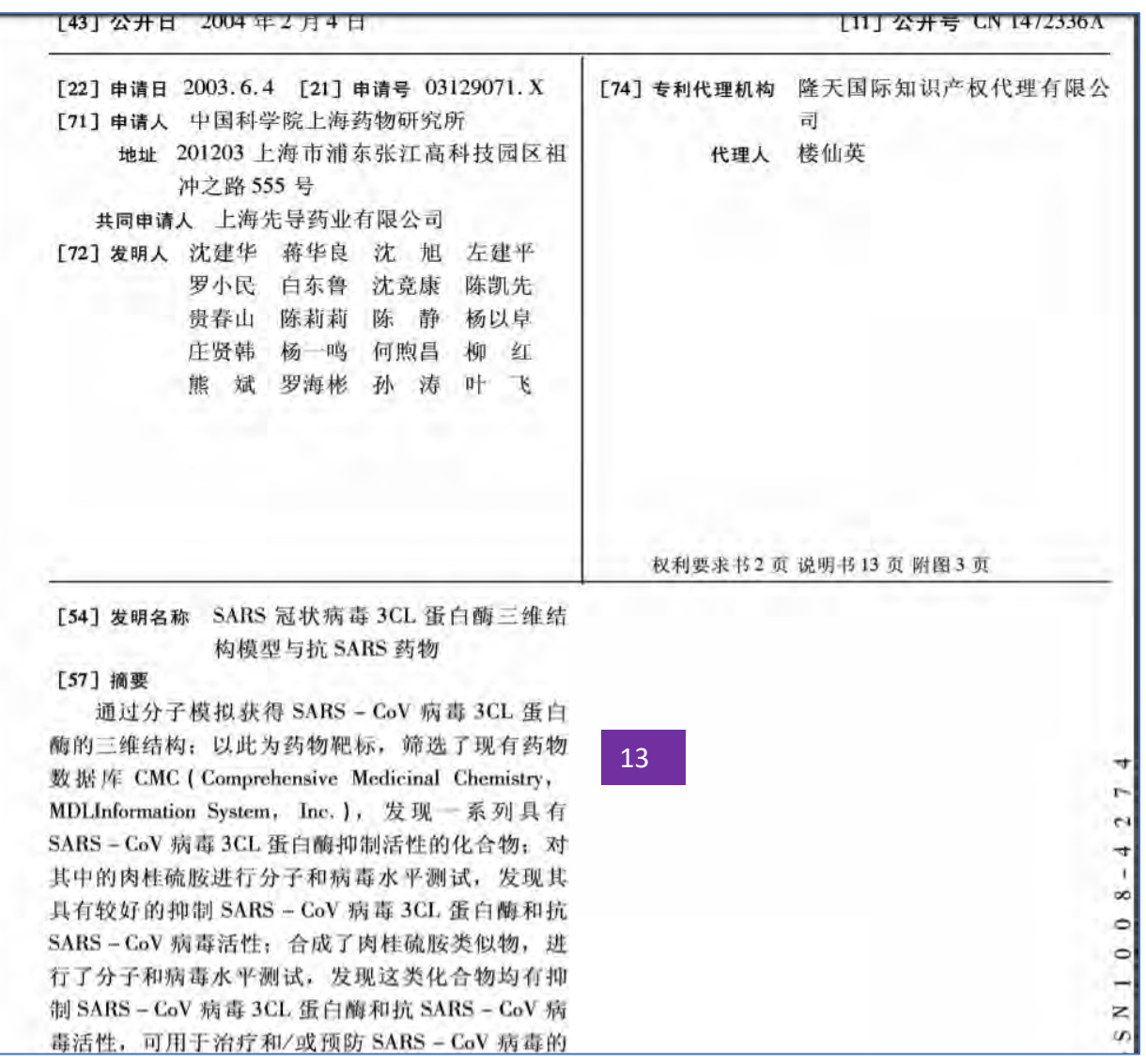

13 在SciFinder<sup>n中通过PatentPak直接下载的专利原文</sup>

# 用物质名检索时可使用通配符"\*"

注: 通配符"\*"代表 0 或多个字符; 且用于词中或者词尾。

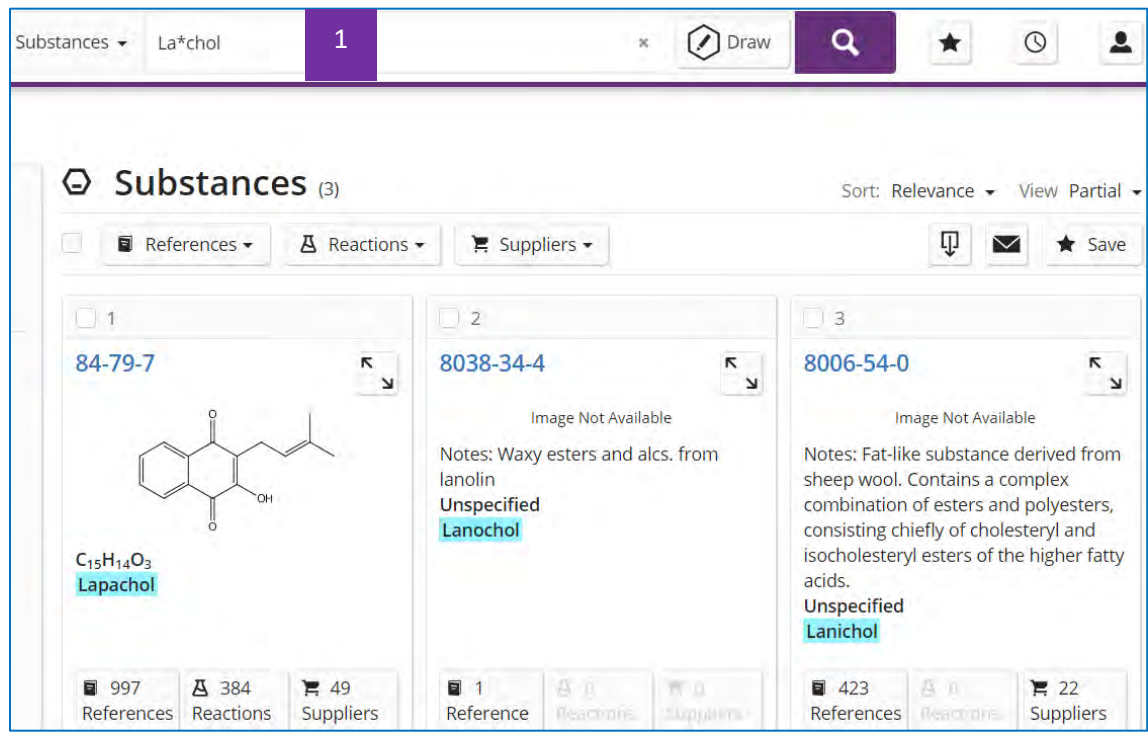

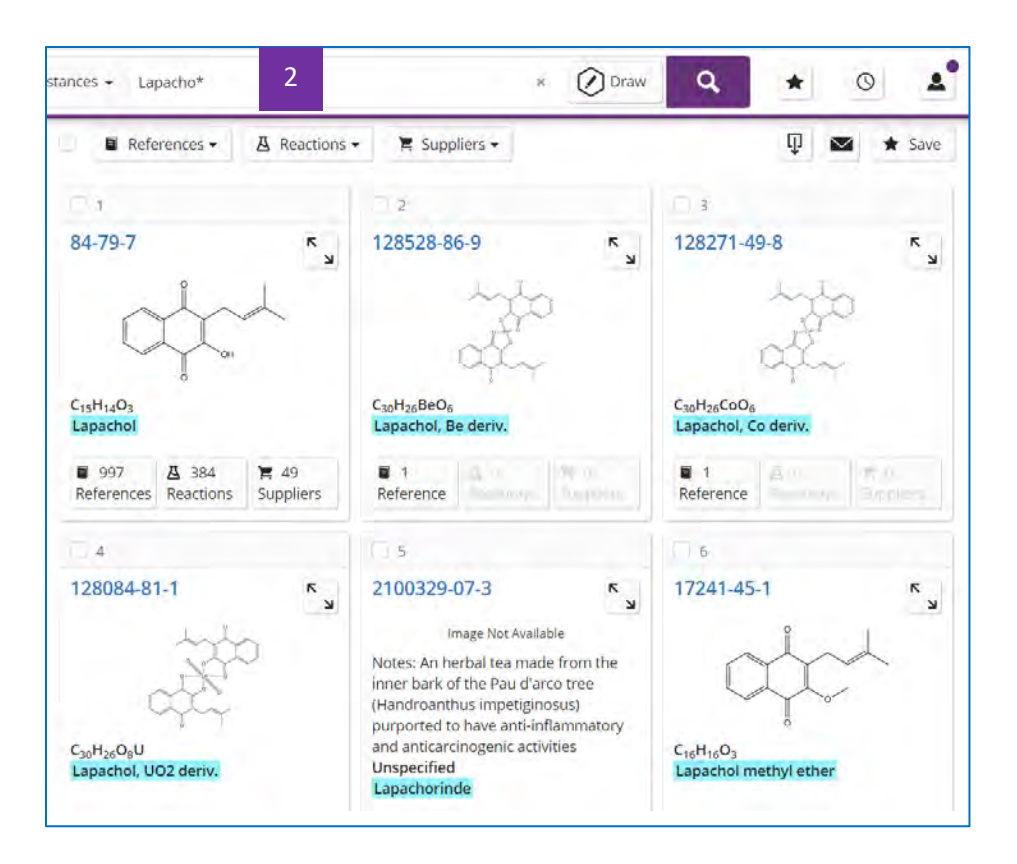

- 此处输入La\*chol,可以检索到Lapachol, Lanochol和 Lanichol。 1
- 此处输入Lapacho\*,可以检索到Lapachol, Lapachol, Be deriv., Lapachol, Co deriv.等。 2

# 反应检索

# 逆合成路线的获取——**Retrosynthesis** 的使用

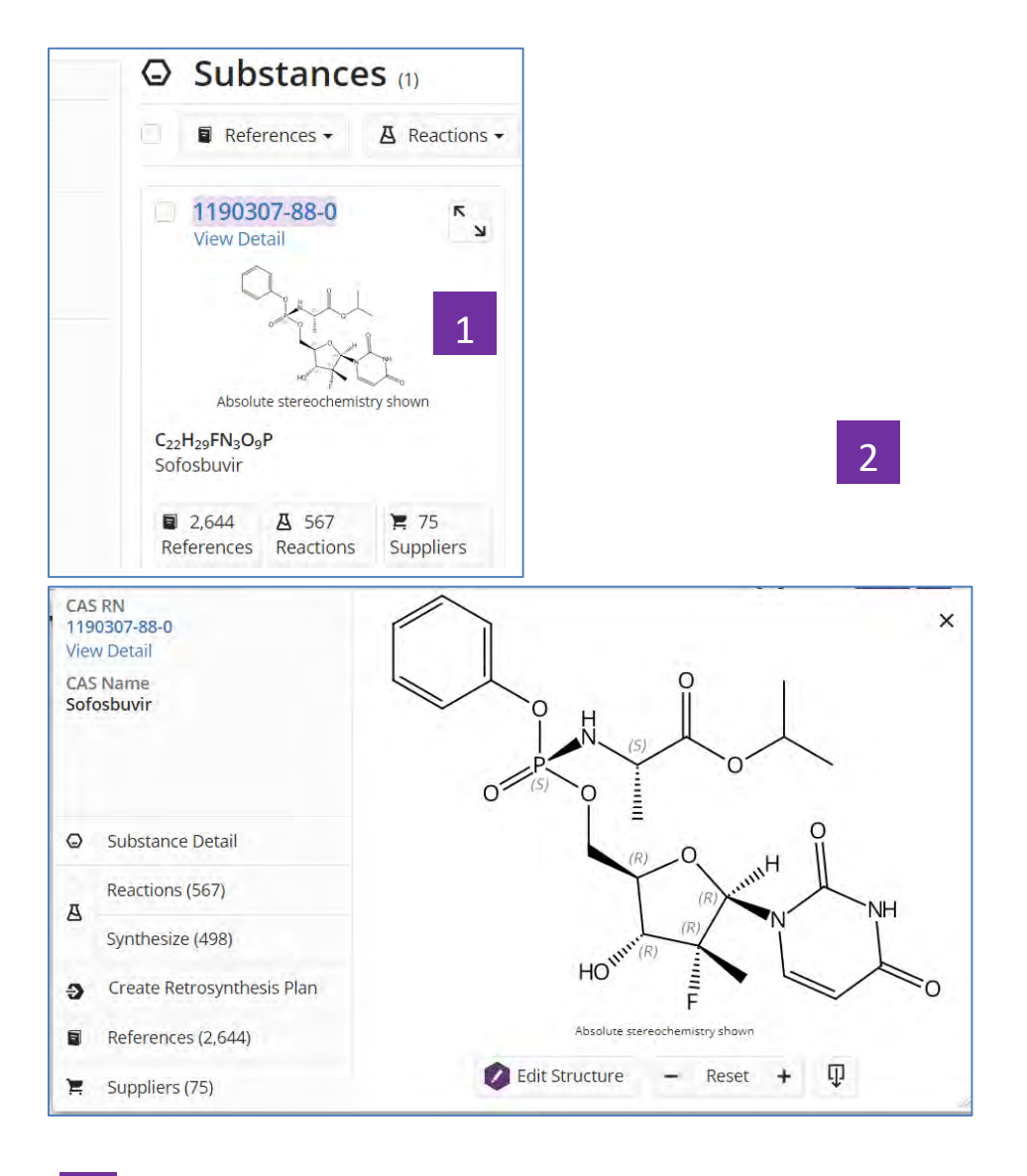

- 在SciFinder<sup>n</sup>中找到所需合成物质后,点击物质结构 1
- 在弹出窗口中点击:Create Retrosynthesis Plan 2

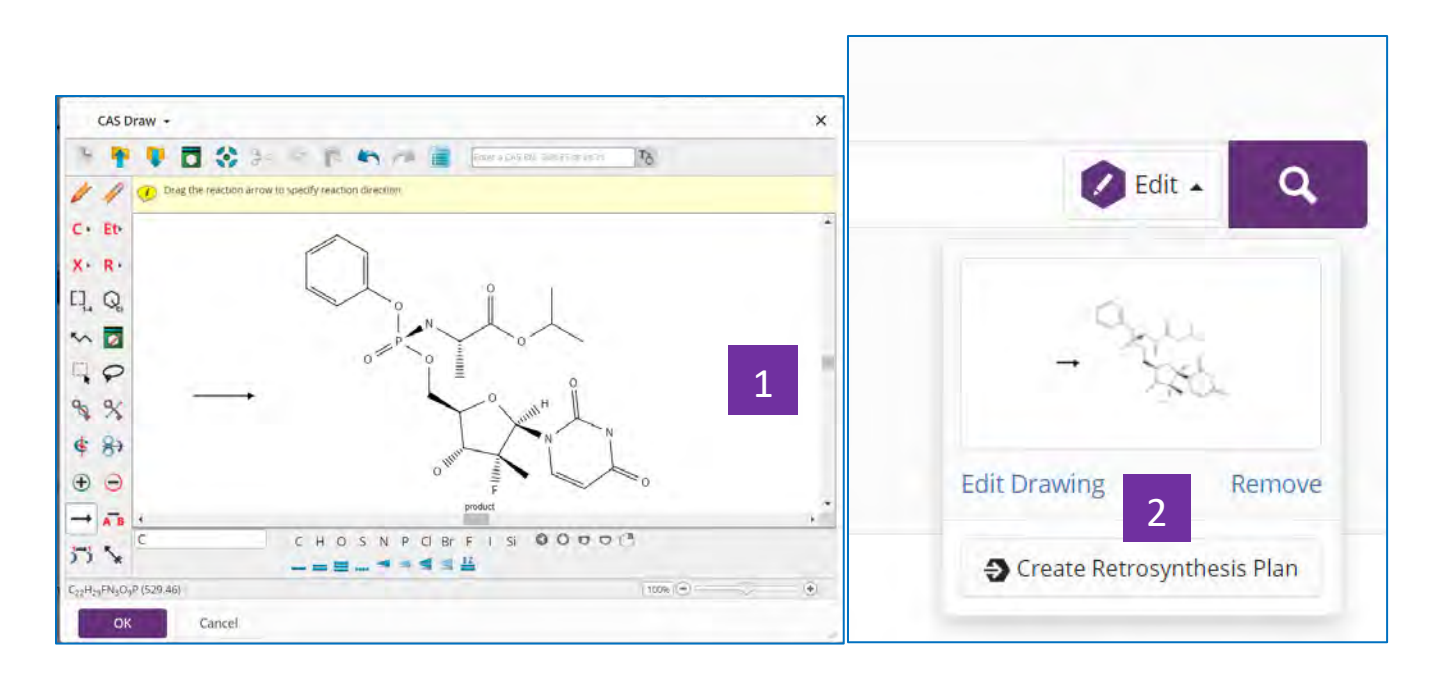

- 在结构编辑器中绘制所需合成结构
- 点击: Create Retrosynthesis Plan

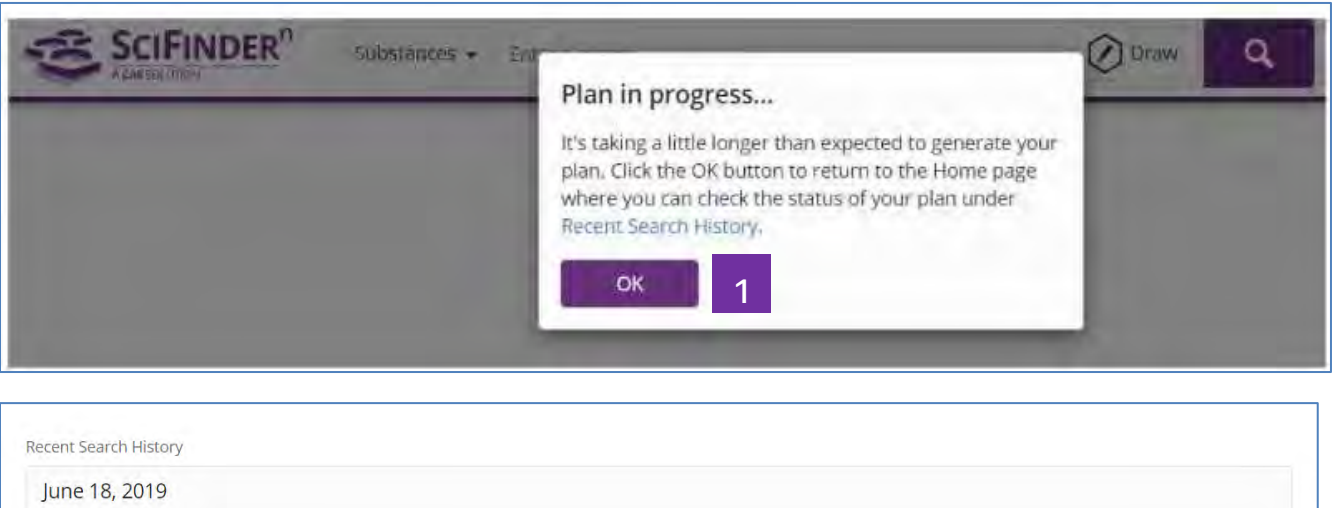

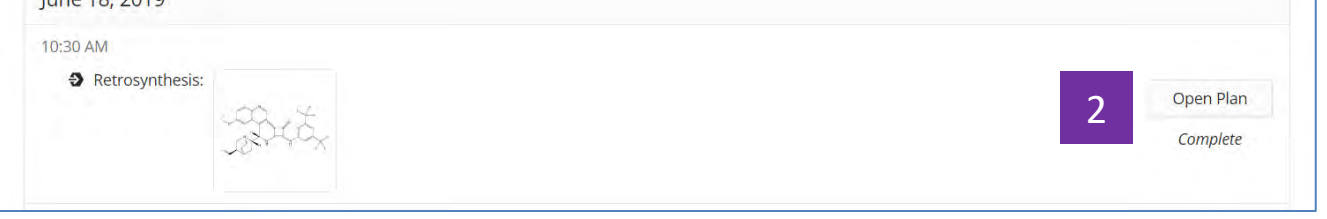

如果出现这种提示,点击OK 

#### 稍后点击Recent Search History中的Open Plan  $\overline{2}$

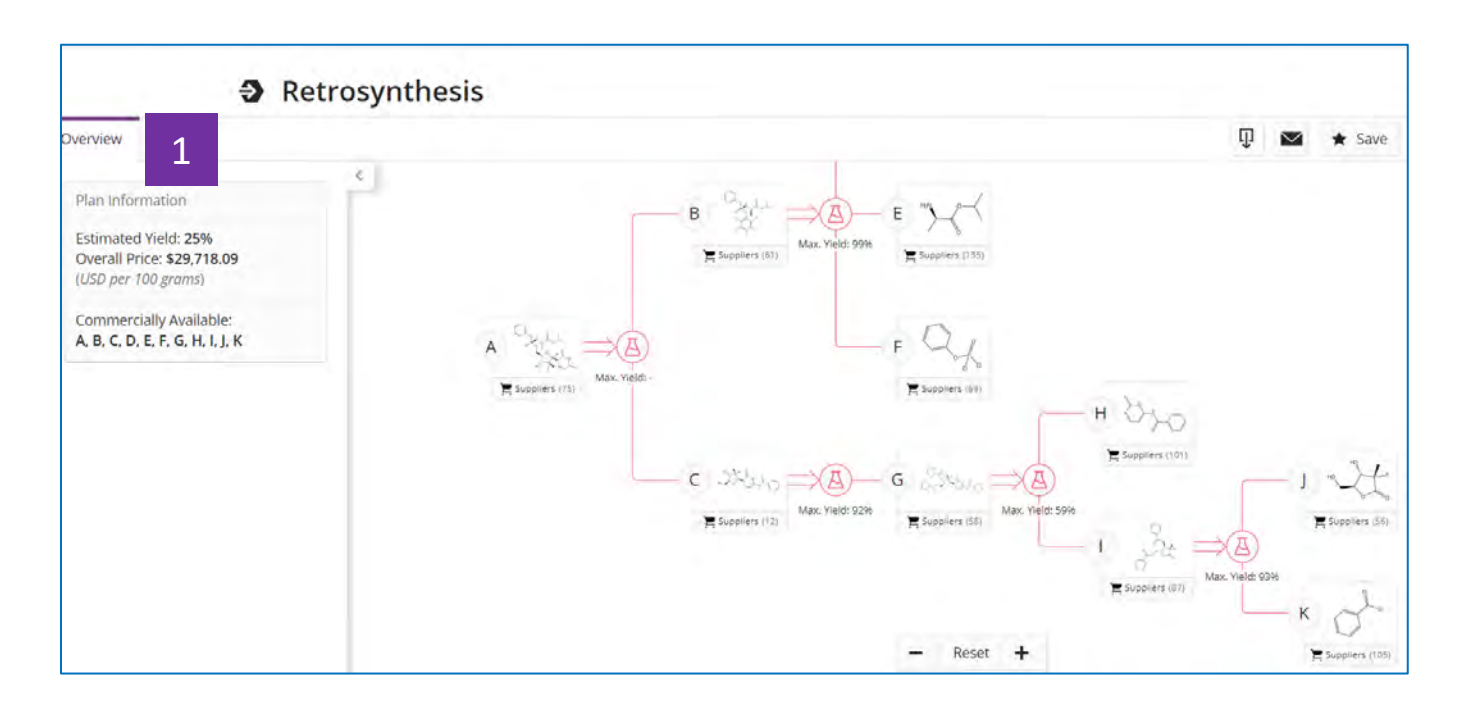

Overview显示完整逆合成路线,预估产率和成本

1

1

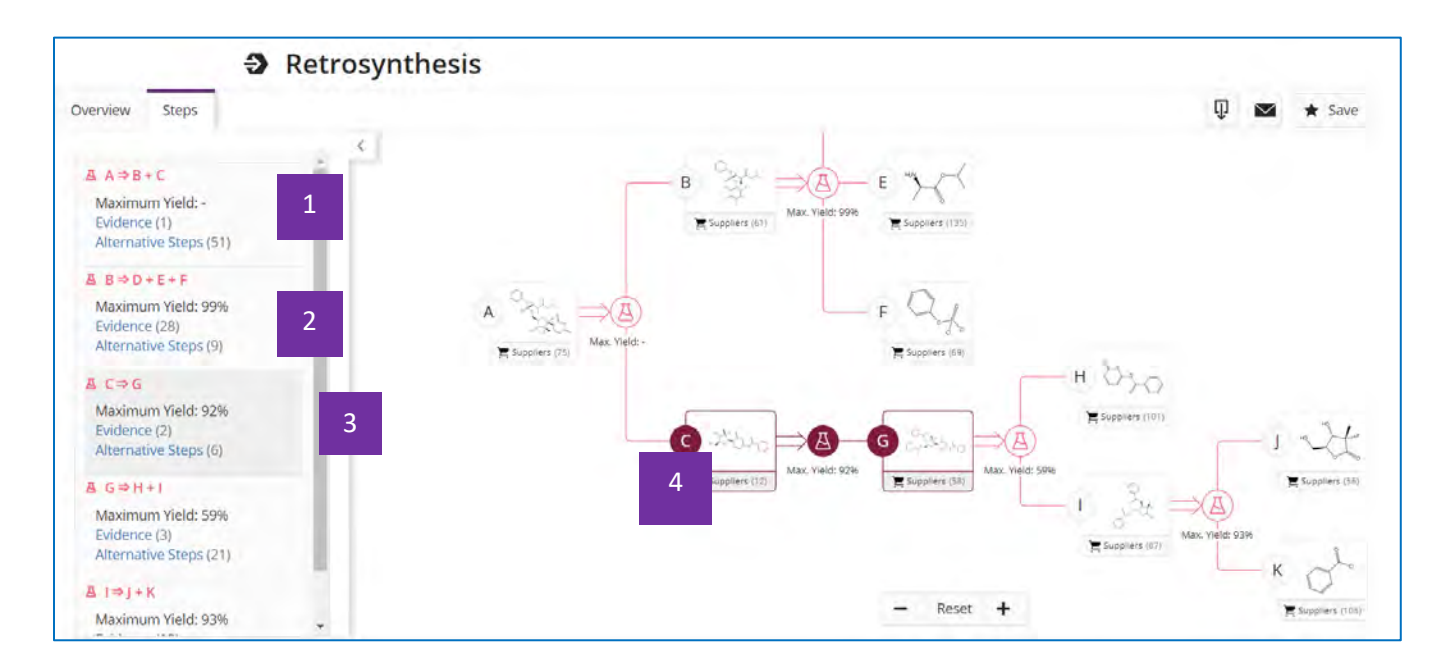

## 精确匹配反应物和产物结构的反应,点击即获得反应信息详情

- 可替代步骤  $\overline{2}$
- 当鼠标移到某一步骤时 3
- 右侧路线图中该反应的反应物和产物标识转为高亮  $\Delta$

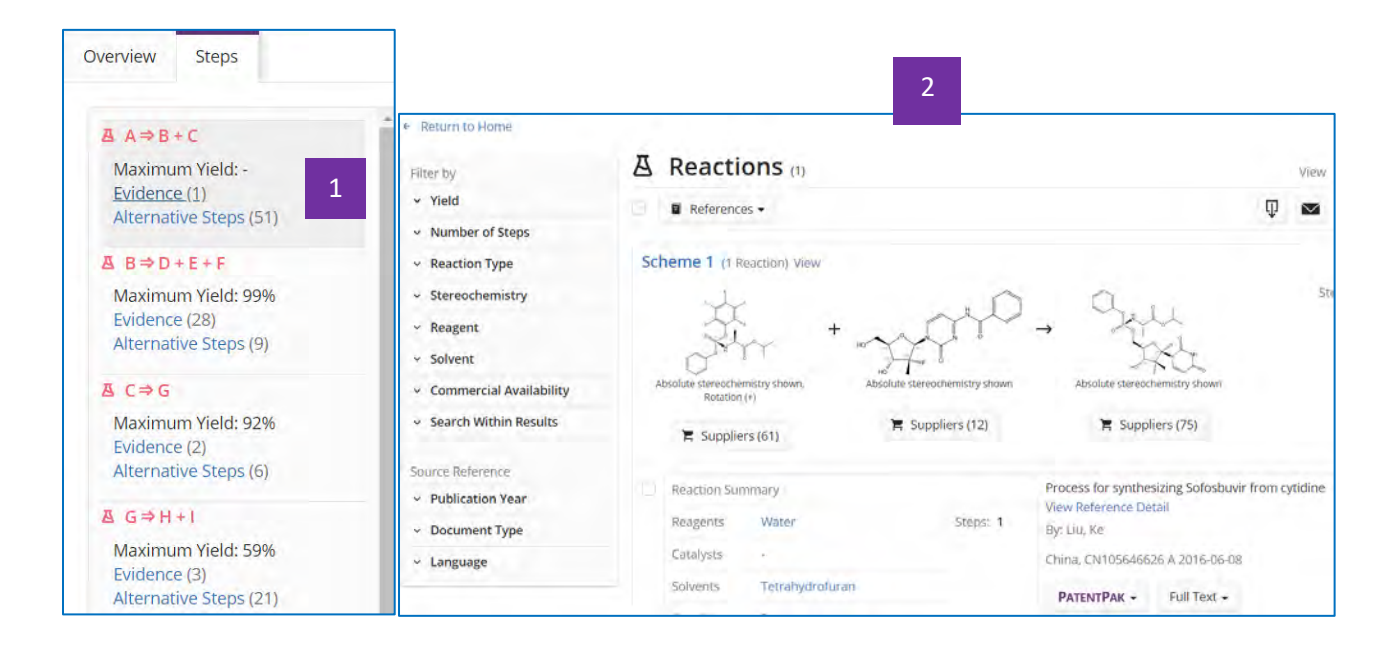

#### 点击Evidence 1

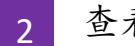

查看反应信息详情

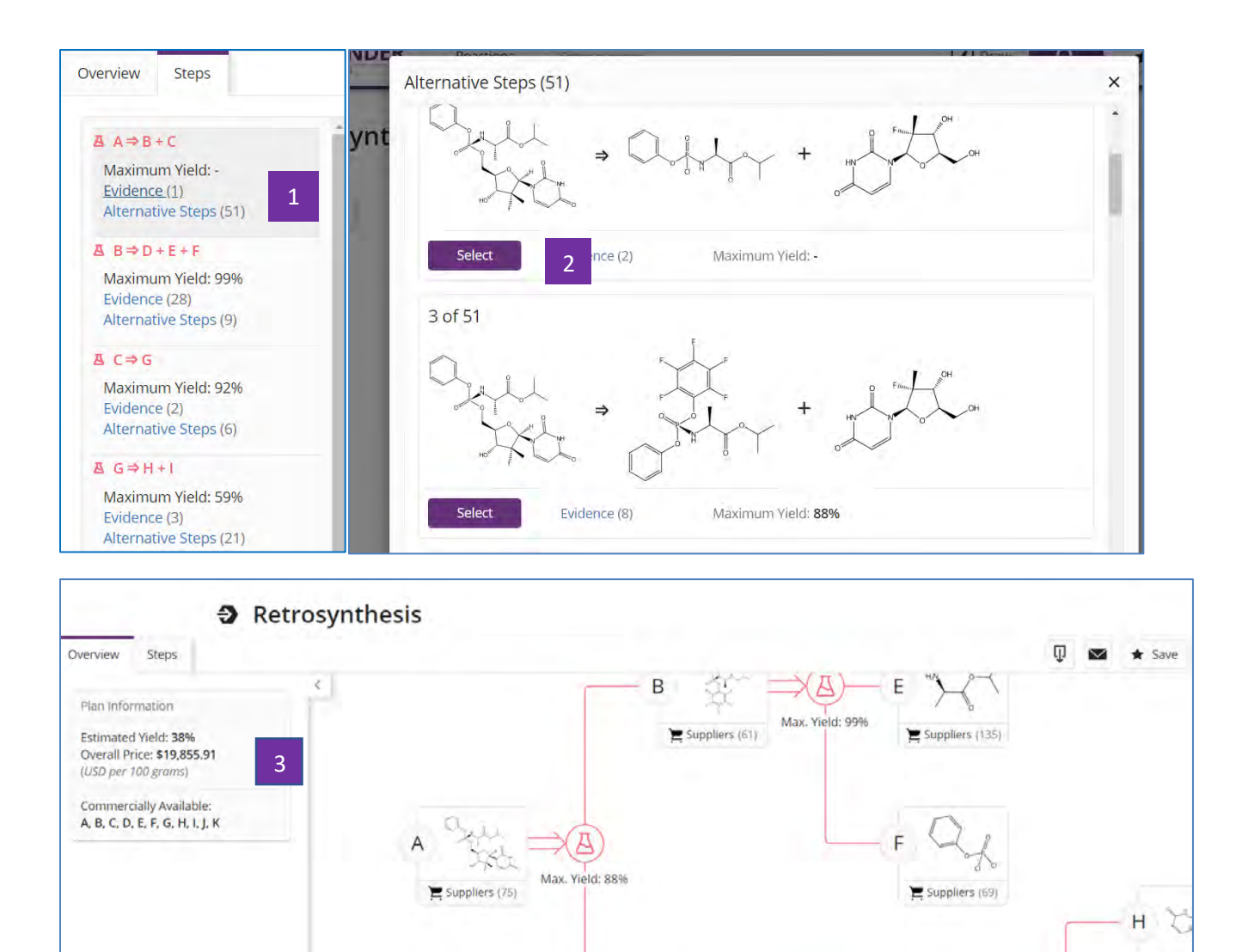

- 点击Alternative Steps,查看其他可能的路线 1
- 点击Select,结果将更换成新路线 2
- 自动生成新路线 3

C

-

Suppliers (94)

 $\ddot{}$ 

 $\equiv$  Supp

T

д

Max. Yield: 59%

œ G

 $\sum$  Suppliers (58)

Max. Yield: 78%

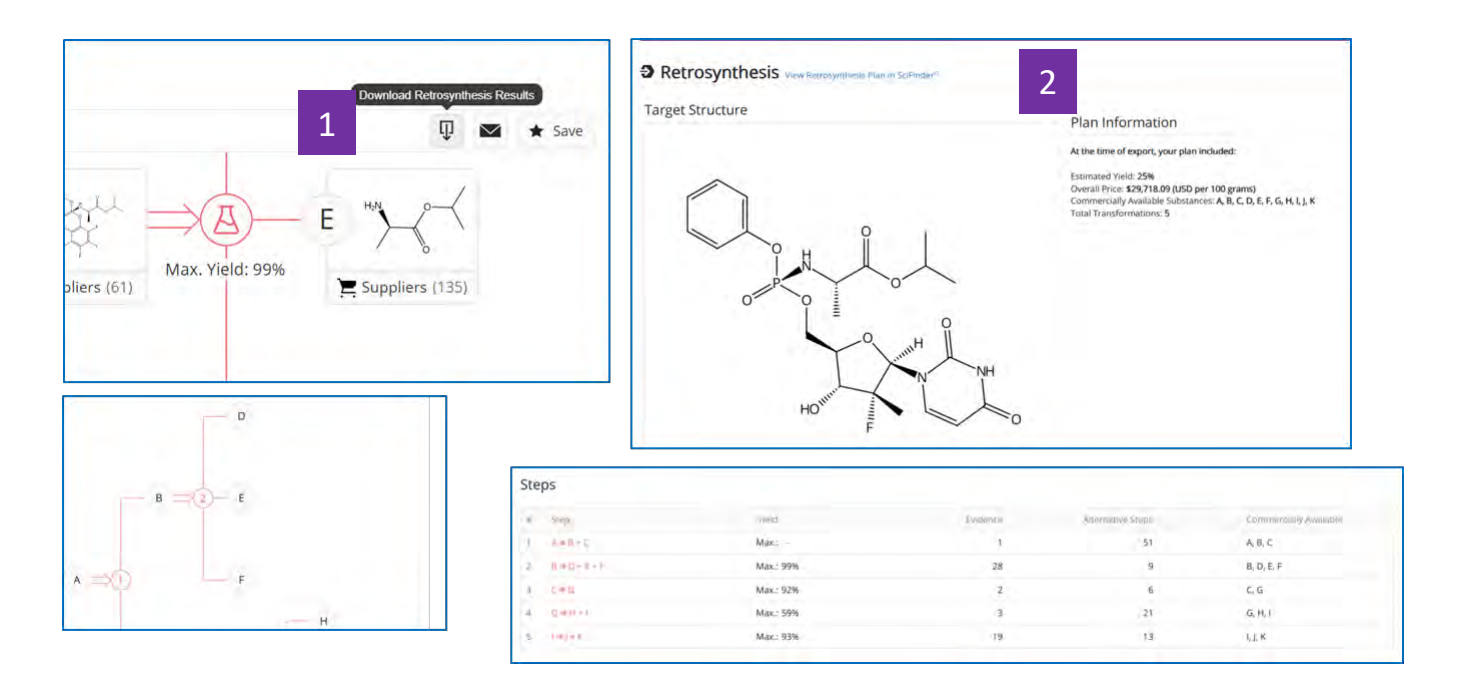

- 将路线结果导出为pdf格式文件,查看反应路线及反应信息 1
- 点击: View Retrosynthesis Plan in SciFinder<sup>n</sup>在线查看路线详情 2

# 合成实验详情的获取

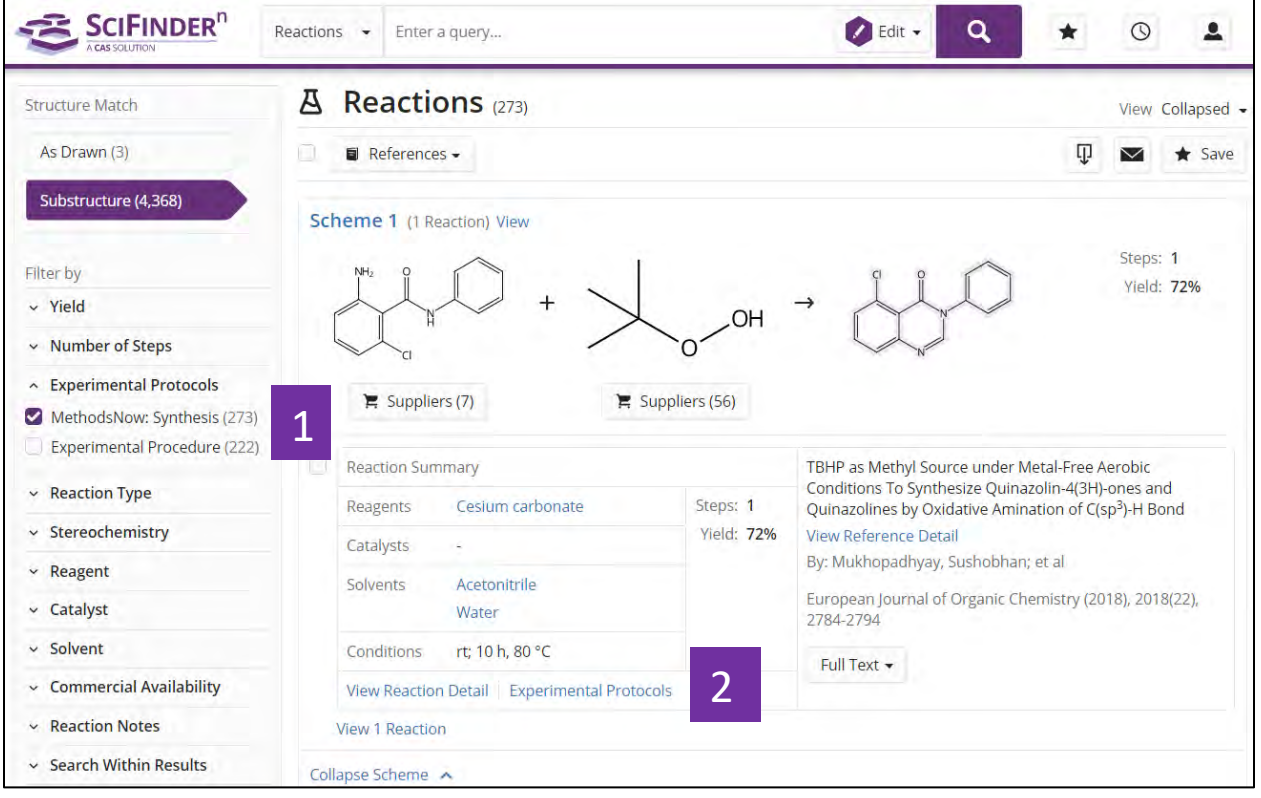

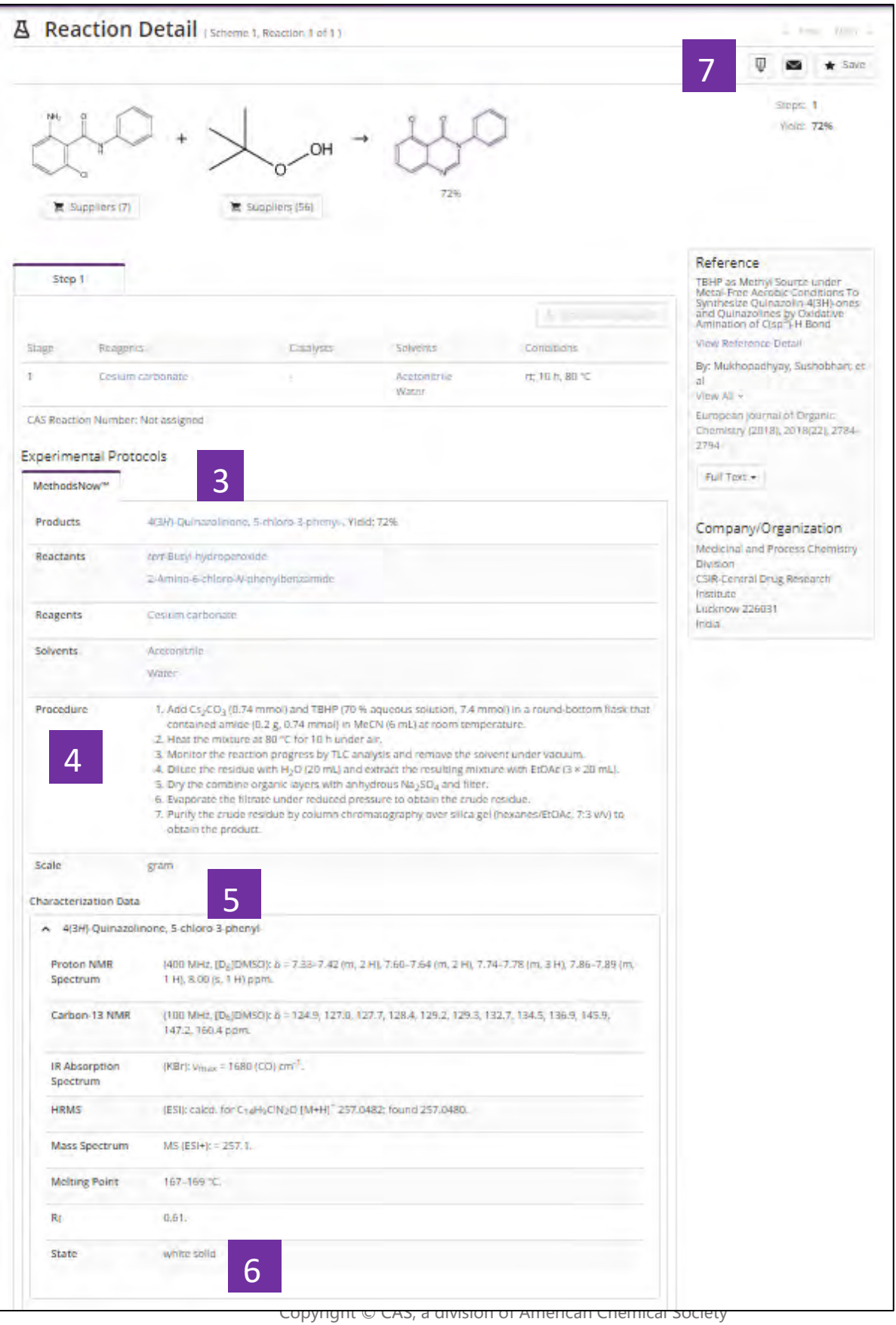

- 在反应结果集中选择Experimental Protocols中的MethodsNow: Synthesis 1
- 点击Experimental Protocols获取增值标引的实验详情 2
- 实验中涉及的所有物质及其在反应中的角色 3
- 实验中涉及的所有实验步骤 4
- 产物的谱图表征信息及属性特征 5
- 产物的形态 6
- 下载、分享或保存实验详情 7

# 特定反应类型的获取及指定反应信息来源

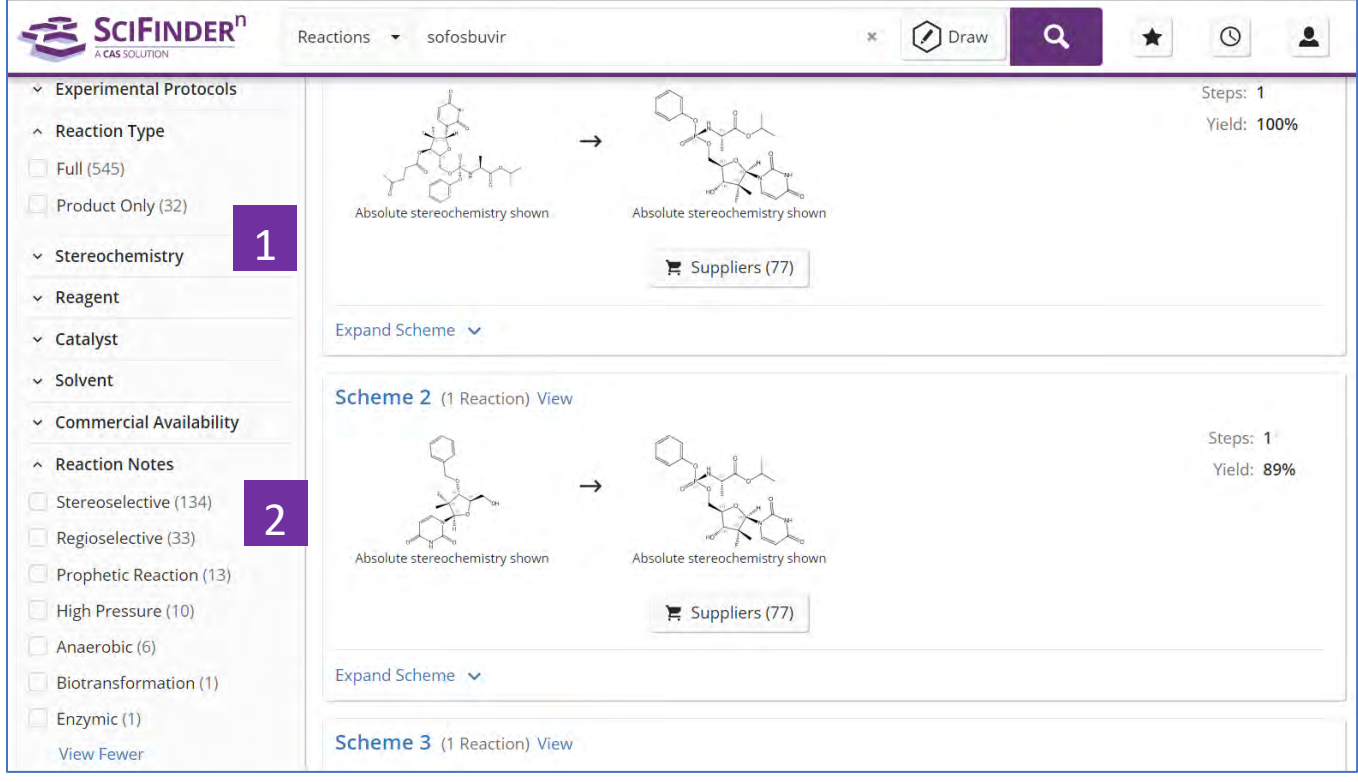

- 在反应结果集页面,通过左侧Reaction Type,查看反应性质为完整反应或 仅有产物的反应 1
- 在反应结果集页面,通过左侧Reaction Notes,浏览或选择感兴趣的反应 类型 2

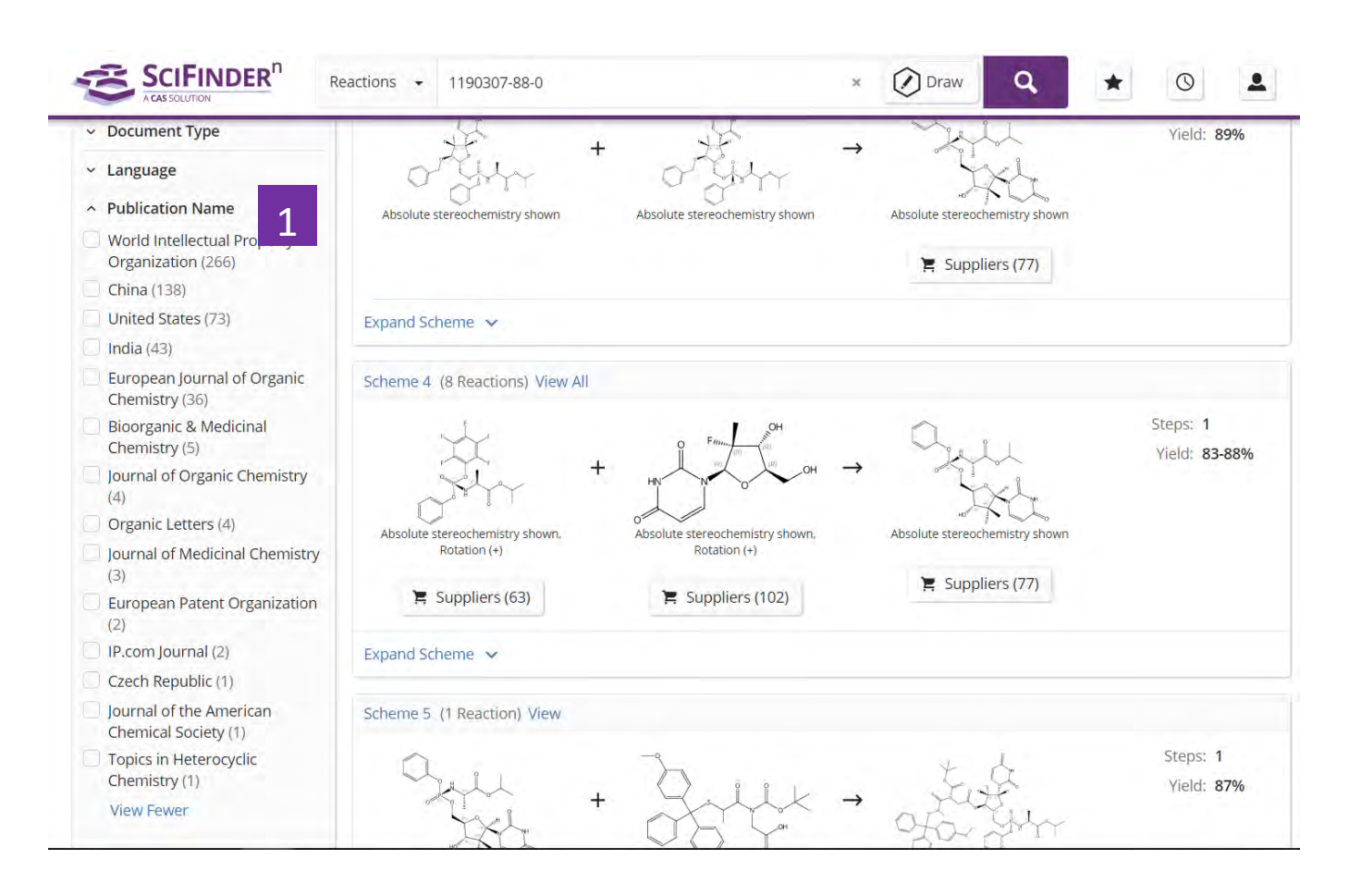

在反应结果集页面,通过左侧的Publication Name,可以选择自己感兴趣 的反应来源 1
## 相似反应检索

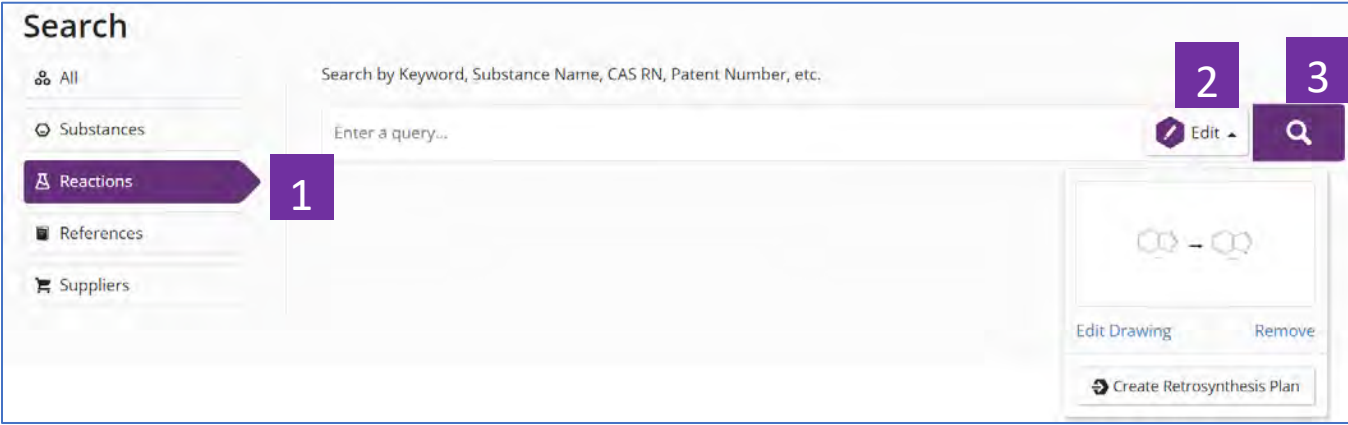

- 选择Reactions,进行反应检索 1
- 点击结构编辑器,绘制反应原料和产物 2
- 点击开始反应检索 3

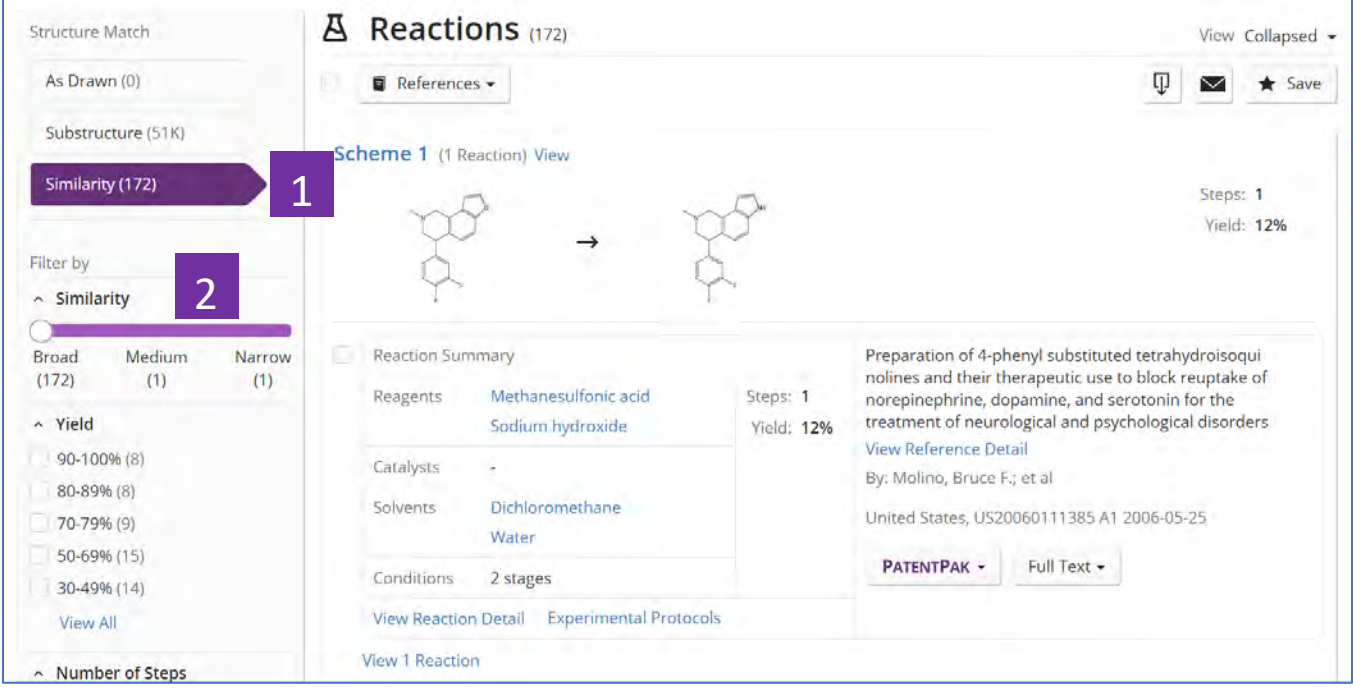

- 根据Structure Match,选择Similarity的反应结果 1
- 通过Similarity相似度,拉动显示条,自由选择查看相似度Broad, Medium或 Narrow的结果 2

### 预测逆合成路线设计工具

#### **Predicted Retrosynthesis Tool in SciFinder<sup>n</sup>**

预测版逆合成路线设计工具(计算机辅助合成路线设计工具)

Retrosynthesis的运算基于世界上最大,更新速度最快,最权威的反应数据 ASREACT, 加之先进的AI-搜索引擎技术, 确保结果的质量和可靠性。通过 Retrosynthesis,您可以在数分钟内获得新分子的预测合成路线,或查找已知分子 的新合成路线,从而获得创新所需要的新想法。Retrosynthesis综合考虑合成人员 在设计合成路线中必需考量的因素(收率、绿色、成本、原料是否易得等),设计 出增值的反应路线。

预测合成路线获取示例:获取 Fluralaner (CAS RN 864731-61-3) 的预测合成路 线

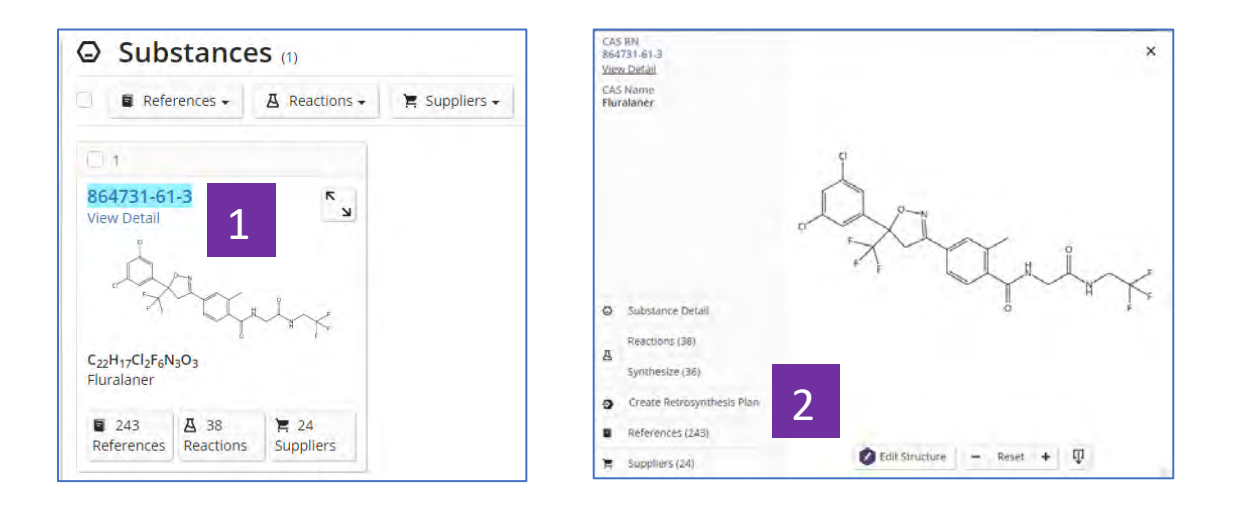

点击物质结构 1

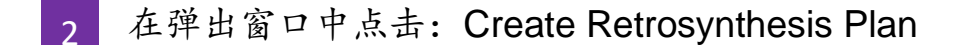

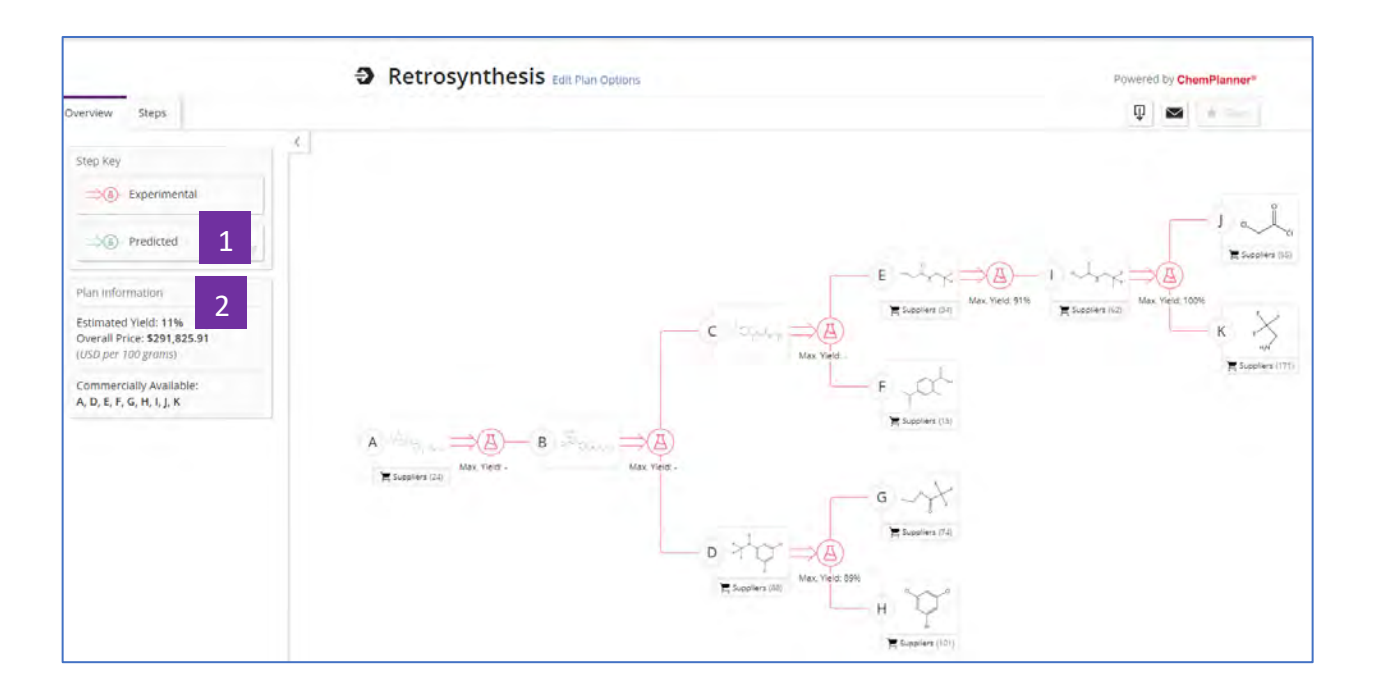

- 基于文献报道的已知反应的优化路线 1
- 预测反应路线(一般需要10分钟左右完成,一旦完成,系统会向注册 SciFinder<sup>n</sup>账号的邮箱发送通知) 2

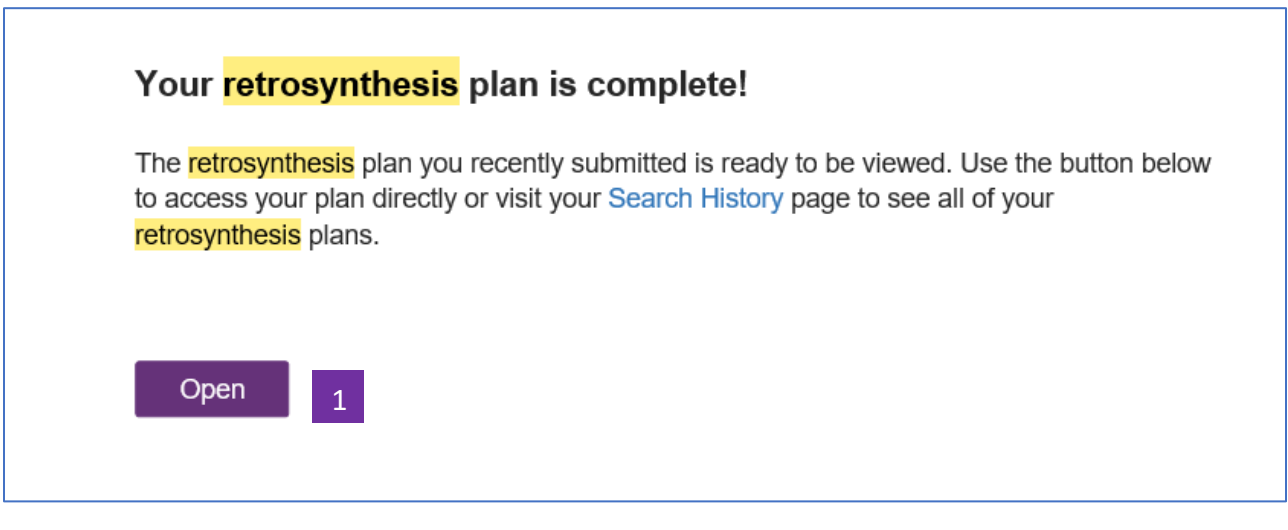

1. 打开注册SciFinder<sup>n</sup>账号邮箱, 查找到系统发送的Retrosynthesis plan 已经完成的通知邮件,点击Open,打开预测合成路线。 1

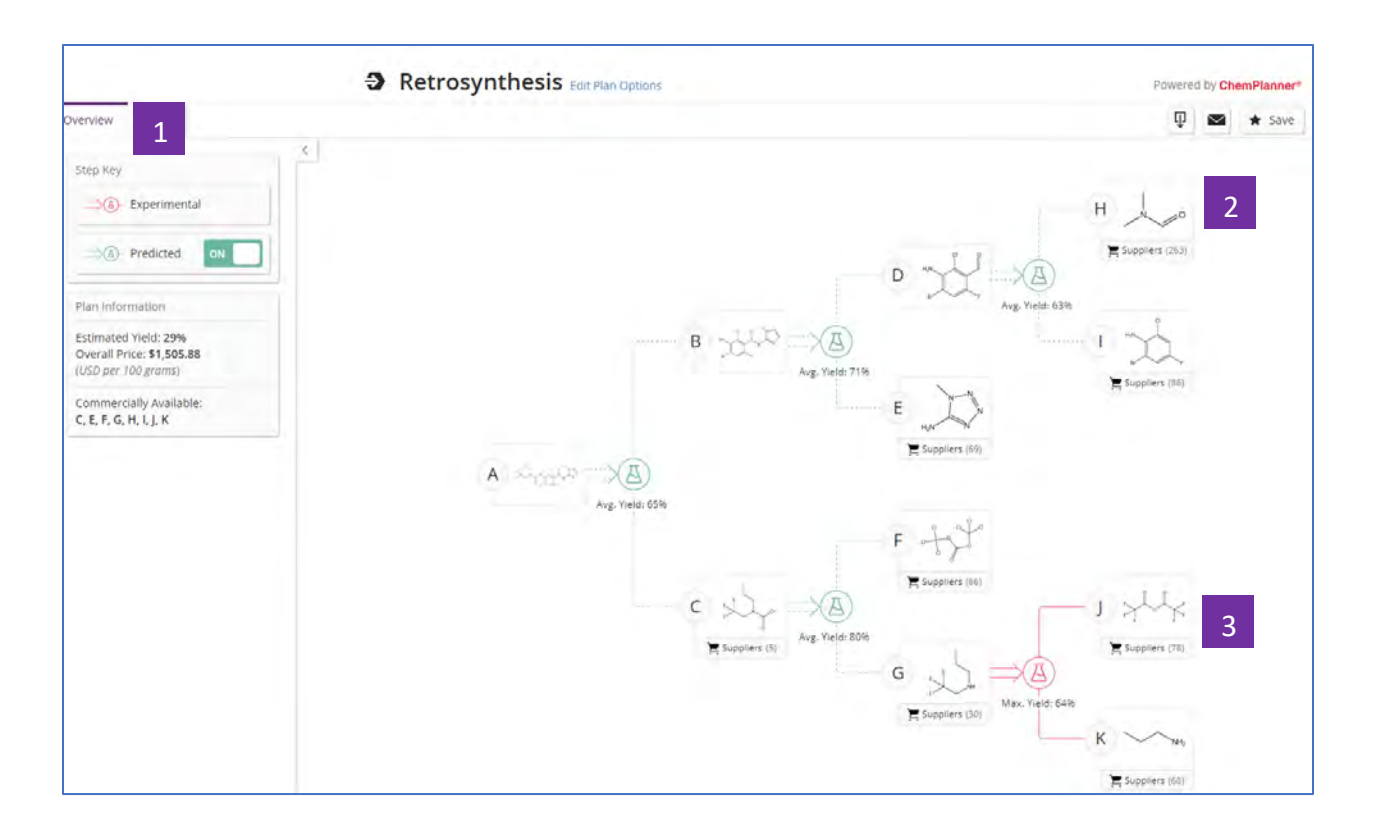

- 结果呈现:Overview显示完整逆合成路线,预估产率和成本 1
- Predicted Plan (绿色代表预测步骤) 2
- Experimental Plan (红色代表来源于已经报道的反应) 3

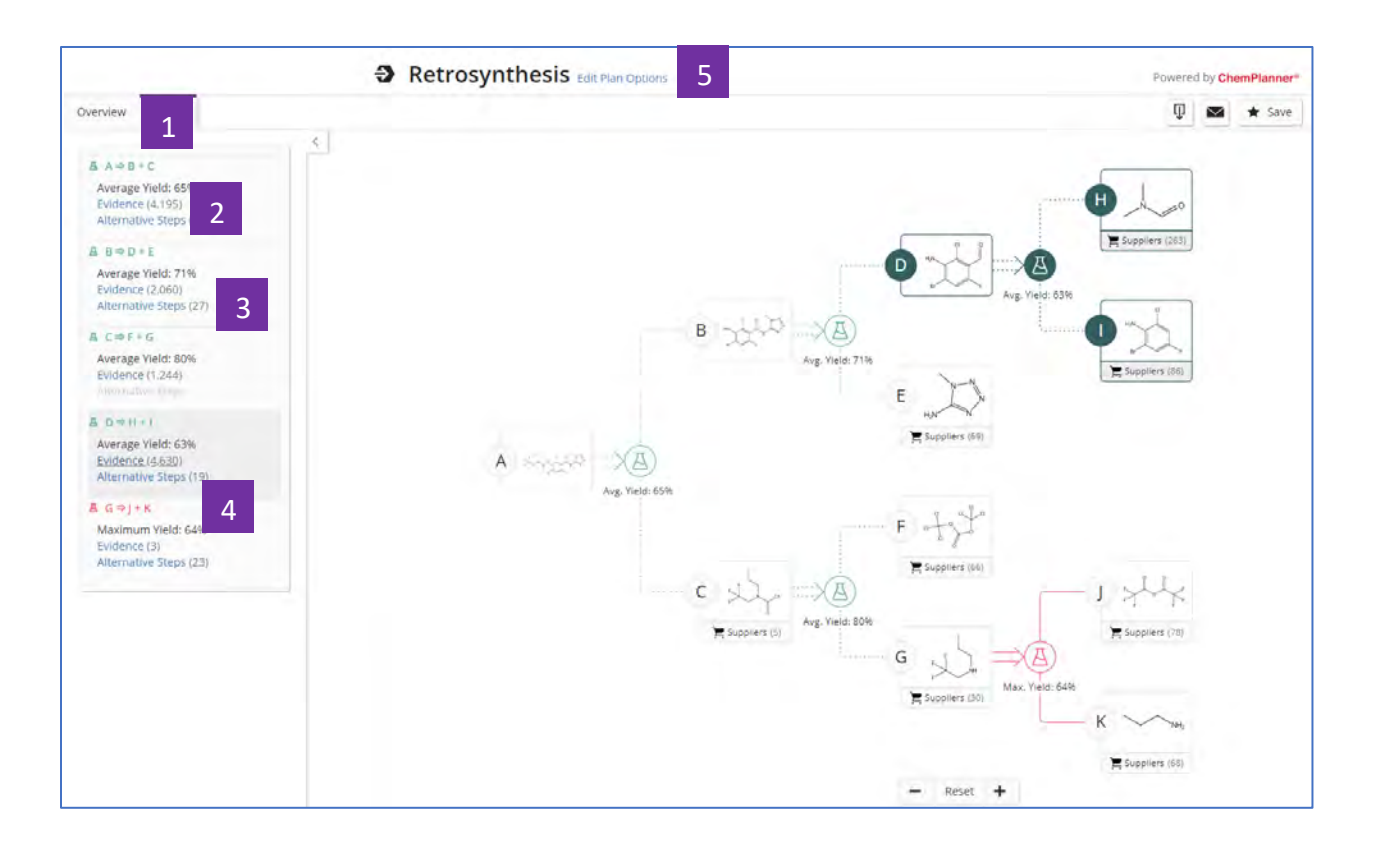

- 结果呈现:Steps显示合成路线中具体步骤信息,产率及可替代步骤
- 支持此反应步骤的反应和文献信息,点击即获得反应信息结果集
- 可替代反应步骤
- 当鼠标移到某一步骤时,右侧路线图中该路线的底物 /产物标识转为高亮 编辑路线选项

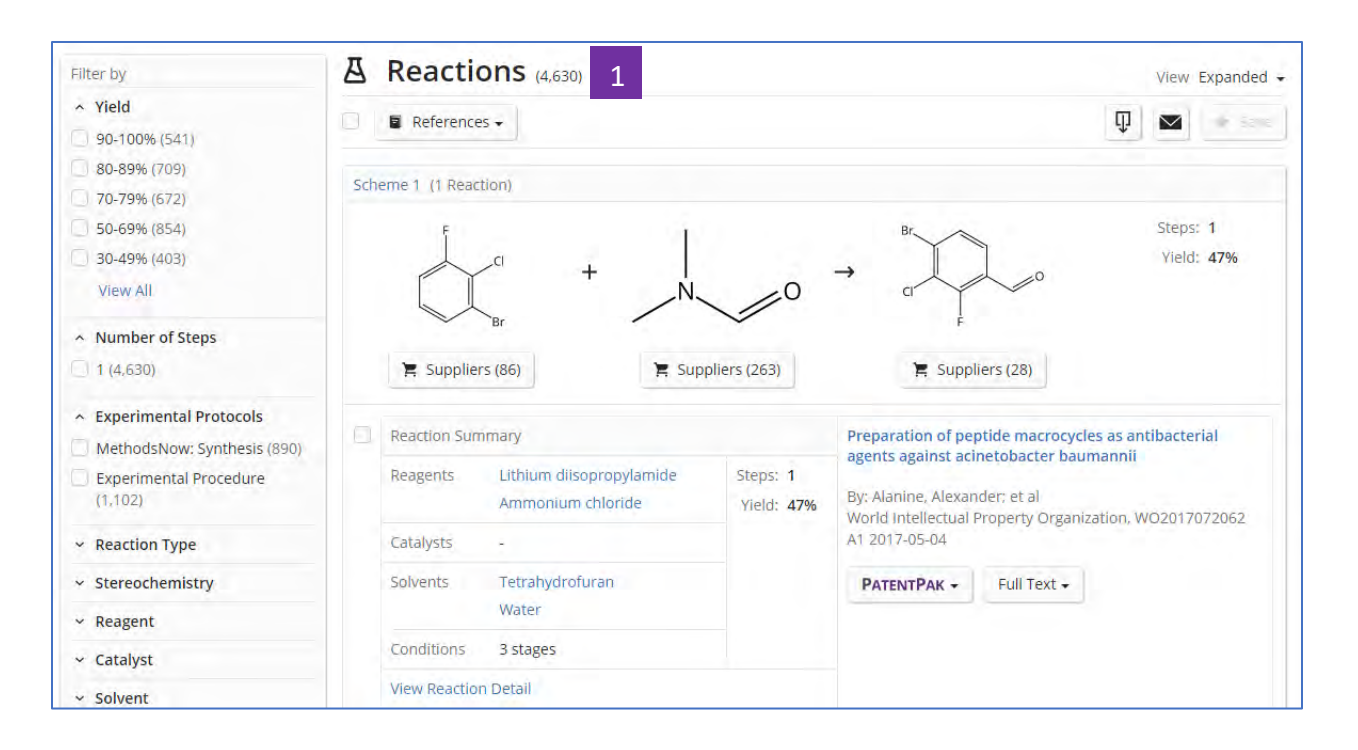

1 支持此反应(D=H+J)步骤的反应和文献信息

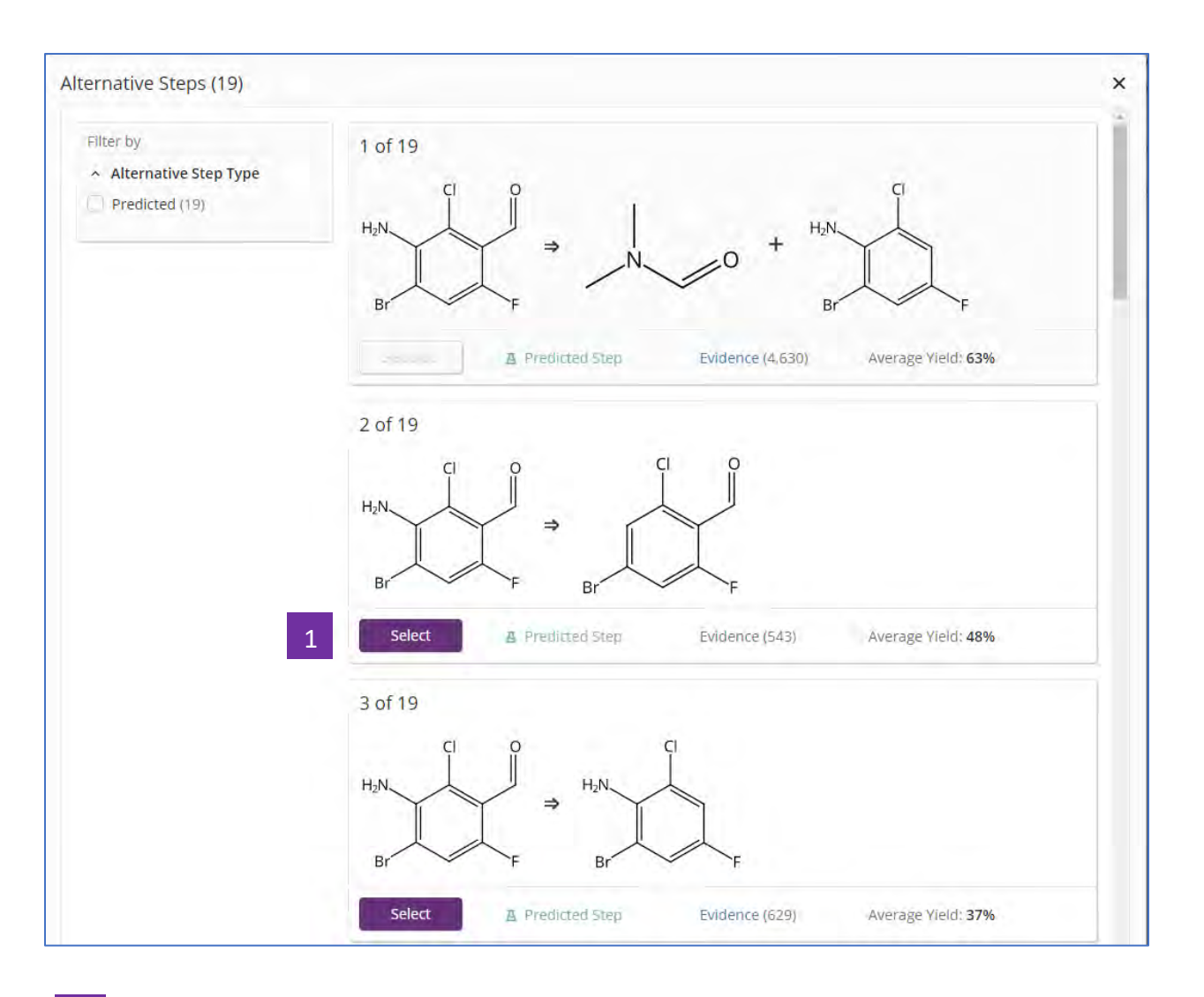

1 其他可选的反应步骤,点击后将更新为新路线

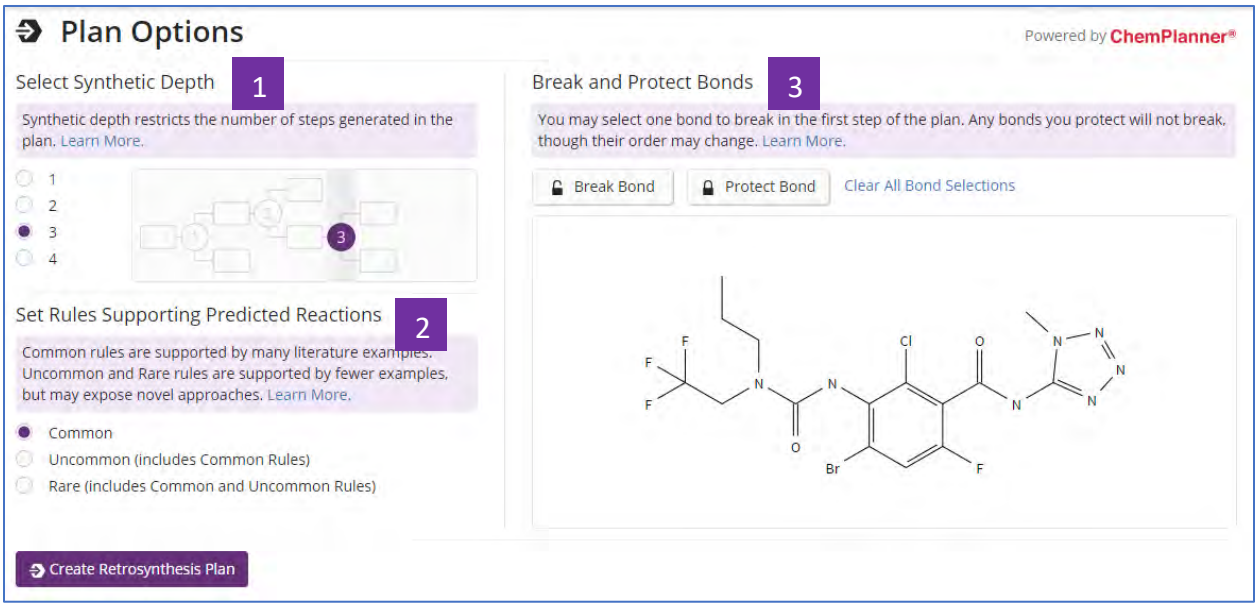

- 合成深度通过为最长路径设置最多四个步骤来限制逆合成计划中允许的合 成步骤数 1
- 选择运行规则: 2

通用规则(Common rules)包括实验室中经常使用的反应类型,有大量的文 献实例支持的规则;

不常见(Uncommon rules)或稀有( Rare rules)规则则是由较少实例支持的规 则,但有可能揭示更多新颖的合成方法。

标记断裂和被保护的键 3

## 筛选不参与反应的官能团

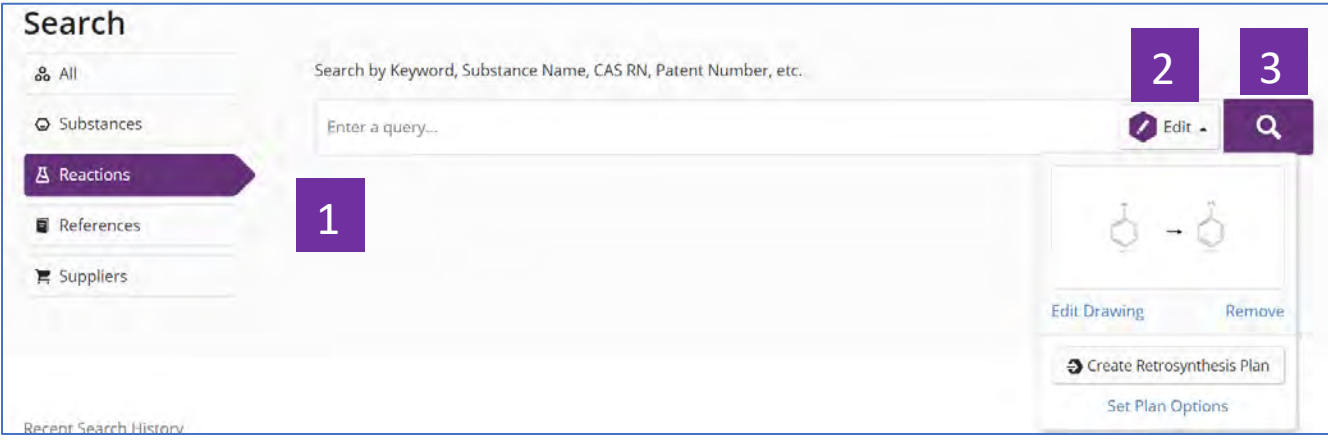

- 点击Reactions进行反应检索 点击结构编辑器输入反应式 1
- 点击开始检索反应 3

2

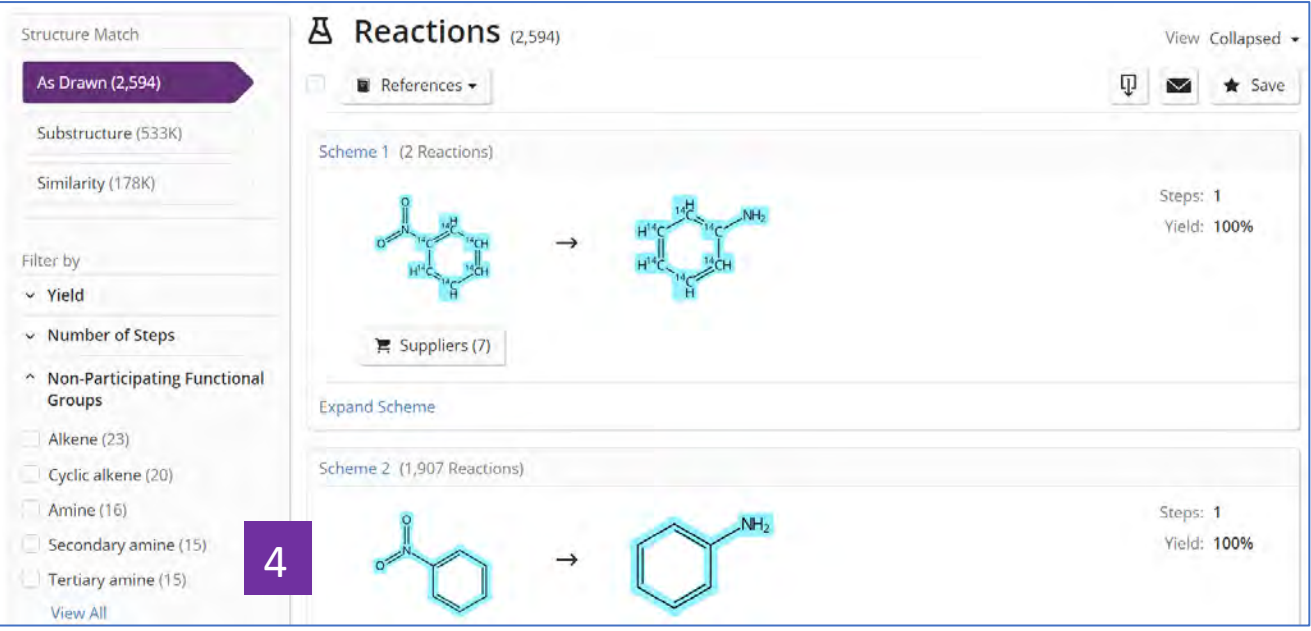

查看Non-Participating Functional Groups,点击View All查看官能团列表 4

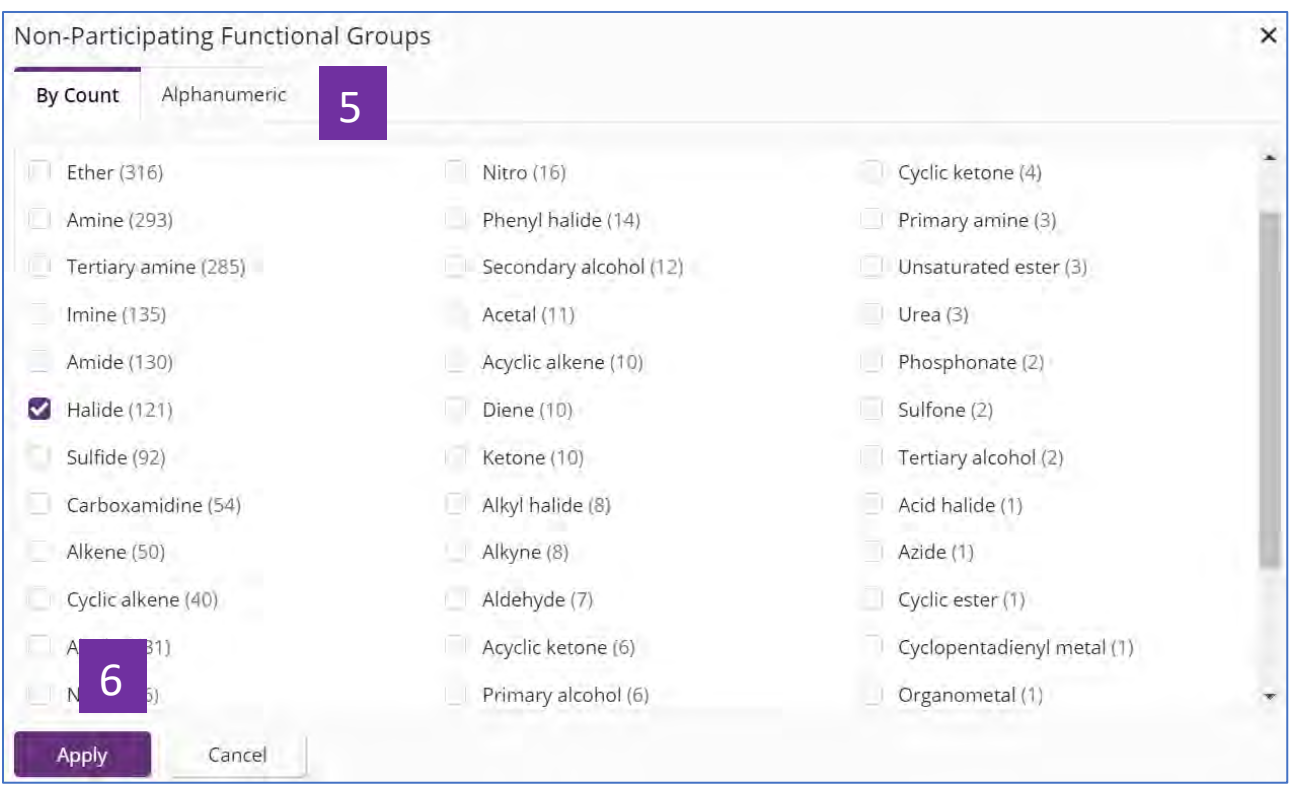

- 可根据反应数量或官能团名称的字母顺序进行排序 5
- 勾选不参与反应的官能团后,点击Apply,获得选定官能团不参与反应果 集(如下图) 6

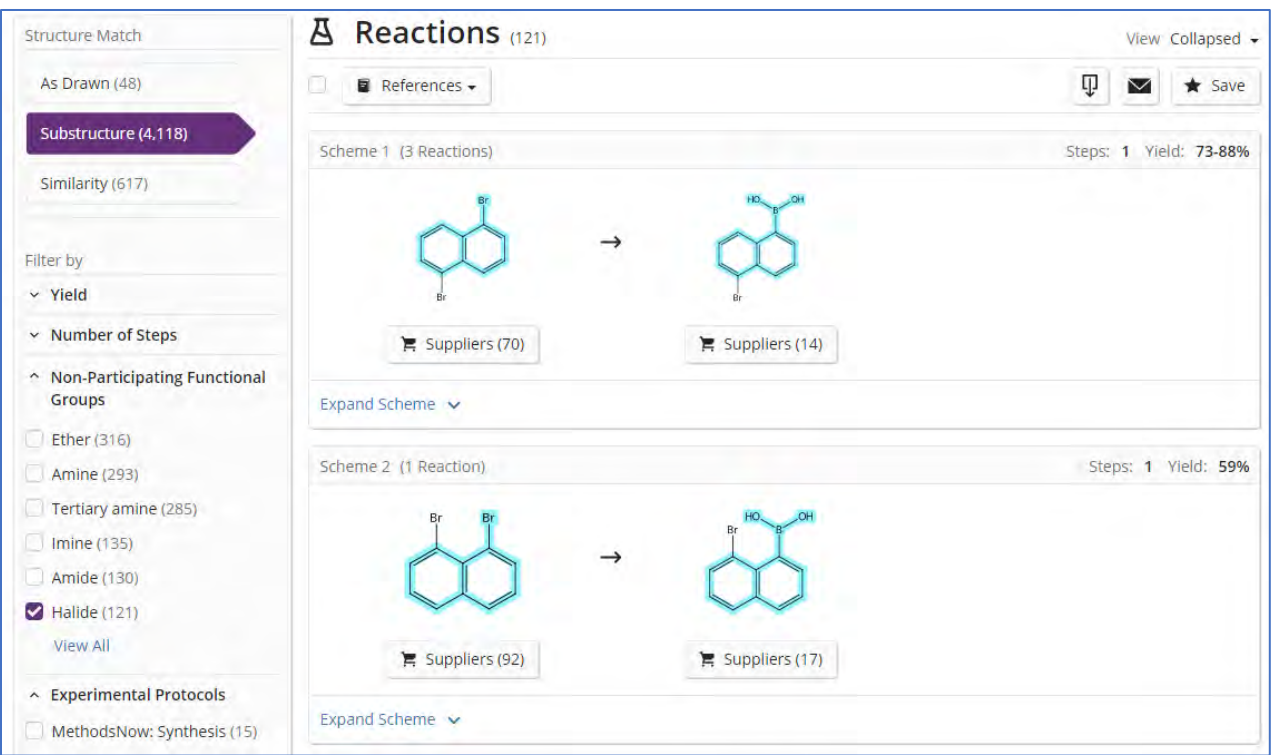

## 在 **PatentPak Viewer** 中使用 **Retrosynthesis**

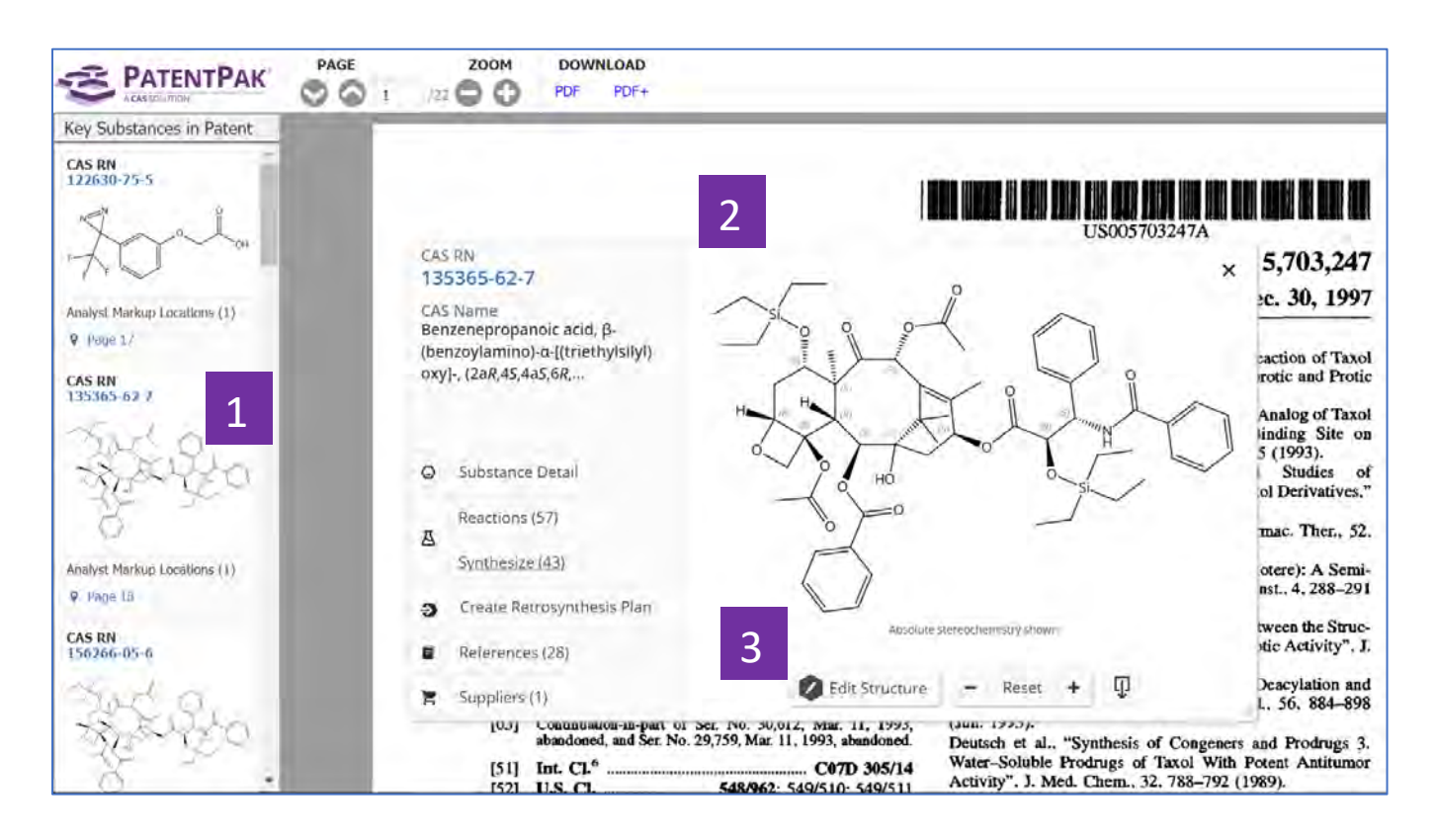

- 在PatentPak Viwer中,点击物质结构 1
- 弹出物质相关信息窗口  $\overline{2}$
- 在弹出窗口中点击Create Retrosynthesis Plan, 对此物质进行逆合成反应 路线设计 3

## 文献检索

## 文献信息的获取

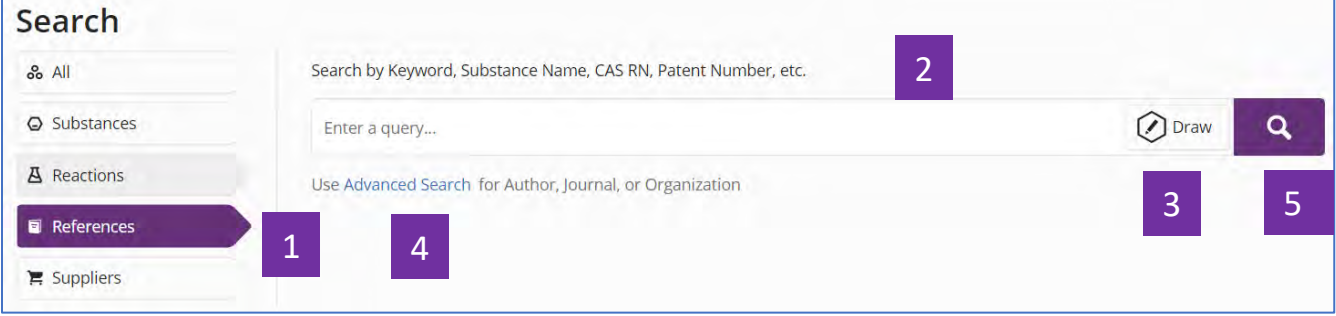

- 选择 References, 进行文献检索 1
- 输入检索信息:关键词、物质名称、CAS 登记号和专利号等 2
- 点击 Draw, 绘制检索。并在 2 所示的文本框中输入相应文本,获取相关文 献,所得文献结果包含输入文本及绘制的物质(反应)结构 3
- 点击 Advanced Search, 进行作者、期刊名或组织机构名检索 4
- 点击放大镜,开始检索 5

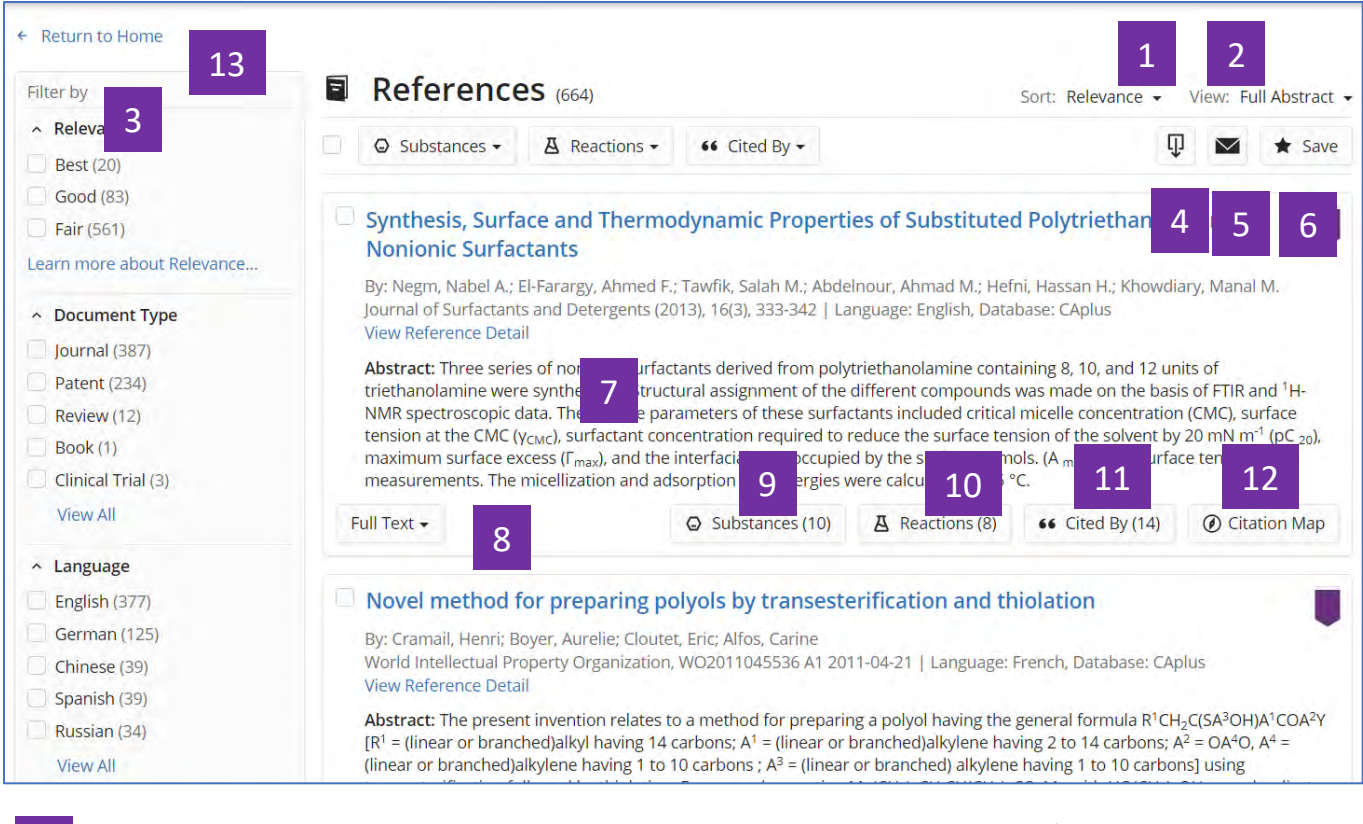

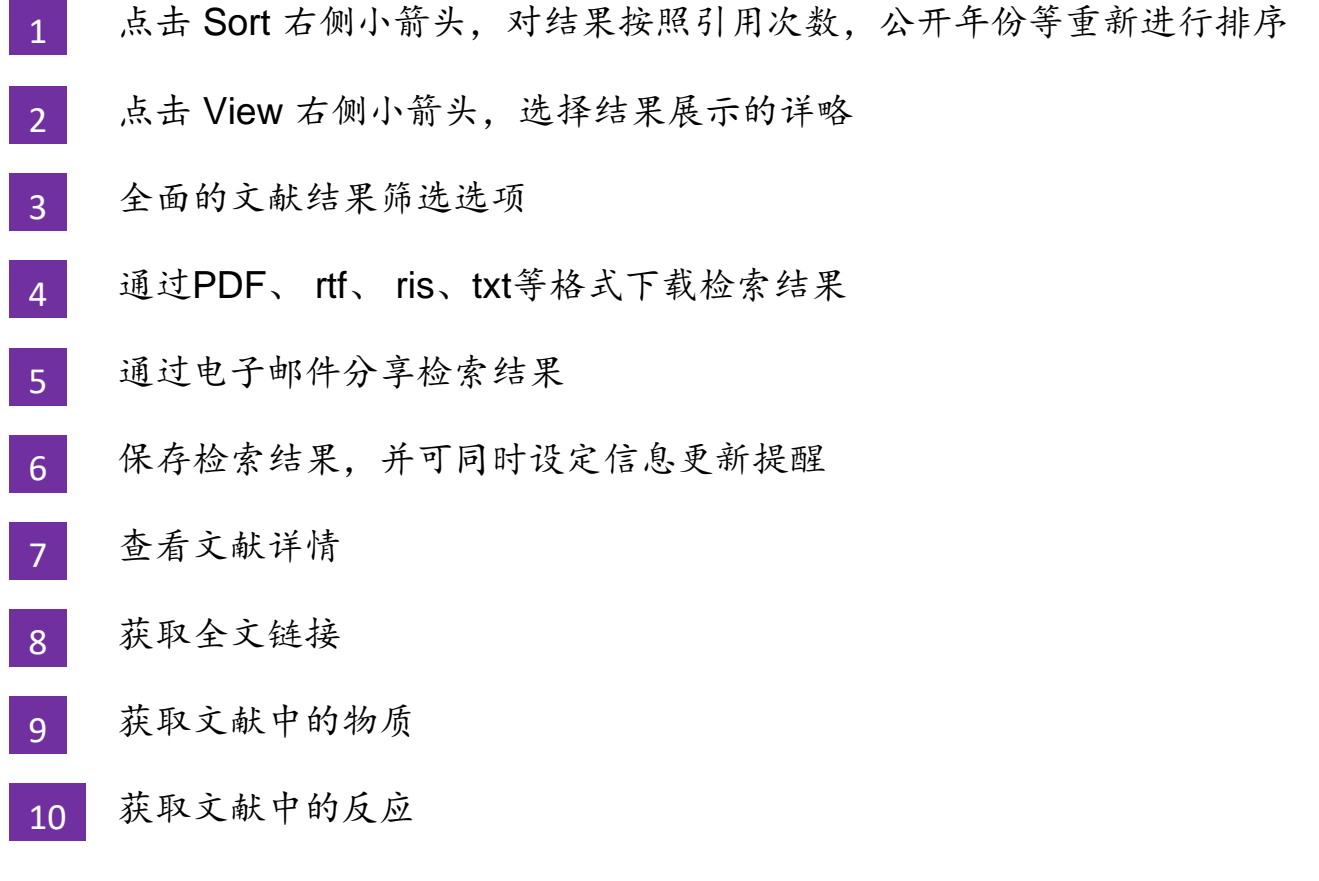

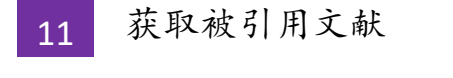

- 引文地图,获取引用及被引用文献 12
- 回到首页界面 13

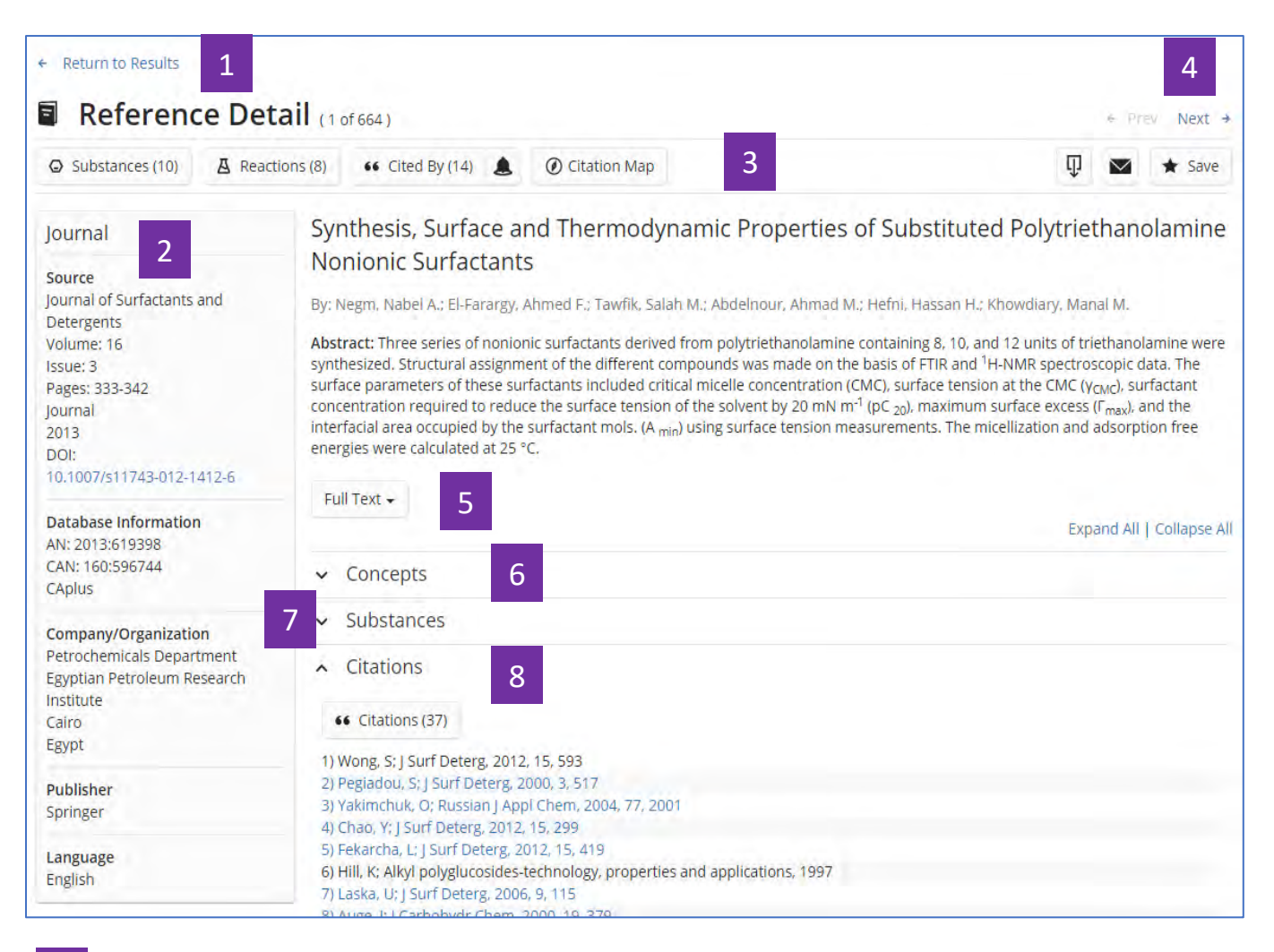

- 返回至文献结果集界面 1
- 文献书目信息  $\overline{2}$
- 文献相关信息:物质、反应、引文 3
- 点击左右箭头,查看上一篇或下一篇文献详情  $\Delta$

8

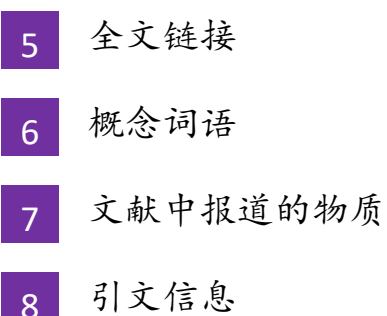

## 作者名**/**期刊名**/**机构名检索

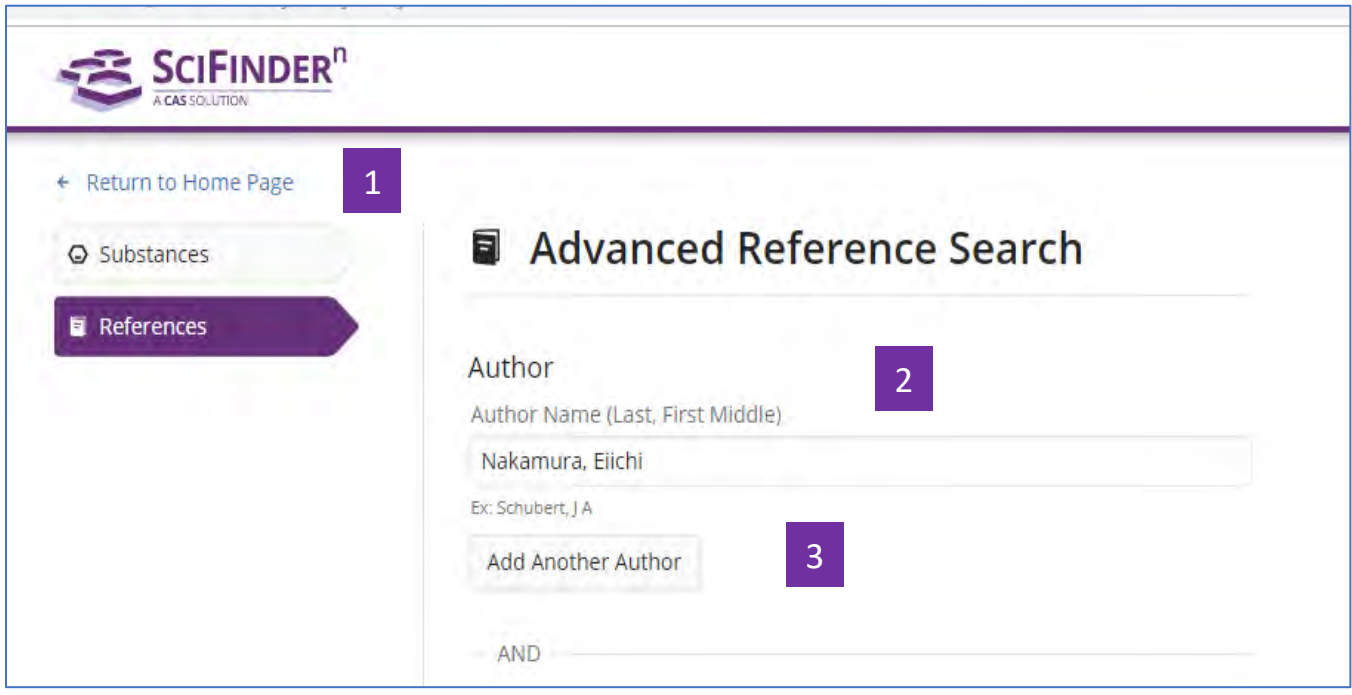

- 回到首页界面 1
- 在文本框输入作者名,按照 "姓,名(中间名)" 的格式输入,姓需要输 入完整,名可以简写为首字母  $2<sup>1</sup>$
- 可以添加其他作者姓名 3

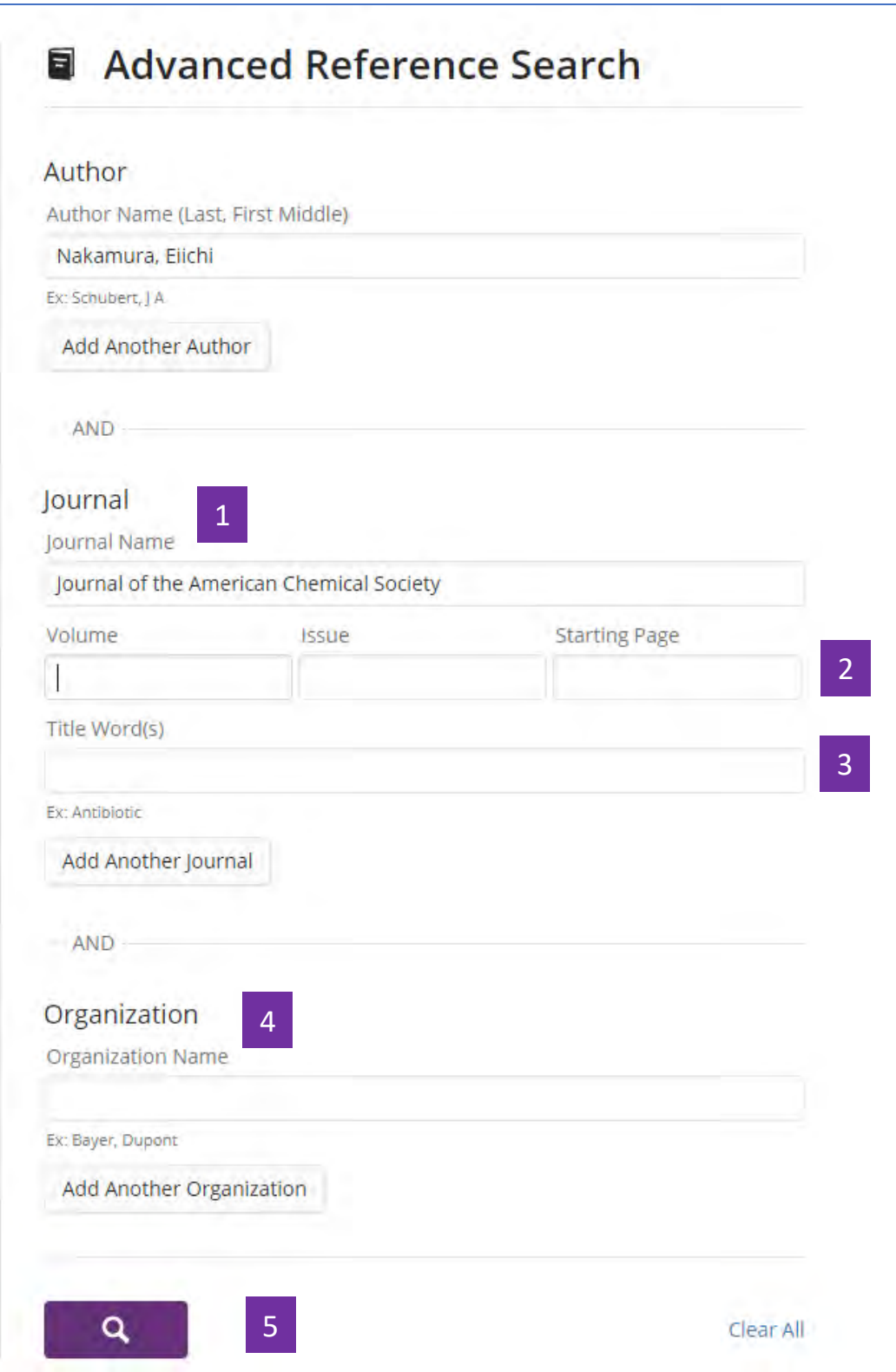

### 在文本框中输入期刊名称,推荐输入完整期刊名称

- 若有 "卷" 、 "期" 或者 "起始页" 信息,可以在文本框中输入  $\overline{2}$
- 可以输入希望在题名中出现的关键词 3
- (选填)可以输入研究机构名称与期刊名或作者名联合检索,也可以直接 按照研究机构名称进行文献检索 4
- 点击进行检索 5

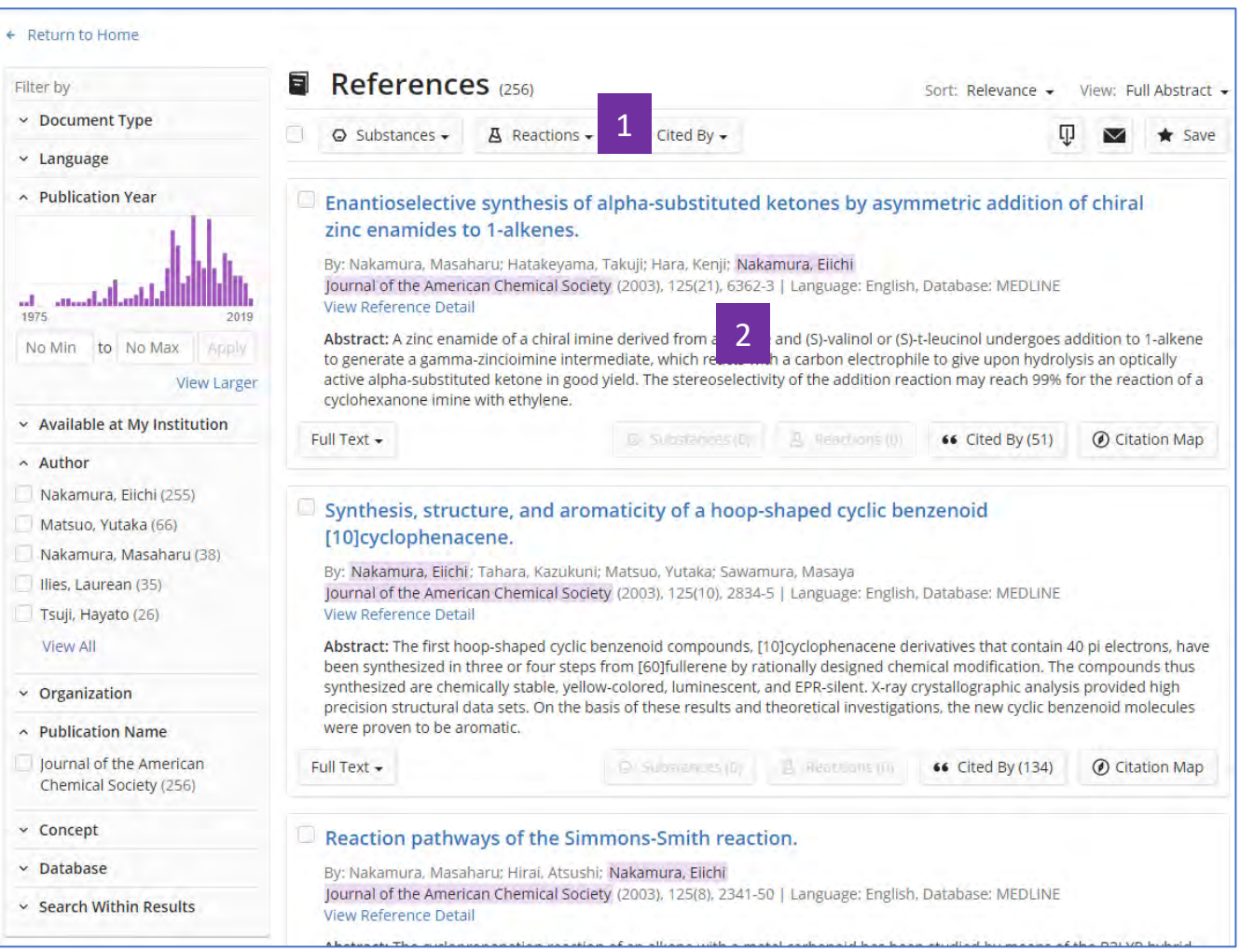

- 查看文献结果集 1
- 输入的信息在结果中会被高亮显示 2

## 获取制剂(配方)信息

在SciFinder<sup>n</sup>中可通过以下2种方式获取制剂(配方)信息:

1. 直接在Reference检索框中输入检索式,在得到的文献结果页面左侧选择 Formulation Purpose, 获得感兴趣的制剂(配方)信息。

2. 从物质检索开始,通过物质获取文献,然后在文献结果页面左侧选择

Formulation Purpose, 获得感兴趣的制剂(配方)信息。

#### 方法一

直接在Reference检索框中输入检索式,在得到的文献结果页面左侧选择 Formulation Purpose,获得感兴趣的制剂(配方)信息 (以获取依托必利缓释剂为 例):

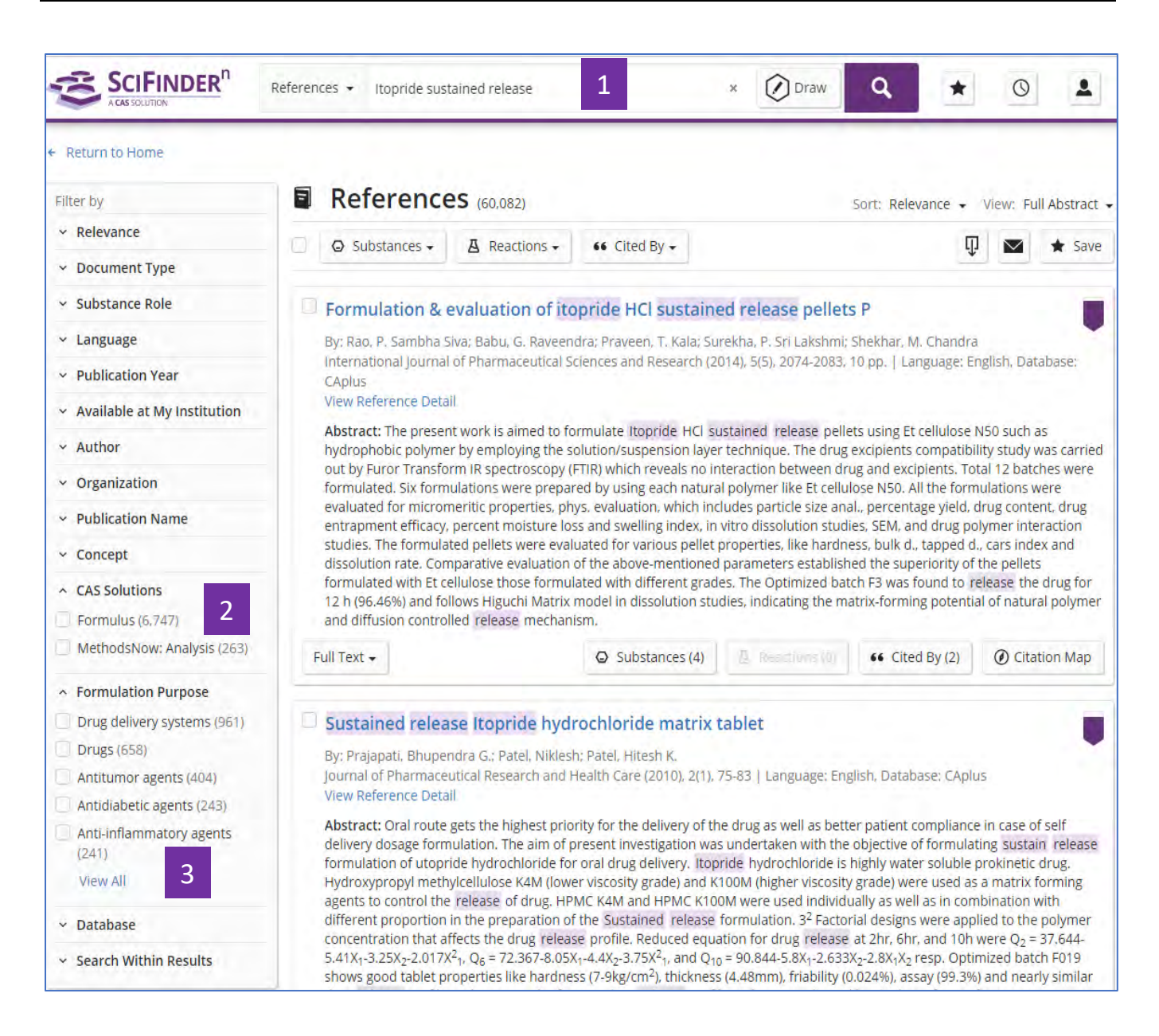

- 直接进行文献检索 1
- 点击 Formulus,可以获得制剂(配方)的更多信息[\(请咨询美国化学文摘](mailto:请咨询美国化学文摘社北京代表处china@acs-i.org) 社北京代表处 [china@acs-i.org](mailto:请咨询美国化学文摘社北京代表处china@acs-i.org) 获取更多有关 Formulus 的信息) 2
- 在Formulation Purpose进行勾选感兴趣的制剂(配方)信息,点击View All 查看全部选项 3

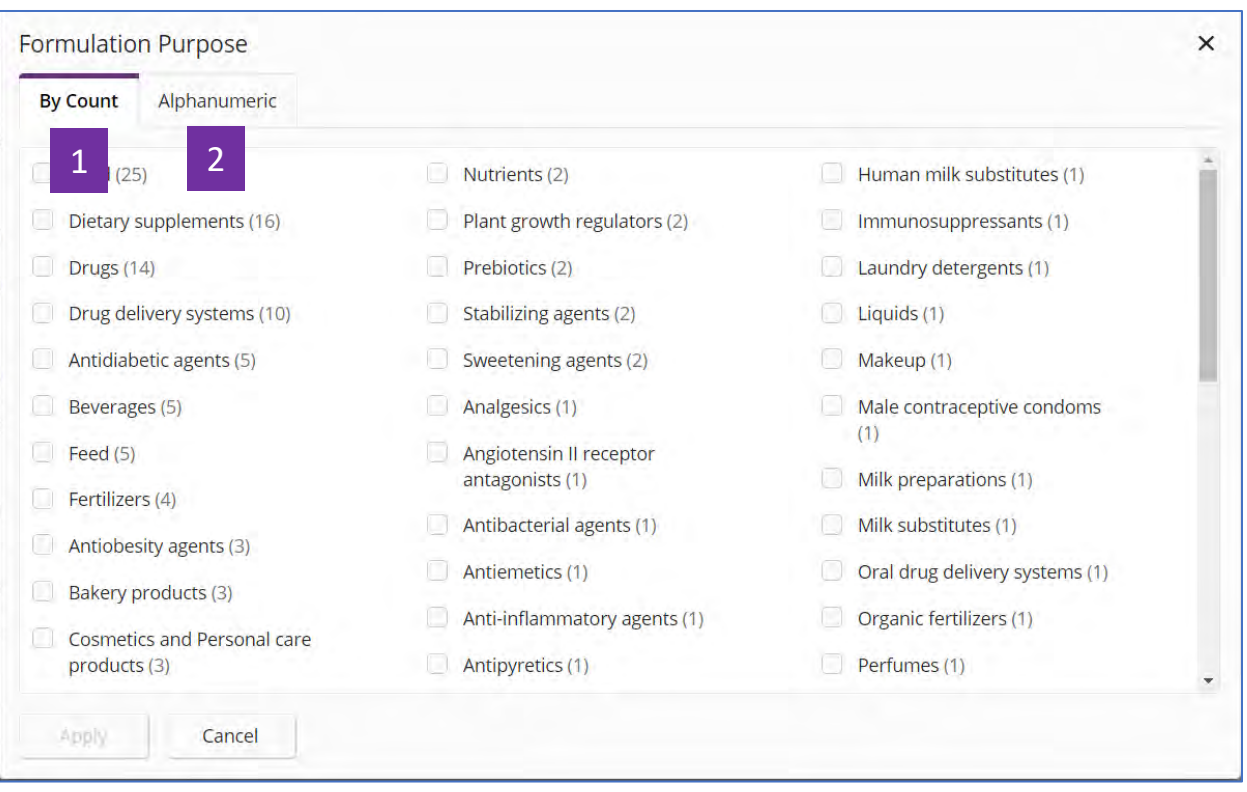

根据文献数量对选项进行排序 1

根据选项字母顺序排序 2

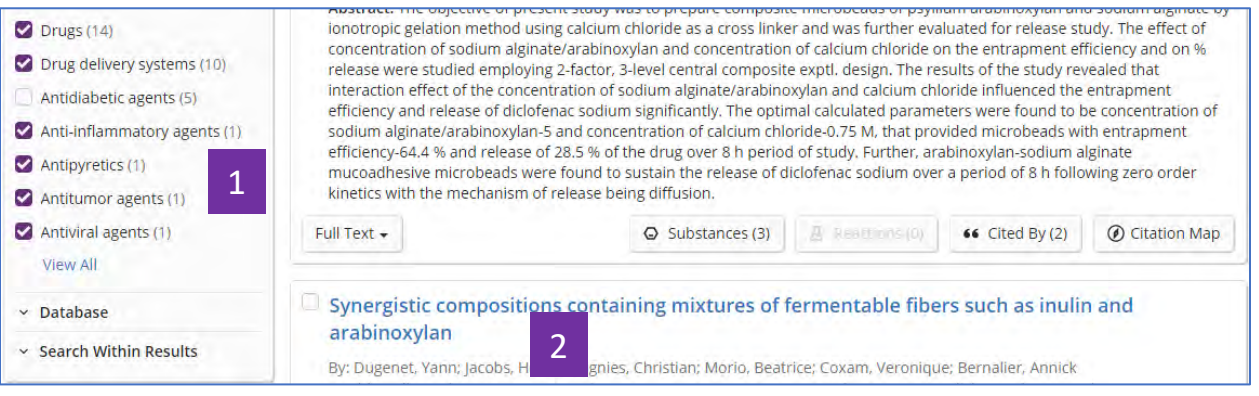

- 可以选择一个或者几个选项 1
- 点击题目查看文献信息详情 2

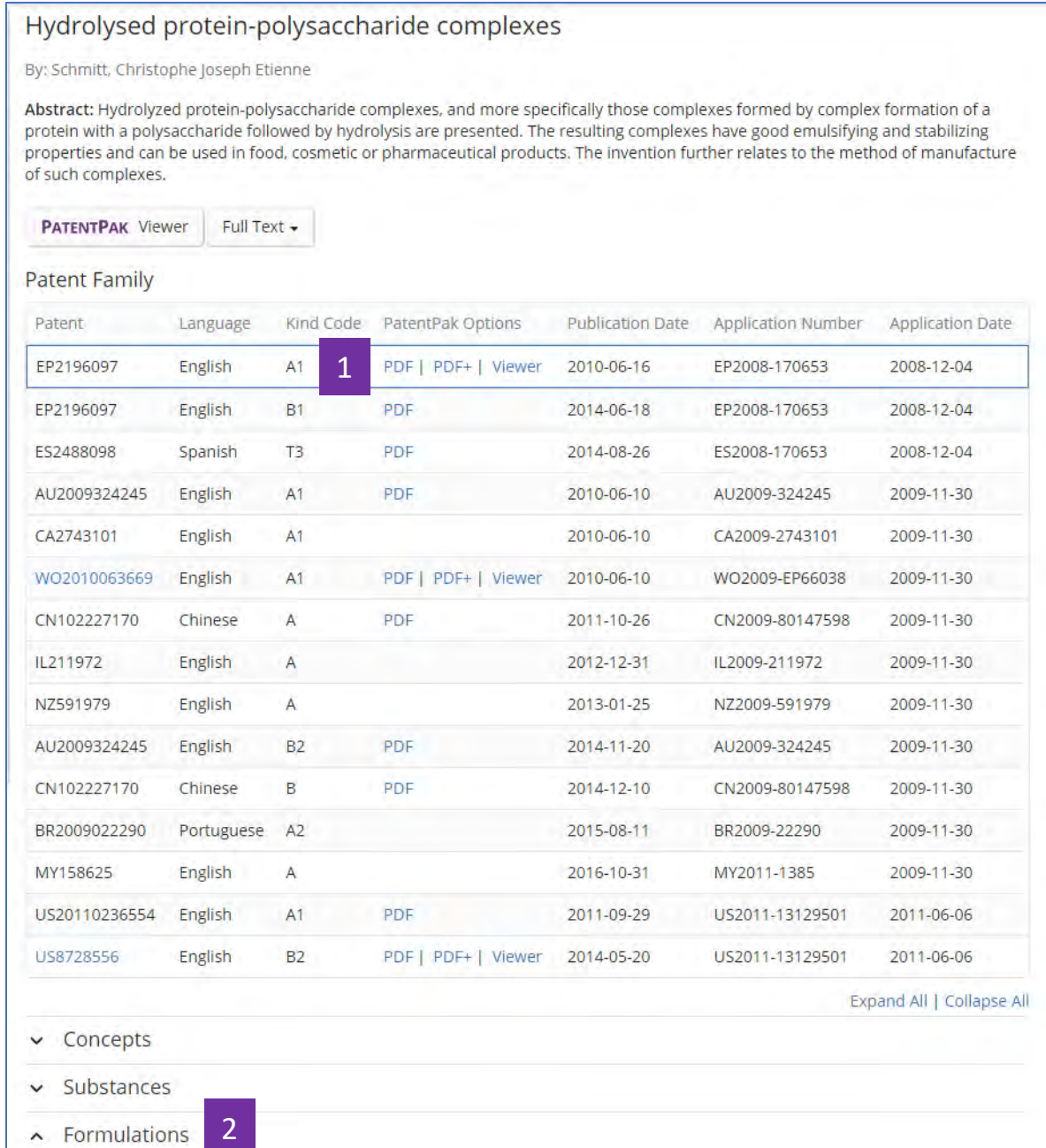

#### 点击PatentPak可以直接阅读或者获取专利的PDF全文 1

点击Formulations查看制剂(配方)信息 2

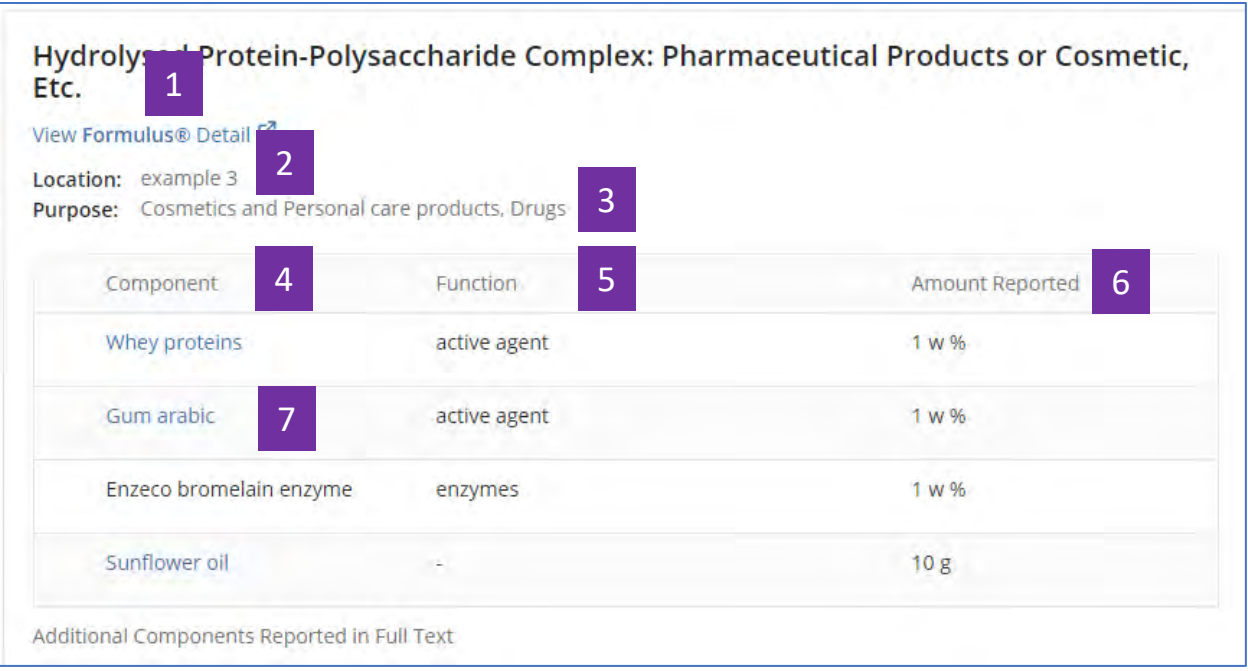

- 点击View Formulus将进入CAS另一个解决方案Formulus[\(请咨询美国化学](mailto:请咨询美国化学文摘社北京代表处china@acs-i.org) [文摘社北京代表处](mailto:请咨询美国化学文摘社北京代表处china@acs-i.org)china@acs-i.org获取更多有关Formulus的信息) 1
- 该制剂(配方)在原文中出现的位置(示例为在实施例3中) 2
- 制剂(配方)用途 3
- 制剂(配方)中的成分 4
- 各成分所起的作用 5
- 成分含量 6
- 点击蓝色超链接的物质名,可以获取其物质信息详情 7

#### 方法二

从物质检索开始,通过物质获取文献,然后在文献结果页面左侧选择Formulation Purpose,获 得感兴趣的制剂(配方)信息(以获取阿拉伯木聚糖制剂信息为 例):

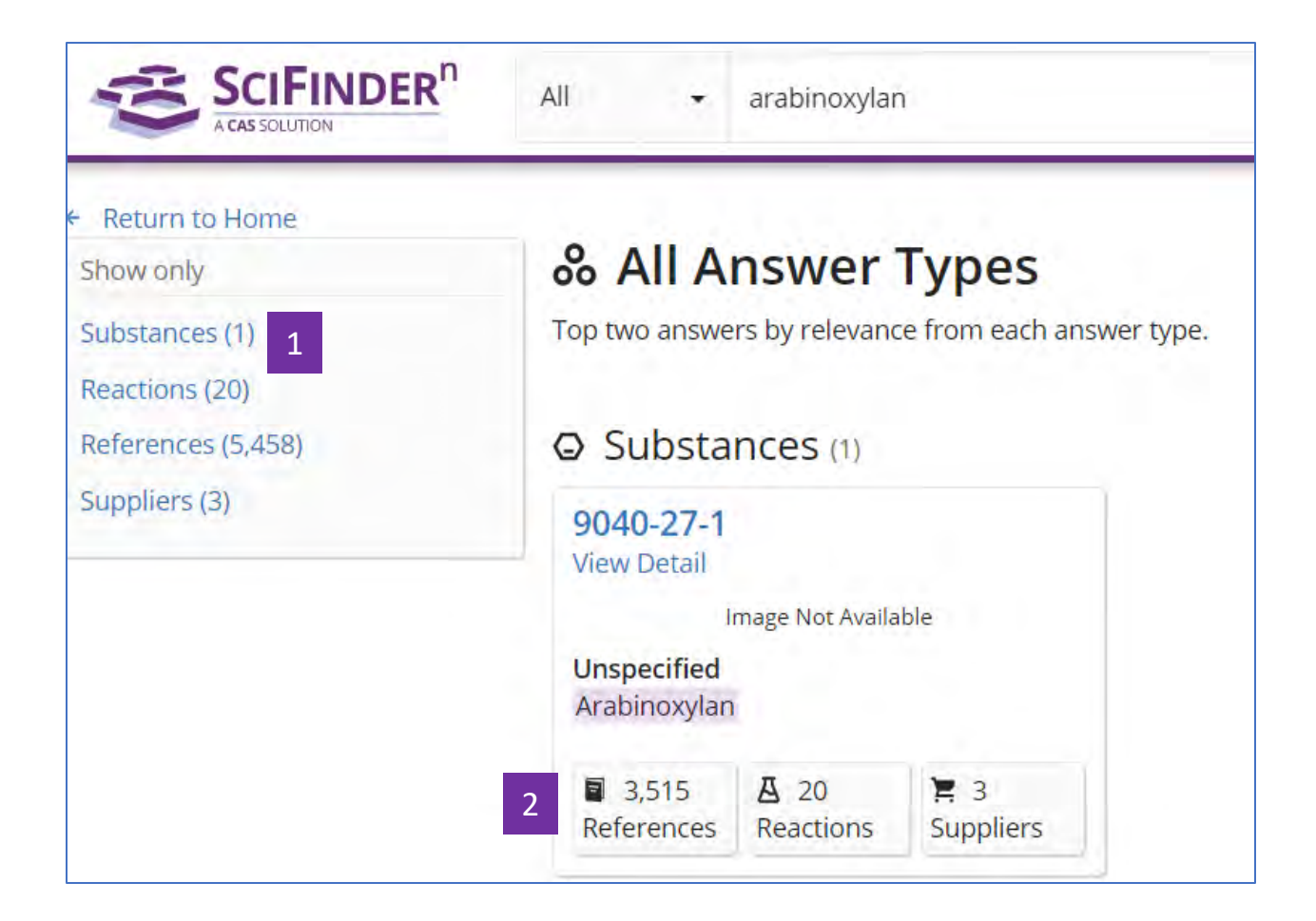

- 进行物质检索,获得物质检索结果集 1
- 由物质获得文献结果集 2

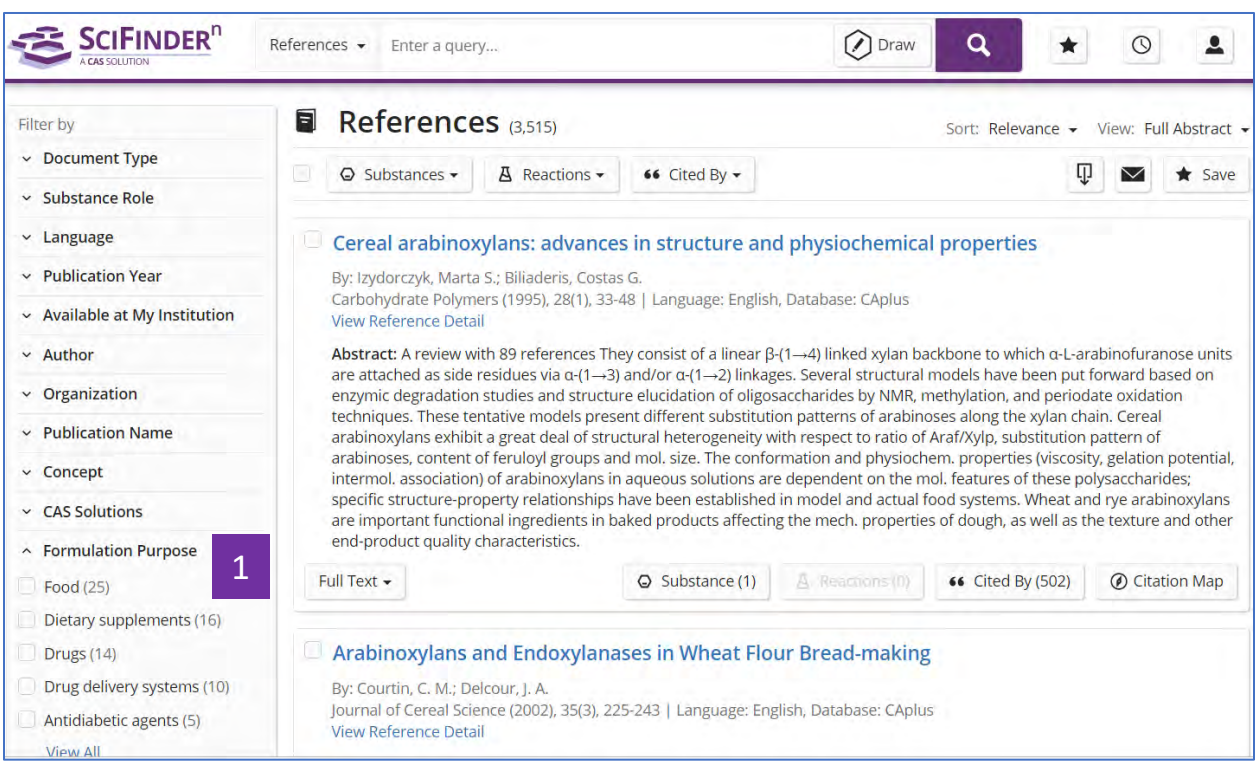

1 在Formulation Purpose中勾选所需目标制剂信息

### 布尔逻辑运算符在文献检索中的应用

在SciFinder<sup>n</sup>中用文本词语检索文献时,可使用以下布尔逻辑运算符:

- 1. AND:表示两个(多个)被检索的词语同时出现在检索结果中;
- 2. OR:表示在检索结果中出现任意一个被检索词即可;
- 3. NOT:排除某个被检索词出现在检索结果中;
- 4. " ":表示被检索的是一个确定的词语或词组;

5. ( ):在检索式中有多个布尔逻辑运算符时,可用括号指定不同布尔逻辑运算符 间的运行顺序。

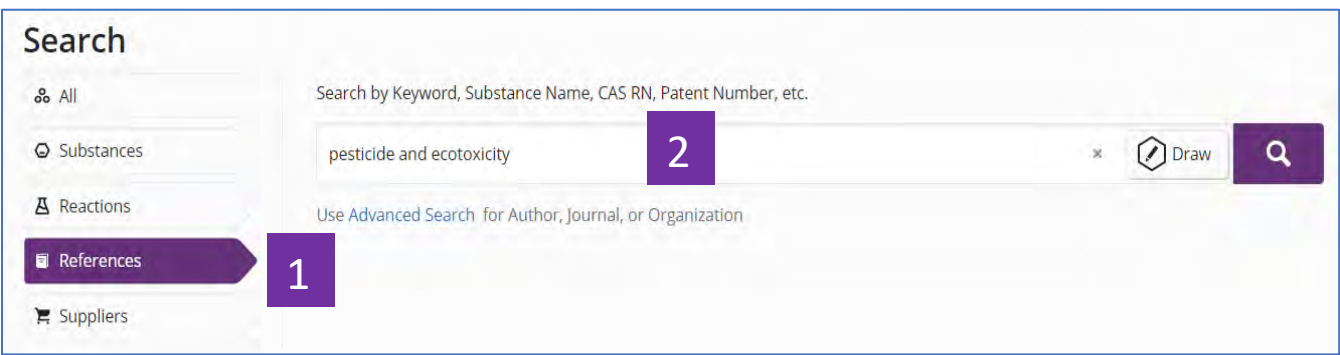

- 点击References开始文献检索 1
- 使用AND连接两个检索词, 如Pesticide and ecotoxicity, 表示在检索结果 中Pesticide 和ecotoxicity同时出现 2

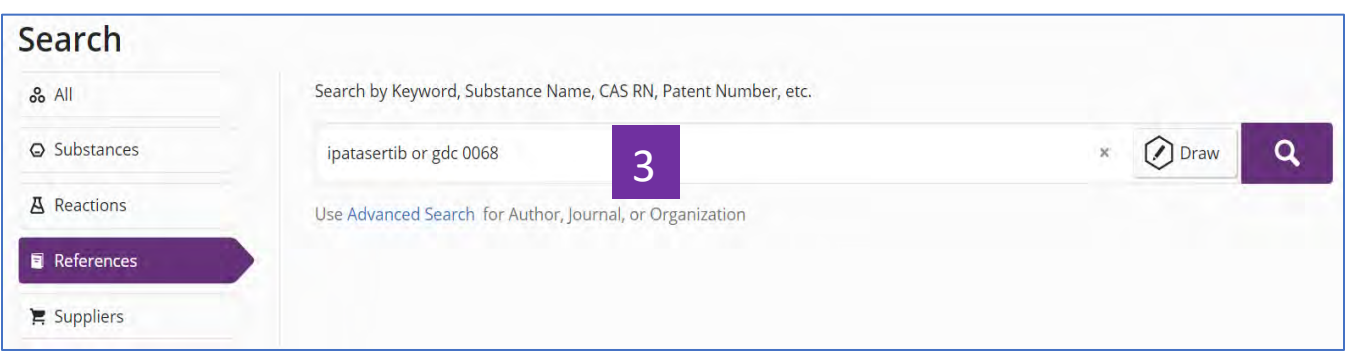

使用OR连接两个检索词, 如ipatasertib or gdc 0068, 表示ipatasertib 和 gdc 0068任意一个出现即可 3

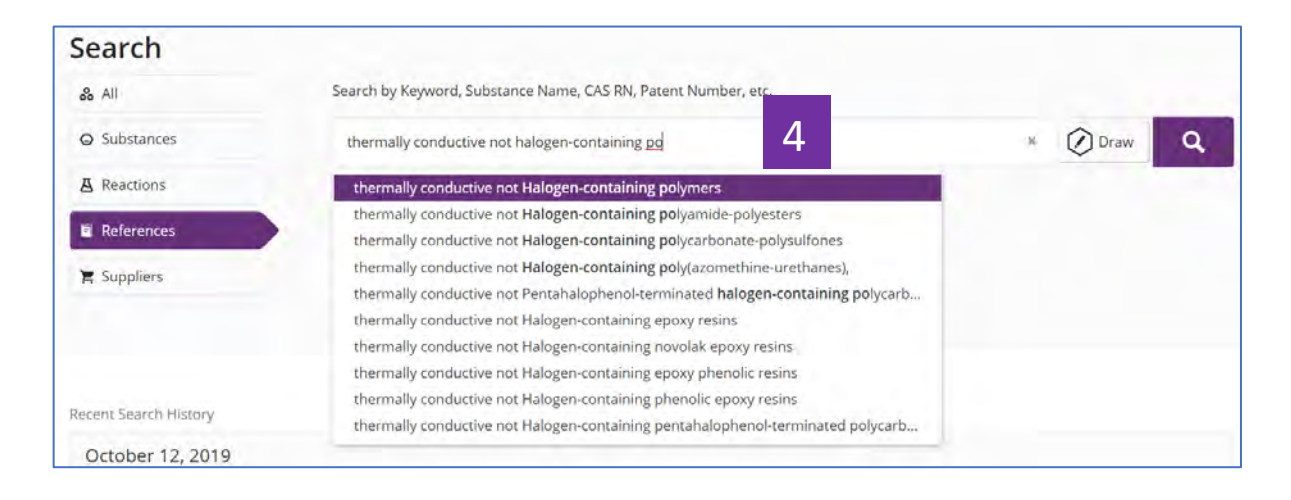

使用NOT连接两个单词或词组, 如thermally conductive not halogencontaining polymers, 则只能得到thermally conductive出现的结果。 4

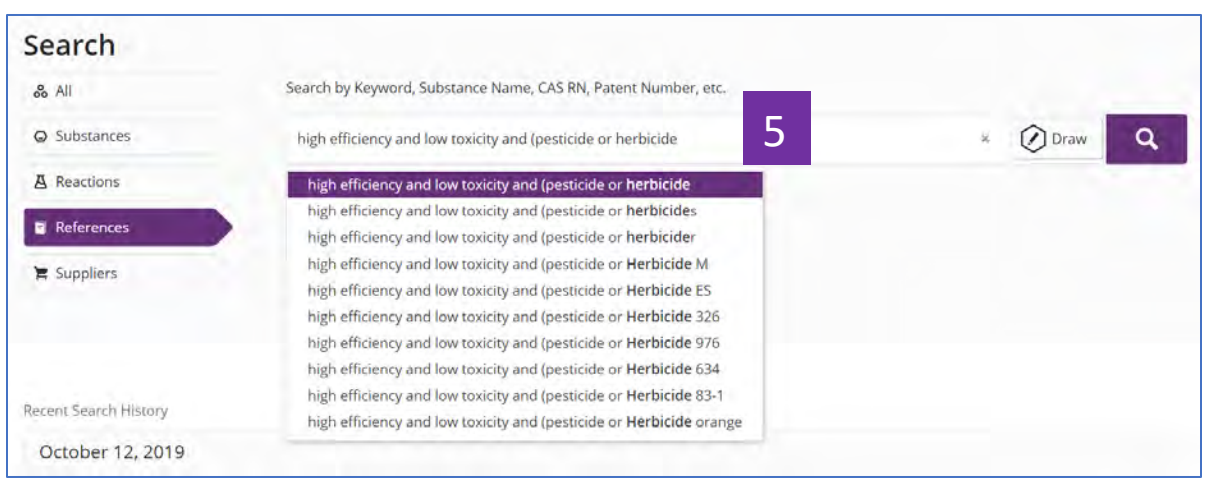

当使用多个布尔逻辑运算符时,可使用括号(),指定逻辑运算符的运算顺 序。如high efficiency and low toxicity and (pesticide or herbicide), 此时表 示优先运算pesticide or herbicide。 5

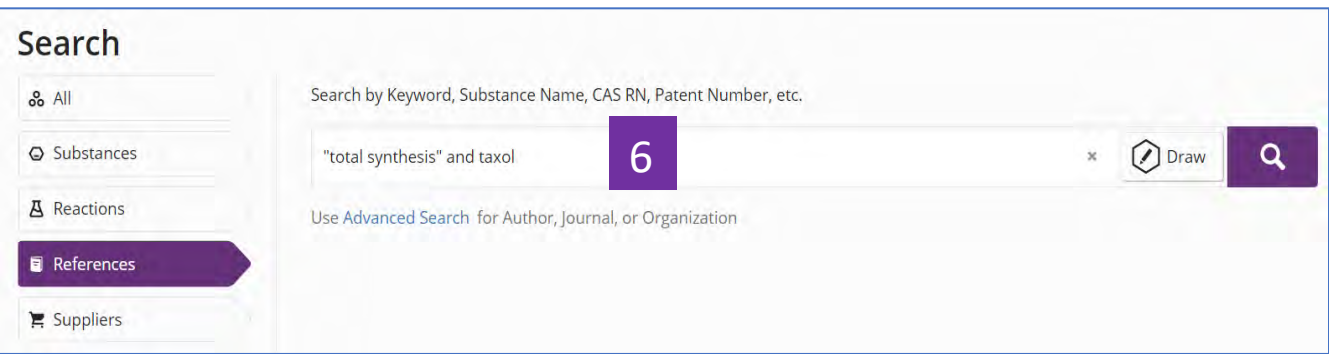

引号"",表示被检索的词(词组)为确定的,不能出现不同拼写或词组 被拆分的情况,如"total synthesis" and taxol。此时指total synthesis是 一个固定词组 6

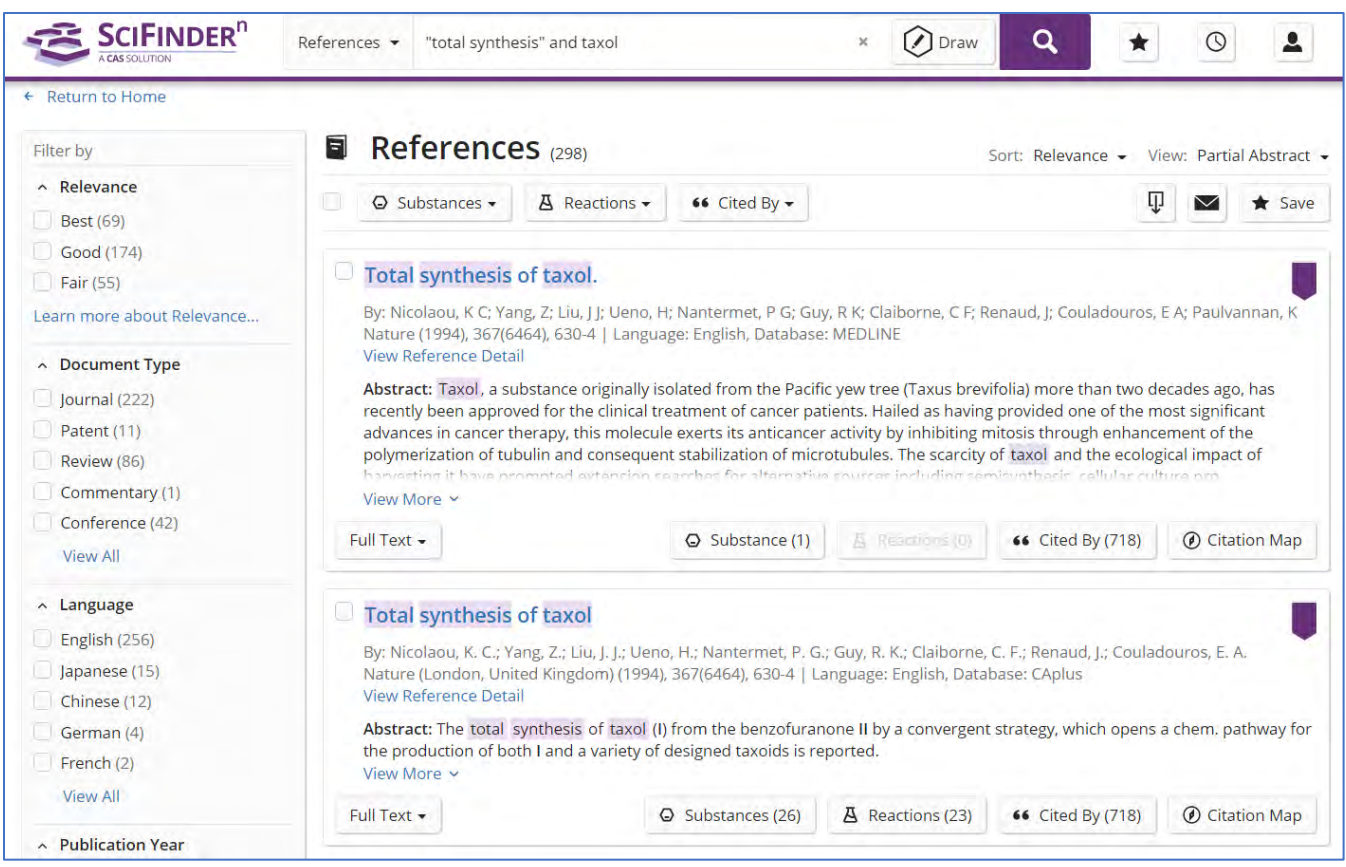

### 通配符的使用

在 SciFinder<sup>n</sup>中用主题词进行文献检索时,可考虑使用通配符**\***和**?**。

通配符**\***代表 0 或多个字符;通配符?代表 0 或一个字符。

通配符可位于词中间或词尾,不可用于词首。

通配符支持的主题检索会在文献的标题、摘要、关键词和 Concept Modifiers 处进 行识别。

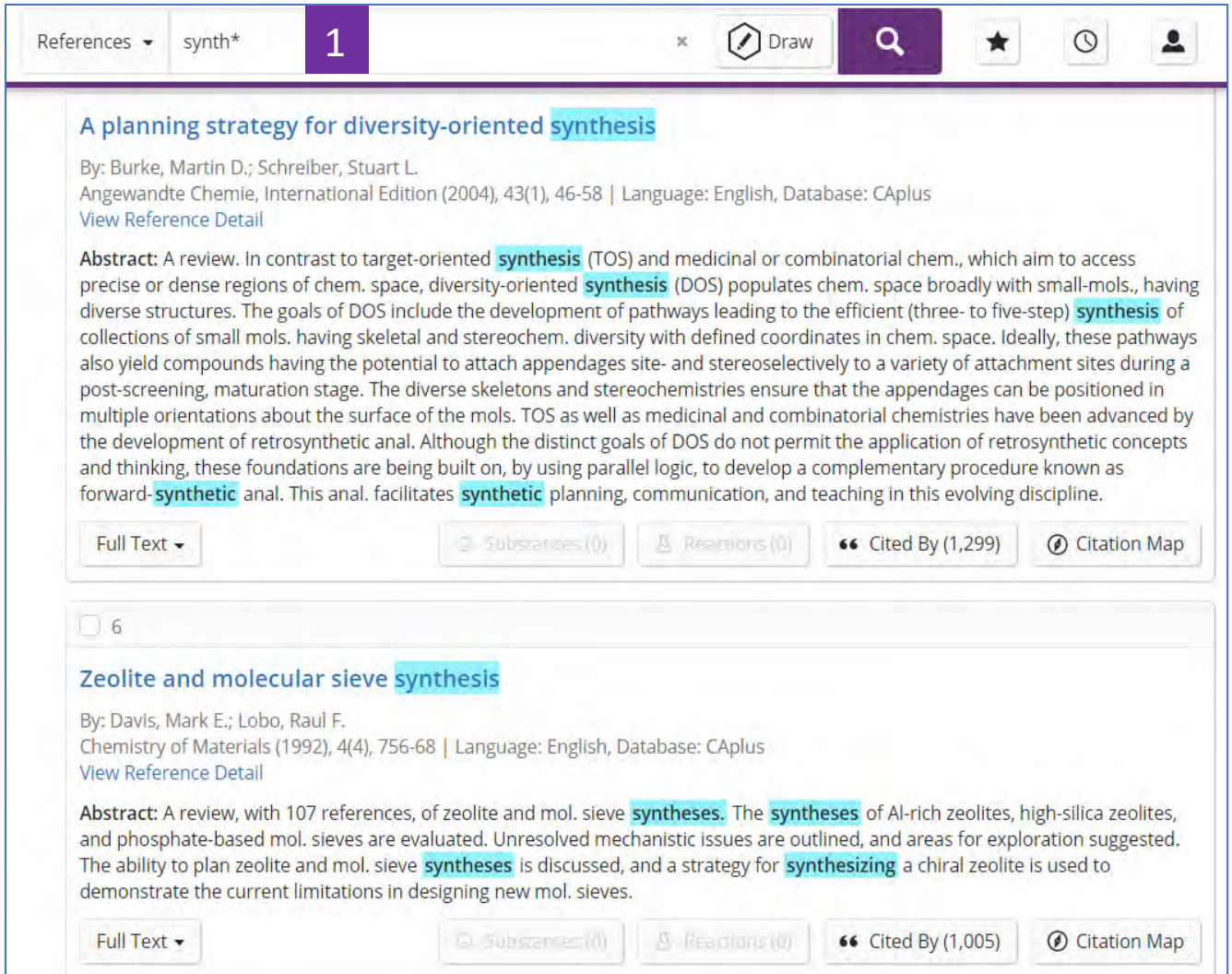

输入synth\*, 会匹配到synthesis, syntheses, synthetic和synthesizing等 词 1

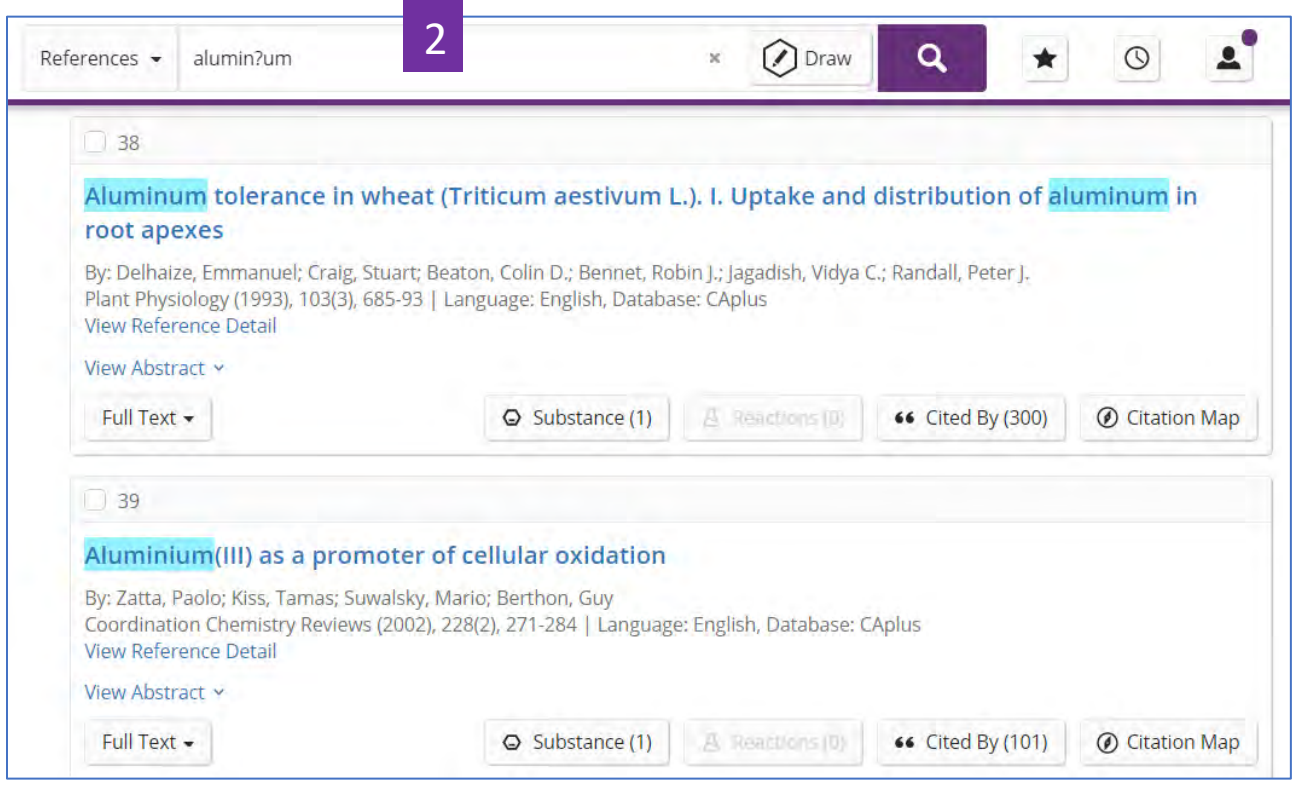

输入alumin?um, 会匹配到aluminum和aluminium等词 2

#### 注意:

1. 一个检索词中至少含有 3 个非通配符字符,否则会检索到任何词语;

2. 一个检索词中最好只用一个通配符,否则 SciFinder<sup>n</sup>会忽略通配符,如输入 (R\*,S\*,R\*,S\*)-2,3,6,7-Tetrachlorooctane,则得到的检索结果则为(R\*,S\*,R\*,S\*)- 2,3,6,7-Tetrachlorooctane;

3. 一个检索式中不可超过 5 个通配符,否则会出错。

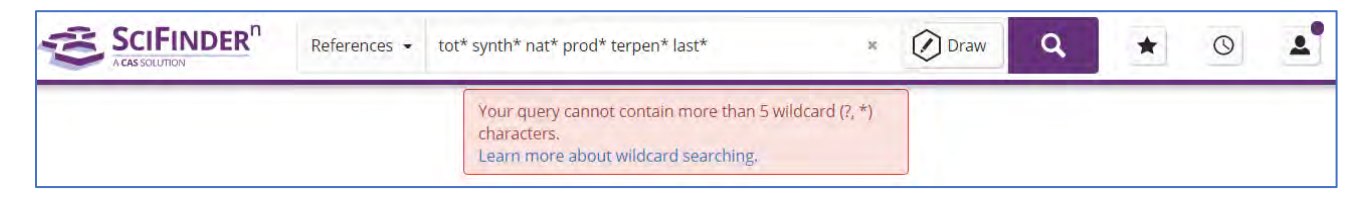

更详细说明可参考 [https://scifinder-n.cas.org/help/#t=About\\_SciFinder](https://scifinder-n.cas.org/help/#t=About_SciFinder-n%2FSciFinderN_Release_Notes%2FJanuary_15%2C_2020.htm%23SyntacticRefWildcard)[n%2FSciFinderN\\_Release\\_Notes%2FJanuary\\_15%2C\\_2020.htm%23SyntacticR](https://scifinder-n.cas.org/help/#t=About_SciFinder-n%2FSciFinderN_Release_Notes%2FJanuary_15%2C_2020.htm%23SyntacticRefWildcard) [efWildcard](https://scifinder-n.cas.org/help/#t=About_SciFinder-n%2FSciFinderN_Release_Notes%2FJanuary_15%2C_2020.htm%23SyntacticRefWildcard)

# **Concept** 筛选项中支持使用通配符"**\***"进行检索

#### 注: 通配符"\*"代表0或多个字符;且可用于词中或者词尾。

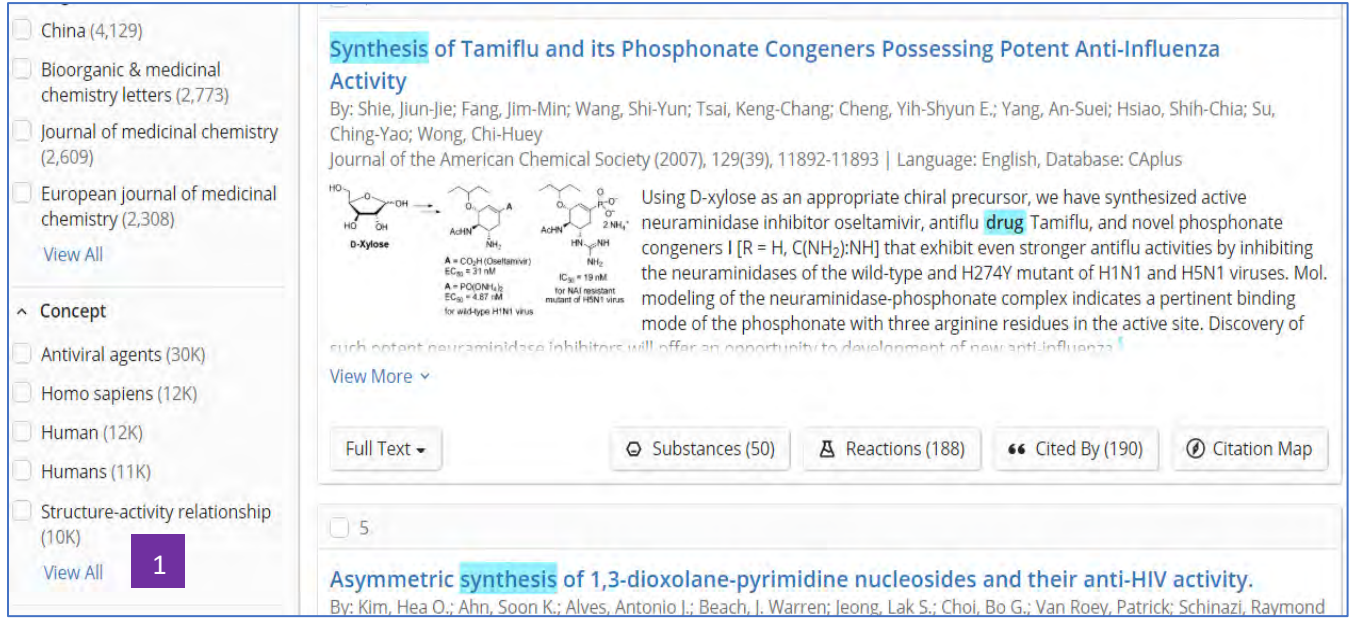

1 点击View All, 展开所有选项

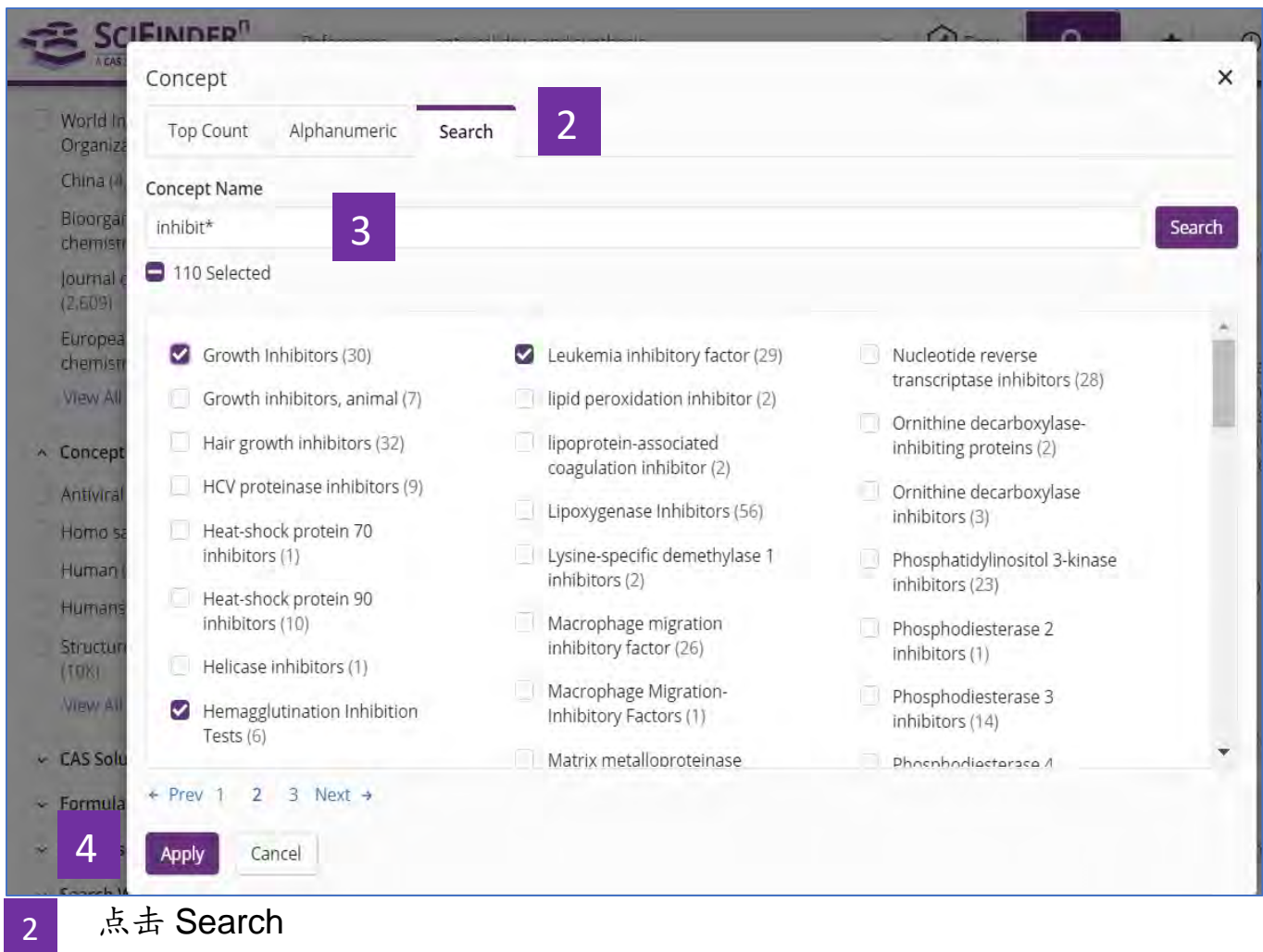

输入检索词。可以添加星号(\*)进行扩词,比如 inhibit\*,可以检索到 inhibiting, inhibitor, inhibitory 等概念词。 点击 Apply, 获得筛选后的文献结果。 3 4
## 文献结果集的聚类筛选项中增添全选功能

在文献检索结果集左侧的聚类筛选项里,点击View All展开所有的子项后,可以通 过点击Search在所有子项中进行检索,并且可以通过Select All on Page全部选中 检索到的子项。在Concept, Organization, Publication Name, Author等分析项中 都增添了子项全选功能。

如下所示的是在Concept概念词库中对检索得到的子项进行全选的操作:

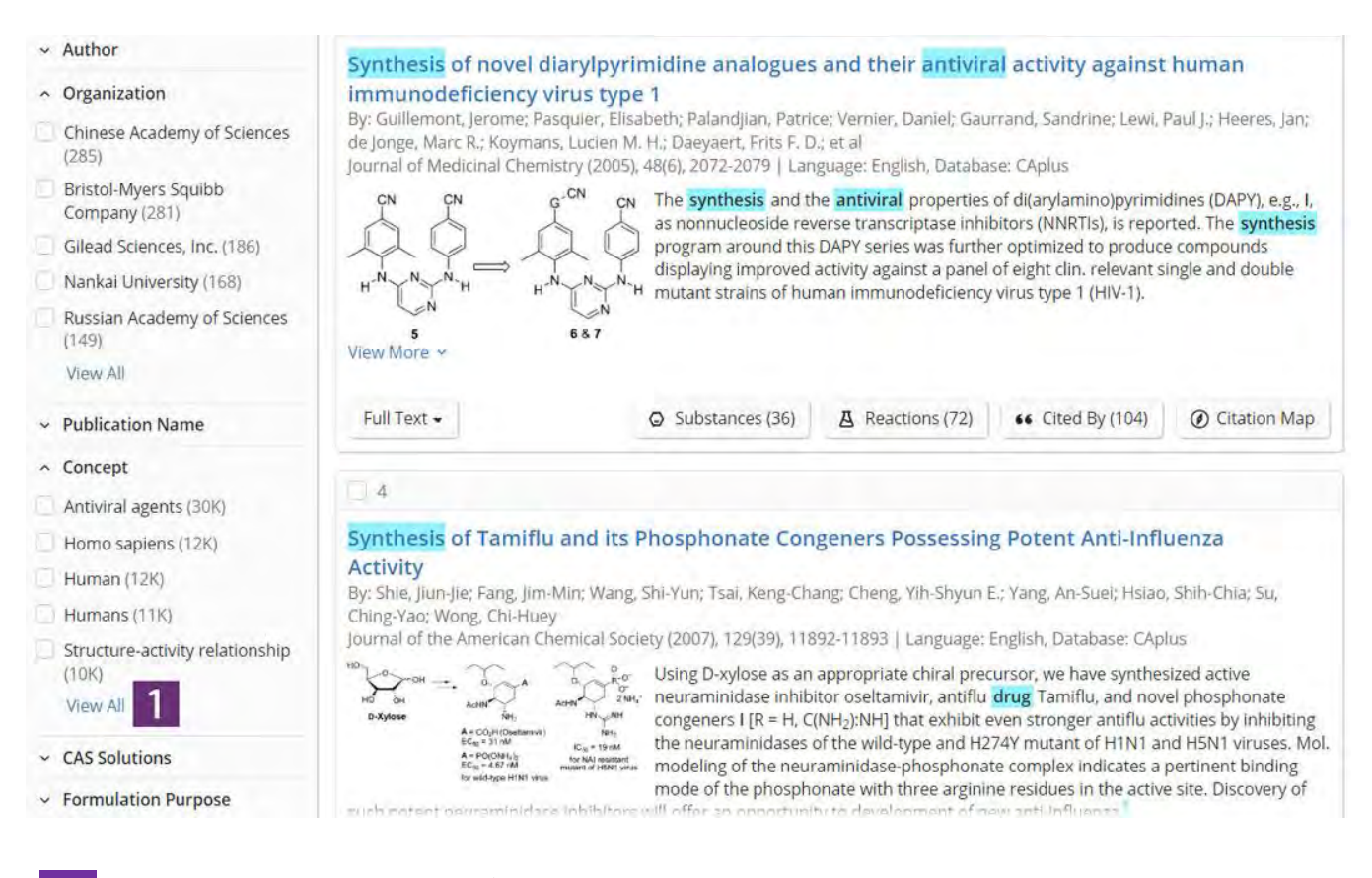

1 点击View All. 展开所有的子项

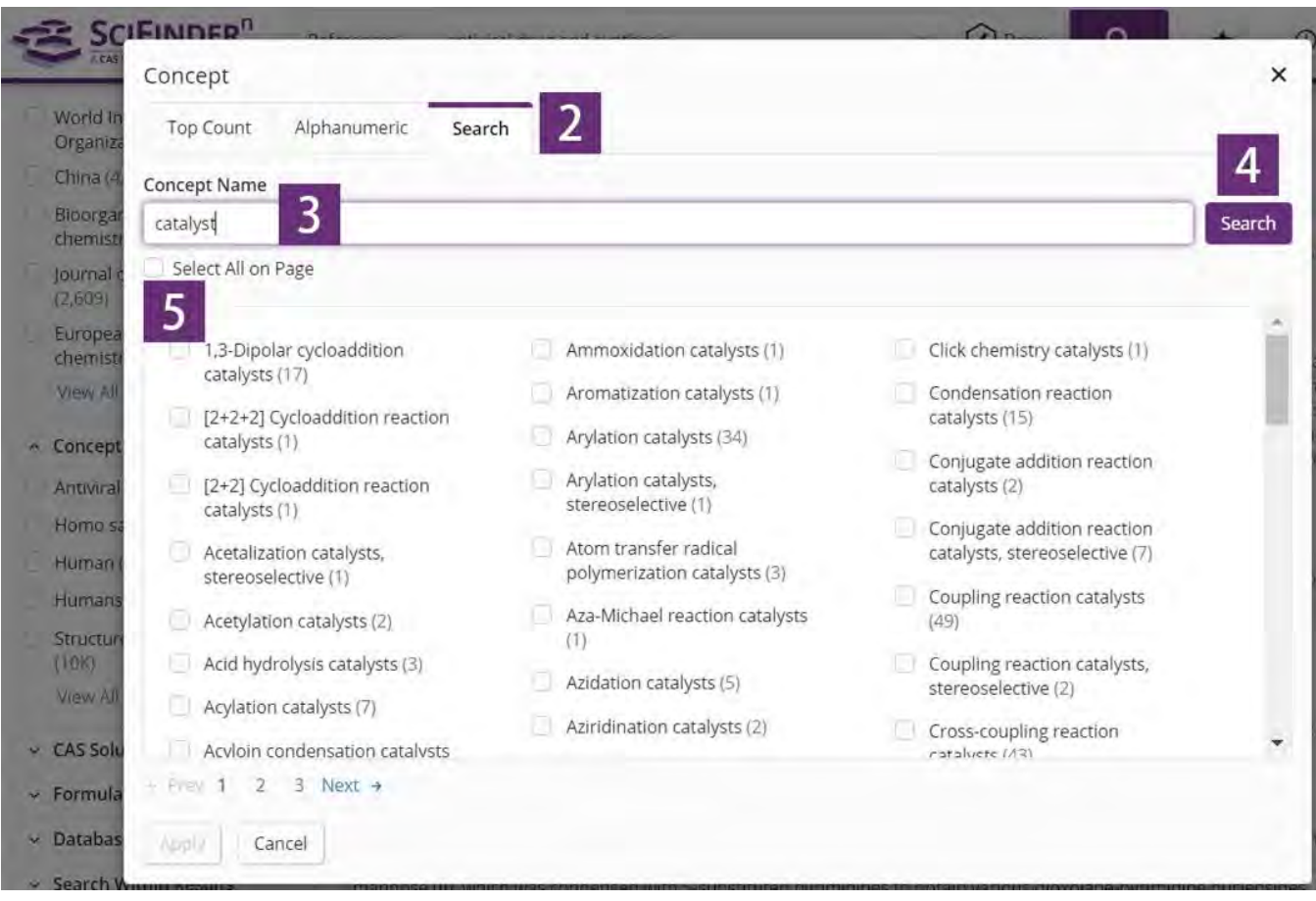

- 点击Search,在展开所有子项中进行检索 2
- 输入检索词 3
- 点击Search开始检索 4
- 点击Select All on Page,可以全部选中检索得到的子项 5

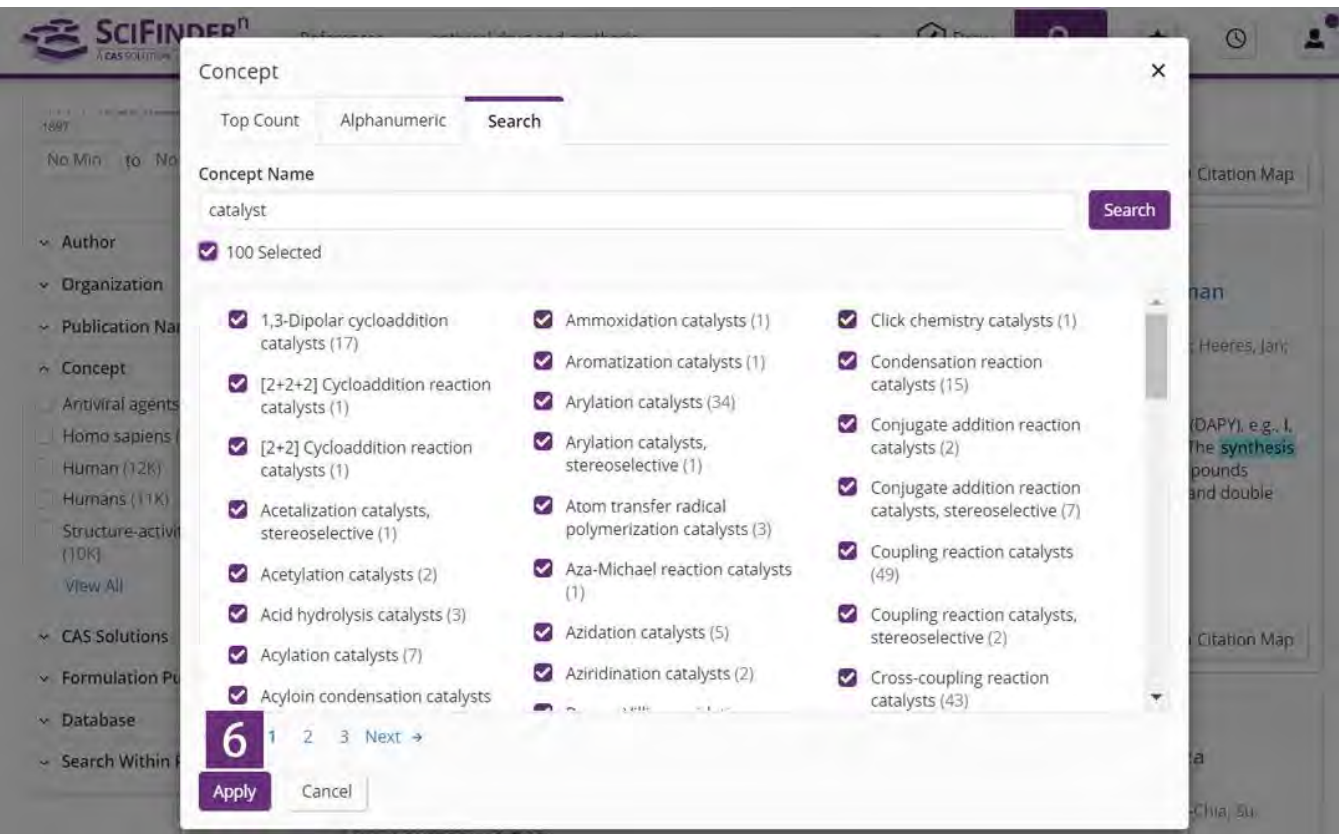

6 选中全部子项后,点击Apply获得筛选后的结果集

# 专利检索

# 专利信息的获取—— **PatentPak** 的使用

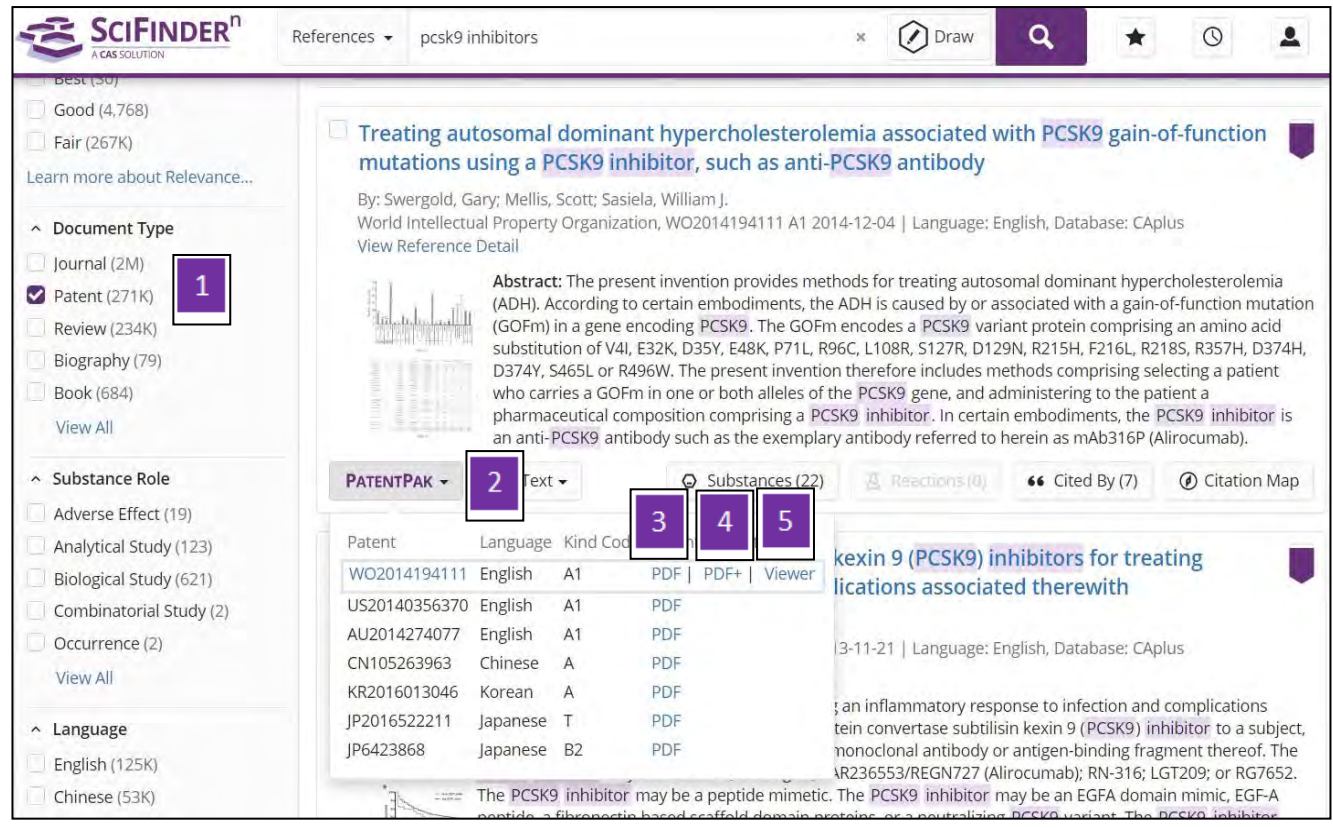

- 在文献结果集中选择文献类型为 Patent
- 点击 PatentPak 旁的小箭头,查看专利族列表 2
- PDF: 获取专利 PDF 全文 3

1

PDF+: 获取附有物质标记信息的专利 PDF 全文 4

 $\overline{2}$ 

#### Viewer: PatentPak 浏览器,在线快速阅读专利全文 5

#### PatentPak 浏览器

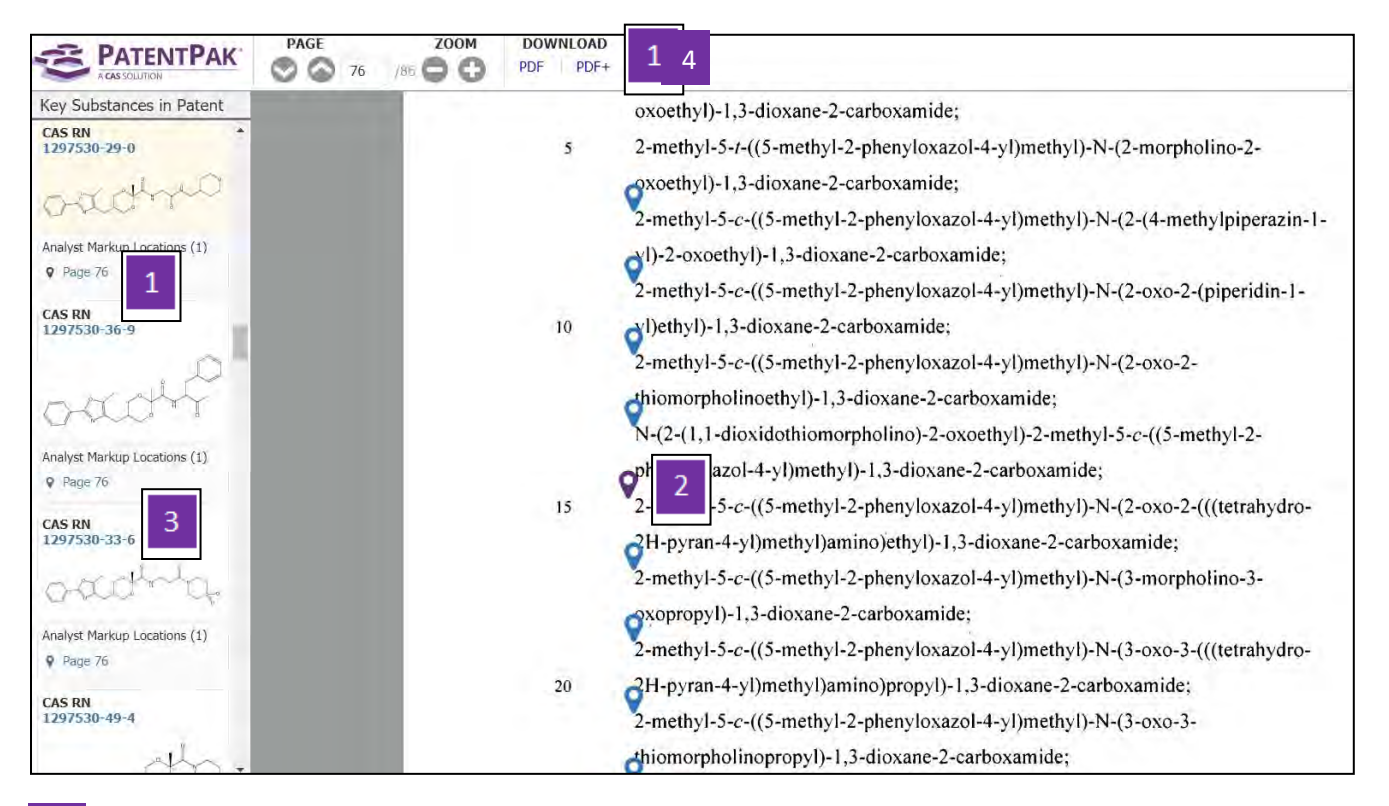

- 物质位置信息:点击页码定位符号,右侧 PDF 全文快速跳转至该物质出现 的页码处,同时对应物质的位置符号由蓝色变为紫色。 PDF 全文中对应的物质位置符号 1
- 
- 点击 CAS 登记号,获取物质详情 3
- 下载专利全文:PDF: 获取专利 PDF 全文;PDF+: 获取附有物质标记信息 的专利 PDF 全文。 4

# 马库什结构检索

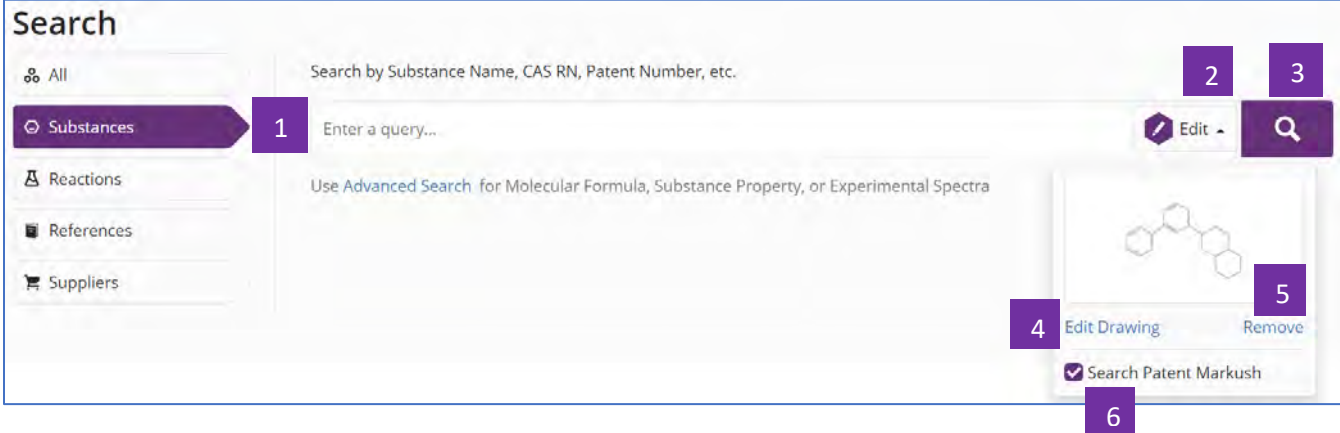

- 选择Substances,进行Markush结构检索
- 点击Draw,绘制检索结构
- 点击放大镜,开始检索
- 点击Edit Drawing,重新编辑结构
- 点击Remove,去除结构

勾选Search Patent Markush进行马库什检索 

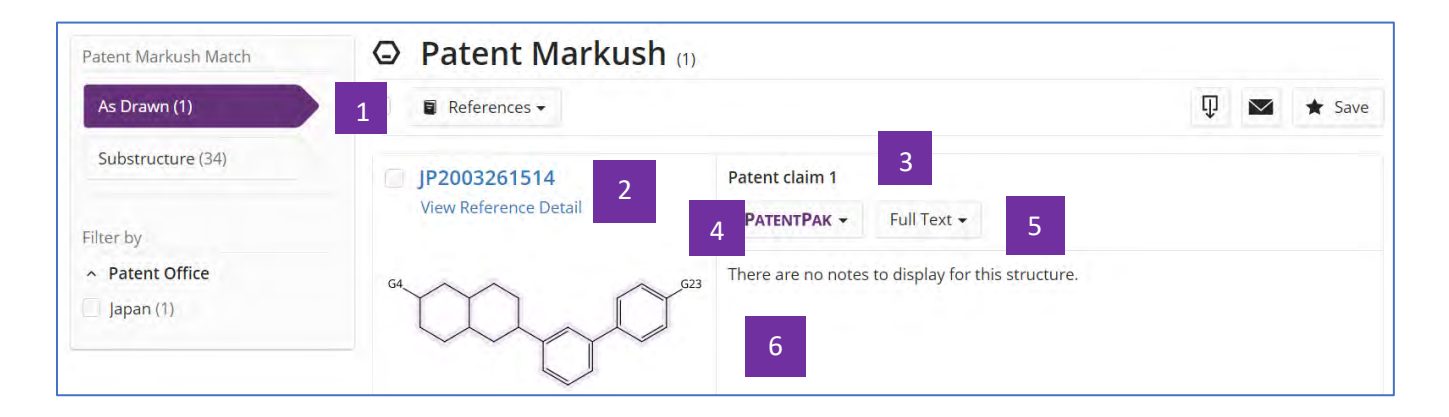

Markush结构检索的匹配程度: As Drawn, Substructure

- 击专利号,获取专利文献详情 2
- 该马库什结构在专利中出现的位置 3
- PatantPak:获取专利(同族)全文、定位专利中的重要物质 4
- 专利全文的链接 5
- 马库什结构详情 6

## 利用专利号进行检索

当用专利号进行检索时,可以选择All或分别选择Substances、Reactions和 References进行检索。

注:专利号中的国家代码和数字间不能用空格隔开,如WO2013173779

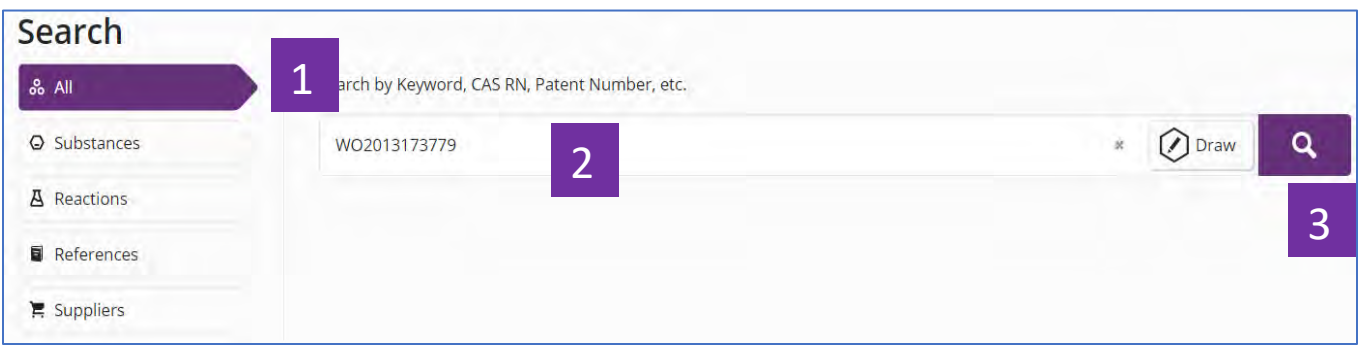

选择All,同时获取该专利中披露的反应、物质、本专利文献及其披露的物 质的供应商信息 1

#### 输入专利号  $\mathcal{L}$

进行检索 3

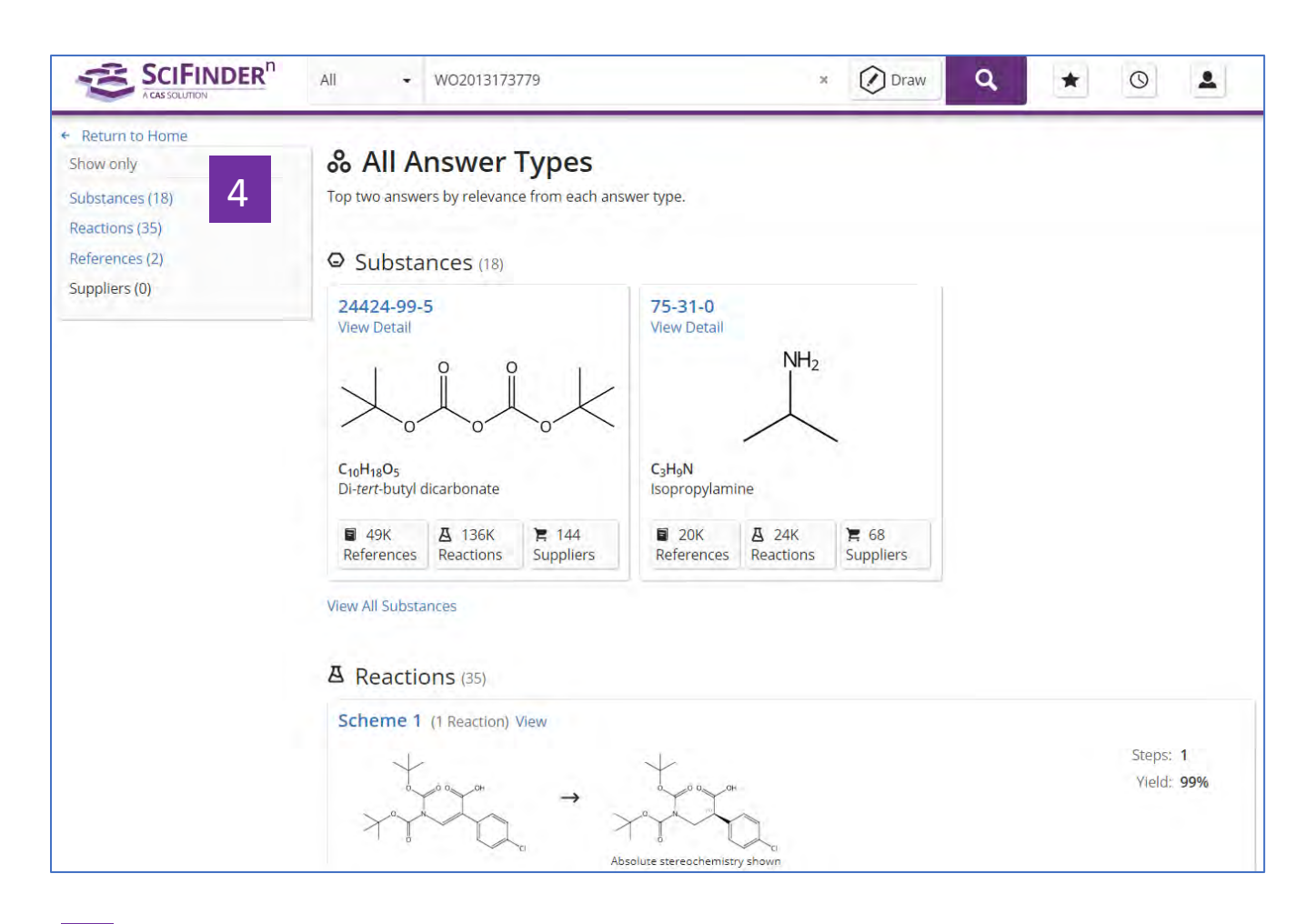

4 本专利披露的物质、反应和本专利文献信息及其披露的物质的供应商信息

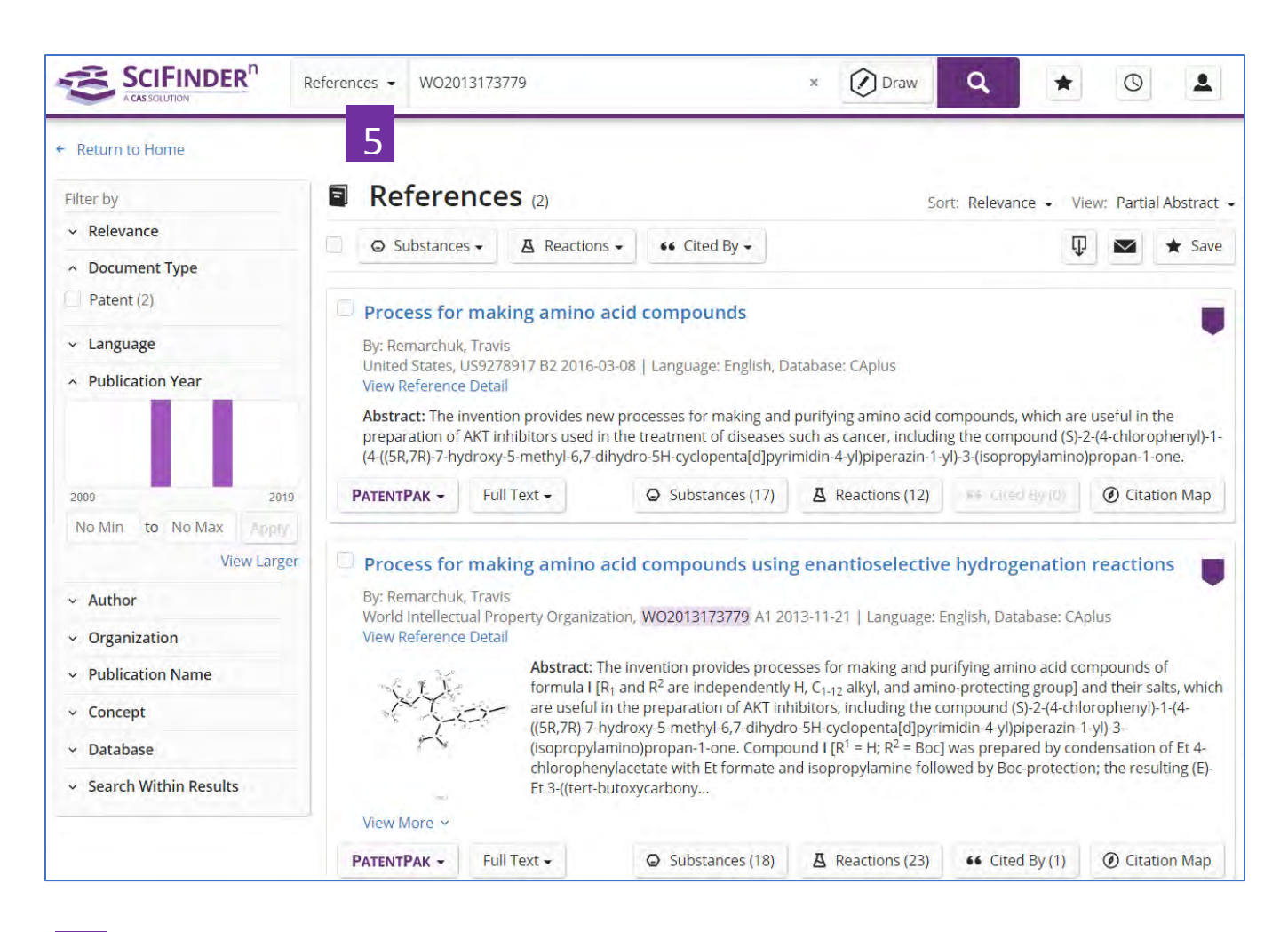

5 选择References, 获得该专利及其同族信息

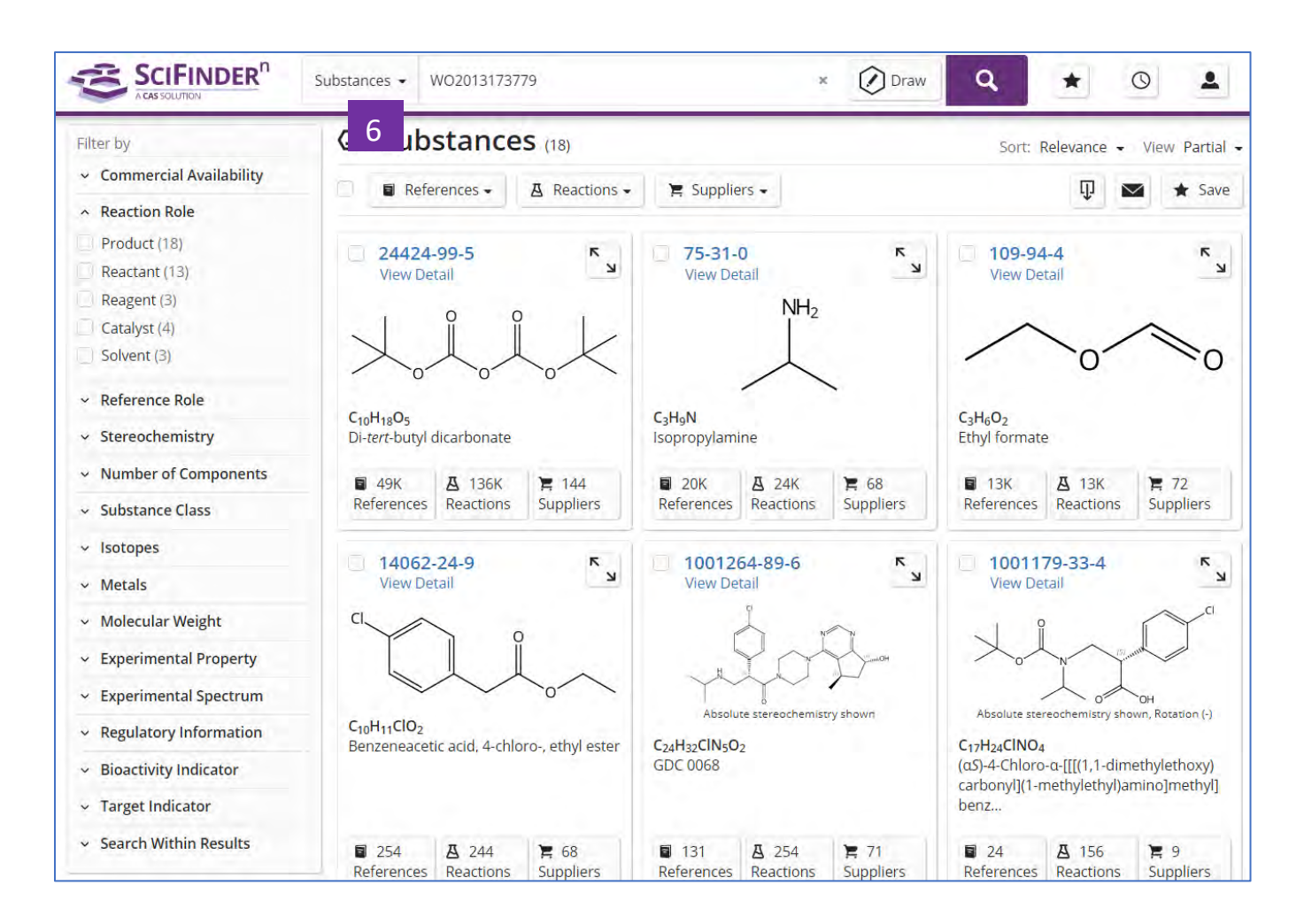

6 选择Substances,获得该专利披露的物质信息

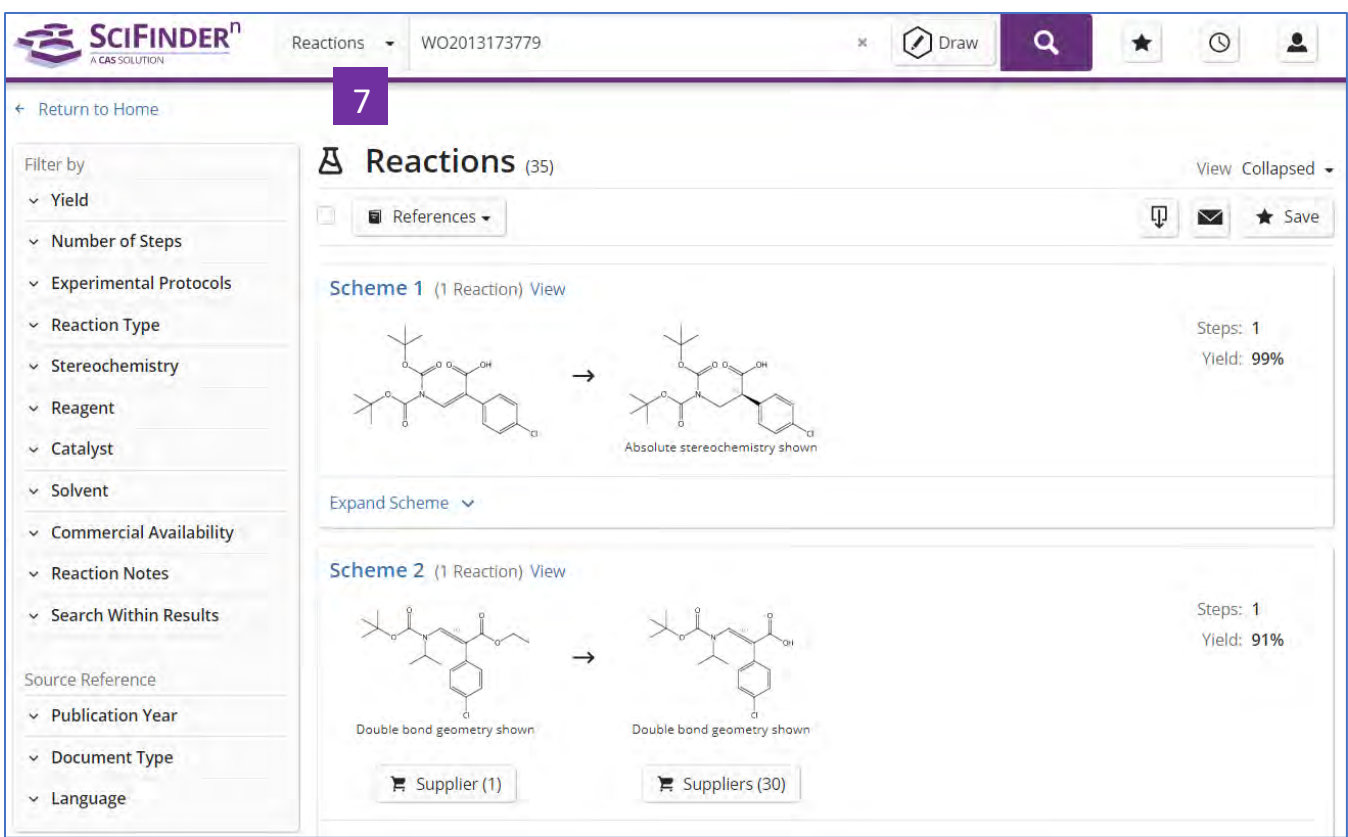

7 选择Reactions,获得该专利披露的反应信息

## 管理检索结果

## 设置 **Alert**

在SciFinder<sup>n</sup>中,可对以下几种结果集设置Alert:

- 1. Markush结构检索结果集
- 2. 文献检索结果集
- 3. 物质检索结果集
- 4. 反应检索结果集

#### **1.** 设置**Markush**结构检索结果集的**Alert**

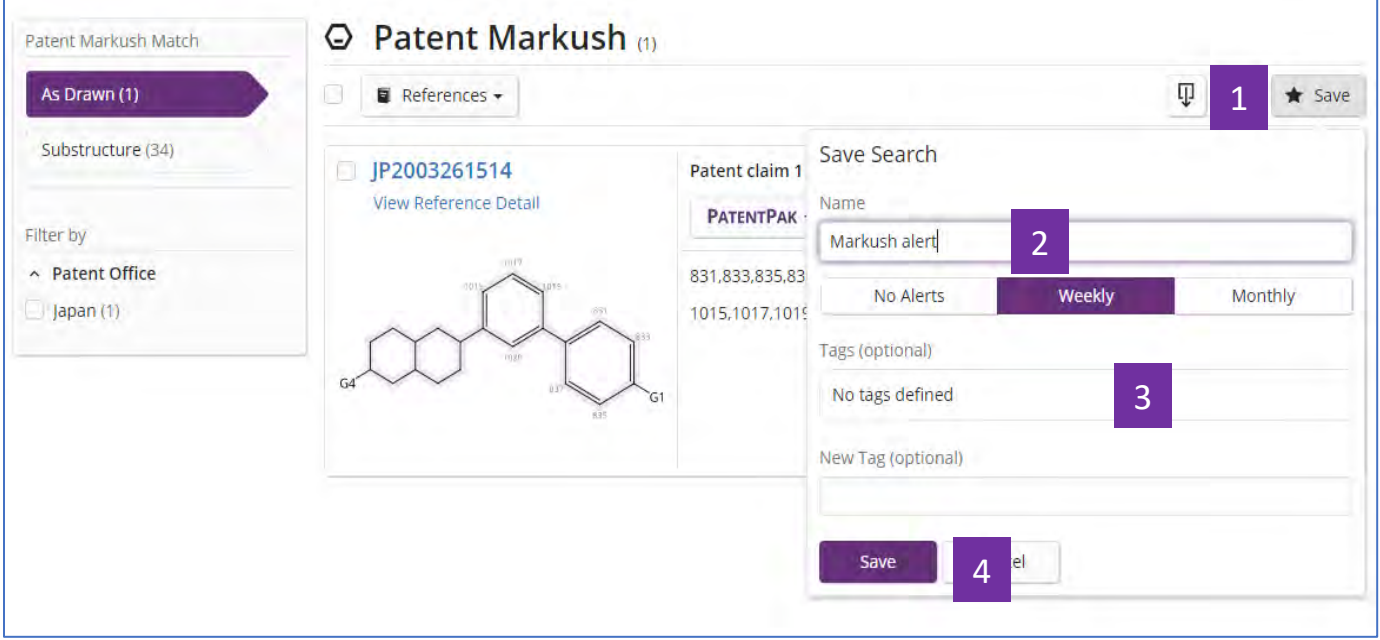

1 在Markush检索结果集中点击Save

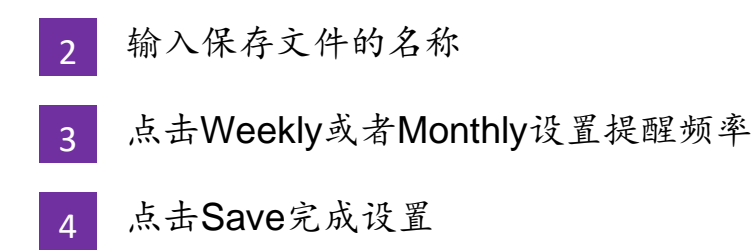

如果在保存结果集的过程中未设置Alert,则可以通过以下方法进行设置:

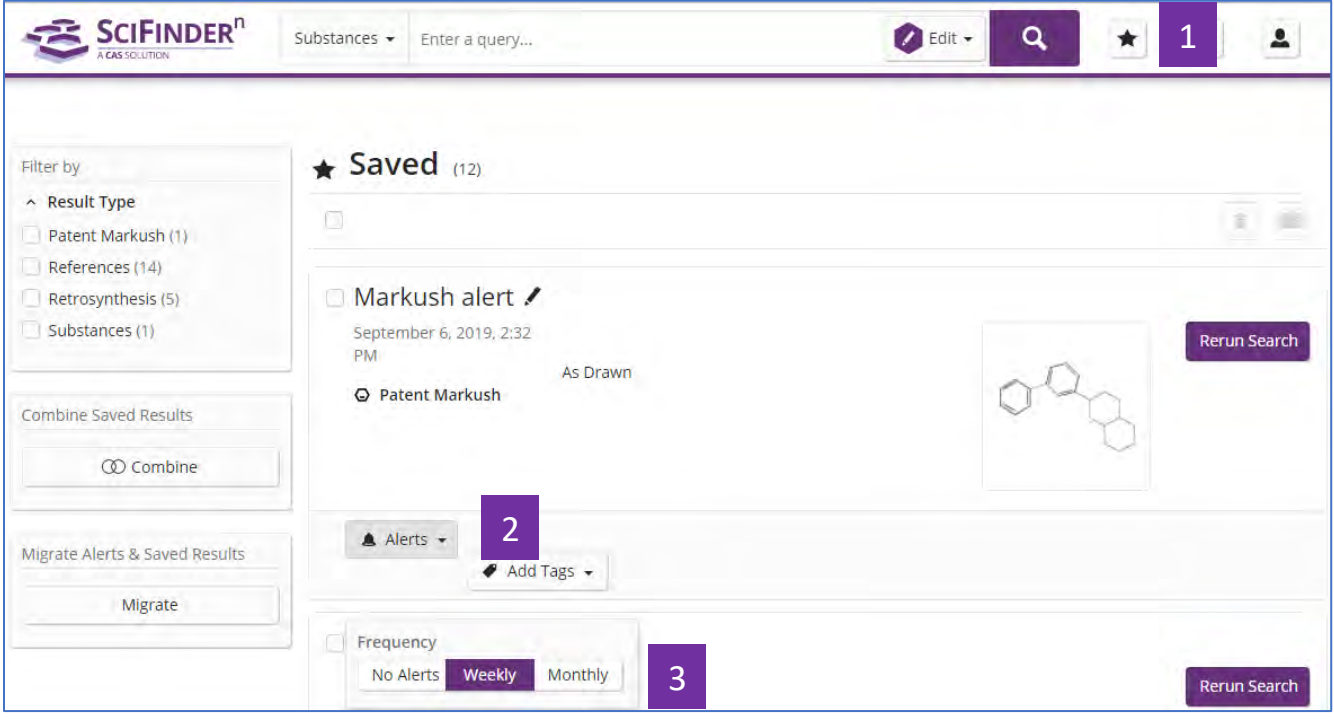

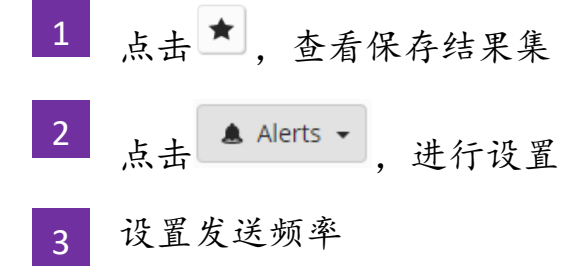

### **2.** 设置文献检索结果集的**Alert**

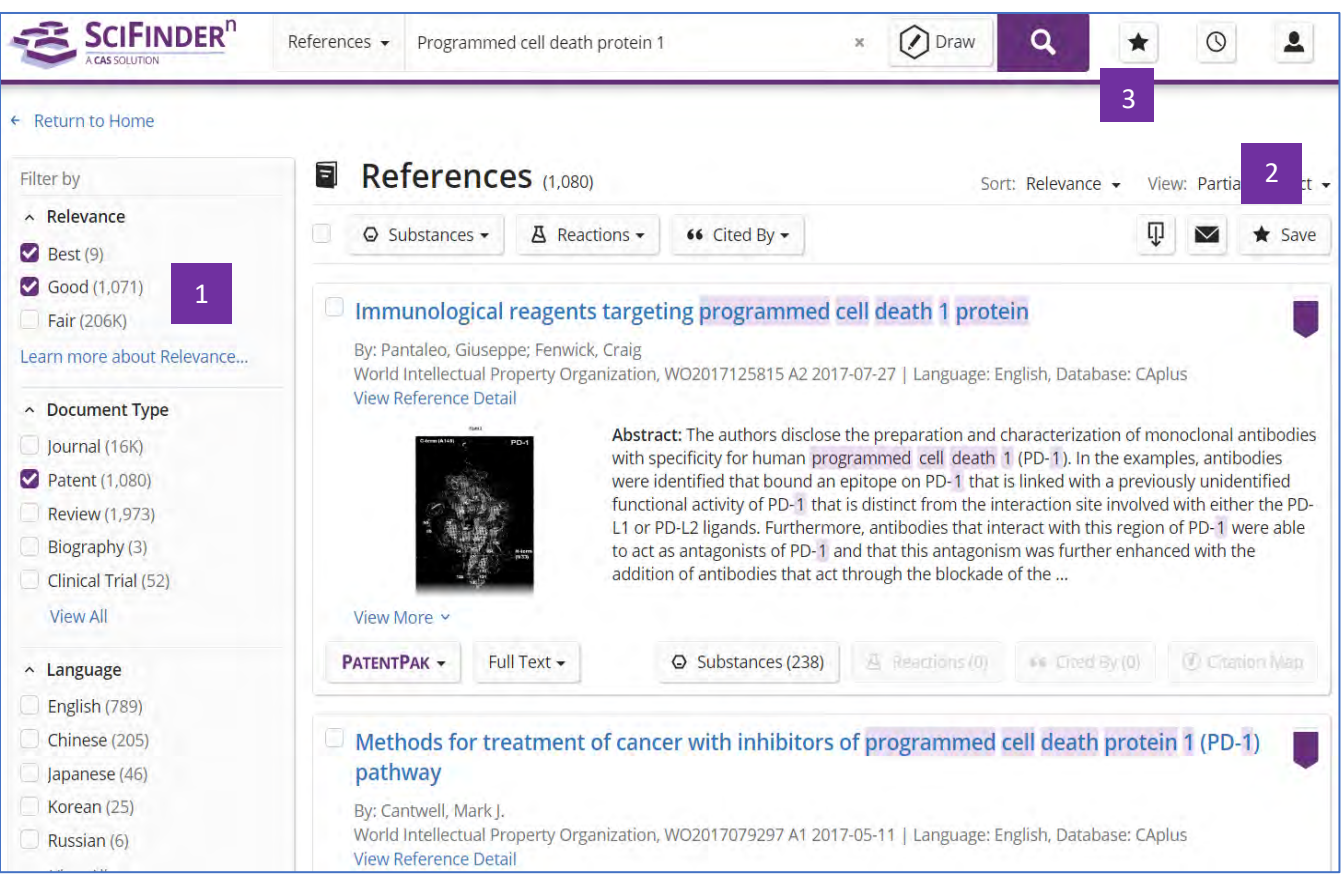

- 根据需求,对文献结果集进行筛选 1
- 2 点击Save,保存文献 3 点击 7, 查看保存结果集

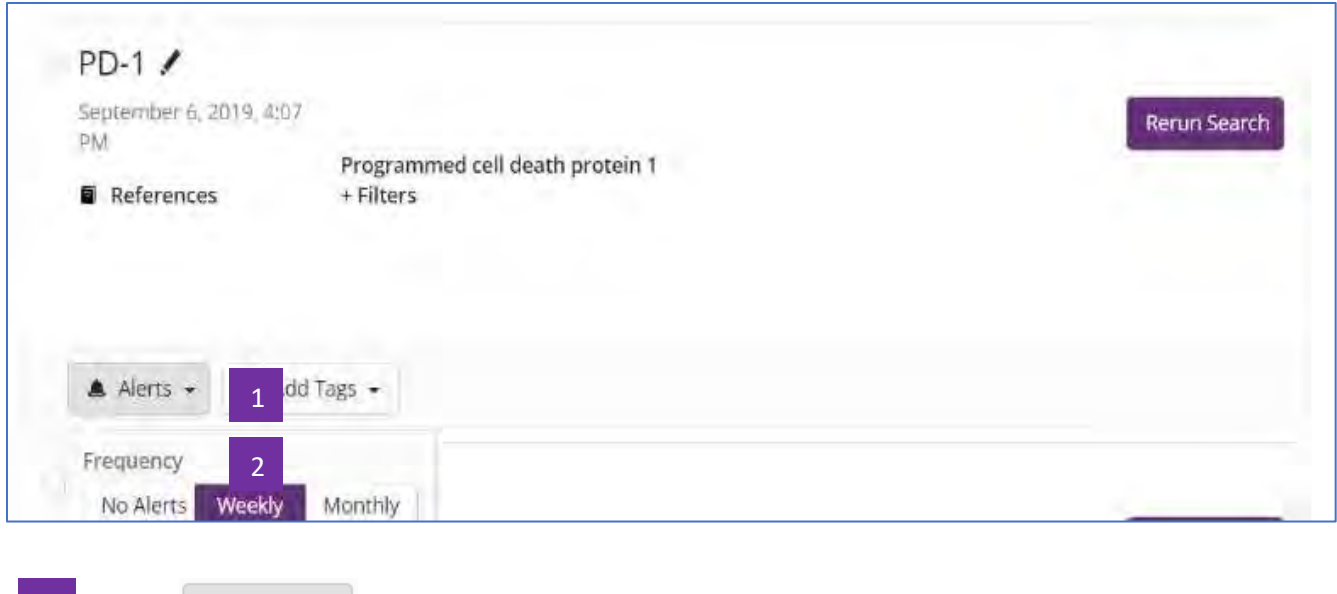

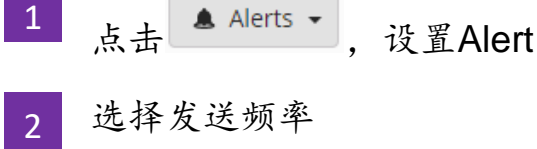

### **3.** 设置物质检索结果集的**Alert**

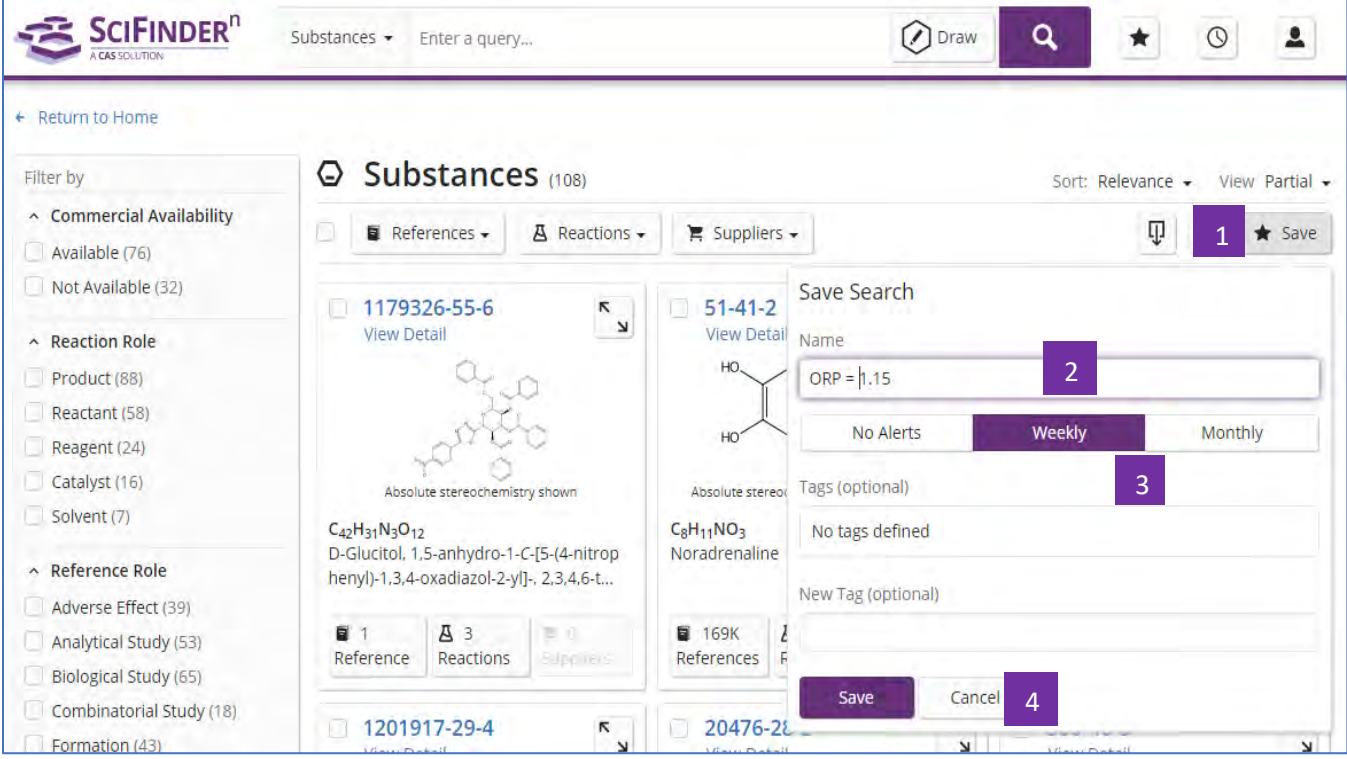

- 在物质检索结果集中点击Save 1
- 在弹出窗口中输入保存名称 2
- 点击Weekly或者Monthly设置提醒频率 3
- 点击Save完成设置 4

如果保存过程中未设置Alert, 则可以打开已保存的结果集列表,选择需要设置的结 果集,再进行设置:

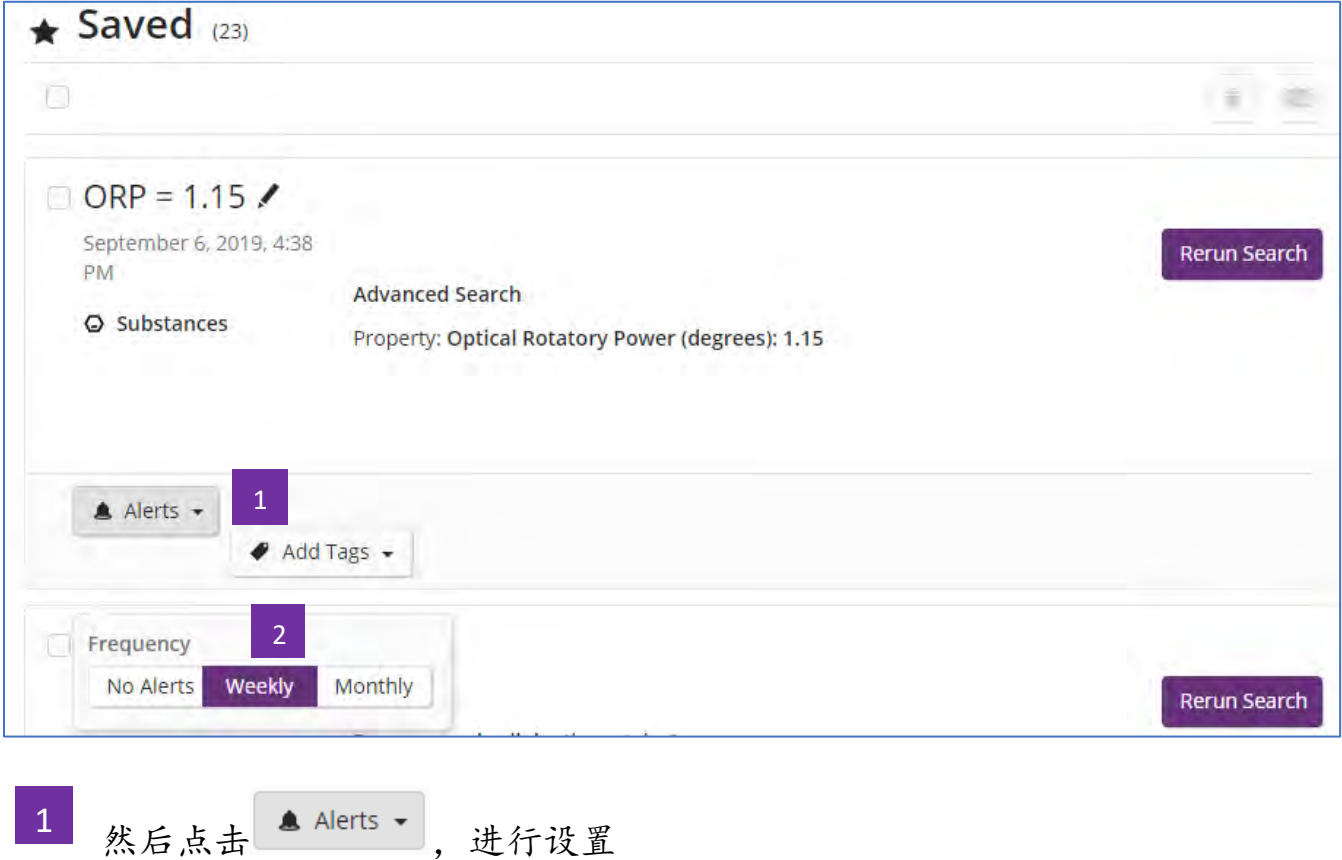

选择发送频率 2

### **4.** 设置反应检索结果集的**Alert**

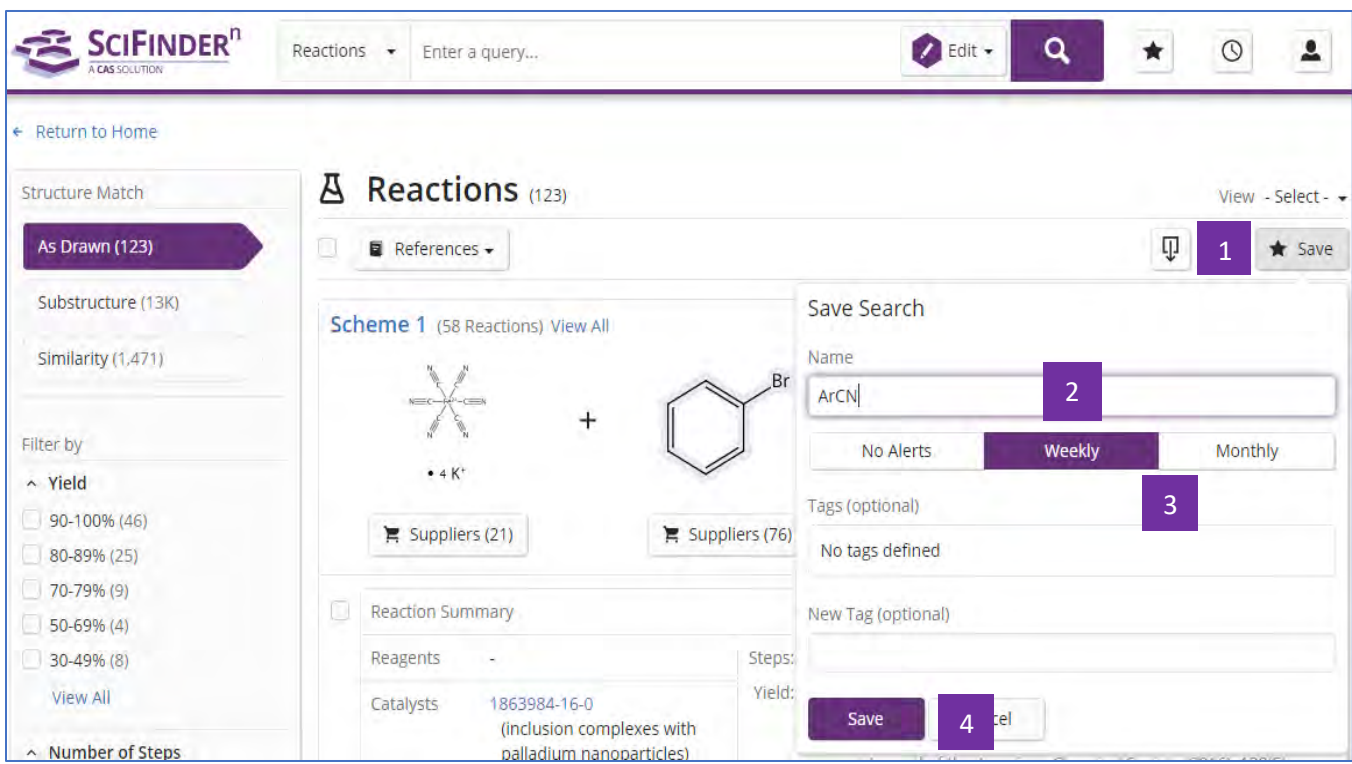

- 在反应检索结果集中点击Save 1
- 在弹出窗口中输入保存名称 2
- 点击Weekly或者Monthly设置提醒频率 3
- 点击Save完成设置 4

如果保存过程中未设置Alert, 则可以打开已保存的结果集列表,选择需要设置的结 果集,再进行设置:

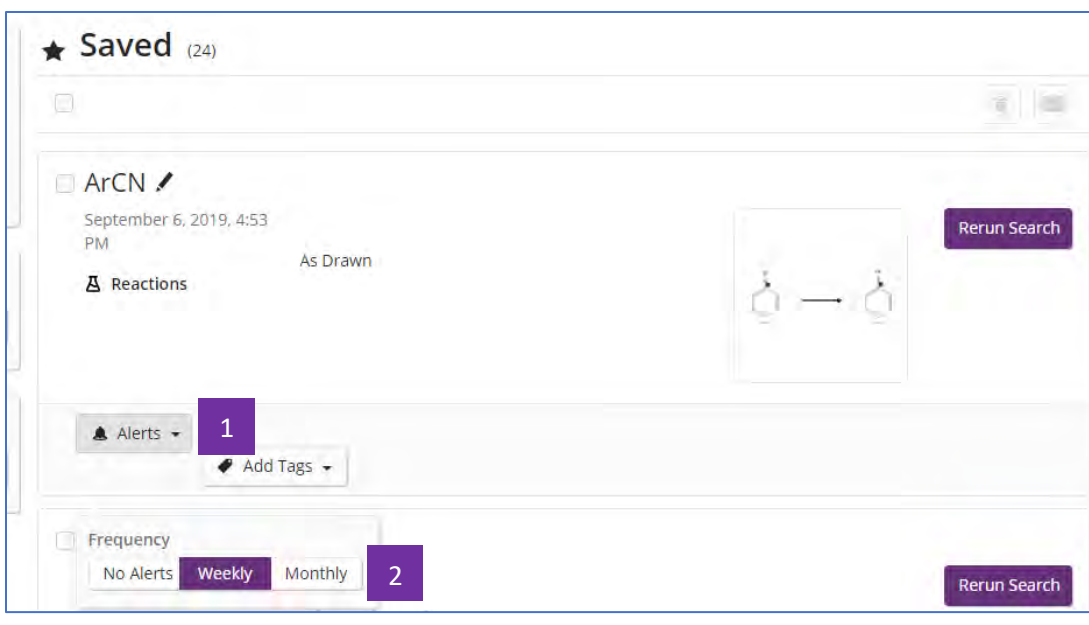

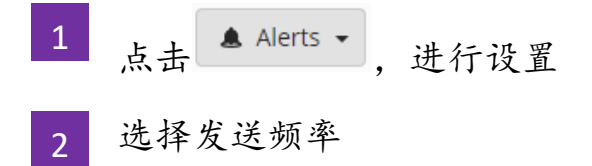

## 将物质结果导出为可以编辑的结构数据文件

有以下三种方法可以将物质结果导出为可以编辑的结构数据文件:

1. 直接在物质结果集中点击 , 选择SDFile, 可以批量导出可编辑的结构数据文 件。

2. 若需要导出某一物质结构数据文件,则可以点击该物质结构,在新窗口中点击  $\mathbb{P}$ , 选择所需下载的结构数据文件格式(CXF, MOL, SDF)。

3. 若需要导出某一物质结构数据文件及其属性值,则可以点击substance detail, 在新窗口中点击 ,同时下载的结构数据文件格式(CXF, MOL, SDF)和属性值 (EXCEL)文件。

方法一

直接在物质结果集中点击 , 选择SDFile, 可以批量导出可编辑的结构数据文 件。

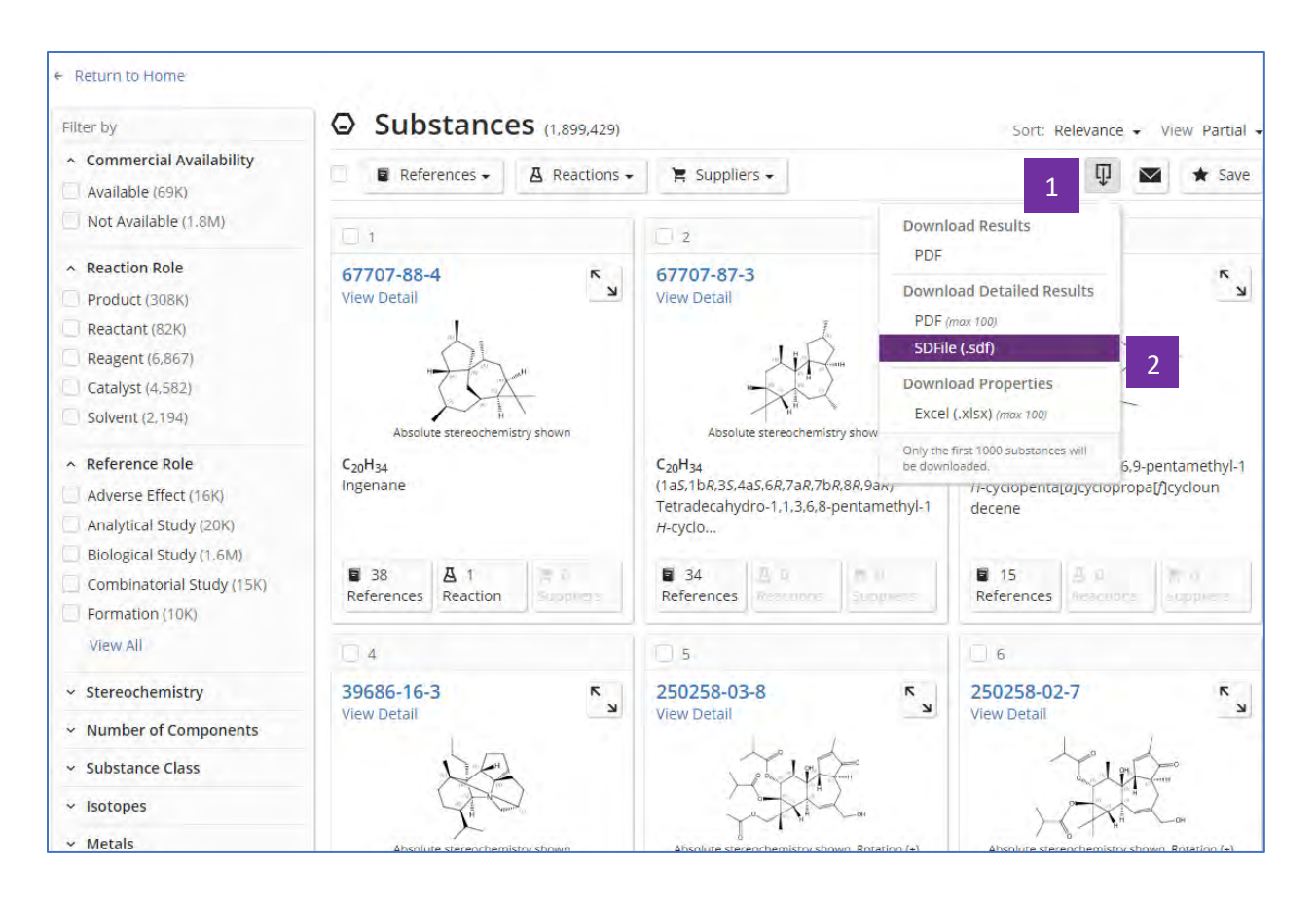

点击 四按钮 选择SDFile 1

方法二

2

若需要导出某一物质结构数据文件,则可以点击该物质结构,在新窗口中点击 ,选择所需下载的结构数据文件格式(CXF, MOL, SDF)。

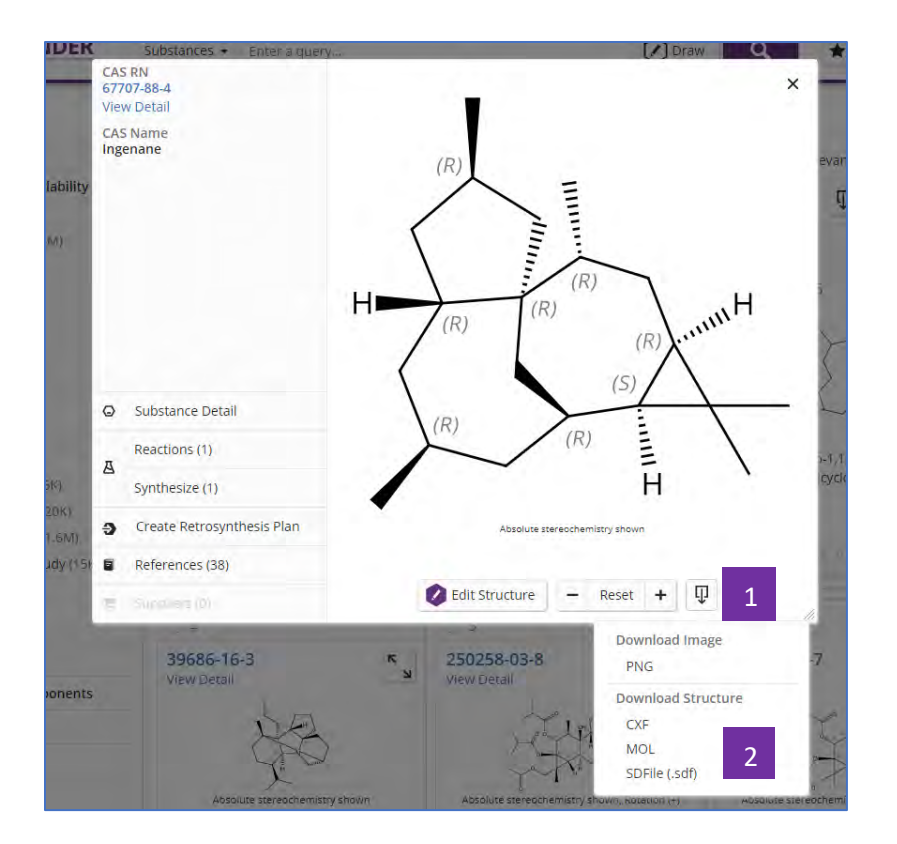

- 点击 四按钮 1
- 选择所需下载的结构数据文件格式(CXF, MOL, SDF) 2

方法三

若需要导出某一物质结构数据文件及其属性值,则可以点击substance detail,在 新窗口中点击 ,同时下载的结构数据文件格式(CXF, MOL, SDF)和属性值 (EXCEL)文件。

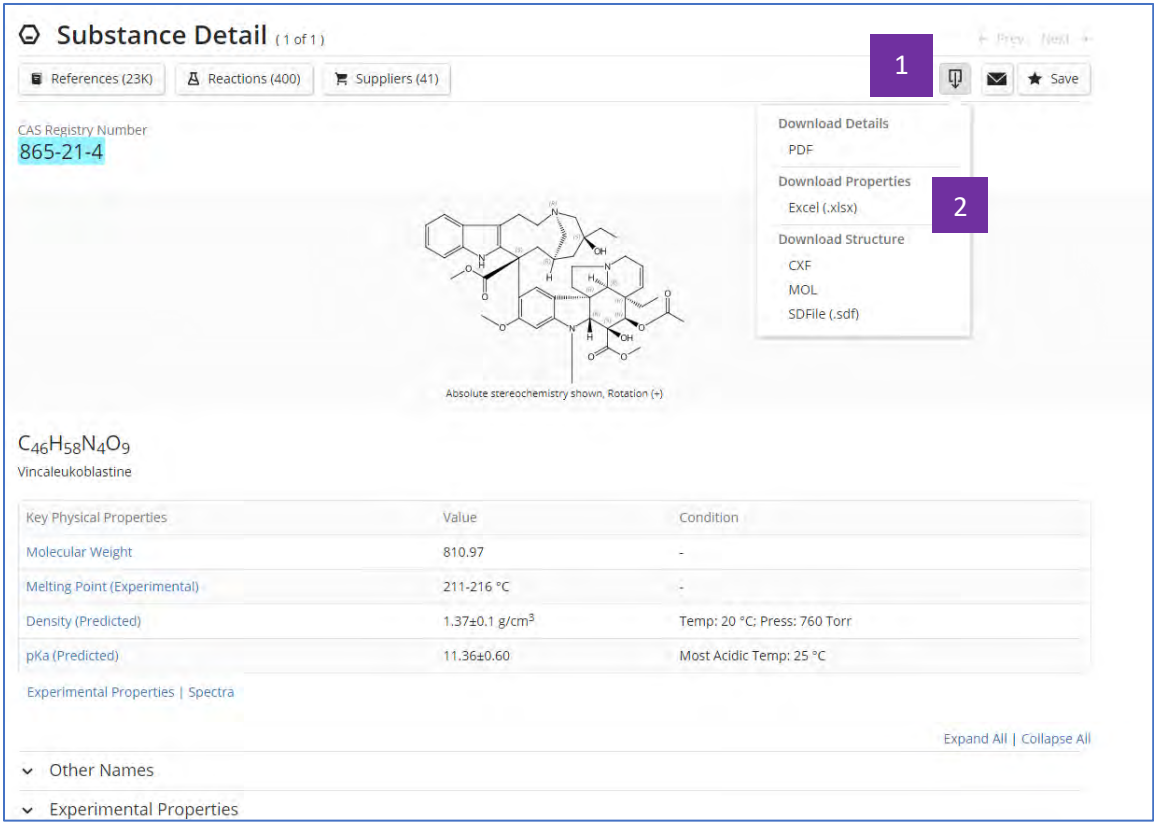

点击 取按钮 1

所需下载的结构数据文件格式(CXF, MOL, SDF)和属性值文件EXCEL 2

请注意:如果物质没有结构或无法建模,则将无法使用此下载选项。

结构式数据 SDF 文件下载示例:

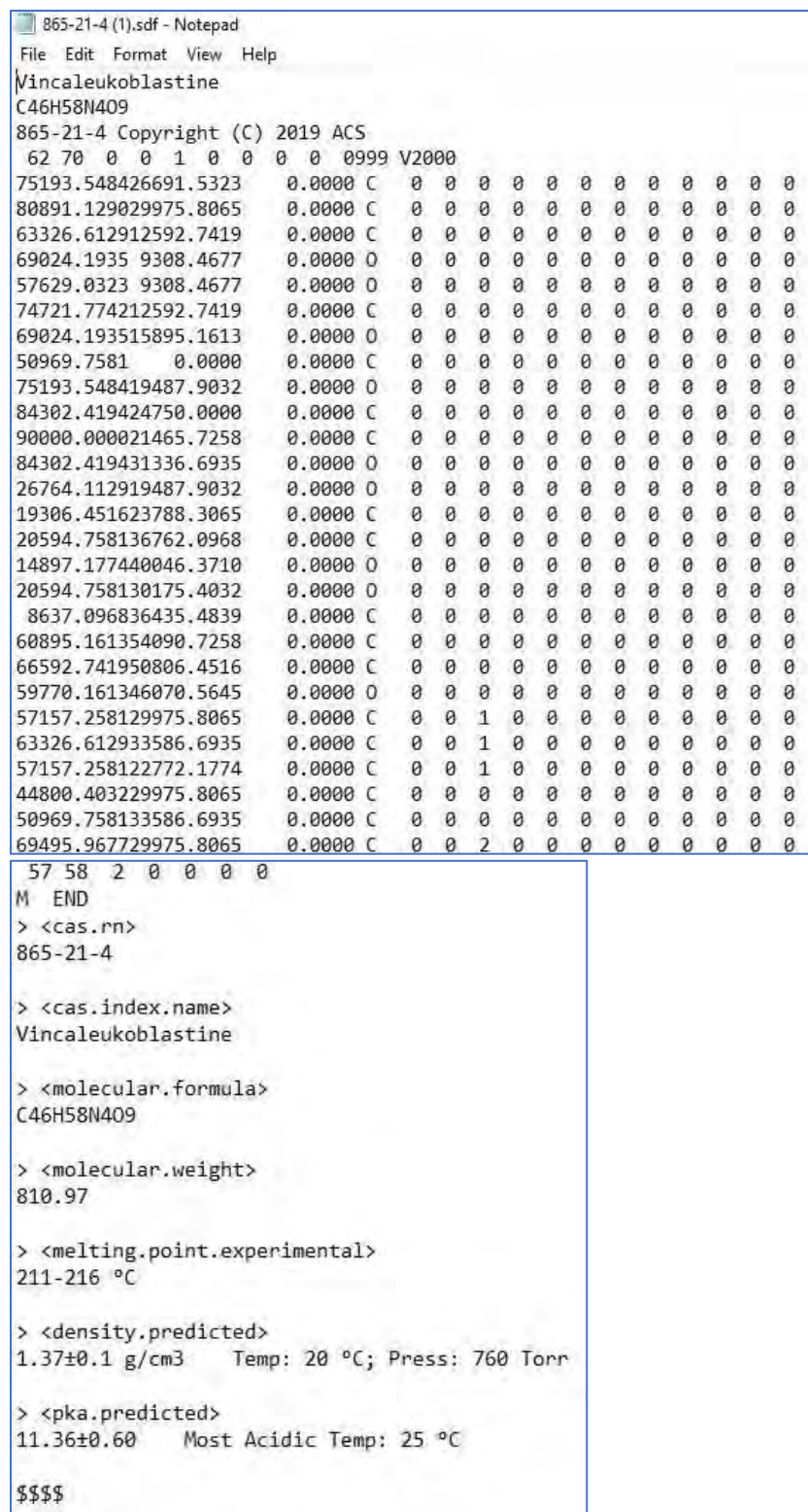

### 属性值 EXCEL 文件下载示例:

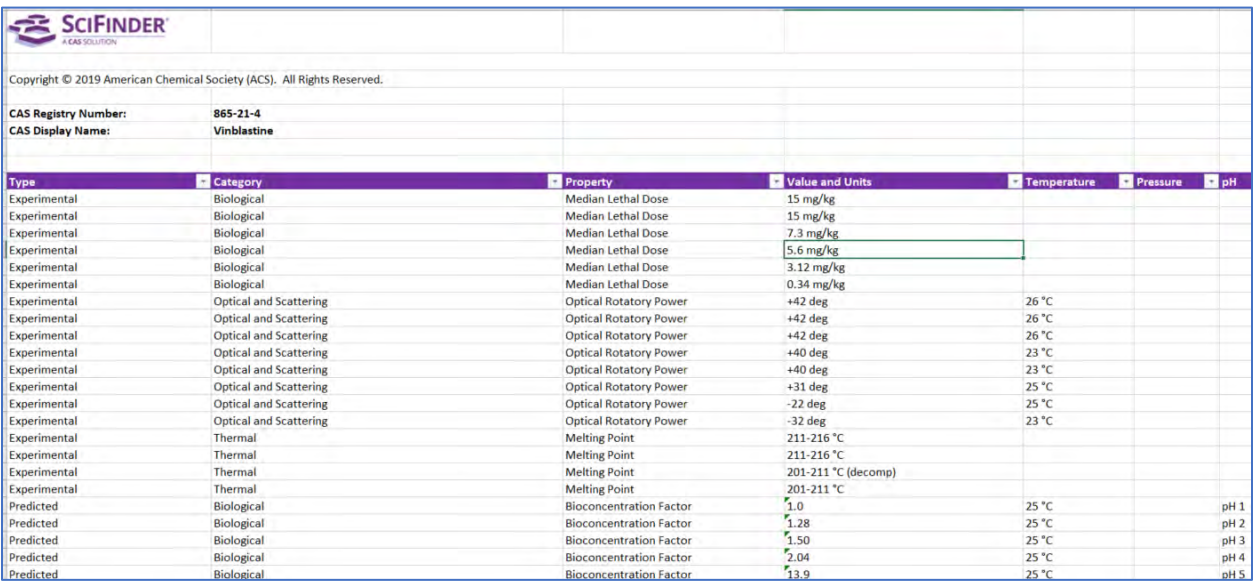

# **Combine** 的应用

Combine功能:可用于对多个检索结果集(包括文献、物质和反应的检索结果集) 进行逻辑处理(包括合并、取交集和排除)。

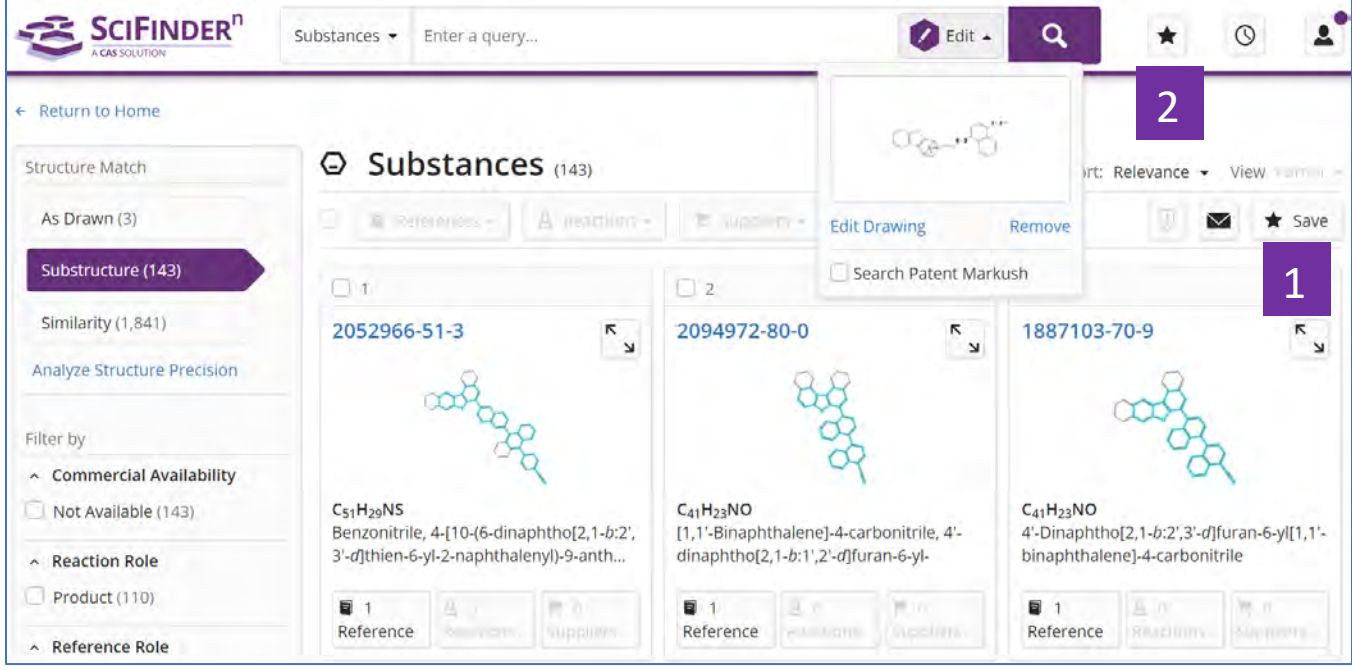

- 点击Save,保存检索结果 1
- 打开保存的检索结果,进行Combine操作 2

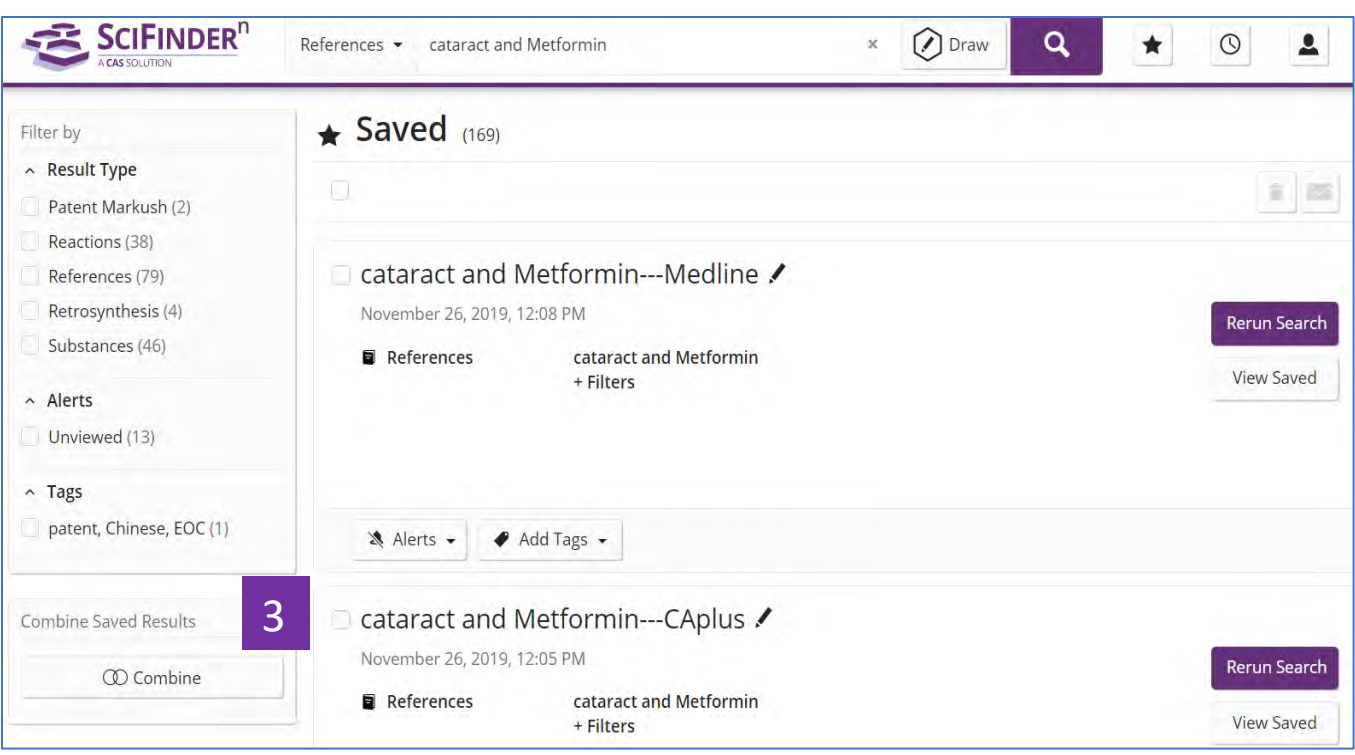

点击Combine, 进行多个结果的逻辑处理 3

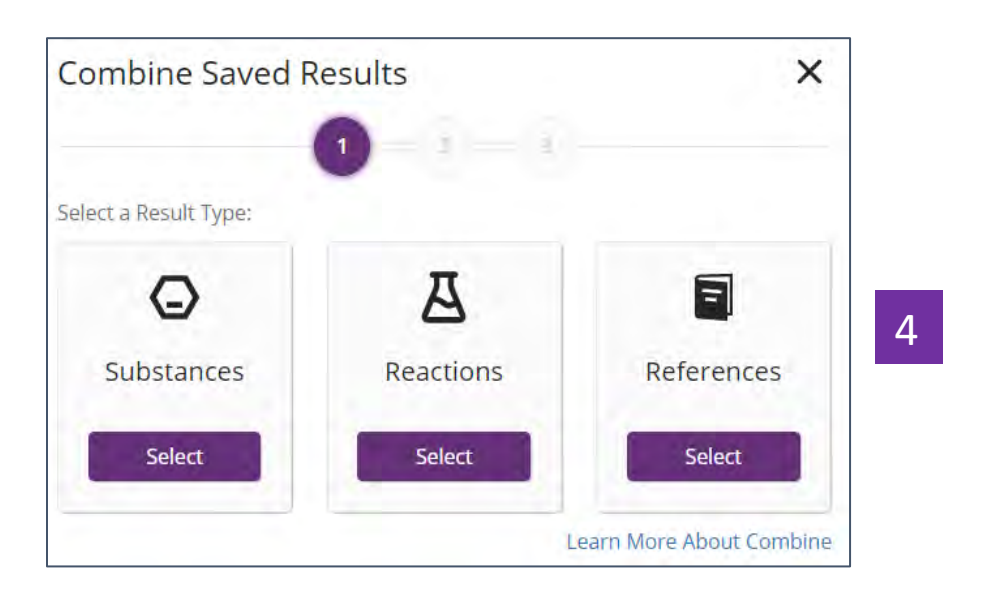

#### 选择需要处理的结果集类型 4

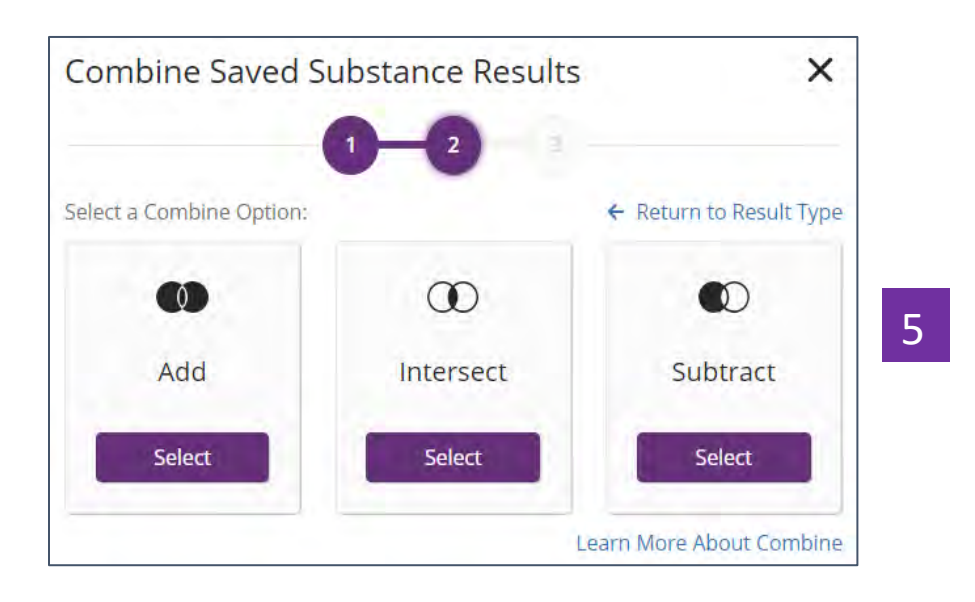

选择需要进行的逻辑操作 5

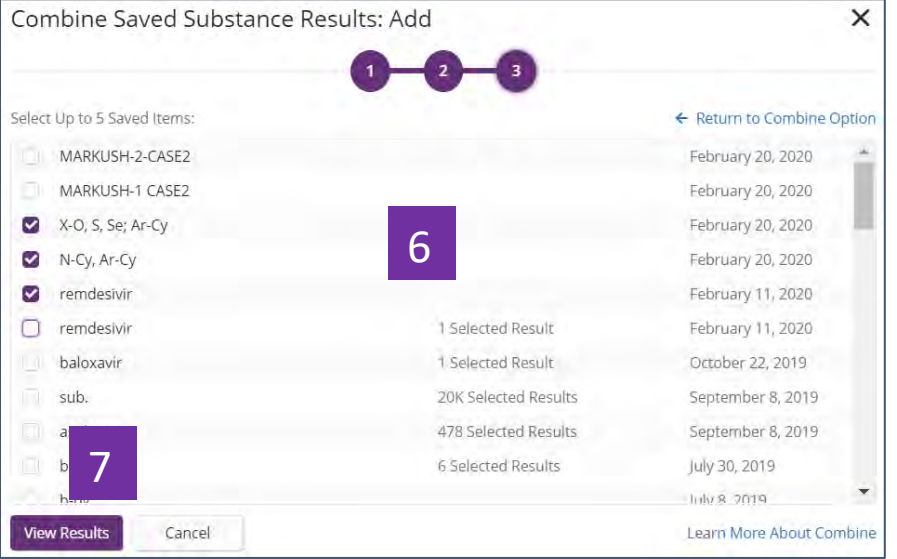

- 选择需要combine的结果集 6
- 点击View Results, 获得combine后的结果集 7

# **Alert** 新增即时更新提醒设置

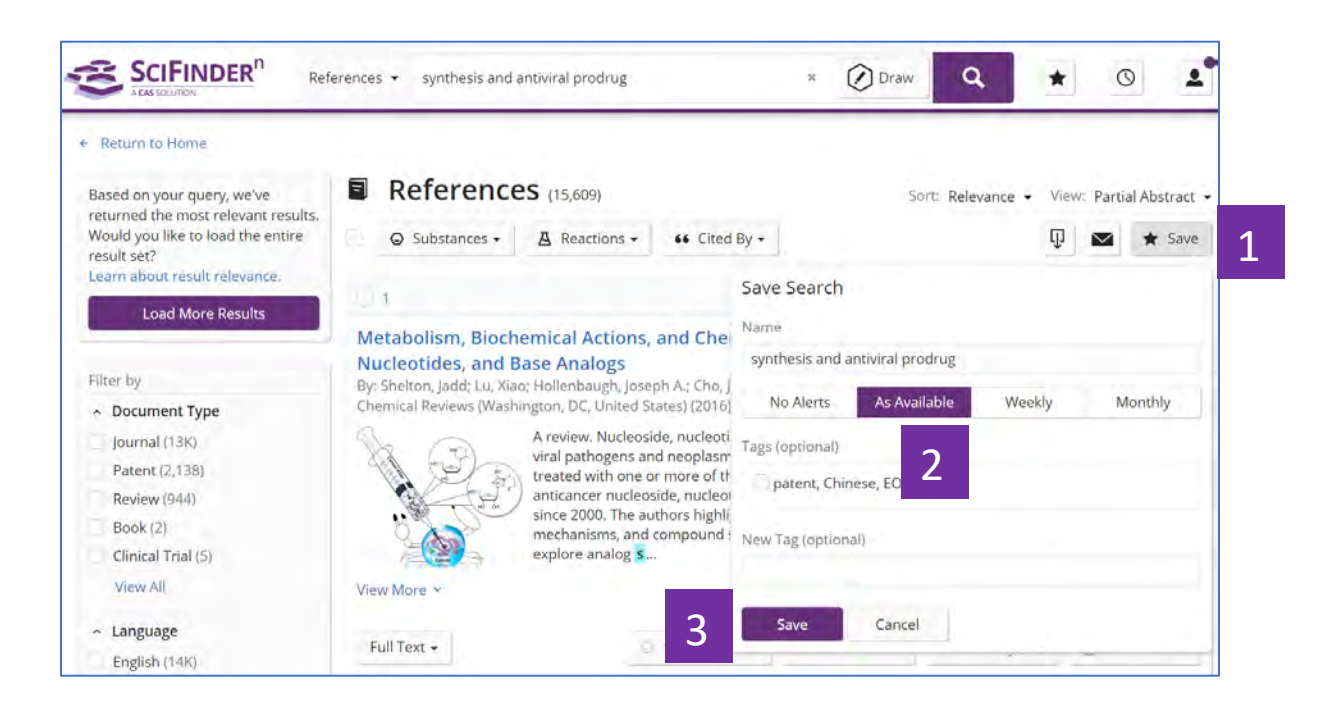

- 在检索结果集页面,点击右上角Save 1
- 在弹出窗口中点击As Available  $\overline{2}$
- 点击Save,完成即时更新提醒功能的设置 3

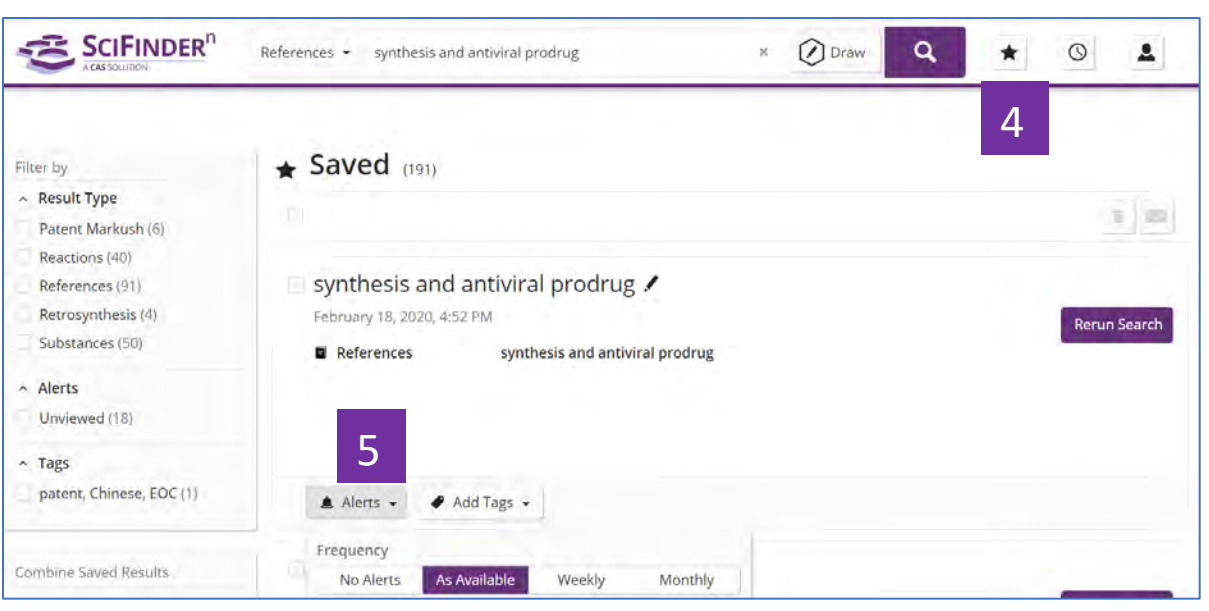

- 点击保存的文件夹,查看设置提醒的保存项 4
- 点击Alerts查看或更改设置提醒频率。更新的结果可以在此处查看,也会发 送至账号对应的注册邮箱中 5

 $\overline{2}$ 

# 文献详情 **Excel** 格式导出

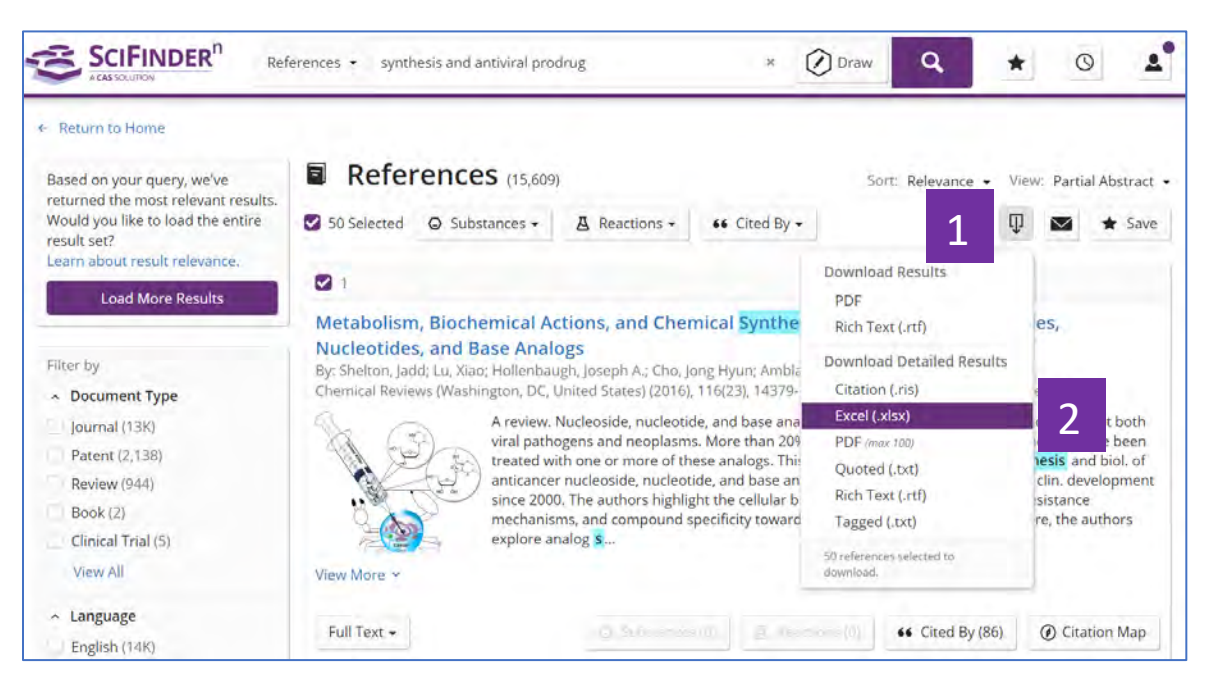

#### 在文献结果集页面,点击下载图标 1

选择Excel(.xlsx), 即可下载文献详情的Excel文件

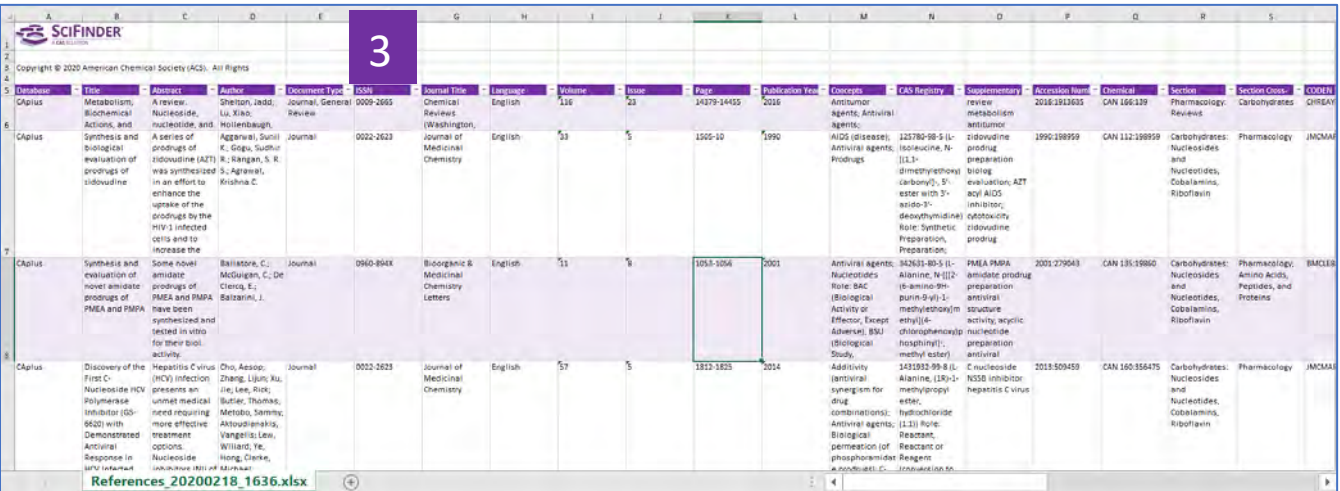

#### 查看文献详情Excel文件 3

# 在导出的文件中查看检索过程

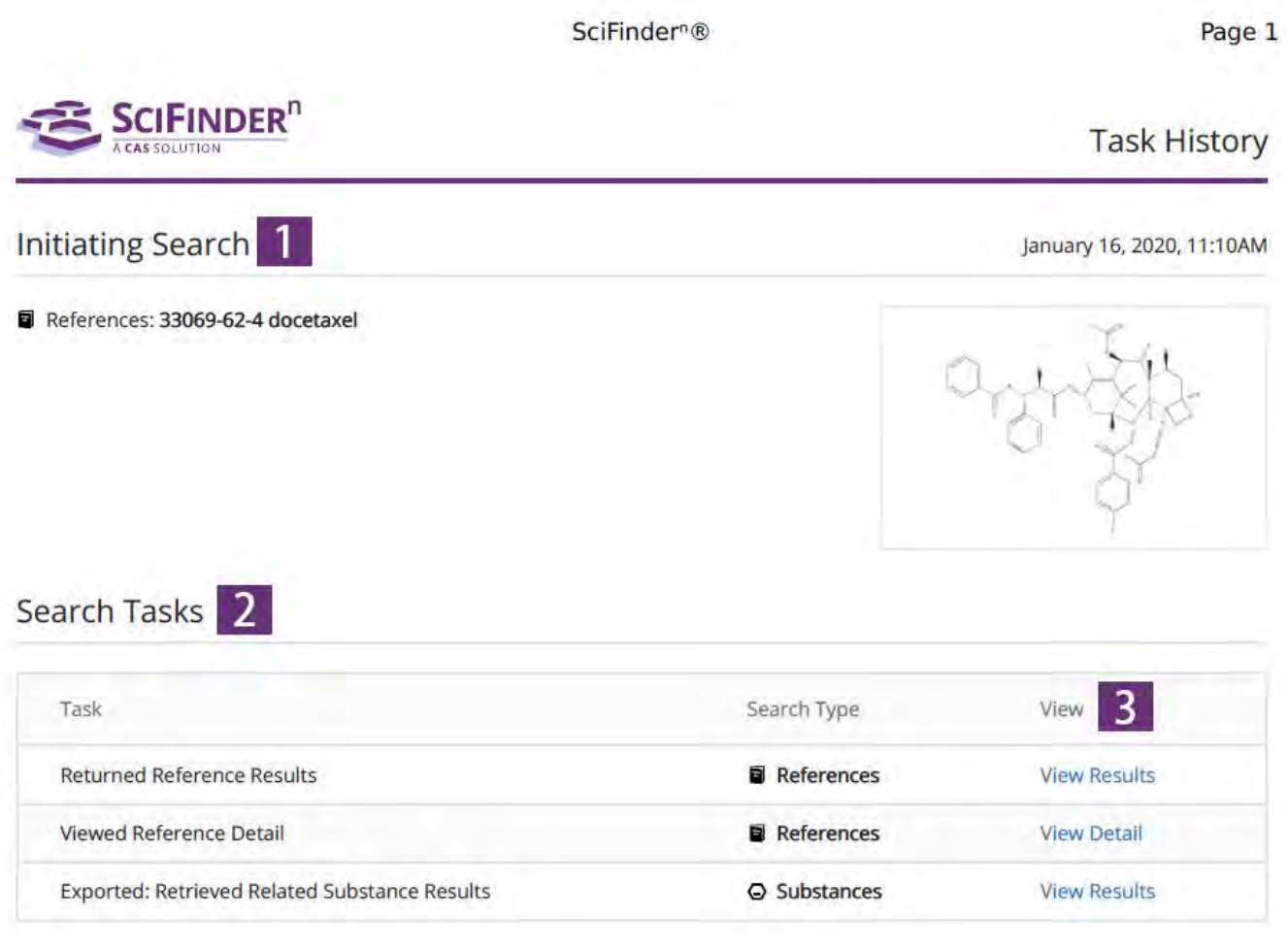

Copyright @ 2020 American Chemical Society (ACS). All Rights Reserved.

Internal use only. Redistribution is subject to the terms of your SciFinder" License Agreement and CAS information Use Policies.

- Initiating Search即检索式 1
- 检索过程  $\mathcal{L}$
- 点击View Results打开该步操作的结果集页面,点击View Detail打开该记录 的详情页面 3

# 其他

# 利用 **Retrosynthesis** 的产品反馈功能

为了提升客户的使用体验,CAS 诚挚欢迎您的使用反馈,以便我们根据您的需要 不断提升 Retrosynthesis 的能力。

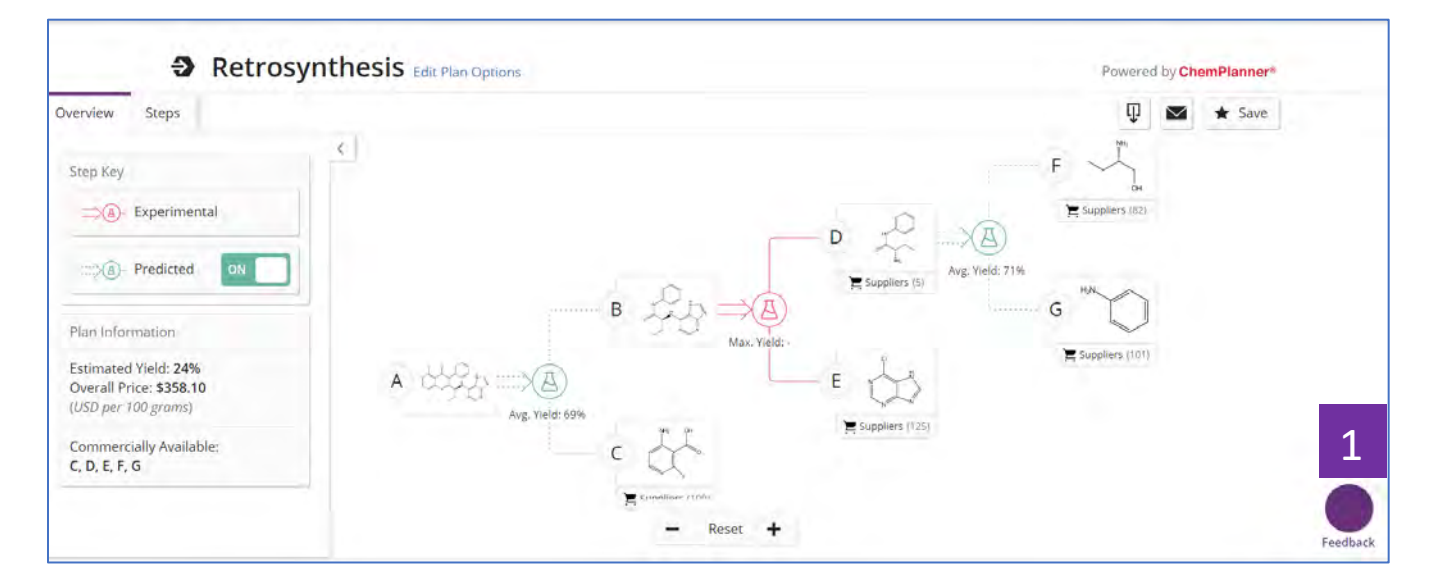

1 可以在Retrosynthesis的结果页面,点击Feedback图标,进行使用反馈

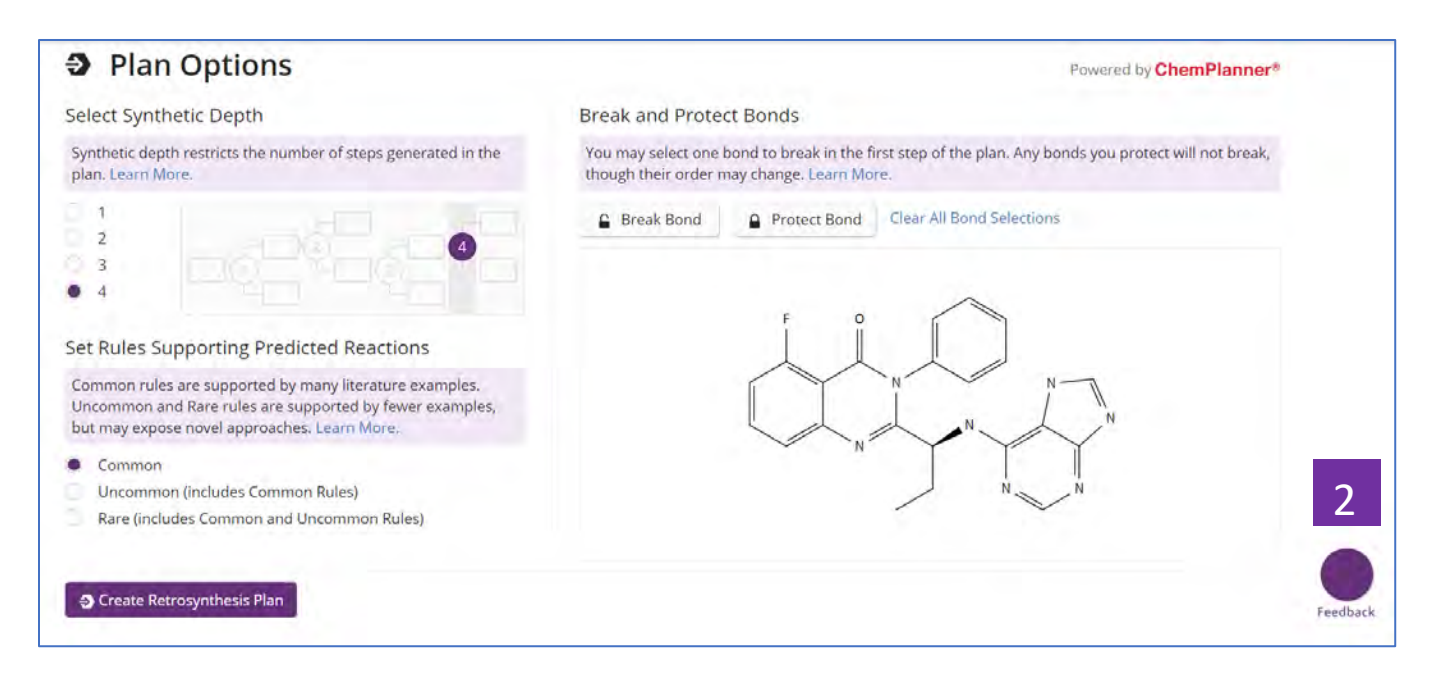

也可在Retrosynthesis的Plan option页面点击Feedback图标,进行使用反 馈 2

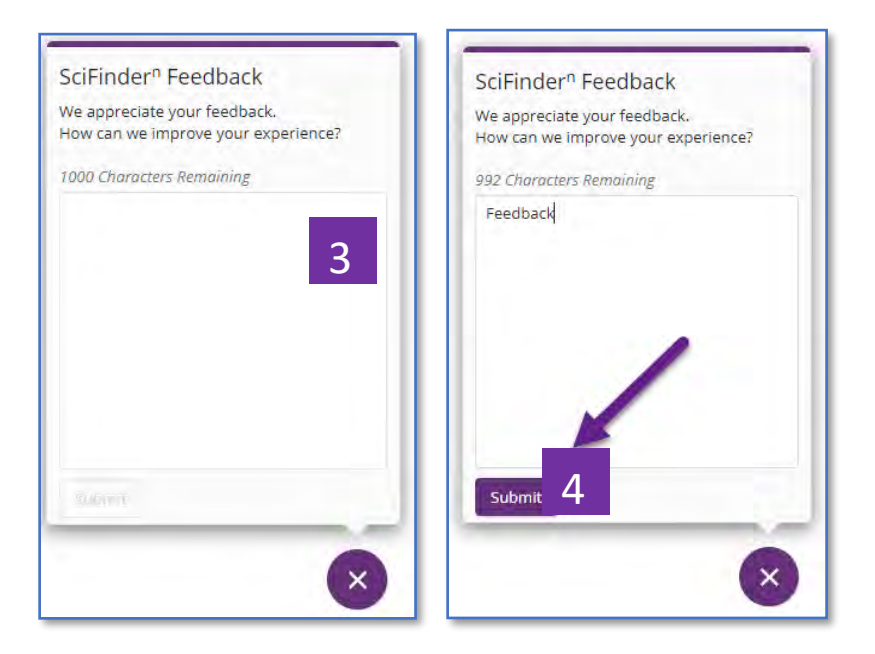

点击Feedback后,弹出此窗口,请在此输入反馈内容 点击Submit,提交反馈信息 3  $\overline{A}$ 

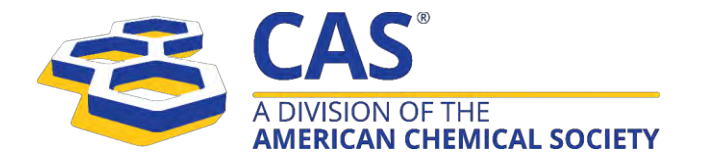

### 美国化学文摘社简介

美国化学文摘社(CAS)是美国化学会(ACS) 旗下分支机构, 拥有超过110年的经验, 是行 业内领先的科学信息与解决方案提供者。通过与全球研发机构合作,提供切实可行的科学见解, 助力规划、创新、保护创新成果,并预测新的市场以及市场机遇将如何演变。全球商业、学术和 政府部门的科研人员、专利专家和商业领袖都信赖美国化学文摘社的解决方案和服务,为其发现 和战略提供建议。充分利用美国化学文摘社独特的内容、专业技术和科学家智慧来定制解决方 案,为机构带来竞争优势。

联系方式: 美国艾赛思国际有限公司北京代表处 Tel: 010-62508026/7 Email: china@acs-i.org www.cas.org

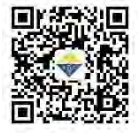